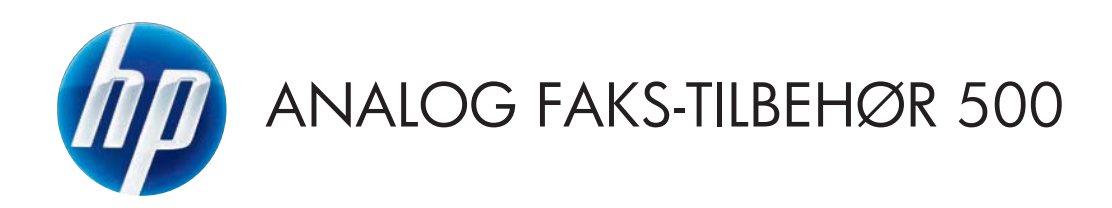

# Fakshåndbok

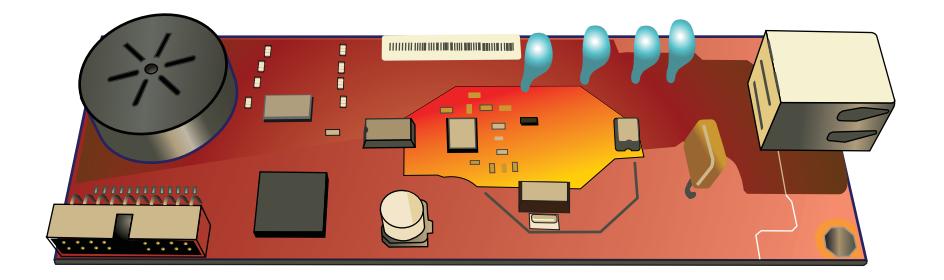

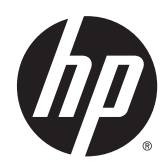

# HP LaserJet analogt fakstilbehør 500

Fakshåndbok

#### **Opphavsrett og lisens**

© 2013 Copyright Hewlett-Packard Development Company, L.P.

Reproduksjon, tilpasning eller oversettelse uten skriftlig tillatelse på forhånd er forbudt, med unntak av tillatelser gitt under lover om opphavsrett.

Opplysningene i dette dokumentet kan endres uten varsel.

De eneste garantiene for HP-produkter og -tjenester er angitt i uttrykte garantierklæringer som følger med slike produkter og tjenester. Ingenting i dette dokumentet skal oppfattes som en tilleggsgaranti. HP er ikke ansvarlig for tekniske eller redaksjonelle feil eller utelatelser i dette dokumentet.

Edition 1, 5/2013

Delenummer: CC487-91234

#### **Varemerker**

Microsoft®, Windows®, Windows® XP og Windows Vista® er registrerte varemerker for Microsoft Corporation i USA.

Alle produkter som nevnes i dette dokumentet, kan være varemerker for sine respektive selskaper.

Lokale lover og forskrifter kan forby bruk av dette produktet utenfor de angitte områdene. Det er i de fleste land strengt forbudt å koble ikke godkjent telekommunikasjonsutstyr (faksmaskiner) til offentlige telenett.

ENERGY STAR® og ENERGY STAR®-merket er merker som er registrert i USA.

# **Innhold**

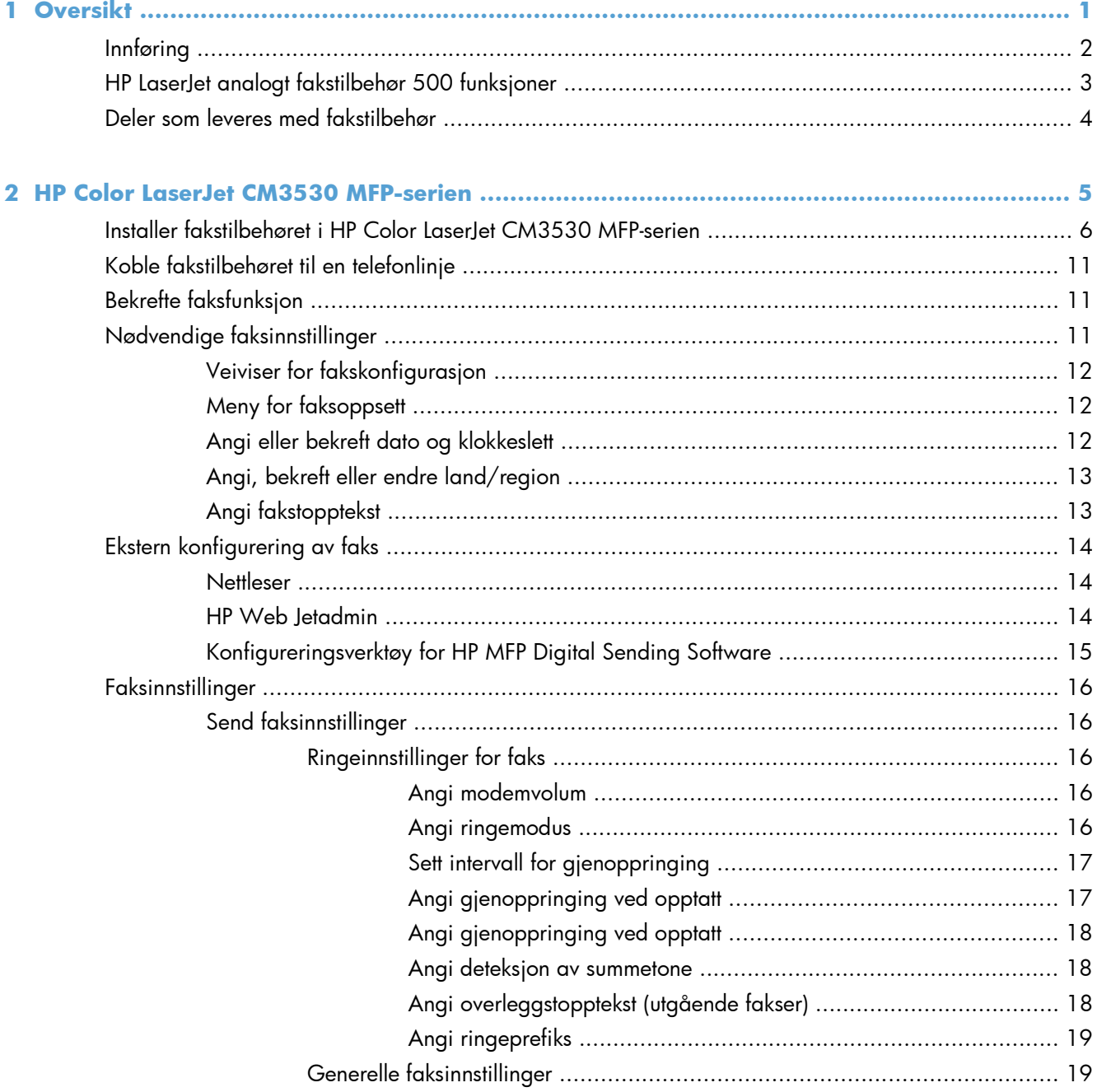

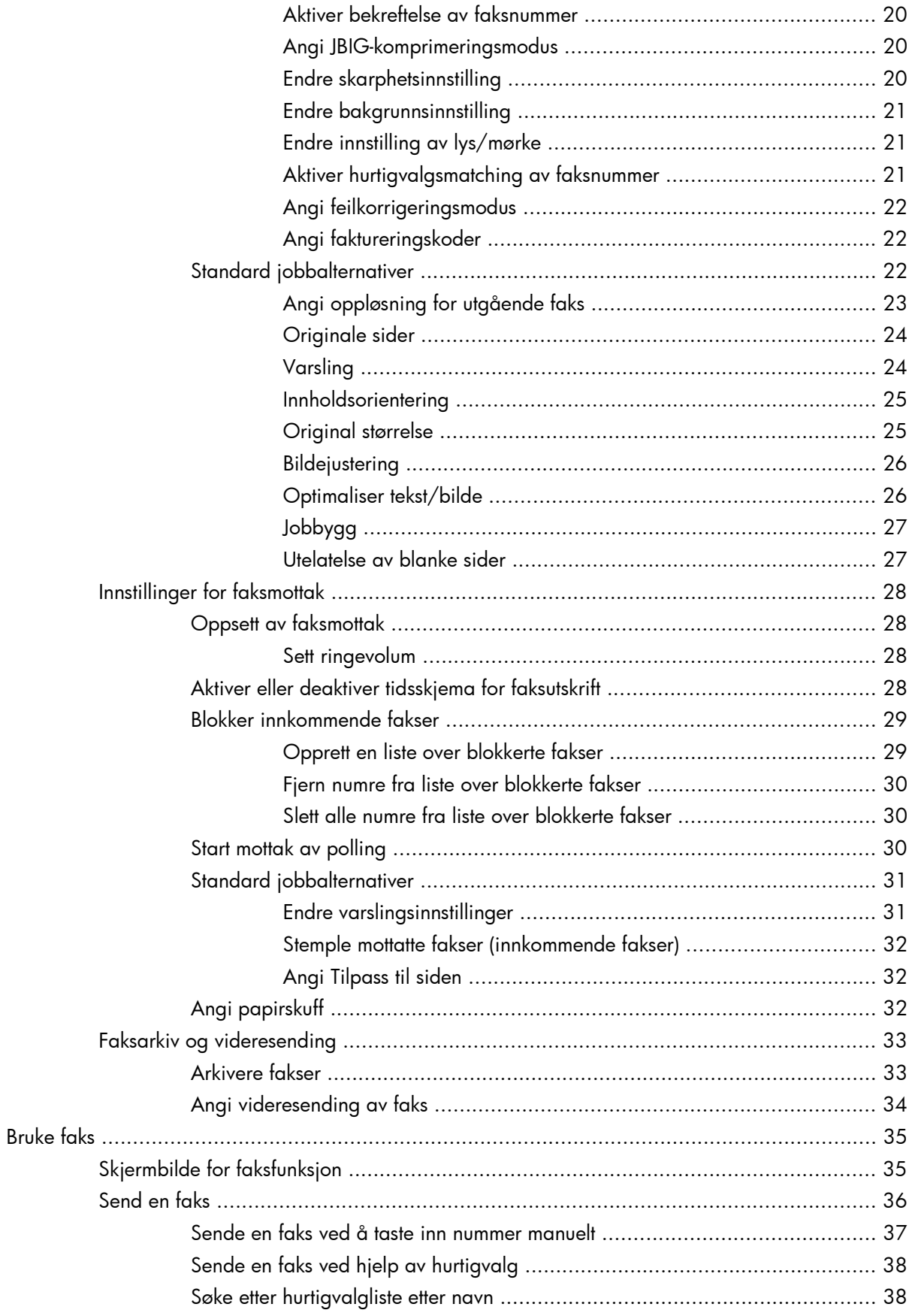

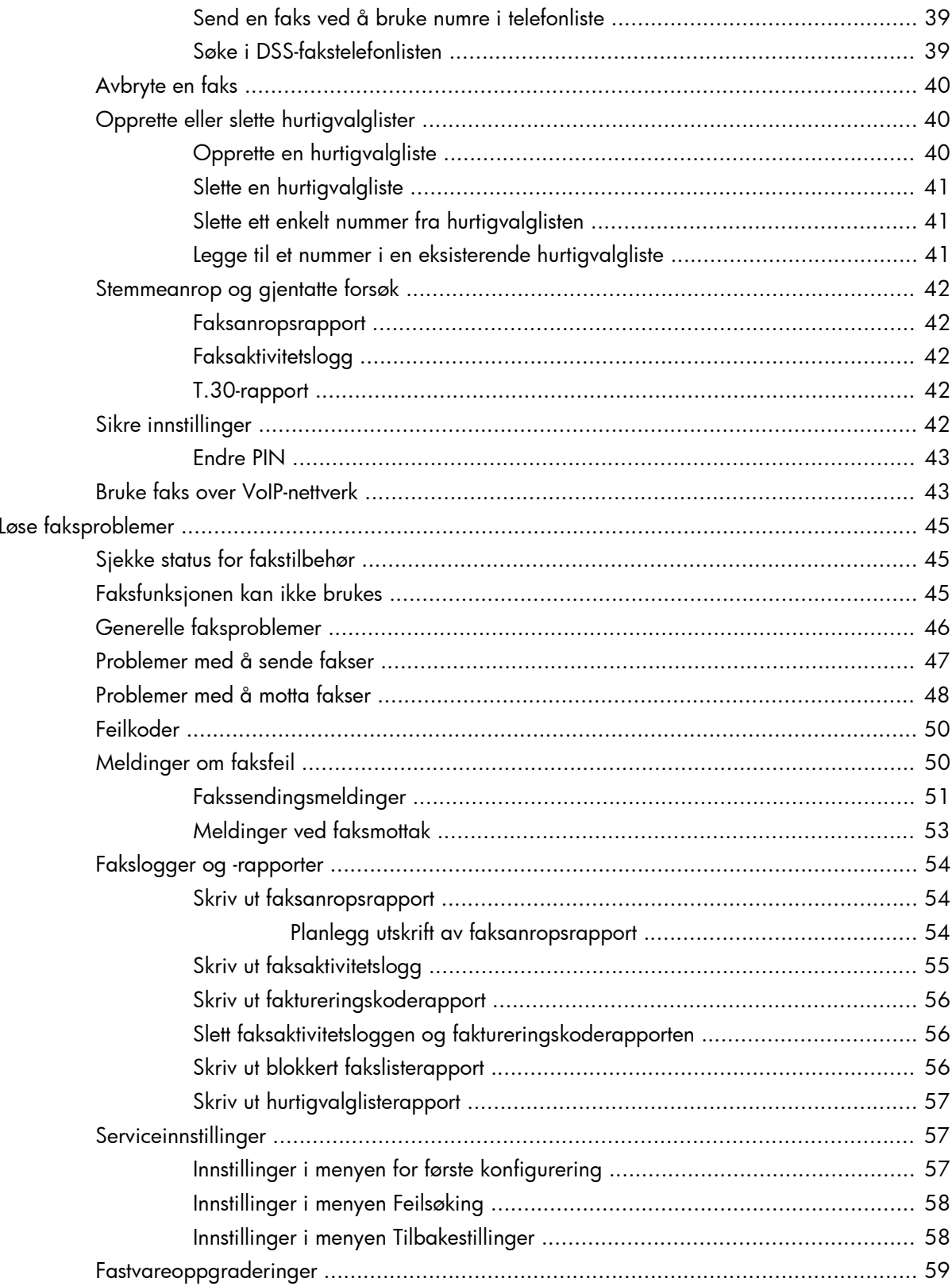

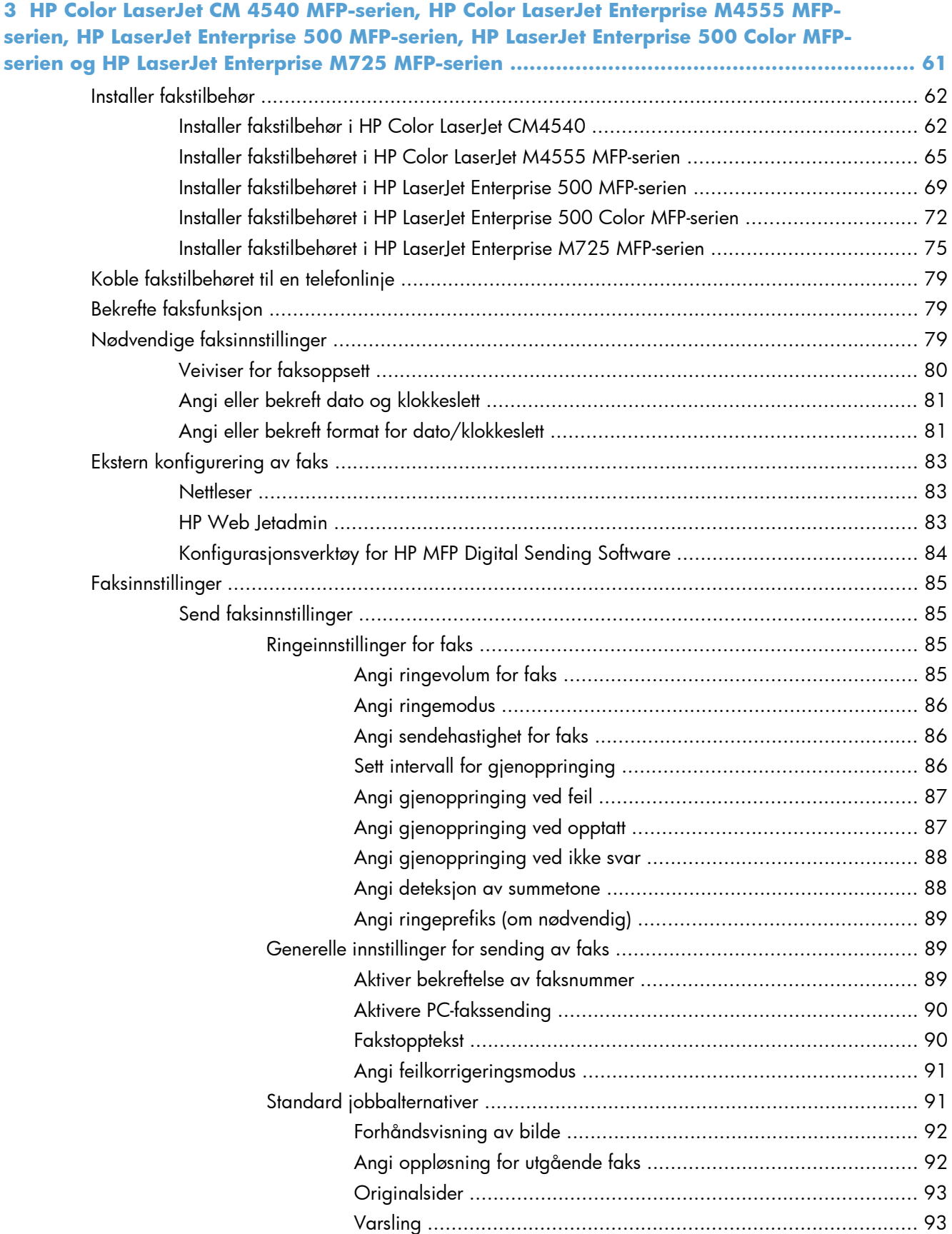

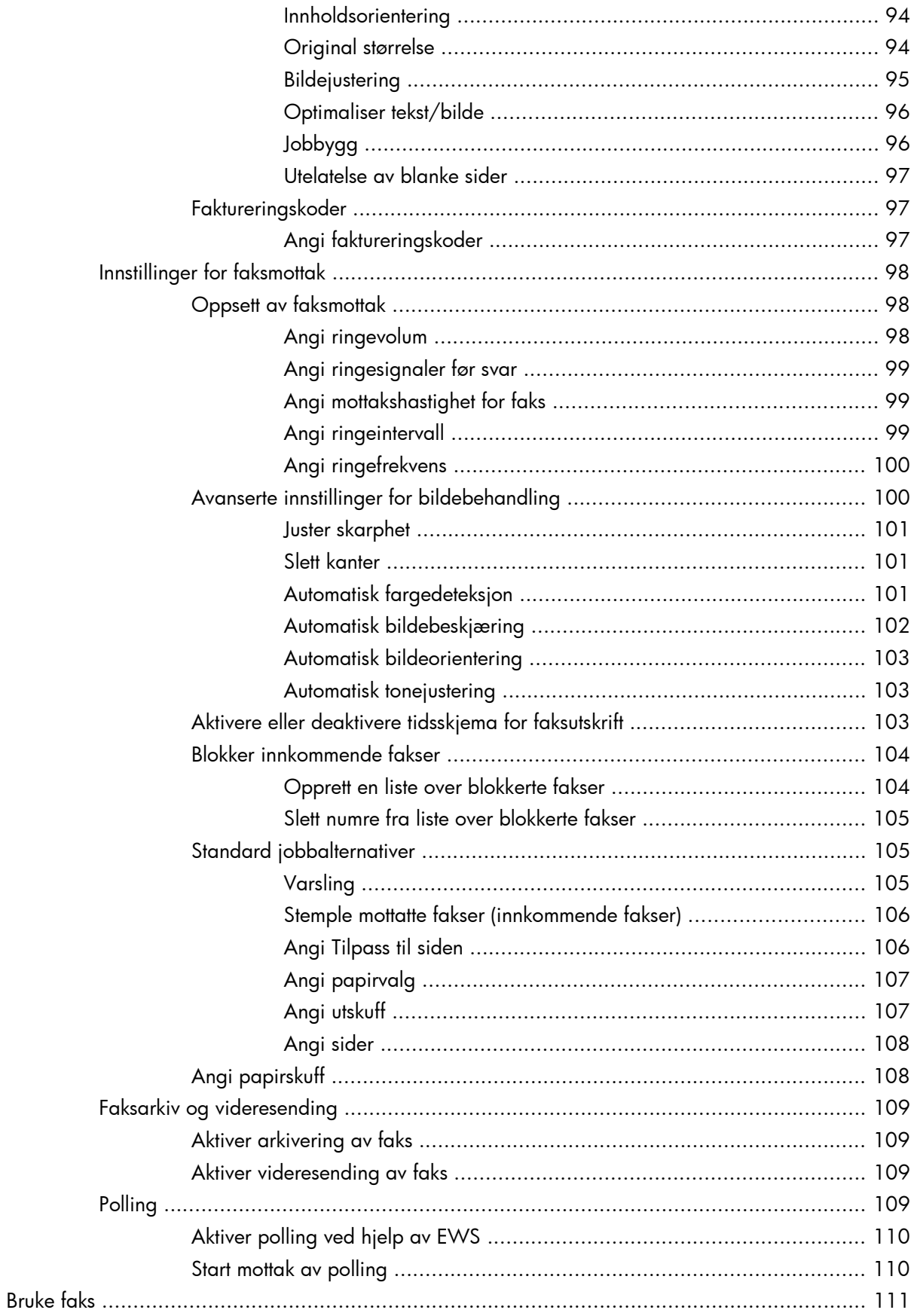

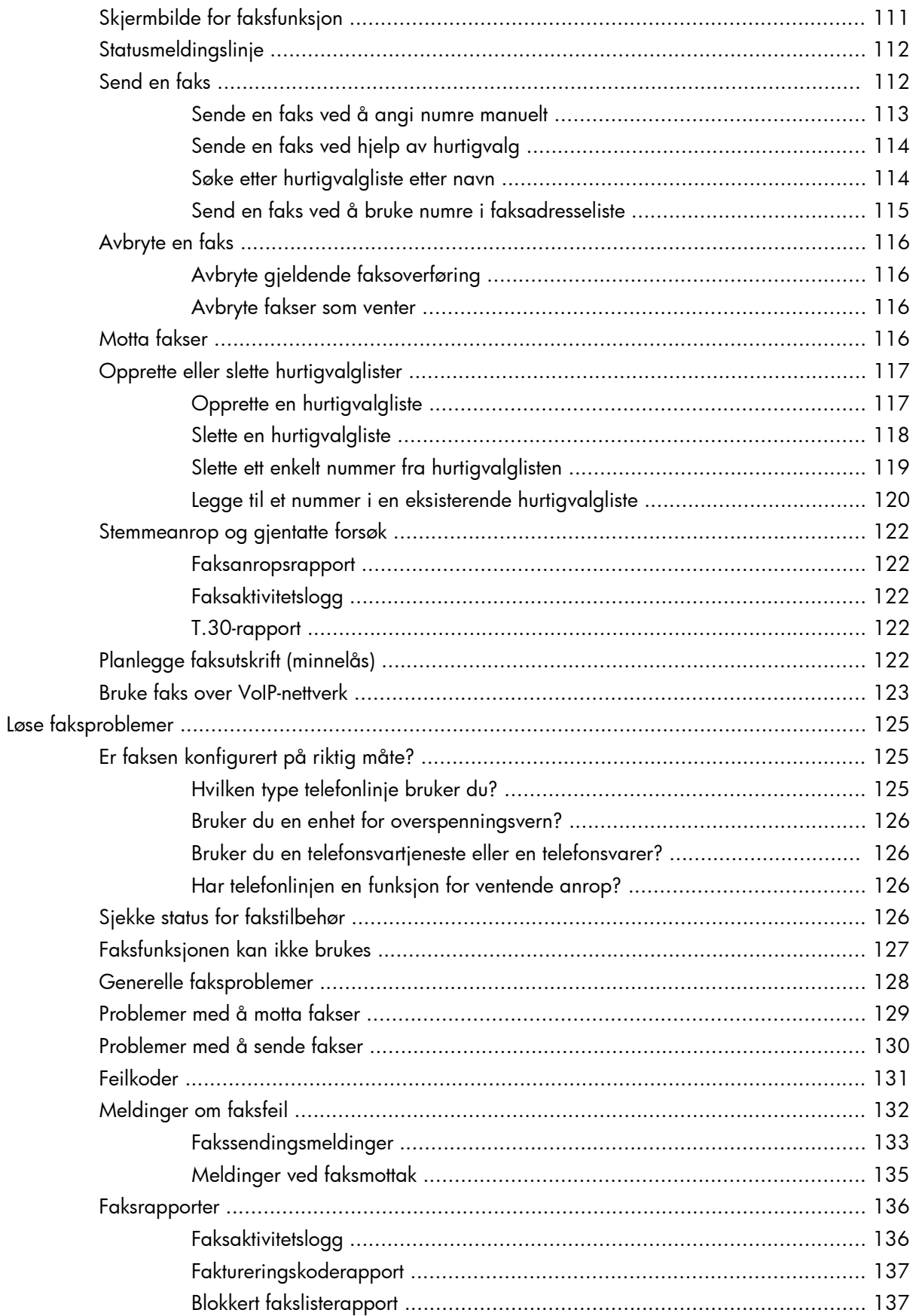

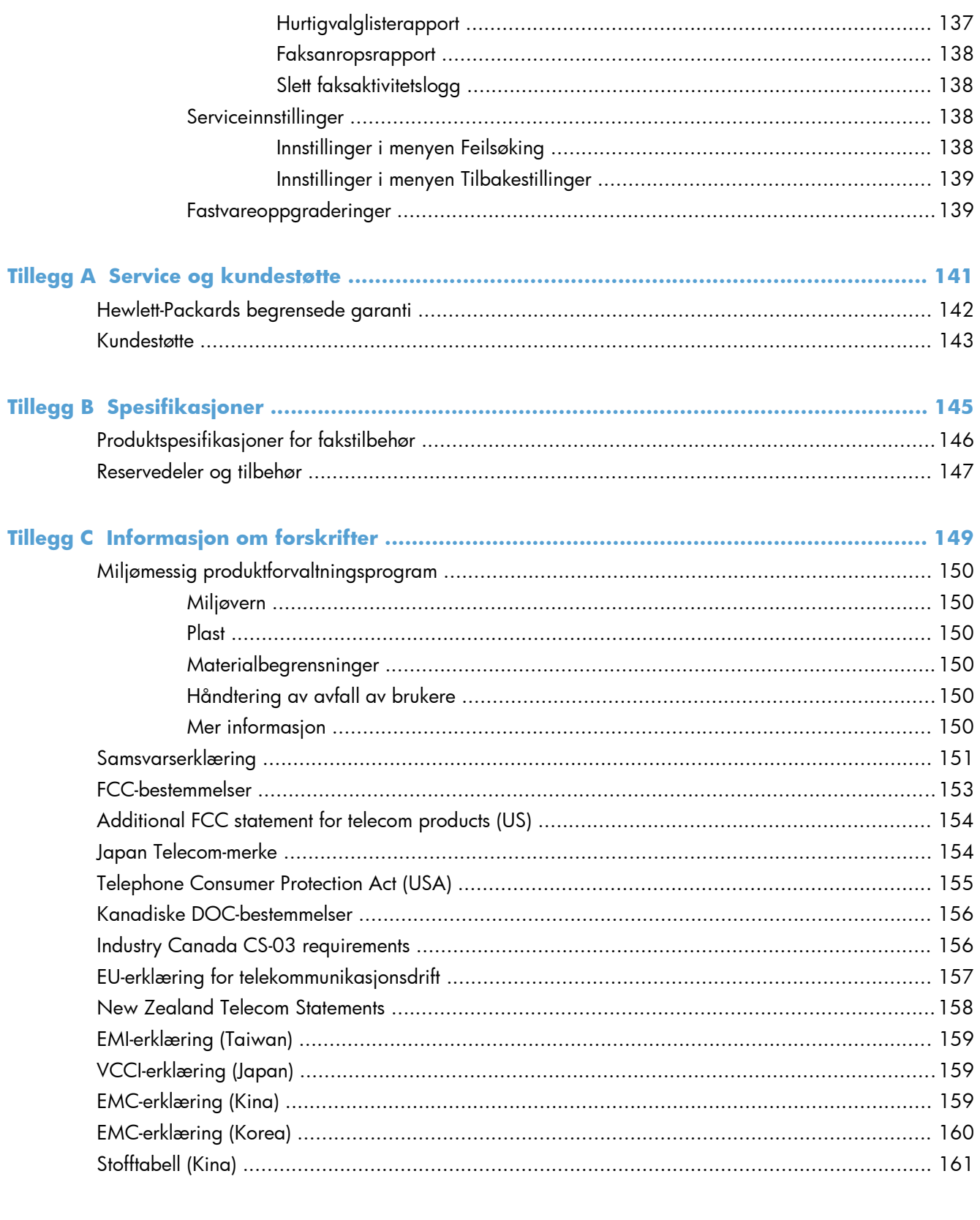

# <span id="page-12-0"></span>**1 Oversikt**

- [Innføring](#page-13-0)
- [HP LaserJet analogt fakstilbehør 500 funksjoner](#page-14-0)
- [Deler som leveres med fakstilbehør](#page-15-0)

# <span id="page-13-0"></span>**Innføring**

HP LaserJet analogt fakstilbehør 500 gjør at HP flerfunksjonsproduktet (MFP) kan fungere som en frittstående, analog faksmaskin. Hvis du ønsker mer informasjon, kan du se [www.hp.com/go/](http://www.hp.com/go/ljanalogfaxaccessory500_manuals) [ljanalogfaxaccessory500\\_manuals.](http://www.hp.com/go/ljanalogfaxaccessory500_manuals)

Denne håndboken gir en beskrivelse av faksfunksjonene på dette produktet, og inneholder også informasjon om produktspesifikasjoner og spesielle bestemmelser. Du bør ta vare på denne håndboken, slik at du kan slå opp i den når du trenger instruksjoner for spesifikke faksfunksjoner.

**MERK:** Hvis produktet ble levert med fakstilbehøret installert, må du ta av dekselet til fakstilkoblingen, koble til telefonledningen og utføre grunnleggende konfigurering av fakstilbehøret. Dekselet til fakstilkoblingen er plassert på telefonkontakten på det bakre formateringspanelet.

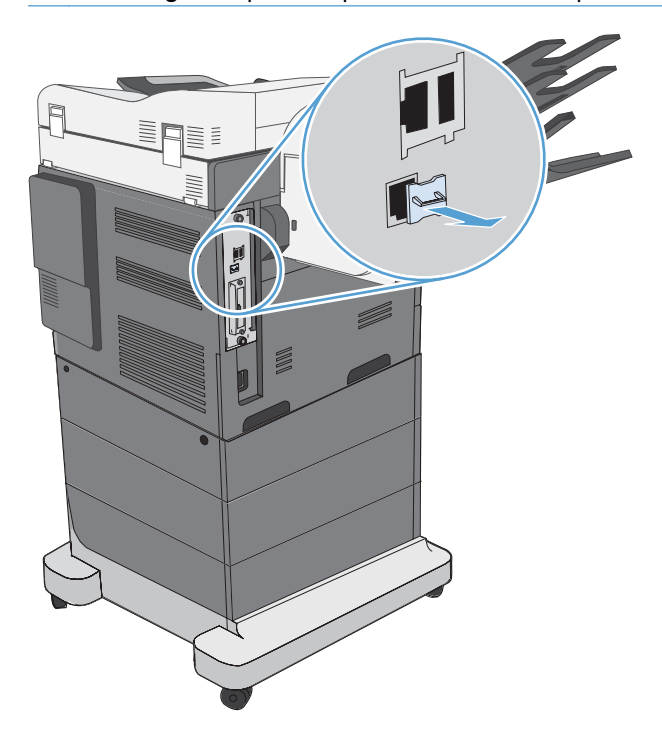

## **Konvensjoner brukt i denne håndboken**

- **TIPS:** Tips gir nyttige råd eller snarveier.
- **MERK:** Under Merk kan du lese viktig informasjon som hjelper deg til å forstå et konsept eller fullføre en oppgave.
- **FORSIKTIG:** Forsiktig-meldinger indikerer fremgangsmåter du bør følge for å unngå å miste data eller skade produktet.
- **ADVARSEL:** Advarsler varsler om spesielle fremgangsmåter du bør følge for å unngå personskade, katastrofalt datatap eller omfattende skader på produktet.

# <span id="page-14-0"></span>**HP LaserJet analogt fakstilbehør 500 funksjoner**

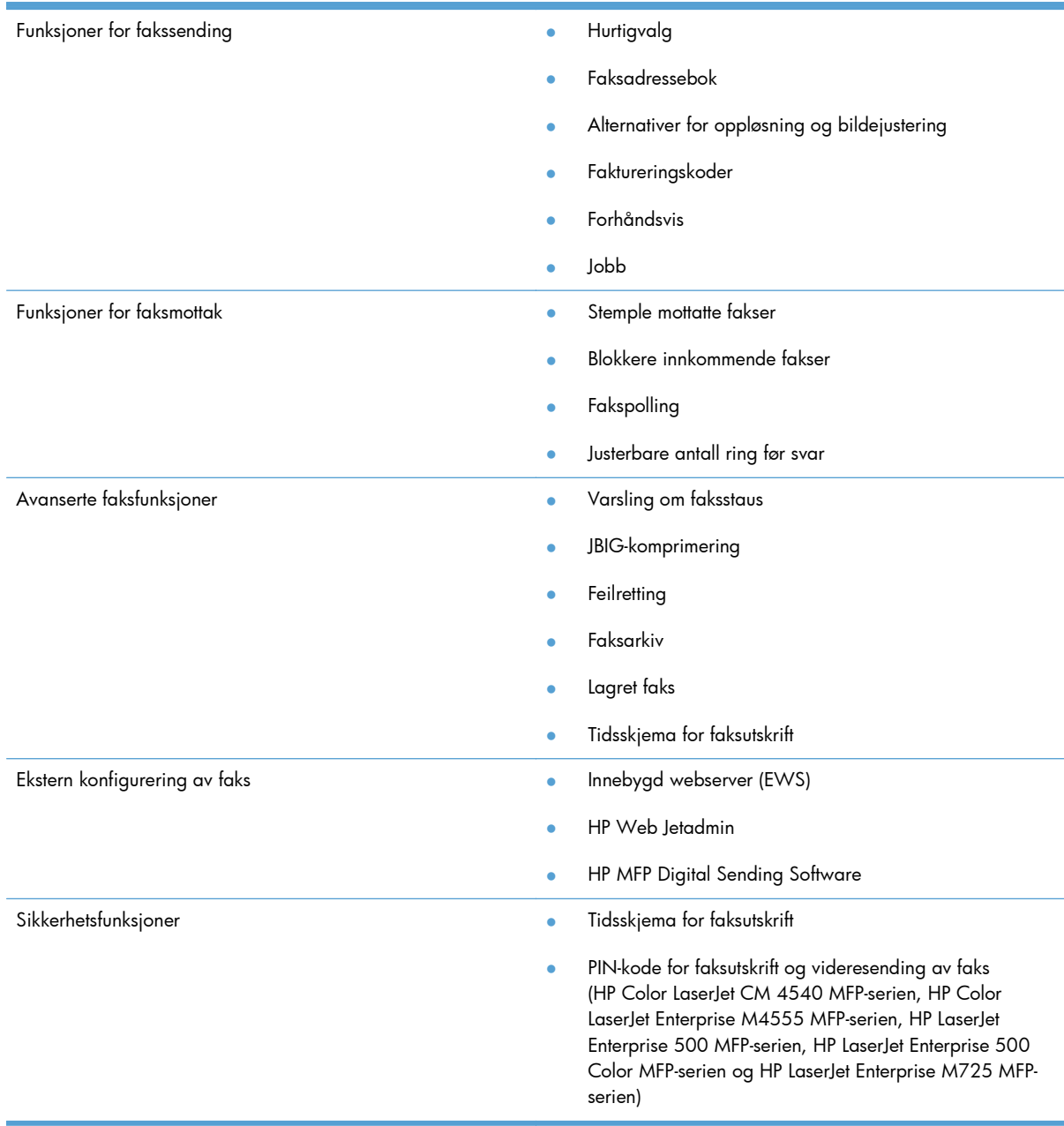

# <span id="page-15-0"></span>**Deler som leveres med fakstilbehør**

Følgende komponenter leveres med fakstilbehøret:

- Fakstilbehørskort
- Fakshåndbok (dette dokumentet) (på CD)
- Driver for sending av faks og veiledning for driver for sending av faks (på CD)
- Telefonledning(er) (ledningstypen varierer avhengig av land/region)

**MERK:** Ved hjelp av Send Fax-driveren kan du sende en faks direkte fra PC-en til et produkt som er koblet til et nettverk. Du kan velge om du vil installere driveren eller ikke. Se *Brukerhåndbok for Send Fax-driver* på CD-en for ytterligere instruksjoner.

# <span id="page-16-0"></span>**2 HP Color LaserJet CM3530 MFPserien**

- [Installer fakstilbehøret i HP Color LaserJet CM3530 MFP-serien](#page-17-0)
- [Koble fakstilbehøret til en telefonlinje](#page-22-0)
- **•** [Bekrefte faksfunksjon](#page-22-0)
- [Nødvendige faksinnstillinger](#page-22-0)
- [Ekstern konfigurering av faks](#page-25-0)
- [Faksinnstillinger](#page-27-0)
- **•** [Bruke faks](#page-46-0)
- [Løse faksproblemer](#page-56-0)

# <span id="page-17-0"></span>**Installer fakstilbehøret i HP Color LaserJet CM3530 MFP-serien**

**1.** Slå av produktet.

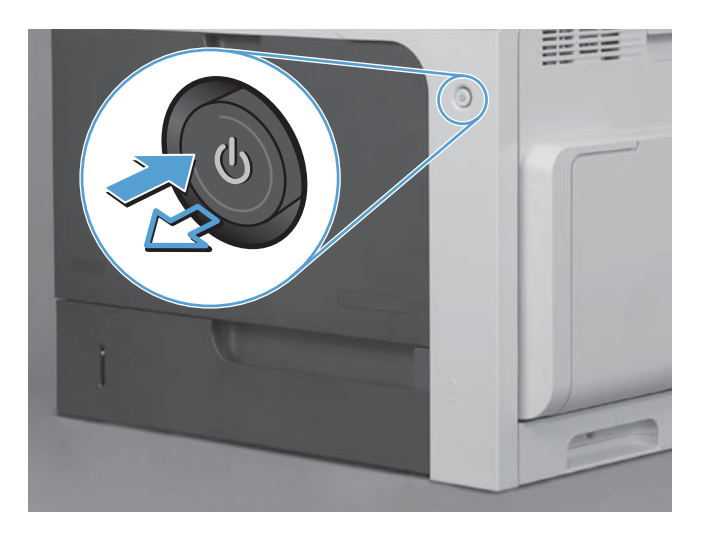

**2.** Koble fra alle strømledninger og grensesnittkabler.

**MERK:** Det er mulig at denne illustrasjonen ikke viser alle kablene.

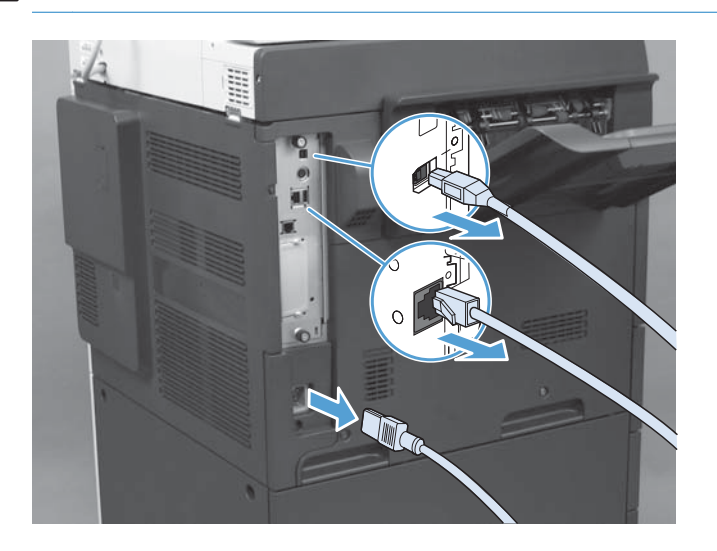

**3.** Finn skruene på formateringskortet bak på produktet.

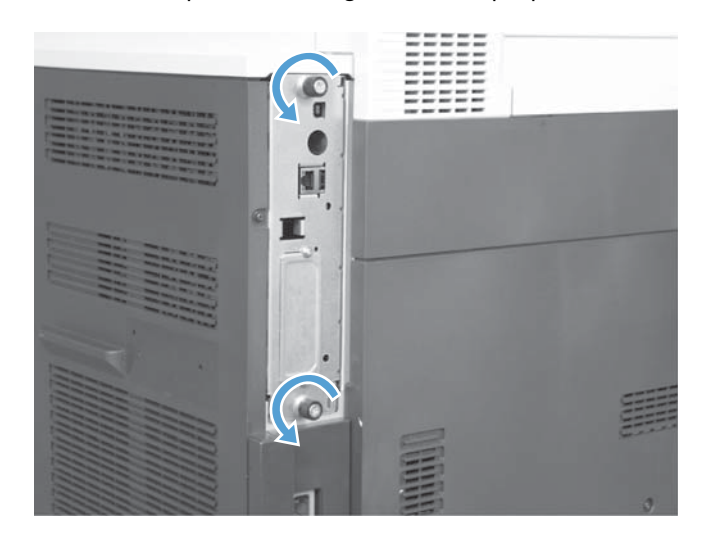

- **4.** Skru opp skruene, og dra deretter formatereren ut av produktet.
	- **FORSIKTIG:** Formateringskortet og kortet for fakstilbehør inneholder deler som er følsomme for statisk elektrisitet. Ved behandling av formateringskortet og kortet for fakstilbehør kan du bruke statisk beskyttelse som følgende: 1) En håndleddstropp for jording som er koblet til metallrammen på produktet. 2) Hold metallrammen for formateringskortet i hånden.

Unngå å berøre komponenter på formateringskortet eller fakstilbehørskortet.

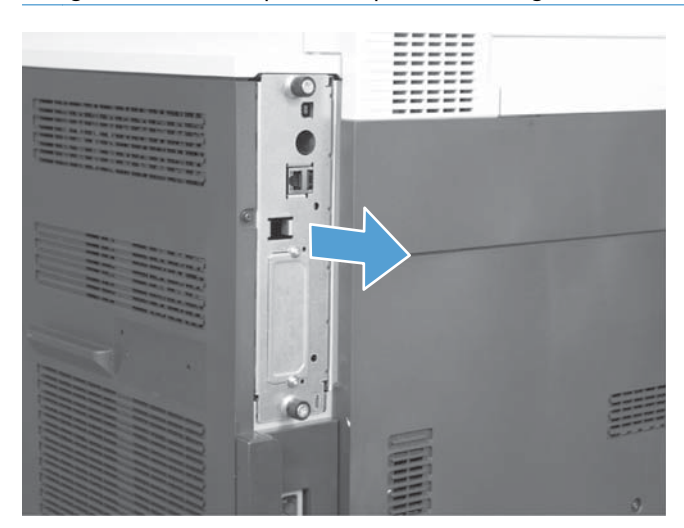

**5.** Hvis nødvendig, fjerner du etiketten som dekker faksporten på formatereren.

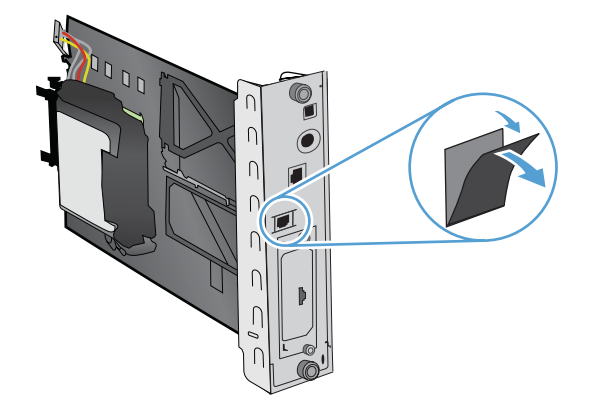

- **6.** Ta fakstilbehøret ut av pakken.
- **FORSIKTIG:** Formateringskortet og kortet for fakstilbehør inneholder deler som er følsomme for statisk elektrisitet. Ved behandling av formateringskortet og kortet for fakstilbehør kan du bruke statisk beskyttelse som følgende: 1) En håndleddstropp for jording som er koblet til metallrammen på produktet. 2) Hold metallrammen for formateringskortet i hånden.

Unngå å berøre komponenter på formateringskortet eller fakstilbehørskortet.

**7.** Finn støtten for fakstilbehør på formateringskortet og vikle ut faksledningsnettet fra støtten. Ikke koble faksledningsnettet fra formateringskortet. Sett fakstilbehøret inn i støtten. Trykk ned slik at fakstilbehøret er godt festet til støtten. Bekreft at telefonkontakten på fakstilbehøret er justert mot åpningen på metallrammen på formateringskortet.

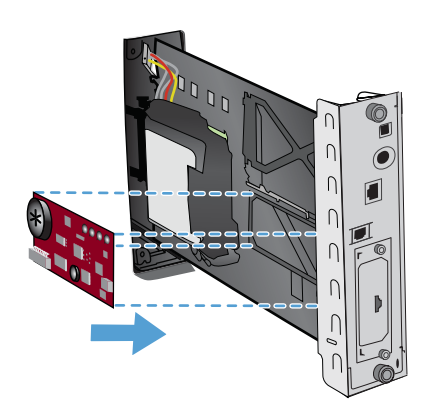

**8.** Koble faksledningsnettet til fakstilbehøret. Innrett den lille ujevnheten på ledningskontakten med sporet på kontakten på fakskortet. Trykk kontakten ned slik at den sitter godt.

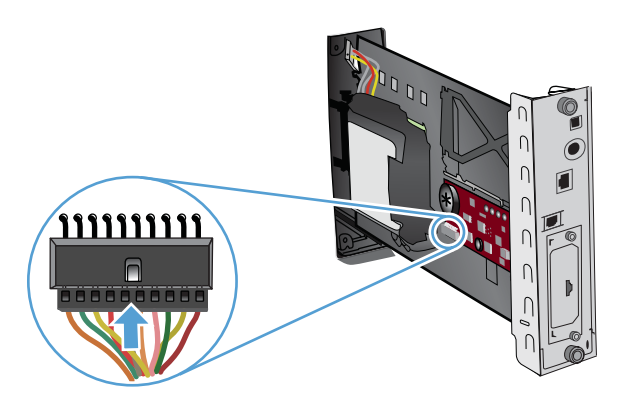

**9.** Juster formateringskortet etter rillene nederst i sporet, og skyv deretter kortet på plass igjen i produktet. Stram til skruene.

**MERK:** For å hindre skade på formateringskortet må du kontrollere at det er justert etter sporene øverst og nederst i åpningen.

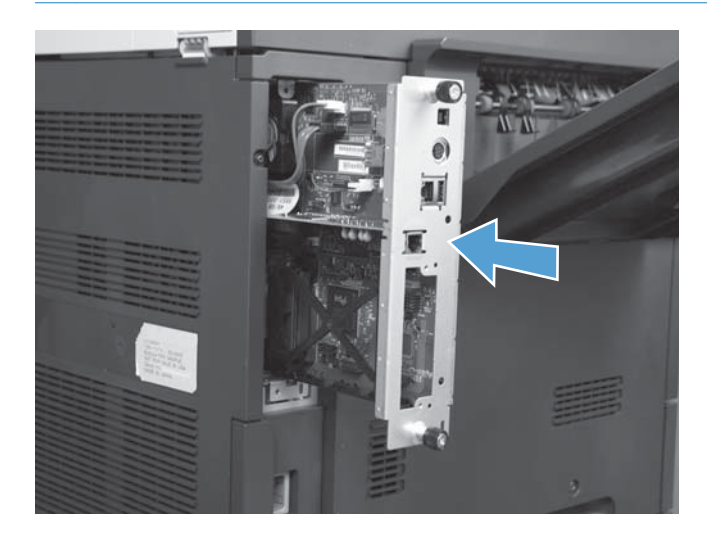

**10.** Koble til strøm- og grensesnittkablene, og slå på produktet.

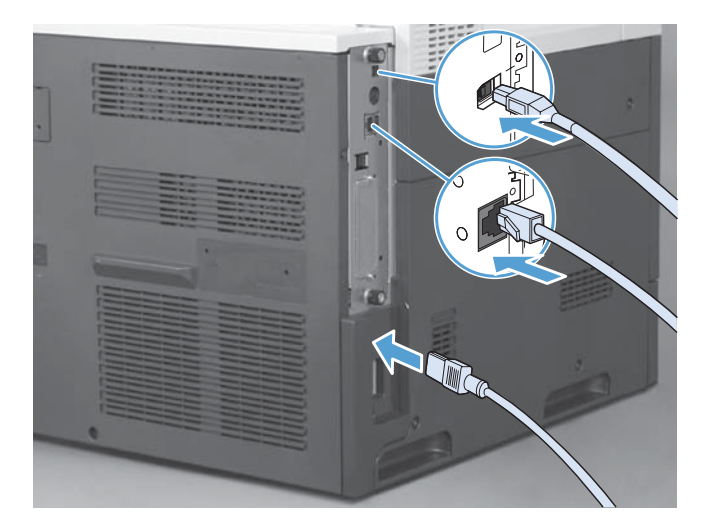

# <span id="page-22-0"></span>**Koble fakstilbehøret til en telefonlinje**

Når du skal koble fakstilbehøret til en telefonlinje, må du sørge for at telefonlinjen som brukes til fakstilbehøret, er en linje som ikke brukes av andre enheter. Denne linjen bør i tillegg være en analog linje fordi faksen ikke vil fungere som den skal hvis den er koblet til enkelte digitale sentralbordsystemer. Hvis du ikke er sikker på om telefonlinjen er analog eller digital, ta kontakt med telefonselskapet.

**MERK:** HP anbefaler at du bruker telefonledningen som følger med fakstilbehøret, for å være sikker på at tilbehørsfunksjonene fungerer som de skal.

Følg instruksjonene nedenfor for å koble fakstilbehøret til telefonkontakten.

- **1.** Finn telefonledningen som følger med fakstilbehørssettet. Sett den ene enden av telefonledningen inn i telefonkontakten for fakstilbehøret på fakskortet. Skyv kontakten inn til du hører et klikk.
	- **FORSIKTIG:** Kontroller at telefonlinjen er koblet til porten på fakstilbehøret, som er plassert midt på fakskortet. Ikke koble telefonlinjen til HP Jetdirect-porten, som er plassert nær bunnen av formateringskortet.
- **2.** Sett den andre enden av telefonledningen inn i telefonkontakten i veggen. Skyv kontakten inn til du hører et klikk, eller til den sitter godt fast. Ettersom forskjellige typer kontakter brukes i forskjellige land/regioner, kan det hende du ikke hører noe klikk når kontakten er på plass.

# **Bekrefte faksfunksjon**

Når fakstilbehøret er installert og fungerer som det skal, vises faksikonet på produktets kontrollpanel. Hvis fakstilbehøret nylig er installert, men ennå ikke konfigurert, er faksikonet nedtonet. Hvis dette skjer, følger du instruksjonene videre for å konfigurere fakstilbehøret.

# **Nødvendige faksinnstillinger**

Etter at fakstilbehøret er installert, må du angi bestemte innstillinger før du kan ta tilbehøret i bruk. Hvis disse innstillingene ikke konfigureres, vil faksikonet være utilgjengelig. Disse innstillingene omfatter blant annet:

- dato og klokkeslett
- land/region
- fakstopptekst (telefonnummer og firmanavn)

Denne informasjonen brukes i fakstoppteksten, som skrives ut på alle utgående fakser.

**MERK:** Når fakstilbehøret installeres for første gang, kan det lese av noen av disse innstillingene fra produktet. Det kan derfor hende at en verdi allerede er angitt. Du bør kontrollere verdiene for å bekrefte at de er angitt, og at de er riktige.

**MERK:** I USA og mange andre land/regioner er innstilling av dato, klokkeslett, land/region, telefonnummer og firmanavn påbudt ved lov.

# <span id="page-23-0"></span>**Veiviser for fakskonfigurasjon**

Veiviseren for fakskonfigurasjon veileder deg gjennom en trinnvis fremgangsmåte for å konfigurere faksinnstillingene som er nødvendige for å bruke faksfunksjonen. Hvis innstillingene ikke er konfigurert, er faksfunksjonen deaktivert. Følgende faksinnstillinger blir konfigurert ved hjelp av veiviseren:

- land/region
- fakstelefonnummer
- firmanavn

Denne informasjonen brukes i fakstoppteksten, som skrives ut på alle utgående fakser.

Veiviseren starter når produktet slås på første gang. Du kan velge å bruke veiviseren, eller du kan avslutte veiviseren og konfigurere innstillingene ved en senere anledning.

Du kan også åpne veiviseren via menyen Administrasjon på kontrollpanelet. Berør Første konfigureringmenyen og deretter Faksoppsett-menyen.

**MERK:** Innstillingene som konfigureres ved hjelp av veiviseren på kontrollpanelet overskriver eventuelle innstillinger som er gjort i den innebygde webserveren (EWS).

# **Meny for faksoppsett**

Åpne menyen Administrasjon på kontrollpanelet for å angi de nødvendige faksinnstillingene. Berør Første konfigurering-menyen og deretter Faksoppsett-menyen.

**MERK:** Hvis innstillingsmenyen for Faksoppsett ikke vises i menylisten, kan det skyldes at LAN-faks er aktivert. Når LAN-faks er aktivert, deaktiveres det analoge fakstilbehøret, og faksmenyen vises ikke. Du kan bare ha én aktivert faksfunksjon om gangen, enten LAN-faks eller analog faks. Faksikonet vises for den aktuelle faksfunksjonen. Hvis du vil bruke analog faks når LAN-faks er aktivert, må du bruke konfigurasjonsverktøyet i HP MFP Digital Sending Software til å deaktivere LAN-faks.

# **Angi eller bekreft dato og klokkeslett**

Innstillingen for dato og tid som brukes av fakstilbehøret, har samme verdi som innstilt dato og tid på produktet. Hvis dette er første gang du slår på produktet, blir du bedt om å angi disse opplysningene.

Følg disse trinnene for å kontrollere eller endre innstillingene for dato og klokkeslett:

- **1.** I kontrollpanelet blar du frem til og trykker på Administrasjon-ikonet for å åpne administrasjonsmenyen.
- **2.** Bla til og trykk på Første konfigurering for å vise menyen for oppsettinstillinger, og trykk deretter på Faksoppsett.
- **3.** Velg Nødvendige innstillinger.
- **4.** Velg datoformat, og angi datoen.
- **5.** Velg format for klokkeslett, og angi klokkeslettet.
- **6.** Velg Lagre for å godta innstillingene.

# <span id="page-24-0"></span>**Angi, bekreft eller endre land/region**

Innstillingen for land/region identifiserer landet/regionen der produktet/fakstilbehøret befinner seg. Denne innstillingen styrer også hvilket format for dato/klokkeslett og minimum/maksimum antall ringesignaler før svar som brukes i landet/regionen. Fordi denne innstillingen er påbudt ved lov i noen land/regioner, må den angis for at fakstilbehøret skal fungere. Hvis dette er første gang du slår på produktet, blir du bedt om å angi disse opplysningene.

- **1.** I kontrollpanelet blar du frem til og trykker på Administrasjon-ikonet for å åpne administrasjonsmenyen.
- **2.** Rull til og trykk på Første konfigurering for å vise menyen for oppsettinstillinger.
- **3.** Berør Faksoppsett for å vise Faksoppsettmenyen og berør Nødvendige innstillinger.
- **4.** Velg Land/region for å vise listen over land/regioner.
- **5.** Bla gjennom listen til riktig land/region vises, og trykk deretter på navnet til landet/regionen for å velge det/den.
- **6.** Velg Lagre for å lagre innstillingen.

# **Angi fakstopptekst**

Innstillingen for fakstopptekst brukes til å angi telefonnummeret og firmanavnet som vises i fakstoppteksten. Dette er nødvendige opplysninger som må angis.

**MERK:** Hvis faksikonet på kontrollpanelet ikke er nedtonet, har du fullført det nødvendige oppsettet.

- **1.** I kontrollpanelet blar du frem til og trykker på Administrasjon-ikonet for å åpne administrasjonsmenyen.
- **2.** Bla til og trykk på Første konfigurering for å vise menyen Første konfigurering.
- **3.** Trykk på Faksoppsett for å vise Faksoppsett-menyen.
- **4.** Berør Nødvendige innstillinger for å vise menyen Nødvendige innstillinger.
- **5.** Berør Fakshodeinformasjon for å vise topptekstinformasjon.
- **6.** Velg Telefonnummer for å vise skjermbildet Telefonnummer.
- **7.** Trykk på tekstboksen for å vise tastaturet.
- **8.** Bruk tastaturet til å taste inn telefonnummeret, og trykk på OK.
- **9.** Velg Lagre for å lagre telefonnummer i toppteksten.
- **10.** Berør Firmanavn og gjenta prosessen.

# <span id="page-25-0"></span>**Ekstern konfigurering av faks**

Foruten produktets kontrollpanel finnes det forskjellige programvareverktøy du kan bruke til å konfigurere fakstilbehøret eksternt. Produktet har en innebygd webserver (EWS) som gjør at du kan konfigurere fakstilbehøret via Internett, enten ved hjelp av en nettleser eller via HP Web Jetadmin (WJA). I tillegg kan du konfigurere fakstilbehøret via nettverket og en datamaskin som er koblet til nettverket, ved hjelp av konfigurasjonsverktøyet for HP MFP Digital Sending Software (DSS). Disse verktøyene gir deg tilgang til de fleste av fakstilbehørets konfigurasjonsinnstillinger via produktets faksmeny.

# **Nettleser**

Produktet har en innebygd webserver (EWS). Med den innebygde webserveren kan du bruke en nettleser til å få tilgang til og angi innstillinger for analog faksing.

**1.** Skriv inn produktets IP-adresse i nettleserens URL-adresselinje, og trykk på Enter for å vise den innebygde webserverens skjermbilde for konfigurering av produktet. Du finner produktets IPadresse ved å skrive ut en konfigurasjonsside for produktet.

**MERK:** Hvis DSS brukes, vises en melding på den innebygde webserveren for å angi at DSS har styringen. Dette betyr at innstillinger bare kan endres ved hjelp av DSS.

- **2.** Klikk på kategorien **Faks**. Skjermbildet **Oppsett for fakssending** vises.
- **3.** I skjermbildet **Oppsett for fakssending** klikker du på Aktiver Fakssending for å aktivere faksen. Gjør eventuelle endringer i de vanlige jobbinnstillingene og i de spesifikke innstillingene for fakstypen som brukes, og klikk deretter på **Bruk**-knappen for å godta innstillingene.

# **HP Web Jetadmin**

Følg disse trinnene for å få tilgang til produktets innstillinger for analog faks ved hjelp av HP Web Jetadmin. Du finner detaljert informasjon om HP Web Jetadmin i **referansehåndboken for HP Web Jetadmin**.

- **1.** Start HP Web JetAdmin.
- **2.** I tekstboksen **Kort oversikt** skriver du inn IP-adressen til produktet i tekstboksen **Hurtigenhetssøk** og klikker på **Start**-knappen for å vise enhetens status i høyre rute. Velg **Digital sending og faks** fra statusrullegardinmenyen i den ruten.
- **3.** Konfigurer alternativene i delen **Faksinnstillinger** eller **Avanserte faksinnstillinger**. Hvis du vil ha informasjon om en bestemt innstilling, velger du den kontekstsensitive hjelpen for innstillingen.
- **4.** Etter at du har foretatt endringer av innstillingene, klikker du på **Bruk**-knappen for å godta endringene.

I tillegg til å konfigurere ett enkelt produkt, kan du også konfigurere flere enheter. Med Konfigurasjon av flere enheter kan du konfigurere flere produkter samtidig. Hvis du vil ha informasjon om denne funksjonen, kan du gå til **brukerhåndboken for Web Jetadmin** som er tilgjengelig under kategorien **Selvhjelp og dokumentasjon** på [www.hp.com/go/webjetadmin](http://www.hp.com/go/webjetadmin).

# <span id="page-26-0"></span>**Konfigureringsverktøy for HP MFP Digital Sending Software**

Følg disse trinnene for å få tilgang til MFP-enhetens faksinnstillinger ved hjelp av konfigurasjonsverktøyet for DSS.

- **1.** Start verktøyet (fra datamaskinen eller serveren) for å åpne hovedskjermbildet.
- **2.** Velg produktet og klikk på **Konfigurer MFP**-knappen på hovedskjermbildet. Klikk deretter på kategorien Send til faks for å åpne skjermbildet Faksinnstillinger.
- **3.** Hvis du vil aktivere faksmulighetene på produktet, velger du alternativet **Aktiver fakssending**. For å få tilgang til innstillinger for analog faks velger du **Internt modem** i rullegardinlisten **Metode for fakssending**. Gjør eventuelle endringer i innstillingene i kategorien **Vanlige jobbinnstillinger**, og klikk på **Bruk**-knappen for å godta innstillingene. Velg kategorien **Internt modem** for å angi flere faksinnstillinger.

I tillegg til å konfigurere ett enkelt produkt, kan du også konfigurere flere enheter. Hvis du vil ha mer informasjon om konfigurasjonsverktøyet for HP MFP Digital Sending Software (DSS), se **brukerhåndboken for HP MFP Digital Sending Software** eller **støttehåndboken for HP MFP Digital Sending Software**.

**MERK:** Det kan hende at noen av disse alternativene ikke er tilgjengelige eller mulig å konfigurere. Dette avhenger av funksjonaliteten og innstillingene for faksfunksjonen.

# <span id="page-27-0"></span>**Faksinnstillinger**

I de følgende delene får du informasjon om de ulike innstillingene for sending og mottak av fakser.

- Send faksinnstillinger
- [Innstillinger for faksmottak](#page-39-0)
- [Faksarkiv og videresending](#page-44-0)

# **Send faksinnstillinger**

Bruk Oppsett av fakssending-menyen for å konfigurere følgende funksjoner:

- **Ringeinnstillinger for faks**
- [Generelle faksinnstillinger](#page-30-0)
- [Standard jobbalternativer](#page-33-0)

# **Ringeinnstillinger for faks**

### **Angi modemvolum**

- **1.** I kontrollpanelet blar du frem til og trykker på Administrasjon-ikonet for å åpne administrasjonsmenyen.
- **2.** Bla til og trykk på Første konfigurering for å vise menyen Første konfigurering.
- **3.** Trykk på Faksoppsett for å vise Faksoppsett-menyen.
- **4.** Berør Innstillinger for fakssending for å vise menyen Innstillinger for fakssending.
- **5.** Berør Volum for faksringetone for å vise menyen Volum for faksringetone.
- **6.** Trykk på Av; Lav (standardinnstillingen) eller Høy for å angi volumet.
- **7.** Trykk på Lagre for å lagre voluminnstillingen.

#### **Angi ringemodus**

Innstillingen Oppringingsmodus angir typen oppringing som brukes: enten tone (tastafontoner) eller puls (telefoner med dreieskive).

Følg disse trinnene for å angi oppringingsmodus:

- **1.** I kontrollpanelet blar du frem til og trykker på Administrasjon-ikonet for å åpne administrasjonsmenyen.
- **2.** Bla til og trykk på Første konfigurering for å åpne menyen for første konfigurering.
- **3.** Trykk på Faksoppsett for å åpne menyen for faksoppsett.
- **4.** Trykk på Innstillinger for fakssending, og bruk pil ned for å bla til Oppringingsmodus.
- <span id="page-28-0"></span>**5.** Trykk på Oppringingsmodus for å se oppringingsmodusinnstillingene.
- **6.** Trykk på Tone (standardinnstillingen) for å angi faks for toneoppringing, eller trykk på Puls for å angi pulsoppringing for faks.
- **7.** Velg Lagre.

### **Sett intervall for gjenoppringing**

Innstillingen Intervall for ny oppringing brukes til å angi hvor mange minutter det skal ventes mellom hvert forsøk på å ringe et nummer på nytt ved opptattsignal, eller når ingen svarer. Opptatt kan også være en indikasjon på en kommunikasjonsfeil.

**MERK:** Det kan hende at du ser en melding om ny oppringing på kontrollpanelet når både **Ring på nytt ved opptatt**, **Ring på nytt ved ikke svar** og **Ring på nytt ved feil** er satt til Av. Dette forekommer når fakstilbehøret slår et nummer, oppnår forbindelse og deretter mister forbindelsen. En slik feil fører til at fakstilbehøret utfører to automatiske forsøk på ny oppringing uavhengig av innstillingene for ny oppringing (første forsøk ved 26 400 bps, og hvis forsøket mislykkes, et andre forsøk ved 14 400 bps). Mens dette pågår, vises en melding på kontrollpanelet for å angi at det pågår ny oppringing.

- **1.** I kontrollpanelet blar du frem til og trykker på Administrasjon-ikonet for å åpne administrasjonsmenyen.
- **2.** Bla til og trykk på Første konfigurering for å åpne menyen for første konfigurering.
- **3.** Trykk på Faksoppsett for å åpne menyen for faksoppsett.
- **4.** Trykk på Innstillinger for fakssending, og bruk pil ned for å bla til Intervall for ny oppringing.
- **5.** Trykk på tekstboksen for å vise tastaturet.
- **6.** Angi verdien (1-5), og trykk på OK.
- **7.** Velg Lagre.

### **Angi gjenoppringing ved opptatt**

Innstillingen Ring på nytt ved opptatt brukes til å angi hvor mange ganger (fra 0 til 9 ganger) fakstilbehøret skal ringe et nummer på nytt ved opptattsignal. Intervallet mellom nye oppringingsforsøk angis med innstillingen Intervall for ny oppringing.

- **1.** I kontrollpanelet blar du frem til og trykker på Administrasjon-ikonet for å åpne administrasjonsmenyen.
- **2.** Bla for å velge Første konfigurering.
- **3.** Bla for å velge Faksoppsett.
- **4.** Trykk på Innstillinger for fakssending, og bruk pil ned for å bla til Ring på nytt ved opptatt.
- **5.** Trykk på tekstboksen for å vise tastaturet.
- **6.** Angi verdien (0-9), og trykk på OK.
- **7.** Velg Lagre.

## <span id="page-29-0"></span>**Angi gjenoppringing ved opptatt**

Innstillingen Ny oppringing når ingen svarer brukes til å angi hvor mange ganger fakstilbehøret skal ringe et nummer på nytt hvis ingen svarer på dette nummeret. Antallet nye forsøk er enten 0 til 1 (brukes i USA) eller 0 til 2, avhengig av innstillingen for land/region. Intervallet mellom nye oppringingsforsøk angis med innstillingen Intervall for ny oppringing.

- **1.** I kontrollpanelet blar du frem til og trykker på Administrasjon-ikonet for å åpne administrasjonsmenyen.
- **2.** Bla til og trykk på Første konfigurering for å åpne menyen for første konfigurering.
- **3.** Bla til og trykk på Faksoppsett for å åpne menyen for faksoppsett.
- **4.** Trykk på Innstillinger for fakssending, og bruk pil ned for å bla til Ring på nytt ved ikke svar.
- **5.** Velg Aldri eller Én gang.
- **6.** Velg Lagre.

### **Angi deteksjon av summetone**

Innstillingen for registrering av summetone brukes til å angi om faksmaskinen skal vente på summetone før det gjøres forsøk på å sende en faks.

- **1.** I kontrollpanelet blar du frem til og trykker på Administrasjon-ikonet for å åpne administrasjonsmenyen.
- **2.** Bla til og trykk på Første konfigurering for å åpne menyen for første konfigurering.
- **3.** Trykk på Faksoppsett for å åpne menyen for faksoppsett.
- **4.** Trykk på Innstillinger for fakssending, og bruk pil ned for å bla til Registrer ringetone.
- **5.** Velg Aktivert (standard) for å aktivere registrering av oppringingstone, eller velg Deaktivert for å deaktivere registrering av ringetone.

### **Angi overleggstopptekst (utgående fakser)**

Toppteksten inneholder dato, klokkeslett, firmanavn, telefonnummer og sidenummer, og skrives ut øverst på hver side på utgående fakser. Denne innstillingen brukes til å bestemme om overleggstoppteksten skal skrives ut på toppen av siden, eller skrives ut som et overlegg. Hvis toppteksten skrives ut øverst på siden, flyttes innholdet på siden nedover, slik at innholdet nederst på en side kan forskyves til neste side. Noen ganger fører dette til at faksen inneholder en side mer enn originalen. Hvis toppteksten skrives ut som et overlegg, forskyves ikke innholdet på siden, men toppteksten øverst på siden kan overskrives.

- **MERK:** Når videresending av faks er aktivert, legges toppteksten alltid til øverst på siden, selv om overlegg er aktivert.
	- **1.** Velg Administrasjon-ikonet på kontrollpanelet for å vise administrasjonsmenyen.
	- **2.** Bla til og velg Standard jobbalternativer
	- **3.** Bla til og velg Standard faksalternativer.
- <span id="page-30-0"></span>**4.** Bla til og velg Fakssending.
- **5.** Velg Fakstopptekst for å se innstillinger for topptekst.
- **6.** Berør Overlegg for å skrive ut toppteksten som et overlegg, eller berør Legg til foran (standard) for å føye toppteksten til toppen av siden.
- **7.** Velg Lagre.

#### **Angi ringeprefiks**

Innstillingen for oppringingsprefiks lar deg angi et prefiks for oppringing (for eksempel "9" for å få en ekstern linje). Dette prefiksnummeret legges automatisk til alle telefonnumre ved oppringing.

**MERK:** Noen ganger må du legge inn en pause mellom prefikset og selve telefonnummeret. Hvis du vil sette inn en pause på to sekunder, angir du et komma (**,**).

- **1.** I kontrollpanelet blar du frem til og trykker på Administrasjon-ikonet for å åpne administrasjonsmenyen.
- **2.** Bla til og trykk på Første konfigurering for å åpne menyen for første konfigurering.
- **3.** Trykk på Faksoppsett for å åpne menyen for faksoppsett.
- **4.** Trykk på Innstillinger for fakssending, og bruk pil ned for å bla til Oppringingsprefiks for å se innstillingene for oppringingsprefiks.
- **5.** Velg Egendefinert for å angi et oppringingsprefiks.
- **MERK:** Hvis du vil deaktivere oppringingsprefikset, velger du Av (standard). Velg Lagre, og hopp deretter over resten av trinnene.
- **6.** Trykk på Lagre for å åpne skjermbildet **Angi oppringingsprefiks**.
- **7.** Velg Oppringingsprefiks.
- **8.** Trykk på tekstboksen for å vise tastaturet.
- **9.** Skriv inn oppringingsprefiksnummeret, og trykk på OK.
- **10.** Velg Lagre.

## **Generelle faksinnstillinger**

Bruk Generelle innstillinger for fakssending-menyen for å konfigurere følgende funksjoner:

- [Aktiver bekreftelse av faksnummer](#page-31-0)
- [Angi JBIG-komprimeringsmodus](#page-31-0)
- [Endre skarphetsinnstilling](#page-31-0)
- [Endre bakgrunnsinnstilling](#page-32-0)
- [Endre innstilling av lys/mørke](#page-32-0)
- **[Aktiver hurtigvalgsmatching av faksnummer](#page-32-0)**
- <span id="page-31-0"></span>[Angi feilkorrigeringsmodus](#page-33-0)
- [Angi faktureringskoder](#page-33-0)

### **Aktiver bekreftelse av faksnummer**

Når faksnummerbekreftelse er aktivert, må du skrive inn faksnummeret to ganger for å kontrollere at det har blitt skrevet inn riktig. Standardinnstillingen for denne funksjonen er Deaktivert.

- **1.** Velg Administrasjon-ikonet på kontrollpanelet for å vise administrasjonsmenyen.
- **2.** Bla til og velg Første konfigurering og deretter Sendeoppsett.
- **3.** Bla til og velg Faksnummerbekreftelse.
- **4.** Velg Aktiver.
- **5.** Velg Lagre.

## **Angi JBIG-komprimeringsmodus**

Aktivering av JBIG-komprimering kan redusere kostnadene ved bruk av linjen. Derfor er dette den foretrukne innstillingen for kortere overføringstider. JBIG-komprimering kan imidlertid føre til kompatibilitetsproblemer ved kommunikasjon med en del gamle faksmaskiner. I så fall kan du bli nødt til å deaktivere komprimering.

**MERK:** JBIG-komprimering fungerer bare når både maskinen som sender og maskinen som mottar faksen, støtter slik komprimering.

Følg disse trinnene for å aktivere eller deaktivere JBIG-komprimering:

- **1.** I kontrollpanelet blar du frem til og trykker på Administrasjon-ikonet for å åpne administrasjonsmenyen.
- **2.** Bla til og velg Første konfigurering.
- **3.** Bla til og velg Faksoppsett.
- **4.** Bla til og velg Innstillinger for fakssending.
- **5.** Velg JBIG-komprimering for å se innstillingene.
- **6.** Velg Aktivert (standard) for å aktivere JBIG-komprimering, eller velg Deaktivert for å deaktivere JBIG-komprimering.

### **Endre skarphetsinnstilling**

Innstillingen Skarphet angir hvor stor bildeskarphet skanneren skal bruke når produktet skanner originaler. Større skarphet forbedrer kantene på originalen, slik at svak eller fin tekst og grafikk på originalen gjengis skarpere. Hvis du velger større skarphet, økes oppløsningen. Dette betyr at overføringen vil ta lengre tid.

- **1.** Velg Faks-ikonet på kontrollpanelet for å vise skjermbildet Faks.
- **2.** Bla til og velg Flere alternativer.
- <span id="page-32-0"></span>**3.** Bla til og velg Bildejustering.
- **4.** Trykk på pilen til venstre under overskriften Skarphet hvis du vil angi mindre skarphet i bildet, eller trykk på pilen til høyre hvis du vil ha større skarphet.
- **5.** Berør OK for å godta innstillingen.

#### **Endre bakgrunnsinnstilling**

Hvis du skal fakse et dokument som er skrevet ut på farget papir, kan du bedre kvaliteten på kopien som fakses, ved å ta bort bakgrunnsfargen, slik at du unngår striper og uklare områder når faksen sendes. Hvis du fjerner bakgrunnen, økes oppløsningen. Dette betyr at overføringen vil ta lengre tid.

- **1.** Velg Faks-ikonet på kontrollpanelet for å vise skjermbildet Faks.
- **2.** Bla til og velg Flere alternativer.
- **3.** Bla til og velg Bildejustering.
- **4.** Trykk på pilen til venstre eller høyre under overskriften Bakgrunnsrens hvis du vil endre bakgrunnsinnstillingen.
- **5.** Berør OK for å godta innstillingen.

#### **Endre innstilling av lys/mørke**

Innstillingen for lys/mørk brukes til å angi hvor lyst eller mørkt bildet som overføres, skal vises på mottakerens faksmaskin. Hvis du endrer innstillingen for lys/mørk, kan oppløsningen øke. Dette betyr at overføringen vil ta lengre tid.

- **1.** Velg Faks-ikonet på kontrollpanelet for å vise skjermbildet Faks.
- **2.** Bla til og velg Flere alternativer.
- **3.** Bla til og velg Bildejustering.
- **4.** Trykk på pilen til venstre under overskriften Mørkhet hvis du vil gjøre bildet lysere, eller trykk på pilen til høyre hvis du vil gjøre bildet mørkere.
- **5.** Berør OK for å godta innstillingen.

#### **Aktiver hurtigvalgsmatching av faksnummer**

Hvis denne funksjonen er aktivert, prøver produktet å finne samsvar mellom angitte faksnumre og eksisterende oppføringer i kortnummerlisten. Hvis det blir funnet samsvar, kan du bekrefte samsvaret og la produktet fullføre fakshandlingen automatisk. Standardinnstillingen for denne funksjonen er Deaktivert.

- **1.** Velg Administrasjon-ikonet på kontrollpanelet for å vise administrasjonsmenyen.
- **2.** Bla til og velg Første konfigurering og deretter Sendeoppsett.
- **3.** Bla til og velg Samsvar av faksnummer og hurtigvalg.
- <span id="page-33-0"></span>**4.** Velg Aktivert.
- **5.** Velg Lagre.

### **Angi feilkorrigeringsmodus**

Vanligvis vil fakstilbehøret overvåke signalene på telefonlinjen når en faks sendes eller mottas. Hvis fakstilbehøret registrerer en feil under overføring mens feilkorrigering er aktivert, kan fakstilbehøret be om å få delen som inneholdt feil, sendt på nytt.

Hvis feilkorrigeringsmodus ikke er aktivert, fungerer den ikke i rask modus. Faksen vil sendes ved 14 400 bps eller senere.

- **1.** I kontrollpanelet blar du frem til og trykker på Administrasjon-ikonet for å åpne administrasjonsmenyen.
- **2.** Berør Første konfigurering for å åpne meny for oppsettsinnstillinger og berør deretter Faksoppsett.
- **3.** Velg Innstillinger for fakssending for å se innstillingene.
- **4.** Velg Feilrettingsmodus for å se innstillingene.
- **5.** Berør Aktivert (standard) for å aktivere feilkorrigeringsmodus, eller berør Deaktivert for å deaktivere korrigeringsmodus.

#### **Angi faktureringskoder**

Når innstillingen for statistikkode er aktivert, må brukerne angi et nummer når de skal sende en faks. Dette nummeret vises i statistikkoderapporten. Hvis du vil vise statistikkoderapporten, kan du skrive ut rapporten eller spørre på den ved hjelp av et program.

- **1.** I kontrollpanelet blar du frem til og trykker på Administrasjon-ikonet for å åpne administrasjonsmenyen.
- **2.** Rull til og berør Første konfigurering og deretter Faksoppsett for å åpne faksmenyen.
- **3.** Berør Innstillinger for fakssending for å vise innstillingene for fakssending.
- **4.** Rull til og trykk på Faktureringskoder for å vise innstillingene for faktureringskoder.
- **5.** Velg Egendefinert for å aktivere statistikkoder.

**MERK:** Hvis du vil deaktivere statistikkoder, velger du Av. Velg Lagre, og hopp deretter over resten av trinnene.

- **6.** Trykk på Lagre for å åpne **skjermbildet for faktureringskode**.
- **7.** Trykk på tekstboksen for å vise tastaturet.
- **8.** Skriv inn minimum antall sifre du vil ha i faktureringskoden og trykk på OK.
- **9.** Velg Lagre.

## **Standard jobbalternativer**

Følgende standard jobbalternativer er tilgjengelige for konfigurering:

- <span id="page-34-0"></span>● Forhåndsvisning av bilde
- Oppløsning
- **•** Originalsider
- **Varsling**
- Retning på innhold
- Originalstørrelse
- **Bildejustering**
- Optimaliser tekst/bilde
- Jobbygg
- Utelatelse av tomme sider

**MERK:** Innstillinger for standard jobbalternativer deles for alle faksmetoder, dvs. analog faks, LANfaks og Internett-faks.

## **Angi oppløsning for utgående faks**

Innstillingen for oppløsning for utgående faks fastsetter den høyeste oppløsningen som støttes av mottakerens faksmaskin. Fakstilbehøret bruker den høyeste oppløsningen som er mulig, innenfor begrensningen som angis med denne innstillingen, samtidig som det tas hensyn til den høyeste oppløsningen som støttes av mottakerens faksmaskin.

**MERK:** Fakser som er bredere enn 21,25 cm, sendes automatisk med innstillingen Standard eller Fin. Dette gjøres for å forkorte overføringstiden.

**MERK:** Standard oppløsningsinnstilling er en lavere dpi-innstilling enn tidligere standard oppløsningsinnstillinger for produktet. For eksempel har tidligere produktmodeller en standardoppløsning på FIN (200 x 200 dpi).

**MERK:** Jo høyere oppløsning som brukes, desto lengre blir overføringstiden.

- **1.** I kontrollpanelet blar du frem til og trykker på Administrasjon-ikonet for å åpne administrasjonsmenyen.
- **2.** Velg Standard jobbalternativer.
- **3.** Velg Standard faksalternativer.
- **4.** Bla til og velg Fakssending.
- **5.** Berør Oppløsning for å se innstillinger for oppløsning.
- **6.** Berør Standard (200 x 100 dpi, standard), Fin (200 x 200 dpi), eller Superfin (300 x 300 dpi) for å velge oppløsning.
- **7.** Velg Lagre.

## <span id="page-35-0"></span>**Originale sider**

- **1.** På startskjermbildet blar du til og velger Administrasjon.
- **2.** Åpne disse menyene:
	- Faksinnstillinger
	- **•** Innstillinger for fakssending
	- Standard jobbalternativer
	- Originalsider
- **3.** Velg ett av følgende alternativer:
	- **Enkeltsidig (standard)**
	- Tosidig
- **4.** Velg Papirretning-knappen for å angi sideretningen.
- **5.** Trykk på knappen Lagre.

## **Varsling**

Innstillingene for varsling avgjør når og hvordan du får varsling om status for en utgående faks. Denne innstillingen gjelder bare den gjeldende faksoverføringen. Hvis du vil endre en innstilling permanent, må du endre standardinnstillingen.

- **1.** Velg Administrasjon-ikonet på startskjermbildet.
- **2.** Åpne disse menyene:
	- Faksinnstillinger
	- **•** Innstillinger for fakssending
	- Standard jobbalternativer
	- Varsling
- **3.** Velg én av følgende varslingsinnstillinger:
	- Ikke varsle (standard)
	- Varsle når jobben er fullført
	- Varsle bare hvis jobben mislykkes
- **4.** Velg alternativet Skriv ut for å få en utskrift av varslingen, eller velg E-post for å bli varslet i en epost.
- 5. Hvis du valgte alternativet Skriv ut, velger du Lagre for å fullføre varslingsinnstillingene.

**-eller-**
Hvis du valgte alternativet E-post, taster du inn en e-postadresse med tastaturet. Trykk deretter på OK for å fullføre varslingsinnstillingene.

**6.** Merk av i avmerkingsboksen Inkluder miniatyrbilde for å inkludere et miniatyrbilde i varslingene.

#### **Innholdsorientering**

Bruk funksjonen for retning på innhold for å angi retningen på faksinnholdet på siden. For enkeltsidige sider velger du Stående (kortsiden øverst, standardinnstilling) eller Liggende (langsiden øverst). For tosidige sider velger du Bokstil (kortsiden øverst) eller Vendestil (langsiden øverst).

- **1.** Bla til og velg Administrasjon-knappen på startskjermbildet.
- **2.** Åpne disse menyene:
	- Faksinnstillinger
	- **•** Innstillinger for fakssending
	- **•** Standard jobbalternativer
	- Retning på innhold
- **3.** Velg Stående (standard) eller Liggende hvis sidene er Enkeltsidig.
- **4.** Velg Bokstil eller Vendestil hvis sidene er Tosidig.
- **5.** Trykk på knappen Lagre.

#### **Original størrelse**

Bruk funksjonen for originalstørrelse for å samsvare faksinnholdet med størrelsen på originaldokumentet.

- **1.** Bla til og velg Administrasjon-knappen på startskjermbildet.
- **2.** Åpne disse menyene:
	- Faksinnstillinger
	- **•** Innstillinger for fakssending
	- Standard jobbalternativer
	- Originalstørrelse
- **3.** Velg ett av følgende alternativer:
	- Alle størrelser (standard)
	- $\bullet$  Letter  $(8,5 \times 11)$
	- Blandet Letter/Legal
	- $\bullet$  Legal (8,5 x 14)
	- Executive  $(7,25 \times 10,5)$
- Statement  $(8,5 \times 5,5)$
- Oficio (8,5 x 13)
- $\bullet$  A4 (210 x 297 mm)
- A5 (148 x 210 mm)
- $\bullet$  B5 (257 x 182 mm)
- $\bullet$  16K (197 x 273 mm)
- DPostkort (JIS) (148 x 200 mm)
- $\bullet$  Oficio (216 x 340 mm)
- **4.** Trykk på knappen Lagre.

#### **Bildejustering**

**MERK:** Justering av bildeinnstillingen kan redusere faksoverføringshastigheten og føre til lengre overføringstider.

- **1.** Bla til og velg Administrasjon-knappen på startskjermbildet.
- **2.** Åpne disse menyene:
	- Faksinnstillinger
	- **•** Innstillinger for fakssending
	- **•** Standard jobbalternativer
	- **Bildejustering**
- **3.** Velg knappen Lysere eller Mørkere for å justere innstillingen Mørkhet.
- **4.** Velg knappen Mindre eller Mer for å justere innstillingene Kontrast, Bakgrunnsrens eller Skarphet.
- **5.** Trykk på knappen Lagre.

**MERK:** Trykk på knappen Standard for å tilbakestille innstillingen for skarphet til fabrikkinnstillingen.

#### **Optimaliser tekst/bilde**

Bruk funksjonen for optimalisering av tekst/bilde for å produsere et faksresultat som i størst grad samsvarer med originalen. Sending av grafikk og bilder i tekstmodus gir dårligere bildekvalitet.

- **1.** Bla til og velg Administrasjon-knappen på startskjermbildet.
- **2.** Åpne disse menyene:
	- Faksinnstillinger
	- Innstillinger for fakssending
- Standard jobbalternativer
- Optimaliser tekst/bilde
- **3.** Velg ett av følgende alternativer:
	- Juster manuelt (standard)
	- Tekst
	- Utskrevet
	- Fotografi
- **4.** Trykk på knappen Lagre.

#### **Jobbygg**

Bruk funksjonen for jobbygging for å kombinere flere originaler i én faksjobb.

- **1.** Bla til og velg Administrasjon-knappen på startskjermbildet.
- **2.** Åpne disse menyene:
	- Faksinnstillinger
	- **•** Innstillinger for fakssending
	- Standard jobbalternativer
	- Jobbygg
- **3.** Velg ett av følgende alternativer:
	- Jobbgenerering på (standard)
	- Jobbgenerering på
- **4.** Trykk på knappen Lagre.

#### **Utelatelse av blanke sider**

Bruk funksjonen for utelatelse av tomme sider for å forhindre utskrift av tomme sider i en faks.

- **1.** Bla til og velg Administrasjon-knappen på startskjermbildet.
- **2.** Åpne disse menyene:
	- Faksinnstillinger
	- **•** Innstillinger for fakssending
	- Standard jobbalternativer
	- Utelatelse av tomme sider
- **3.** Velg ett av følgende alternativer:
- <span id="page-39-0"></span>Deaktivert (standard)
- **Aktivert**
- **4.** Trykk på knappen Lagre.

# **Innstillinger for faksmottak**

Bruk Oppsett av faksmottak-menyen for å konfigurere følgende funksjoner:

- Oppsett av faksmottak
- Aktiver eller deaktiver tidsskjema for faksutskrift
- [Blokker innkommende fakser](#page-40-0)
- [Start mottak av polling](#page-41-0)
- [Standard jobbalternativer](#page-42-0)
- [Angi papirskuff](#page-43-0)

### **Oppsett av faksmottak**

#### **Sett ringevolum**

- **1.** I kontrollpanelet blar du frem til og trykker på Administrasjon-ikonet for å åpne administrasjonsmenyen.
- **2.** Bla til og trykk på Første konfigurering for å vise menyen Første konfigurering.
- **3.** Trykk på Faksoppsett for å vise Faksoppsett-menyen.
- **4.** Trykk på Innstillinger for faksmottak for å vise menyen Innstillinger for faksmottak.
- **5.** Trykk på Ringevolum for å vise ringevolummenyen.
- **6.** Trykk på Av; Lav (standardinnstillingen) eller Høy for å angi volumet.
- **7.** Trykk på Lagre for å lagre voluminnstillingen.

## **Aktiver eller deaktiver tidsskjema for faksutskrift**

**MERK:** Før du aktiverer en tidsplan for faksutskrift, må tidsplanen settes opp.

- **1.** I kontrollpanelet blar du frem til og trykker på Administrasjon-ikonet for å åpne administrasjonsmenyen.
- **2.** Bla til og trykk på Klokkeslett/tidsskjema for å vise menyen Klokkeslett/tidsskjema.
- **3.** Bla til og velg Faksutskrift for å vise PIN-menyen.
- **4.** Trykk på tekstboksen for å vise tastaturet.

<span id="page-40-0"></span>**5.** Bruk tastaturet til å skrive inn PIN-koden (minst fire sifre), og velg deretter OK for å vise menyen for faksutskrift.

Hvis du ikke har en PIN-kode, vil du bli bedt om å lage en.

- **MERK:** Hvis du må skrive ned PIN-koden, må den oppbevares sikkert. Hvis du mister PIN-koden, må du ta kontakt med HP Hjelp og støtte for å få instrukser om hvordan du tilbakestiller den. Hvis du ønsker mer informasjon, kan du se [Kundestøtte på side 143.](#page-154-0)
- **6.** Trykk på det grønne plusstegnet for å åpne skjermbildet Planlegg en ukentlig fakshendelse.
- **7.** Bla til og velg Faksutskriftsmodus.
- **8.** Velg en modus for faksutskrift:
	- Bla til og velg Lagre alle mottatte fakser hvis du vil deaktivere utskrift av fakser og lagre alle mottatte fakser i minnet.
	- Bla til og velg Skriv ut alle mottatte fakser hvis du vil skrive ut alle lagrede og innkommende fakser.
	- Bla til og velg Bruk tidsskjema for faksutskrift hvis du vil bruke et tidsskjema for faksutskrift slik at utskrift av fakser slås på og av automatisk.
- **9.** Bla frem til og velg Lagre for å avslutte.

**MERK:** Den samme PIN-koden brukes for både faksutskrift og videresending av faks. Hvis du har laget en PIN-kode for videresending av faks, bruker du den samme PIN-koden her.

#### **Blokker innkommende fakser**

Bruk innstillingen for blokkeringsliste for faks til å lage en liste over blokkerte telefonnumre. Når en faks mottas fra et blokkert telefonnummer, skrives ikke faksen ut og slettes umiddelbart fra minnet.

**MERK:** Bare numre kan brukes i blokkeringslisten for faks. Ikke bruk bindestrek eller mellomrom. Hvis en faks blir sendt fra et blokkert telefonnummer og avsenderen bruker en strek eller et mellomrom i nummeret, vil ikke faksen bli blokkert.

#### **Opprett en liste over blokkerte fakser**

- **1.** I kontrollpanelet blar du frem til og trykker på Administrasjon-ikonet for å åpne administrasjonsmenyen.
- **2.** Bla til og velg Første konfigurering.
- **3.** Velg Faksoppsett.
- **4.** Bla til og velg Innstillinger for faksmottak.
- **5.** Rull til, og velg Blokkerte faksnumre for å åpne menyen for blokkerte faksnumre.
- **6.** Trykk på Legg til blokkert nummer for å gjøre tastaturet tilgjengelig.
- **7.** Tast inn et nummer, og trykk på OK.
- **8.** Gjenta trinn 5 og 6 hvis du vil legge til flere numre.

#### <span id="page-41-0"></span>**Fjern numre fra liste over blokkerte fakser**

- **1.** I kontrollpanelet blar du frem til og trykker på Administrasjon-ikonet for å åpne administrasjonsmenyen.
- **2.** Bla til og velg Første konfigurering.
- **3.** Velg Faksoppsett.
- **4.** Bla til og velg Innstillinger for faksmottak.
- **5.** Rull til, og velg Blokkerte faksnumre for å åpne menyen for blokkerte faksnumre.
- **6.** Trykk på Fjern blokkert nummer for å gjøre tastaturet tilgjengelig.
- **7.** Tast inn et nummer, og trykk på OK.
- **8.** Gjenta trinn 5 og 6 hvis du vil legge til flere numre.

#### **Slett alle numre fra liste over blokkerte fakser**

- **1.** I kontrollpanelet blar du frem til og trykker på Administrasjon-ikonet for å åpne administrasjonsmenyen.
- **2.** Bla til og velg Første konfigurering.
- **3.** Velg Faksoppsett.
- **4.** Bla til og velg Innstillinger for faksmottak.
- **5.** Rull til, og velg Blokkerte faksnumre for å åpne menyen for blokkerte faksnumre.
- **6.** Trykk på Slett alle blokkerte numre for å gjøre tastaturet tilgjengelig.
- **7.** Trykk på Ja hvis du vil fjerne alle numre fra listen, eller trykk på Nei for å avslutte og beholde numrene.

#### **Start mottak av polling**

Enkelte faksmaskiner kan beholde en faks inntil en annen faksmaskin sender en forespørsel om sending av faksen. Når et produkt poller en annen faksmaskin som har en faks på hold og ber om å få tilsendt faksen, kalles det mottak av polling.

- **1.** Velg Faks-ikonet på kontrollpanelet for å vise skjermbildet Faks.
- **2.** Velg Flere alternativer for å vise skjermbildet med alternativer.
- **3.** Bla til side 3.
- **4.** Velg Fakspolling slik at skjermbildet for fakspolling åpnes.
- **5.** Trykk på tekstboksen for å vise tastaturet.
- <span id="page-42-0"></span>**6.** Bruk tastaturet til å skrive inn nummeret som skal brukes til mottak ved polling, og velg deretter Start.
- **7.** Det angitte nummeret ringes opp. Hvis en lagret faks oppbevares i faksmaskinen som ringes opp, overføres denne faksen til produktet, og den skrives ut. Hvis ingen fakser oppbevares, vises en **Ingen faks er tilgjengelig**-melding. Hvis faksmaskinen ikke støtter pollingfunksjonen, vises en **Poll ugyldig**-feilmelding.

#### **Standard jobbalternativer**

Følgende standard jobbalternativer er tilgjengelige for konfigurering:

- **Varsling**
- Stemple mottatte fakser
- Tilpass til side
- Papirvalg
- **Utskuff**
- Sider

**MERK:** Innstillinger for standard jobbalternativer deles for alle faksmetoder, dvs. analog faks, LANfaks og Internett-faks.

#### **Endre varslingsinnstillinger**

Innstillingene for varsling avgjør når og hvordan du får varsling om status for en utgående faks. Denne innstillingen gjelder bare den gjeldende faksoverføringen. Hvis du vil endre en innstilling permanent, må du endre standardinnstillingen.

- **1.** På kontrollpanelet, berør Faks-ikonet for å åpne faksskjermbildet.
- **2.** Velg Flere alternativer.
- **3.** Velg Varsling.
- **4.** Velg varslingsinnstilling:
	- Berør Ingen for å slå av varslingen.
	- **•** Berør Denne jobben for å aktivere varsling for aktiv jobb.
	- **•** Berør Ved feil for å aktivere feilvarsling bare for gjeldende jobb.
- **5.** Berør Skriv ut for å motta en utskrift av varslingen, eller berør E-post for å bli varslet i en e-post.
- **6.** Hvis du valgte Skriv ut, berør OK for å fullføre varseloppsett.

#### **-eller-**

Hvis du valgte E-post, tast inn en e-postadresse på tastaturet. Berør deretter OK for å fullføre varseloppsettet.

#### <span id="page-43-0"></span>**Stemple mottatte fakser (innkommende fakser)**

Innstillingen Stemple mottatte fakser brukes til å aktivere eller deaktivere stempling av mottatte fakser. Stempelet trykker mottaksdato, klokkeslett, telefonnummer og sidenummer på hver side av innkommende fakser.

- **1.** I kontrollpanelet blar du frem til og trykker på Administrasjon-ikonet for å åpne administrasjonsmenyen.
- **2.** Trykk på Standard jobbalternativer og deretter Standard faksalternativer.
- **3.** Velg Faksmottak for å vise innstillingene for faksmottak.
- **4.** Velg Stemple mottatte fakser for å se innstillingene.
- **5.** Trykk på Deaktivert (standard) for å deaktivere stempling, eller trykk på Aktivert for å aktivere stempling.
- **6.** Velg Lagre.

#### **Angi Tilpass til siden**

Når sidestørrelsen for utskrift av fakser velges, vil produktet velge sidestørrelsen som er nærmest den ønskede størrelsen, blant størrelsene som er tilgjengelige i produktet. Hvis innstillingen for tilpasning til side er aktivert, og det mottatte bildet er større enn denne sidestørrelsen, vil produktet forsøke å skalere bildet slik at det passer til siden. Hvis denne innstillingen er deaktivert, vil innkommende bilder som er større enn siden, deles opp over flere sider.

- **1.** I kontrollpanelet blar du frem til og trykker på Administrasjon-ikonet for å åpne administrasjonsmenyen.
- **2.** Trykk på Standard jobbalternativer og deretter Standard faksalternativer.
- **3.** Bla til og trykk på Faksmottak for å vise innstillingene for faksmottak.
- **4.** Trykk på Tilpass til side for å vise innstillingene for tilpasning til side.
- **5.** Trykk på Aktivert (standard) for å aktivere tilpasning til siden, eller velg Deaktivert for å deaktivere tilpasning til siden.
- **6.** Velg Lagre.

#### **Angi papirskuff**

Innstillingen for papirskuff brukes til å angi hvilken papirskuff produktet skal ta papir fra når fakser skrives ut.

- **1.** I kontrollpanelet blar du frem til og trykker på Administrasjon-ikonet for å åpne administrasjonsmenyen.
- **2.** Velg Standard jobbalternativer.
- **3.** Velg Standard faksalternativer.
- **4.** Velg Faksmottak for å åpne menyen for faksmottak.
- **5.** Trykk på Fakspapirskuff for å vise menyen Fakspapirskuff.
- **6.** Velg navnet på skuffen som skal brukes til mottatte fakser.
- **7.** Trykk på Lagre for å lagre papirskuffverdien.

# **Faksarkiv og videresending**

Bruk funksjonen for faksarkiv til å lagre arkivkopier av alle innkommende fakser, alle utgående fakser eller begge deler, til en angitt e-postadresse.

Bruk funksjonen for videresending av fakser til å videresende alle mottatte fakser, alle utgående fakser eller begge deler, til et annet faksnummer. Når videresending av fakser er aktivert, vil produktet som mottar faksen, skrive den ut (hvis faksutskrift er deaktivert, skrives faksen ut når utskriften aktiveres), og deretter videresende den til faksnummeret som er angitt for videresending.

#### **Arkivere fakser**

Du kan lagre arkivkopier av alle innkommende fakser, alle utgående fakser, eller begge deler. Du kan sende kopiene til et alternativt faksnummer eller til en e-postadresse. Du bruker den innebygde webserveren til å konfigurere denne funksjonen.

**MERK:** SMTP-serveren må være konfigurert på produktet for at du kan bruke **Arkiver til epostadresse**. SMTP-serveren må svare for at du kan sende eller motta en faks når denne funksjonen er aktivert. Du finner mer informasjon om konfigurasjon av SMTP-serveren i brukerhåndboken for produktet.

#### **Aktiver funksjonen faksarkiv**

- **1.** Åpne den innebygde webserveren ved å skrive inn IP-adressen til produktet i adresselinjen på nettleseren.
- **2.** Klikk på kategorien Faks.
- **3.** Klikk på Modeminnstillinger for enhet i ruten Avansert.
- **4.** Klikk på avmerkingsboksen Generelt i feltet Aktiver faksarkiv.
- **5.** Velg ett av disse alternativene i nedtrekkslisten:
	- Arkiver til faksnummer
	- **Arkiver til e-postadresse**
- **6.** Angi faksnummeret i feltet Faksarkivnummer:.

#### **-eller-**

Angi e-postadressen i feltet E-postadresse for faksarkiv:.

**7.** Velg ett av disse alternativene i feltet Når fakser skal arkiveres:

**MERK:** SMTP-serveren på produktet må være konfigurert og må svare for at du skal kunne bruke **Arkiver til e-postadresse**. Du finner mer informasjon om konfigurasjon av SMTP-serveren i brukerhåndboken for produktet.

- Send og motta
- Send
- **Motta**
- **8.** Klikk på OK-knappen.

## **Angi videresending av faks**

Du kan bruke innstillingen for videresending av faks til å sende alle mottatte fakser videre til et annet telefonnummer. Når videresending av faks er aktivert, vil produktet som mottar faksen, skrive den ut (hvis faksutskrift er deaktivert, skrives faksen ut når utskriften aktiveres), og deretter videresende den til faksnummeret som er angitt for videresending.

**MERK:** Hvis faksen på grunn av en feil ikke blir videresendt til et annet telefonnummer, vil enheten ikke prøve å videresende faksen på nytt. Alle fakser videresendes i fin eller standard oppløsning.

- **1.** I kontrollpanelet blar du frem til og trykker på Administrasjon-ikonet for å åpne administrasjonsmenyen.
- **2.** Trykk på Standard jobbalternativer for å vise menyen Standard jobbalternativer.
- **3.** Trykk på Standard faksalternativer for å vise menyen Standard faksalternativer.
- **4.** Velg Faksmottak for å åpne skjermbildet for faksmottak.
- **5.** Velg Videresending av faks for å vise skjermbildet med PIN-koder.
- **6.** Bruk tastaturet til å skrive inn PIN-koden (minst fire sifre), og velg deretter OK slik at skjermbildet Videresending av faks åpnes.
- **7.** Velg Videresending av faks.
- **8.** Velg Egendefinert, og velg Lagre for å vise skjermbildet Angi videresending av faks.
- **9.** Berør Videresend til nummer for å vise skjermbildet Videresend til nummer.
- **10.** Berør tekstboksen for å angi faksnummeret faksene skal videresendes til, og berør OK.

# <span id="page-46-0"></span>**Bruke faks**

# **Skjermbilde for faksfunksjon**

Du bruker skjermbildet for faksfunksjon når du skal sende fakser. Du får tilgang til dette skjermbildet ved å trykke på Faks-ikonet som vises på startskjermbildet på kontrollpanelet.

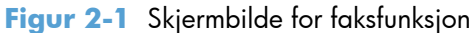

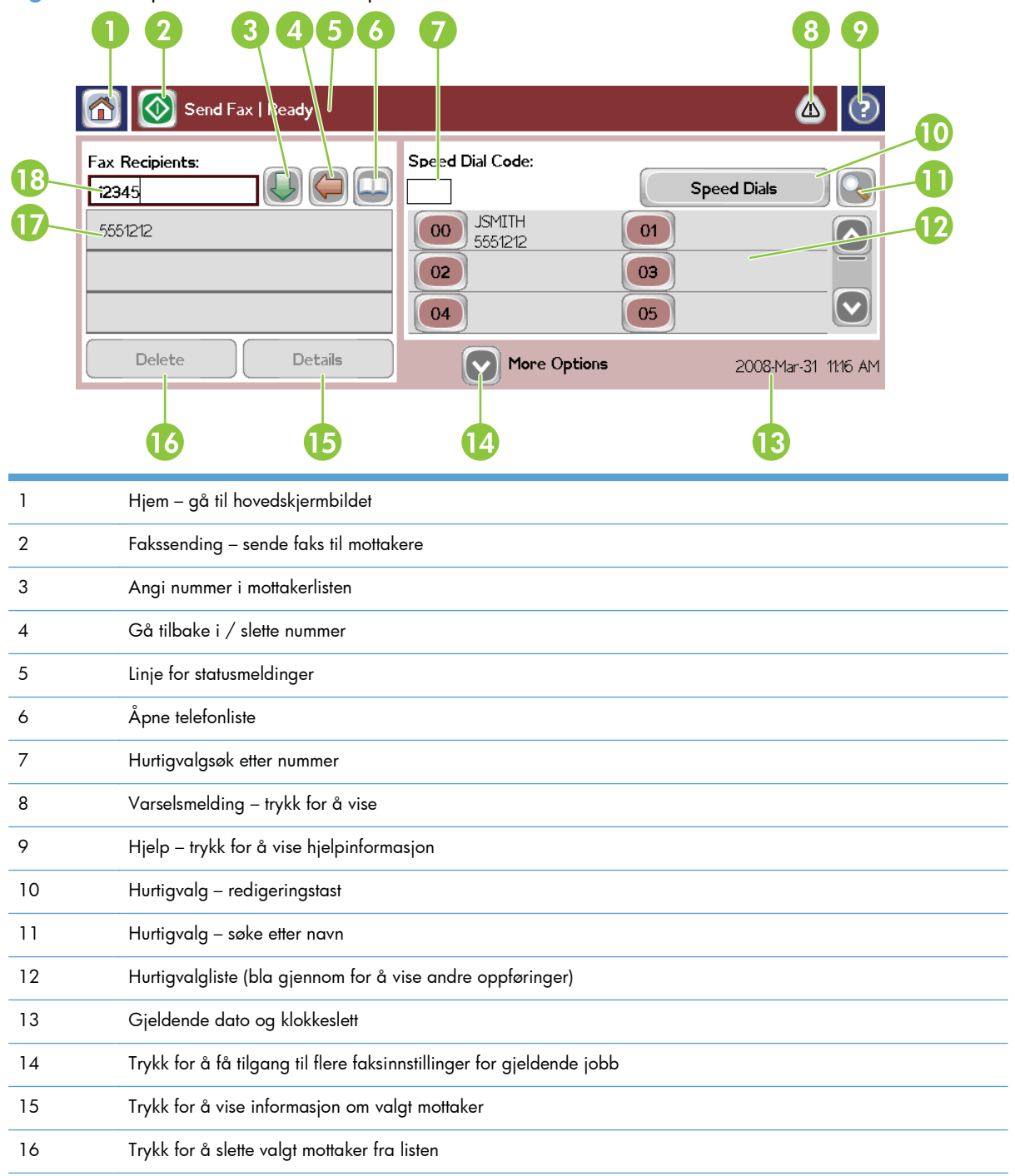

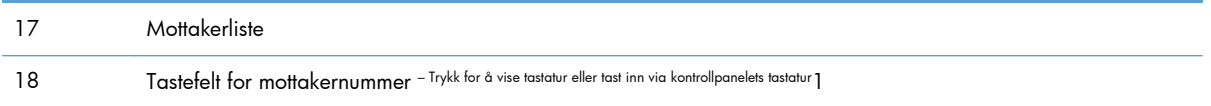

<sup>1</sup> Når Tastefelt for mottakernummer er trykket inn, vises en pop-up som inkluderer PIN-knappen for å legge til klammeparenteser for spesialtegn (**[ ]**) for å skjule et PIN-nummer og en Pause-knapp for å sette inn et komma for en to sekunders pause.

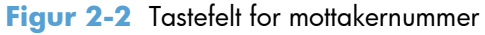

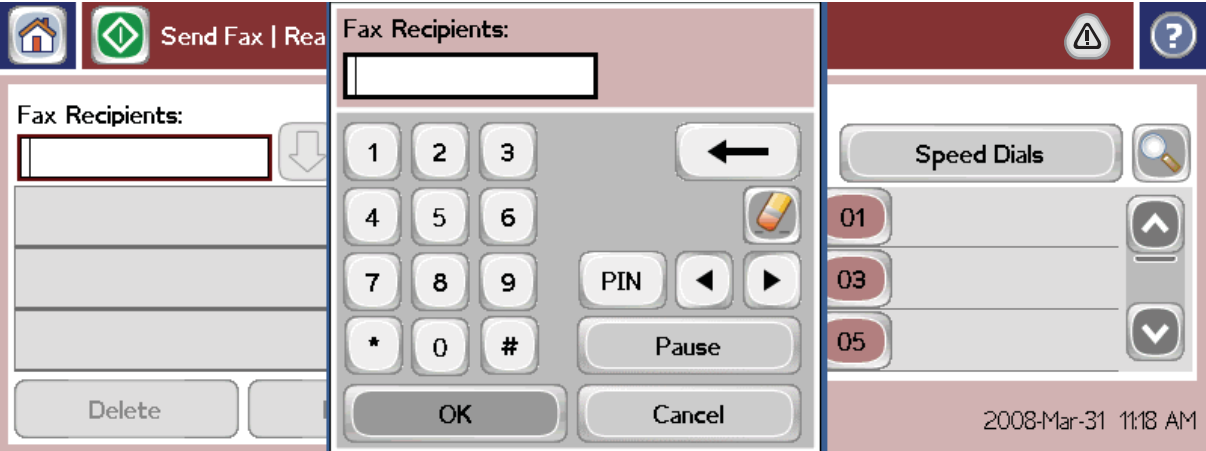

# **Send en faks**

Når du skal sende fakser, kan du angi numre på én av tre grunnleggende måter:

- Taste inn nummer manuelt.
- Velge nummer ved hjelp av hurtigoppringing.
- Velge nummer ved hjelp av telefonlisten (bare tilgjengelig hvis konfigurasjonsverktøyet for HP MFP Digital Sending Software er installert, og hvis telefonlisten inneholder oppføringer).
- **MERK:** Hvis du vil ha elektronisk informasjon om sending av en faks, velger du ? på skjermen for å gå til hjelpemenyen, og deretter velger du Sende en faks under listen over hjelpeemner.

Når du taster inn et nummer ved hjelp av det numeriske tastaturet, må du inkludere eventuelle pauser eller andre numre, for eksempel retningsnummer eller tilgangskode for numre utenfor et sentralbordsystem (vanligvis 9 eller 0). Du kan legge til en to sekunders pause ved å taste inn et komma (,). Trykk på knappen Pause for å skrive et komma. Hvis prefiksinnstillingen for faks er satt til å inkludere oppringingsprefikset automatisk, trenger du ikke å taste inn dette.

**MERK:** Når en faks sendes, blir den først skannet og lagret i minnet. Når hele dokumentet er lagret, sendes det som faks, og dokumentet slettes fra minnet. Hvis Ny oppringing er angitt til null, vil fakser som ikke kan sendes på grunn av opptattsignal eller ikke svar, slettes fra minnet. Hvis funksjonen for å ringe opp på nytt ved opptattsignal eller for å ringe opp ved ikke svar er aktivert, slettes ikke faksen før alle forsøk på ny oppringing mislykkes, eller faksen er sendt.

### **Sende en faks ved å taste inn nummer manuelt**

- **1.** Plasser dokumentet i den automatiske dokumentmateren eller på skannerglasset.
- **2.** Trykk på ikonet Faks i hovedskjermbildet. Du kan bli bedt om å taste inn et brukernavn og passord.
- **3.** Velg Flere alternativer. Kontroller at innstillingene for Beskriv original stemmer overens med originalen. Disse innstillingene omfatter blant annet:
	- **Originalstørrelse** (f.eks. Letter eller A4)
	- **Originalsider ensidig eller tosidig utskrift**
	- **Optimaliser tekst/bilde** (tekst, blanding av tekst og grafikk eller grafikk og foto). Hvis du sender grafikk og foto i tekstmodus, blir bildekvaliteten dårlig.
	- **Retning på innhold** (stående eller liggende)
	- **Jobbygg** slår sammen flere skanninger til én enkelt jobb.
	- **Bildejustering**

**Skarphet** forbedrer kantene på tekst og grafikk.

**Mørkhet**

**Bakgrunn** fjerner en eventuell bakgrunn fra kopiering av farget papir.

● **Varsle/Varsling** endrer hvordan du varsles om status for faksoverføringen (det vil si om faksen ble sendt eller hva slags feil som oppsto hvis den ikke ble sendt). Du kan skrive ut varslingene eller sende dem til en e-postadresse.

**MERK:** Varsling endrer varslingsinnstillingene bare for gjeldende faks.

- **4.** Når du har tilpasset alle innstillingene i skjermbildet Innstillinger, trykker du på OK for å gå tilbake til skjermbildet Faks.
- **5.** Tast inn et telefonnummer ved hjelp av tastaturet. Trykk på den grønne nedoverpilen for å legge til nummeret i mottakerlisten.

Hvis du vil fjerne et nummer fra listen, trykker du på du nummeret, og deretter trykker du på Slett.

**MERK:** Hvis det er nødvendig, kan du sette inn et komma (,) for å legge til en to sekunders pause etter et prefiks (for eksempel "9" eller "0"), slik at det interne telefonsystemet får tid til å finne en ekstern linje før resten av nummeret ringes. Trykk på Pause-knappen på kontrollpanelet for skrive et komma.

Hvis du vil sette inn en PIN-kode som en del av mottakernummeret, bruker du tastaturet på kontrollpanelet. Trykk på Faksmottakere-feltet, og trykk deretter på PIN-knappen. Da settes det inn en venstre klammeparentes (**[**). Skriv inn PIN-koden, og trykk deretter på PIN-knappen på nytt for å sette inn den høyre (**]**) klammeparentesen. Nummeret i klammeparentesene vises ikke i faksnummeret som vises på faksrapporter.

- **6.** Trykk på Start for å sende faksen. Du kan enten trykke på Start-ikonet på berøringskjermen eller trykke på den grønne Start-knappen på kontrollpanelet.
- **7.** Hvis faksmottakernummeret samsvarer med ett eller flere lagrede hurtigvalg, vises de samsvarende hurtigvalgene, og du blir spurt om du vil fortsette med å sende faksen til én eller flere angitte mottakere. Trykk på Ja for å bekrefte nummeret og sende faksen, eller trykk på Nei for å avbryte faksen. Legg merke til at dette trinnet ikke er nødvendig hvis funksjonen for samsvar i hurtigvalgnummer for faks er deaktivert.

Hvis faksmottakernummeret ikke samsvarer med noen lagrede hurtigvalg, vises et skjermbilde for nummerbekreftelse, og du må skrive inn faksnummeret på nytt. Når du har skrevet inn nummeret på nytt, velger du OK for å sende faksen. Legg merke til at dette trinnet ikke er nødvendig hvis funksjonen for faksnummerbekreftelse er deaktivert.

**MERK:** Hvis du har endret innstillinger i skjermbildet Innstillinger (for eksempel endret valg for varsling eller fra ensidig til tosidig), vises skjermbildet Behandler jobb med meldingen "Vil du beholde de gjeldende innstillingene?". Hvis du trykker på Ja, returneres produktet til skjermbildet Faks og innstillingene som du anga, beholdes. Nå kan du sende en ny faks med de samme innstillingene. Hvis du trykker på Nei, slettes innstillingene (som tilbakestilles til standardverdiene), og produktets startskjermbilde vises.

## **Sende en faks ved hjelp av hurtigvalg**

- **MERK:** Du må lage et hurtigvalg før du kan sende faks ved hjelp av hurtigvalg. Hvis du vil lage et hurtigvalg, kan du se [Opprette en hurtigvalgliste på side 40.](#page-51-0)
	- **1.** Plasser dokumentet i den automatiske dokumentmateren eller på skannerglasset.
	- **2.** Velg Faks-ikonet på kontrollpanelet for å vise skjermbildet Faks.
	- **3.** Trykk på Hurtigvalg for å vise skjermbildet Hurtigvalg.
	- **4.** Trykk på et Hurtigvalg-nummer for hurtigvalgnavnet du vil bruke. Velg OK.
	- **5.** Hurtigvalgnavnet vil vises i delen Faksmottakere i skjermbildet Faks.
	- **6.** Trykk på Start for å sende faksen. Du kan enten trykke på Start-knappen på berøringskjermen eller trykke på den grønne Start-knappen på kontrollpanelet.

#### **Søke etter hurtigvalgliste etter navn**

Velg denne knappen for å søke etter et eksisterende hurtigvalg etter navn.

- **MERK:** Hvis du ikke kjenner det unike navnet på hurtigvalget, skriver du inn en bokstav for å velge en hvilken som helst del av listen. Hvis du for eksempel vil vise hurtigvalgnavn som begynner med bokstaven N, skriver du inn bokstaven N. Hvis det ikke finnes samsvarende oppføringer, vises det en melding før søket viser oppføringen som er nærmest bokstaven N.
	- **1.** Trykk på Faks-ikonet i hovedskjermbildet på kontrollpanelet for å vise skjermbildet Faks.
	- **2.** Trykk på knappen Hurtigvalgsøk. Denne knappen ser ut som et forstørrelsesglass og befinner seg til høyre for Hurtigvalg-knappen.
- **3.** Skriv inn de første bokstavene i navnet du vil søke etter. Treff som blir funnet, vises på listen øverst i søkeskjermbildet. Bla om nødvendig ned for å se alle oppføringene, eller skriv inn flere bokstaver for å avgrense søket.
- **4.** Velg det aktuelle navnet fra listen, og trykk på OK. Hurtigvalglisten i hovedskjermbildet for faks viser den valgte oppføringen øverst i listen.
- **5.** Trykk på den valgte oppføringen for å legge den til i listen over mottakere.
- **6.** Velg eller søk etter flere navn etter behov.

### **Send en faks ved å bruke numre i telefonliste**

Faksens telefonlistefunksjon er tilgjengelig når produktet er konfigurert for slik bruk i konfigurasjonsverktøyet for HP MFP Digital Sending. Hvis produktet ikke er konfigurert for bruk med denne programvaren, vises ikke knappen Telefonliste. Hvis du vil ha flere opplysninger om hvordan du konfigurerer produktet for bruk med konfigurasjonsverktøyet for HP MFP Digital Sending, se **HP MFP Digital Sending Software** eller **HP MFP Digital Sending Software Support Guide** som er tilgjengelig på [www.hp.com/go/digitalsending.](http://www.hp.com/go/digitalsending)

Når Autentisering er aktivert ved hjelp av konfigurasjonsverktøyet for HP MFP Digital Sending, vises også dine personlige faksnumre fra kontaktlisten i Microsoft® Exchange i telefonlisten.

**MERK:** Du kan ikke bruke denne enheten til å legge til eller fjerne faksnumre i telefonlisten. Du kan bare legge til eller fjerne faksnumre ved hjelp av adresselisten (ABM) på serveren for digital sending, eller ved å endre oppføringene i kontaktlisten.

- **MERK:** Hvis du har endret innstillinger i skjermbildet Innstillinger (for eksempel endret valg for varsling eller fra ensidig til tosidig), vises skjermbildet Behandler jobb med meldingen "Vil du beholde de gjeldende innstillingene?". Hvis du trykker på Ja, vil produktet gå tilbake til skjermbildet Faks, og innstillingene som du har angitt, beholdes slik at du kan sende en ny faks med de samme innstillingene. Hvis du trykker på Nei, slettes innstillingene (som tilbakestilles til standardverdiene), og produktets startskjermbilde vises.
	- **1.** Velg Faks-ikonet på kontrollpanelet for å vise skjermbildet Faks.
	- **2.** Trykk på Adressebok-ikonet for å vise skjermbildet Adresseliste.
	- **3.** Velg telefonlistekilde fra nedtrekksmenyen.
	- **4.** Trykk på navnene for å merke dem og trykk på Pil høyre-ikonet for å flytte de merkede navnene til delen Faksmottakere.
	- **5.** Trykk på OK for å gå tilbake til skjermbildet Faks.
	- **6.** Trykk på Start for å sende faksen. Du kan enten trykke på Start-knappen på berøringskjermen eller trykke på den grønne Start-knappen på kontrollpanelet.

## **Søke i DSS-fakstelefonlisten**

Bruk søkefunksjonen for fakstelefonlisten til å kjøre et navnesøk i fakstelefonlisten som leveres via DSS (Digital Sending Service) og ABM (Address Book Manager).

<span id="page-51-0"></span>Kontroller webområdet for HP for å finne ut om det finnes tilgjengelige fastvareoppdateringer for produktet.

**MERK:** Hvis du ikke bruker DSS, vises fakstelefonlisten på produktdisplayet. DSS-telefonlisten er ikke det samme som hurtvalglisten.

- **1.** Trykk på Faks-ikonet på displayet.
- **2.** Trykk på Telefonkatalog-ikonet (til høyre for boksen med faksmottakere).
- **3.** Velg telefonlistekilden eller Alle på rullegardinmenyen øverst i telefonlisteskjermbildet.
- **4.** Velg mottakernavnet fra telefonlisten.

For lange lister er et navnesøk tilgjengelig ved å trykke på Søk-ikonet (forstørrelsesglass) nederst i telefonlisteskjermbildet. I søkeskjermbildet skriver du inn den første bokstaven eller de første bokstavene i navnet. Du får opp treff på mottakere etter hvert som du skriver inn bokstaver. Skriv inn flere bokstaver for å avgrense søket ytterligere. Velg blant navnene øverst i skjermbildet, og velg deretter OK. Skjermbildet går tilbake til fakstelefonlisten.

- **5.** Velg høyre pil for å legge inn det valgte navnet på listen over faksmottakere.
- **6.** Trykk på OK for å gå tilbake til jobbskjermbildet Send faks.

**MERK:** Bruk Address Book Manager (del av DSS) for å opprette/legge til innhold i fakstelefonlisten.

**MERK:** Hvis du vil importere/eksportere den lokale fakstelefonlisten til EWS, går du til EWSdokumentasjonen.

## **Avbryte en faks**

**1.** Trykk på den røde Stopp-knappen på kontrollpanelet. Skjermbildet Jobbstatus åpnes.

**MERK:** Det kan oppstå en liten forsinkelse før jobben vises i listen over jobber på skjermbildet Jobbstatus etter at faksjobben har fullført skanningen.

- **2.** Trykk på rullegardinmenyen, og trykk deretter på alternativet Utgående fakser.
- **3.** Velg kategorien Gjeldende faksjobb eller Alle faksjobber, og velg deretter navnet på jobben. Trykk på Avbryt jobb-knappen.

# **Opprette eller slette hurtigvalglister**

Når du bruker hurtigvalg, kan du tilordne et hurtigvalgnavn til ett enkelt nummer eller en gruppe av numre, og sende en faks til dette nummeret eller disse numrene ved å velge hurtigvalgnavnet.

#### **Opprette en hurtigvalgliste**

- **1.** Velg Faks-ikonet på kontrollpanelet for å vise skjermbildet Faks.
- **2.** Trykk på Hurtigvalg for å vise skjermbildet Hurtigvalg.
- **3.** Velg Hurtigvalgnummer.
- **4.** Trykk på Hurtigvalgnavn-boksen for å vise tastaturet.
- **5.** Tast inn et navn på hurtigvalget, og trykk på OK for å gå tilbake til skjermbildet Hurtigvalg.
- **6.** Trykk på Faksnumre-boksen for å vise tastaturet.
- **7.** Skriv inn et faksnummer for Hurtigvalgnavn, og trykk på OK for å gå tilbake til skjermbildet Hurtigvalg.
- **8.** Trykk på det valgte Hurtigvalg-nummeret for å lagre navnet på hurtigvalget på det nummeret. Navnet og faksnummeret vises ved siden av Hurtigvalgnummer.
- **9.** Gjenta trinn 3–8 til du har lagt til alle numrene du vil inkludere i hurtigvalget.
- **10.** Når du er ferdig, trykker du på OK for å gå tilbake til skjermbildet Faks.

#### **Slette en hurtigvalgliste**

- **1.** Trykk på Faks-ikonet i hovedskjermbildet på kontrollpanelet for å vise skjermbildet Faks.
- **2.** Trykk på Hurtigvalg for å vise skjermbildet Hurtigvalg.
- **3.** Trykk på et Hurtigvalg-nummer i listen som skal slettes.
- **4.** Velg Slett.
- **5.** I det neste skjermbildet blir du bedt om å bekrefte slettingen.
- **6.** Trykk på Ja for å slette hurtigvalglisten.
- **7.** Trykk på Ja igjen for å gå tilbake til skjermbildet Faks.

#### **Slette ett enkelt nummer fra hurtigvalglisten**

- **1.** Velg Faks-ikonet på kontrollpanelet for å vise skjermbildet Faks.
- **2.** Trykk på Hurtigvalg for å vise skjermbildet Hurtigvalg.
- **3.** Trykk på Hurtigvalg-nummeret i listen som skal redigeres.
- **4.** Trykk på feltet Faksnumre for å vise tastaturet.
- **5.** Bla gjennom listen med faksnumre, og trykk på skjermen til høyre for det siste sifferet i det faksnummeret du vil slette. Bruk tilbaketasten for å slette faksnummeret.
- **6.** Trykk på OK for å gå tilbake til skjermbildet Hurtigvalg.
- **7.** Trykk på OK for å gå tilbake til skjermbildet Faks.

## **Legge til et nummer i en eksisterende hurtigvalgliste**

- **1.** Velg Faks-ikonet på kontrollpanelet for å vise skjermbildet Faks.
- **2.** Trykk på Hurtigvalg for å vise skjermbildet Hurtigvalg.
- **3.** Trykk på Hurtigvalg-nummeret i listen som skal redigeres.
- **4.** Trykk på Faksnumre-boksen for å vise tastaturet.
- **5.** Bruk tastaturet og tast inn det faksnummeret du vil legge til i hurtigvalglisten.

**MERK:** Standard er at markøren vises i neste åpne felt nedenfor det sist angitte faksnummeret i hurtigvalglisten.

- **6.** Trykk på OK for å gå tilbake til skjermbildet Hurtigvalg.
- **7.** Trykk på OK for å gå tilbake til skjermbildet Faks.

# **Stemmeanrop og gjentatte forsøk**

#### **Faksanropsrapport**

Når alle faksforsøk er utført, blir en faksanropsrapport skrevet ut for en fakssending. Den viser logg-IDen for faksjobben. Resultatet for det siste forsøket skrives ut i faksanropsrapporten.

En faksanropsrapport blir ikke skrevet ut for taleanrop. Hvis du ønsker mer informasjon, kan du se Faksanropsrapport på side 42.

**MERK:** En faksanropsrapport genererer bare jobbnumre for siste forsøk. Hvis én av disse rapportene skrives ut manuelt fra menyen og det siste anropet ikke var siste forsøk eller et taleanrop, vil jobbnummeret være null.

#### **Faksaktivitetslogg**

Taleanrop er ikke inkludert i faksaktivitetsloggen som standard. Bare siste forsøk er oppført i faksaktivitetsloggen. Hvis du ønsker mer informasjon, kan du se [Skriv ut faksaktivitetslogg på side 55.](#page-66-0)

#### **T.30-rapport**

Taleanrop vil ikke forårsake utskrift av en T.30-rapport. Alle nye forsøk vil forårsake utskrift av en T.30 rapport. Hvis du ønsker mer informasjon, kan du se [Serviceinnstillinger på side 57.](#page-68-0)

## **Sikre innstillinger**

To av innstillingene, videresending av faks og faksutskrift, er sikre funksjoner som krever at det angis en PIN-kode. Du blir bedt om å lage en PIN-kode første gang du bruker en av disse innstillingene. Når du har laget en PIN-kode, brukes den for begge funksjonene. Det vil si at når du har angitt innstillinger for videresending av faks og laget en PIN-kode, brukes den også for tilgang til faksutskrift. Det samme gjelder også andre veien: Hvis du har laget en PIN-kode for tilgang til faksutskrift, bruker du den samme koden for å få tilgang til videresending av faks. Det kan lages bare én PIN-kode som gir tilgang til disse sikre innstillingene.

Hvis faksanropsrapport med miniatyrbilder er aktivert, skrives rapporten ut med et miniatyrbilde av den første siden i faksen når faksutskrift eller videresending av faks er aktivert. Hvis du vil bruke sikker utskrift av fakser, må du deaktivere utskrift av miniatyrbilder på faksanropsrapporter.

#### **Endre PIN**

Denne fremgangsmåten beskriver hvordan du endrer din eksisterende PIN-kode.

- **FORSIKTIG:** Hvis du må skrive ned PIN-koden, må den oppbevares sikkert. Hvis du glemmer eller mister PIN-koden, må du ta kontakt med HP Hjelp og støtte for instruksjoner om hvordan du tilbakestiller PIN-koden. Hvis du ønsker mer informasjon, kan du se [Kundestøtte på side 143.](#page-154-0)
	- **1.** I kontrollpanelet blar du frem til og trykker på Administrasjon-ikonet for å åpne administrasjonsmenyen.
	- **2.** Trykk på Standard jobbalternativer for å vise menyen Standard jobbalternativer.
	- **3.** Trykk på Standard faksalternativer for å vise menyen Standard faksalternativer.
	- **4.** Velg Faksmottak for å åpne skjermbildet for faksmottak.
	- **5.** Velg Videresending av faks for å vise skjermbildet med PIN-koder.
	- **6.** Bruk tastaturet til å skrive inn PIN-koden (minst fire sifre), og velg deretter OK slik at skjermbildet Videresending av faks åpnes.
	- **7.** Velg Endre PIN-kode for å vise skjermbildet med PIN-koder.
	- **8.** Bruk tastaturet til å skrive inn den nye PIN-koden (minst fire sifre), og trykk deretter på OK.
	- **9.** Bekreft den nye PIN-koden ved hjelp av tastaturet, og trykk deretter på OK.
	- **10.** Trykk på OK igjen.

## **Bruke faks over VoIP-nettverk**

VoIP-teknologi konverterer det analoge telefonsignalet til digitale biter. Disse samles deretter i pakker som overføres via Internett. Pakkene konverteres og overføres tilbake som analoge signaler ved eller i nærheten av målet.

Overføringen av informasjon via Internett utføres digitalt i stedet for analogt. Det er derfor ulike begrensninger for faksoverføringen som kan kreve andre faksinnstillinger enn de analoge PSTNinnstillingene (Public Switched Telephone Network). Faksing er svært avhengig av timing og signalkvalitet, så en faksoverføring er mer sensitiv i et VoIP-miljø.

Hvis du bruker VoIP som en del av en PBX eller et sentralisert telefonsystem, er faksing mer pålitelig når du setter telefonsystemet til passthrough-modus i stedet for i relay-modus. Kontakt systemadministratoren for å kontrollere denne innstillingen.

#### **Nedenfor finner du forslag til endringer i innstillinger for HP LaserJet analogt fakstilbehør 500 når det er koblet til en VoIP-tjeneste:**

- Start med faksen angitt i V.34-modus og med feilkorrigeringsmodus slått på. V.34-protokollen håndterer alle endringer i overføringshastighet som er nødvendige for å fungere i VoIP-nettverk.
- Hvis flere feil eller nye forsøk inntreffer med enheten satt til V.34, deaktiverer du V.34 og angir maksimal overføringshastighet til 14 400 bps.
- Hvis det fortsatt oppstår feil og nye forsøk, velger du en lavere fakshastighet ettersom noen VoIPsystemer ikke kan håndtere de høyere signalfrekvensene for fakser. Sett maksimal overføringshastighet til 9600 bps.
- Hvis feil vedvarer i sjeldne tilfeller, slår du av feilkorrigeringsmodus på produktet. Det kan hende at bildekvaliteten blir dårligere. Kontroller at bildekvaliteten er akseptabel med feilkorrigeringsmodus slått av før du bruker denne innstillingen. Hvis det blir mindre feil når feilkorrigeringsmodus er slått av, kan du angi hastigheten til 14 400 bps for å få en raskere overføringshastighet og potensielt en bedre feilfrekvens.
- Hvis de foregående endringene av innstillinger ikke har forbedret påliteligheten for VoIP-fakser, kontakter du VoIP-leverandøren.

# **Løse faksproblemer**

# **Sjekke status for fakstilbehør**

Hvis det ser ut til at det analoge fakstilbehøret ikke fungerer, bør du skrive ut Side for fakstilbehør for å kontrollere dets status.

- **1.** I kontrollpanelet blar du frem til og trykker på Administrasjon-ikonet for å åpne administrasjonsmenyen.
- **2.** Bla til og velg Informasjon.
- **3.** Bla til og velg Konfigurasjons-/statussider.
- **4.** Bla til og velg Konfigurasjonsside for å skrive ut konfigurasjonssidene.

Se på Side for fakstilbehør i informasjonssiden, og kontroller hva som står som MODEMSTATUS under overskriften MASKINVAREINFORMASJON. Tabellen nedenfor identifiserer feiltilstander og status, og mulige løsninger.

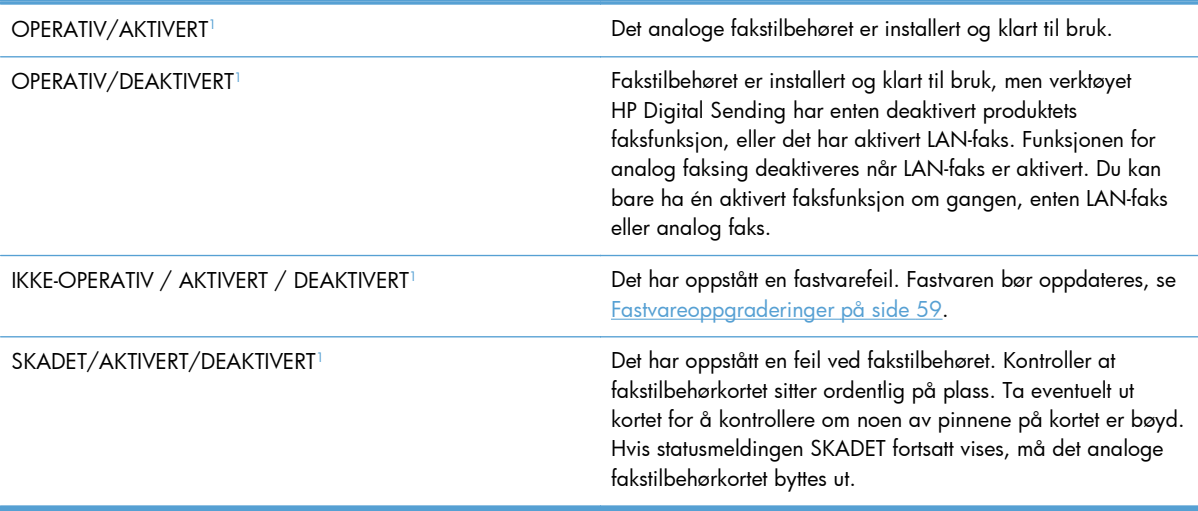

1 AKTIVERT angir at det analoge fakstilbehøret er aktivert og slått på, mens DEAKTIVERT angir at LAN-faks er aktivert (analog faks er slått av).

# **Faksfunksjonen kan ikke brukes**

#### **Fakstilbehøret er installert, men ikonet vises ikke på produktets hovedskjermbilde.**

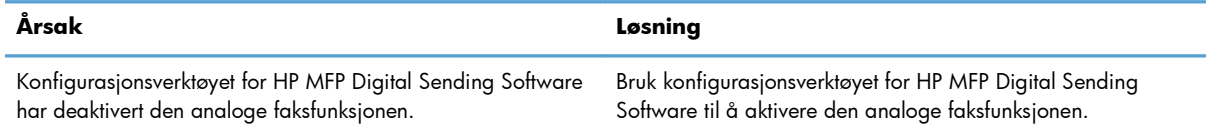

#### **Fakstilbehøret er installert, men ikonet vises ikke på produktets hovedskjermbilde.**

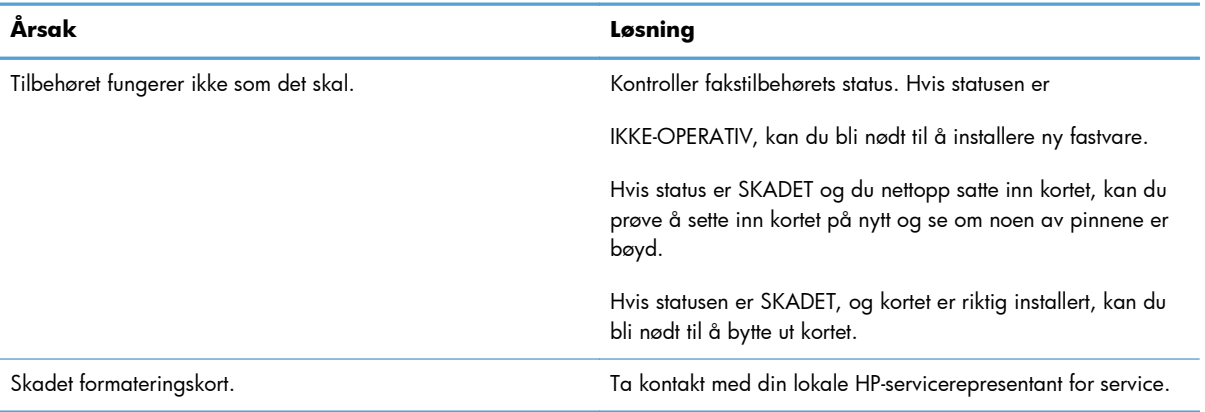

#### **Produktet viser ikke faksmenyene.**

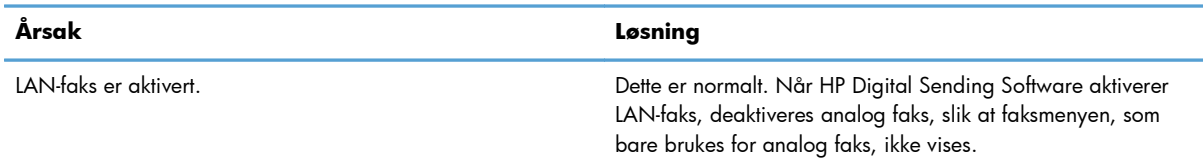

# **Generelle faksproblemer**

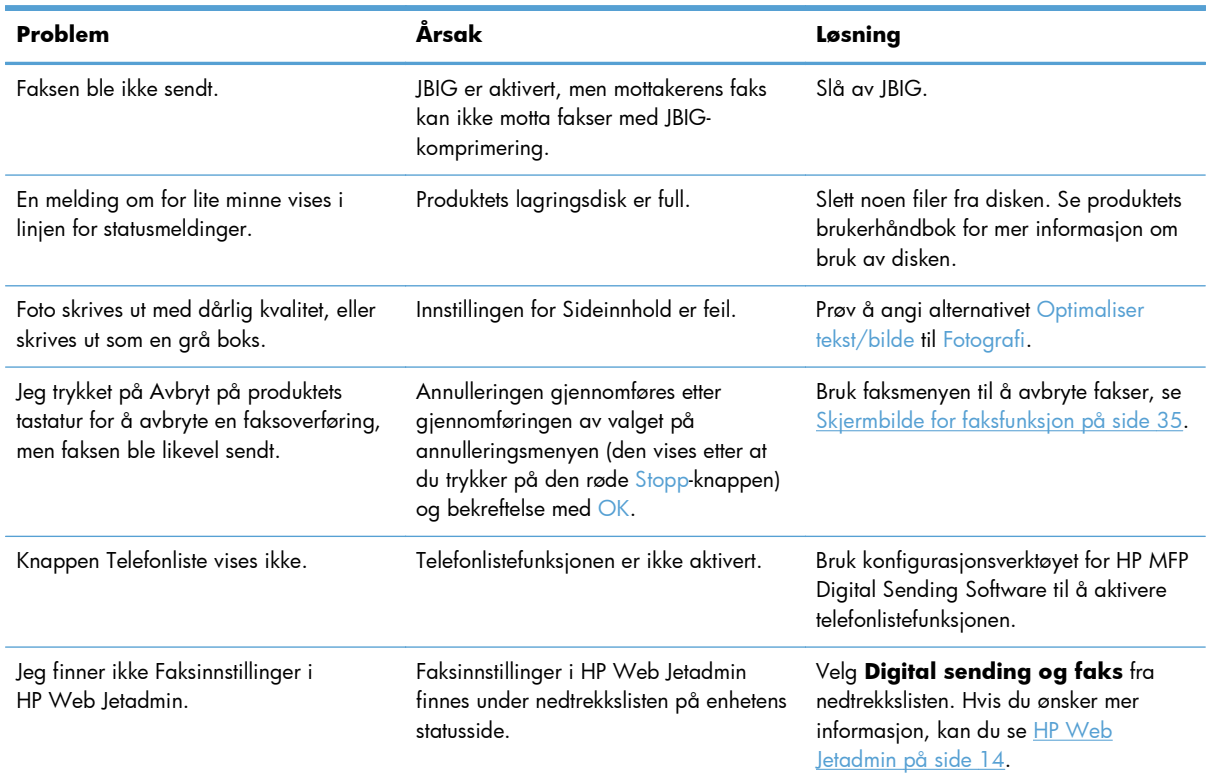

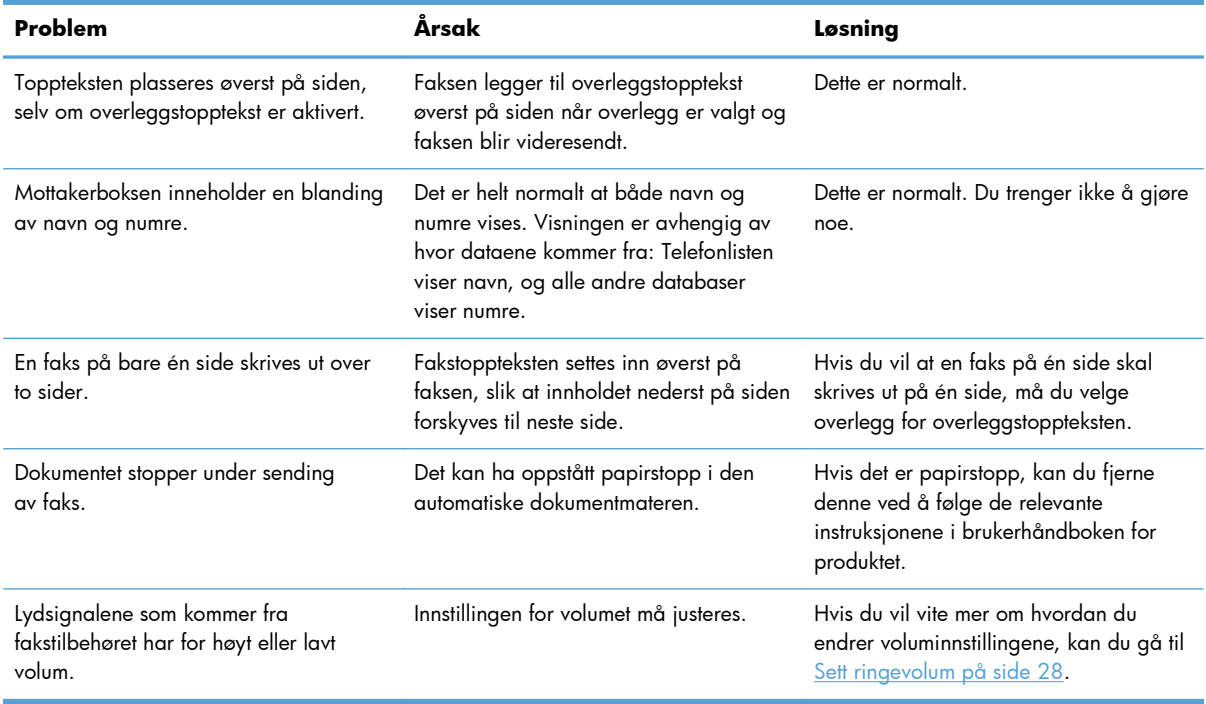

# **Problemer med å sende fakser**

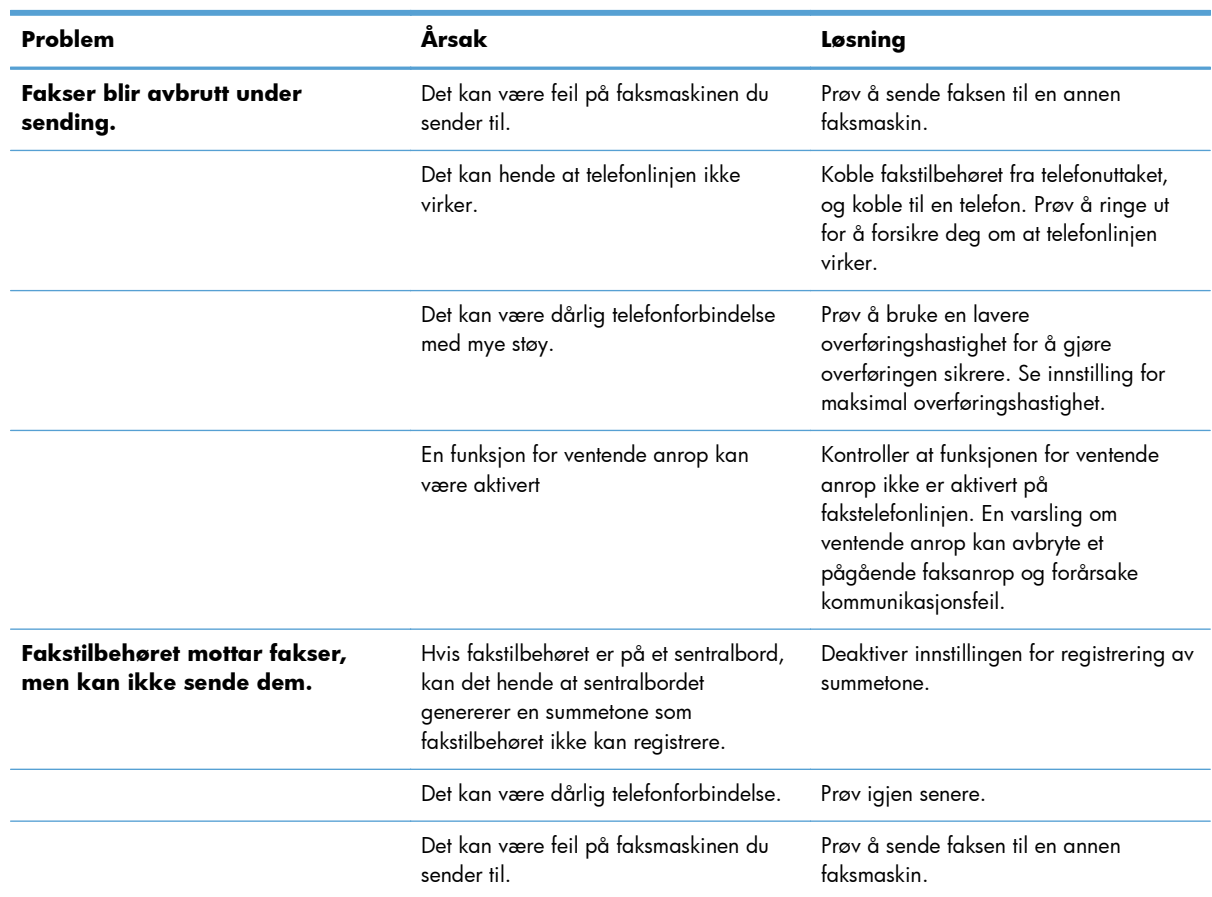

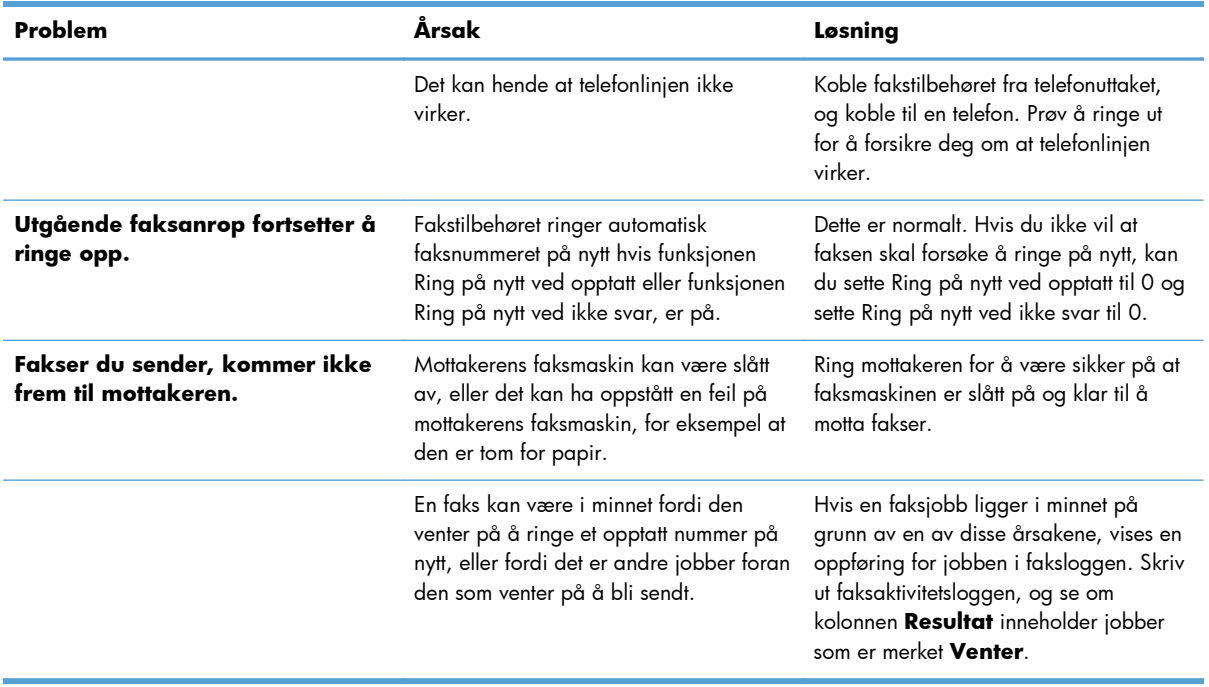

# **Problemer med å motta fakser**

**Fakstilbehøret svarer ikke på innkommende faksanrop (ingen faks funnet).**

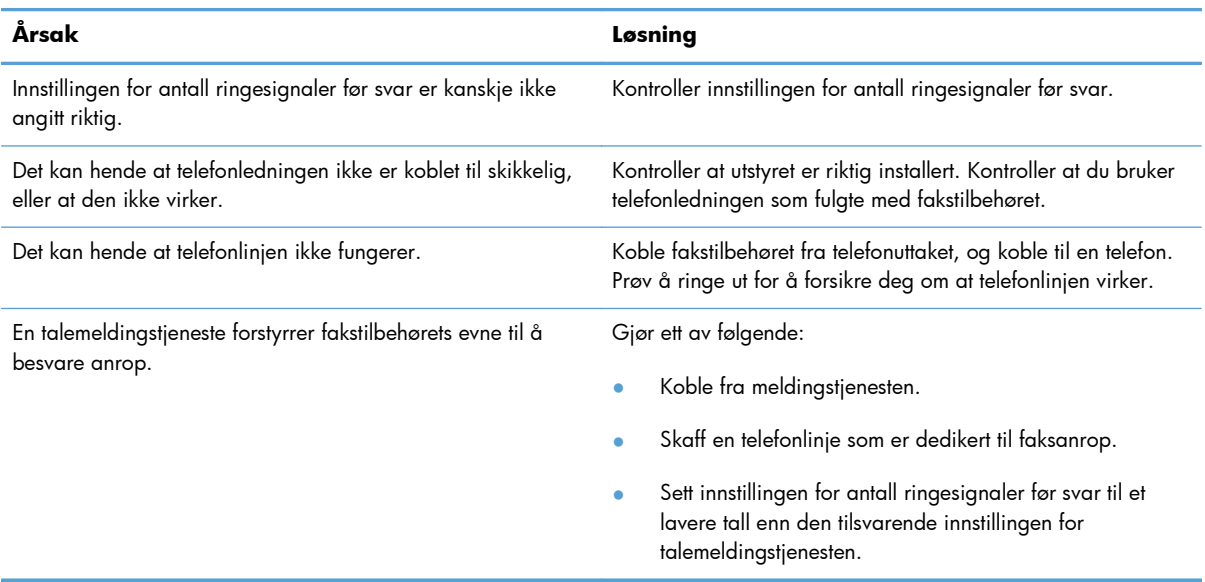

#### **Fakser sendes eller mottas svært langsomt.**

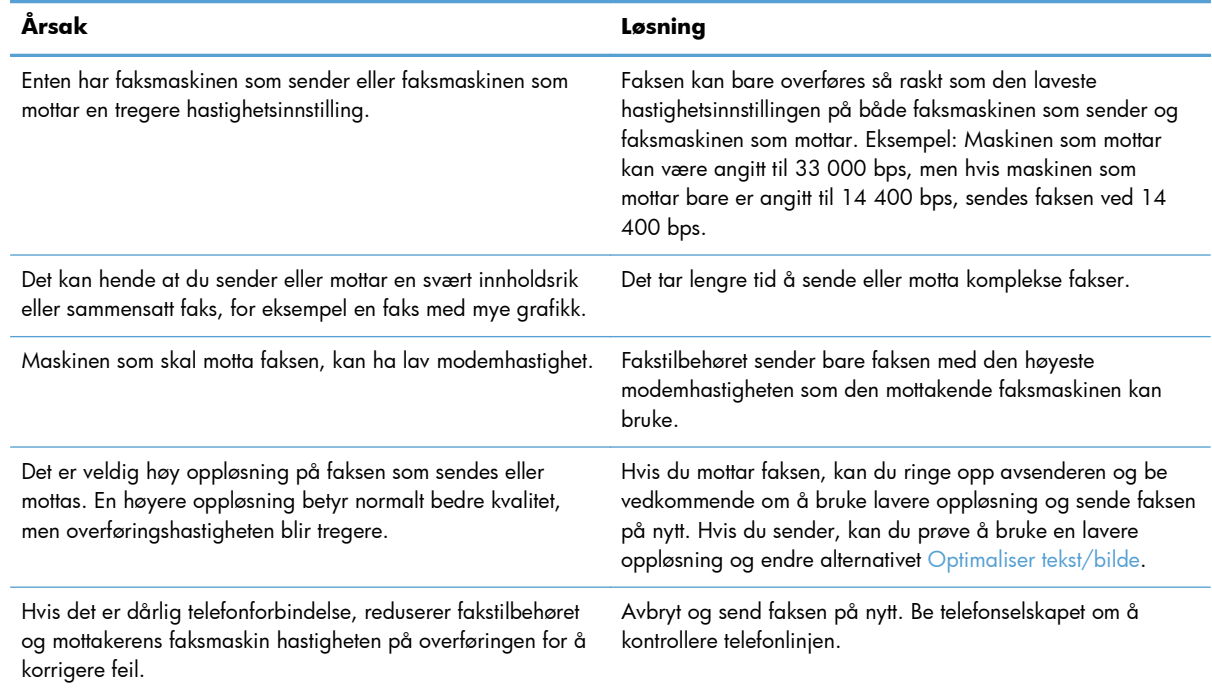

#### **Fakser blir ikke skrevet ut på produktet.**

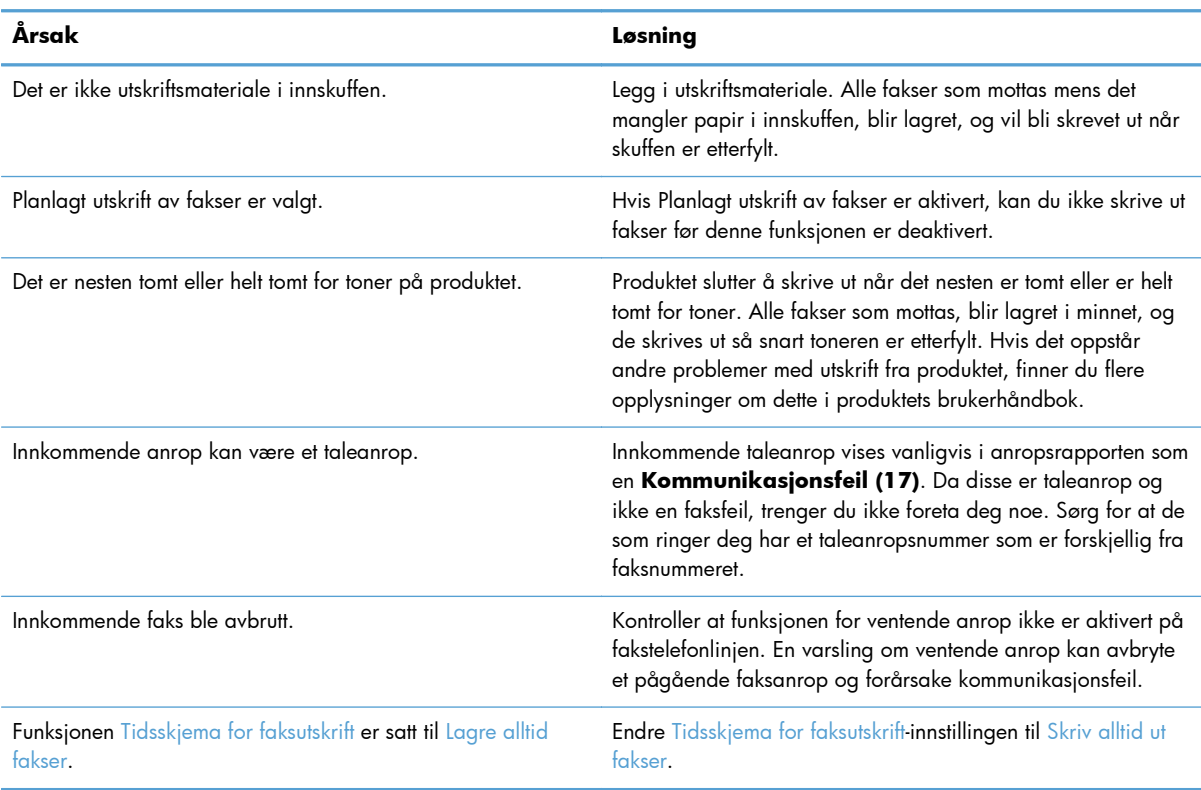

# <span id="page-61-0"></span>**Feilkoder**

Hvis det oppstår et problem som forhindrer eller avbryter sending eller mottak av faks, vises en feilkode som hjelper deg med å finne årsaken til problemet. Feilkoder vises i faksaktivitetsloggen, faksanropsrapporten og T.30 Protokollsporing. Skriv ut en av de tre rapportene nevnt over for å finne feilkoden. Du finner en detaljert beskrivelse av feilkodene og forslag til løsninger på [www.hp.com](http://www.hp.com) hvis du søker etter produktnavn.

# **Meldinger om faksfeil**

Når en analog faks sendes eller mottas på et HP LaserJet-produkt, vil feil som oppstår under faksprosessen, bli vist på produktets kontrollpanel og registrert i faksrapportene. Faksfeil kan oppstå av mange årsaker, og ofte skyldes de forstyrrelser eller støy i telefonforbindelsen. Feil som oppstår under faksprosessen, vil vises av produktet, uansett hvor de oppstår.

Hvis faksprosessen forstyrres eller det oppstår en feil under en overføring eller et mottak av en faks, genereres en status-/feilbeskrivelse i to deler av undersystemet for faks på produktet. Vanlige eller vellykkede fakser genererer også meldinger som angir at faksen er vellykket. Meldingsinformasjonen består av en tekstbeskrivelse og en numerisk kode (enkelte meldinger inkluderer ikke numeriske koder). Bare tekstdelen av meldingen vil vises på produktets kontrollpanel. Både tekstmeldingen og den numeriske koden vil imidlertid bli oppført i faksaktivitetsrapporten, faksanropsrapporten og T.30 sporingsrapporten (disse faksrapportene kan skrives ut enkeltvis fra produktets kontrollpanel under menyene **Administrasjon** > **Informasjon** og **Administrasjon** > **Feilsøking**). Den numeriske koden vises i parentes etter tekstdelen av meldingen i rapportene. Hvis det for eksempel er oppstått en kommunikasjonsfeil, viser kontrollpanelet **Faks mislykket: Kommunikasjonsfeil**. Den samme feilen vises i resultatfeltet i faksaktivitetsrapporten som **Kommunikasjonsfeil (17)**. Den numeriske koden som er knyttet til kommunikasjonsfeilen i dette eksemplet, er 17.

Den numeriske koden genereres av faksmodemet. Den numeriske koden (0) angir vanligvis et normalt modemsvar. Noen meldinger vil alltid vise den numeriske koden (0), mens andre meldinger kan ha mange forskjellige numeriske koder avhengig av omstendighetene, og enkelte meldinger har ingen numerisk kode. Den numeriske koden (0) angir vanligvis at en feil ikke er knyttet til faksmodemet, men den har oppstått i en annen del av undersystemet for faks. Andre feilkoder enn null gir mer informasjon om den bestemte handlingen eller prosessen som utføres av modemet, og de angir ikke nødvendigvis at det er et problem med modemet.

I tabellene nedenfor angis faksmeldingene med de mest brukte nummerkodene sammen med anbefalte handlinger for feilretting. Flere meldinger som er vanlige eller angir vanlige hendelser, er også inkludert i tabellene. Hvis for eksempel en faks ikke kunne bli sendt til et nummer som var opptatt, vises en melding av typen **Mislykket, opptatt**. Det er ikke noe galt med undersystemet for faks. Meldingen angir at faksen ikke ble fullført på grunn av et opptatt telefonnummer hos mottakeren.

Vedvarende feilmeldinger med andre numeriske koder enn dem som er oppført her, krever hjelp fra kundestøtte. Du kan skrive ut en mer detaljert oppføring av det siste faksanropet som hjelp til å identifisere problemet, før du kontakter kundestøtte. Den detaljerte faksrapporten kalles Faks T.30 sporing og kan skrives ut for den siste faksen, eller den kan angis for utskrift hver gang det oppstår faksfeil. Når du skal skrive ut eller konfigurere Faks T.30-sporing, velger du **Administrasjon**, **Feilsøking**, og deretter **Faks T.30-sporing**. Du kan deretter skrive ut rapporten for den siste faksen eller konfigurere når T.30-sporingsrapporten skal skrives ut.

# **Fakssendingsmeldinger**

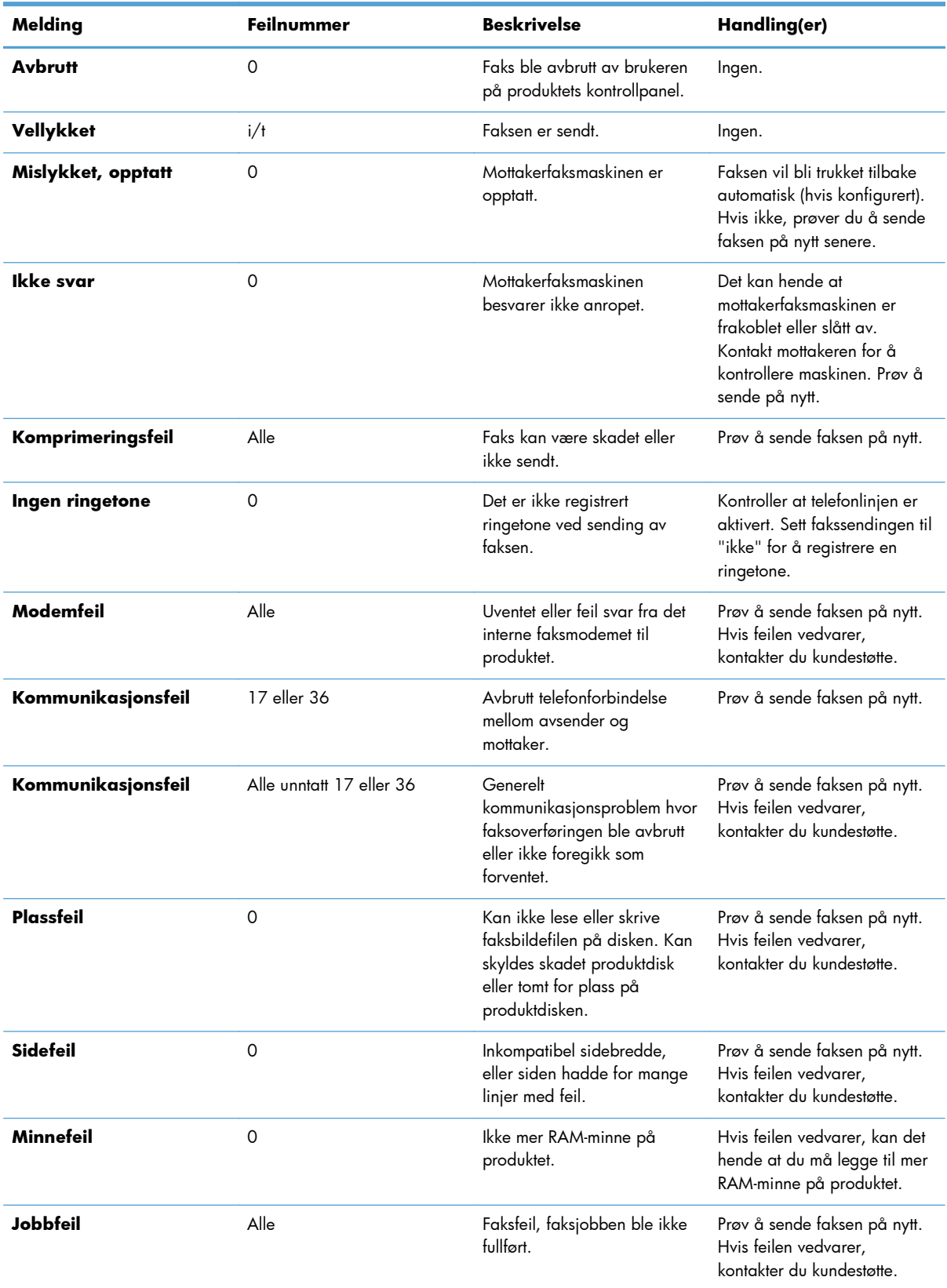

## **Tabell 2-1 Fakssendingsmeldinger**

| Melding           | Feilnummer  | <b>Beskrivelse</b>                                                                                                   | Handling(er)                                                                                                    |
|-------------------|-------------|----------------------------------------------------------------------------------------------------|----------------------------------------------------------------------------------------------------|
| Strømbrudd        | 0           | Det oppstod et strømbrudd på Prøv å sende faksen på nytt.<br>produktet for avsenderfaksen<br>under faksoverføringen. |                                                                                                    |
| Finner ingen faks | 17 eller 36 | Det ble ikke registrert noen<br>faksmaskin hos mottakeren.                                                           | Kontroller faksnummeret, og<br>be mottakeren om å<br>kontrollere at faksmaskinen er<br>slått på og tilkoblet. Prøv<br>deretter å sende faksen på<br>nytt. |

**Tabell 2-1 Fakssendingsmeldinger (forts.)**

# **Meldinger ved faksmottak**

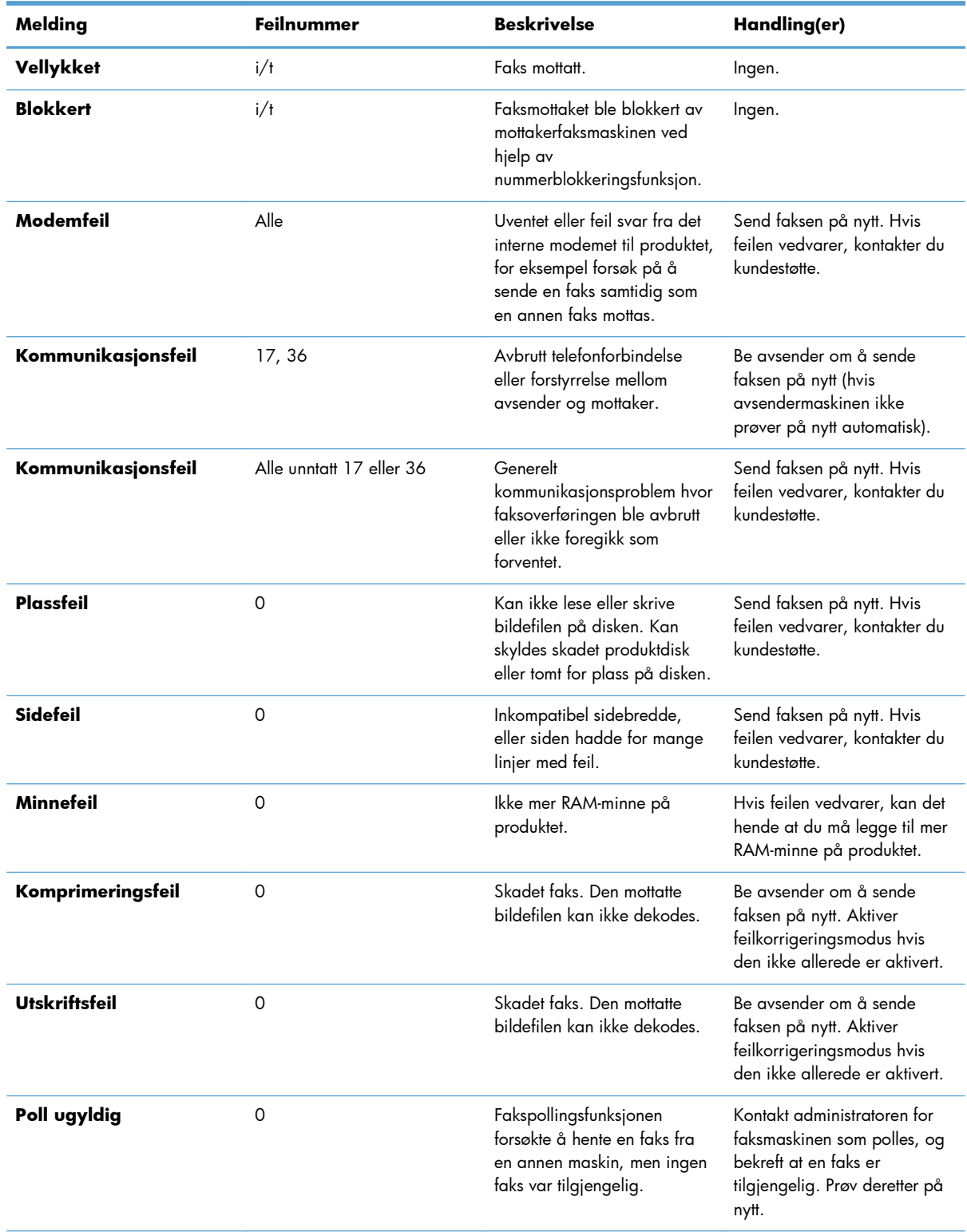

### **Tabell 2-2 Meldinger ved faksmottak**

| Melding           | Feilnummer | <b>Beskrivelse</b>                                         | Handling(er)                                                               |
|-------------------|------------|------------------------------------------------------------|----------------------------------------------------------------------------|
| Jobbfeil          | Alle       | Faksfeil. Dette inkluderer alle<br>ikke-spesifiserte feil. | Send faksen på nytt. Hvis<br>feilen vedvarer, kontakter du<br>kundestøtte. |
| Strømbrudd        | O          | Det oppstod et strømbrudd<br>under faksmottaket.           | Be avsender om å sende<br>faksen på nytt.                                  |
| Finner ingen faks | 17, 36     | Det ble foretatt et taleanrop til<br>faksen.               | Ingen                                                                      |

**Tabell 2-2 Meldinger ved faksmottak (forts.)**

# **Fakslogger og -rapporter**

## **Skriv ut faksanropsrapport**

Faksanropsrapporten er en kortfattet rapport som viser status for den siste faksen som ble sendt eller mottatt. Hvis du vil vise et miniatyrbilde av faksen (av den første siden i 62 prosent av virkelig størrelse), kan du bruke innstillingen Miniatyrbilde på rapport.

- **1.** Velg Administrasjon-ikonet på kontrollpanelet for å vise administrasjonsmenyen.
- **2.** Velg Informasjon for å åpne informasjonsmenyen.
- **3.** Trykk på Faksrapporter for å åpne faksrapportmenyen.
- **4.** Velg Faksanropsrapport for å åpne skjermbildet Faksanropsrapport.
- **5.** Hvis du vil ha med et miniatyrbilde av første side av faksen, velger du Miniatyrbilde på rapport, og deretter gjør du ett av følgende:
	- Velg Ja hvis du vil ha med et miniatyrbilde av første side.
	- Velg Nei hvis du ikke vil ha med et miniatyrbilde i rapporten.
- **6.** Trykk på Faksanropsrapport for å skrive ut faksanropsrapporten.

#### **Planlegg utskrift av faksanropsrapport**

Du kan bruke innstillingen Når rapport skal skrives ut til å angi når det skal skrives ut en faksanropsrapport.

- **1.** I kontrollpanelet blar du frem til og trykker på Administrasjon-ikonet for å åpne administrasjonsmenyen.
- **2.** Velg Informasjon og deretter Faksrapporter.
- **3.** Velg Faksanropsrapport og deretter Når rapport skal skrives ut.
	- Trykk på Aldri automatisk utskrift for å aldri skrive ut Faksanropsrapport.

<span id="page-66-0"></span>**MERK:** Hvis du velger Aldri automatisk utskrift, skrives det ikke ut noen melding hvis en faksoverføring mislykkes. Det vises en melding på berøringsskjermen, men du må skrive ut en faksaktivitetslogg for å få dette skriftlig.

- Trykk på Etter alle faksjobber for å skrive ut en Faksanropsrapport etter at en faks er sendt eller mottatt.
- Trykk på Etter fakssendinger for å skrive ut en Faksanropsrapport etter at en faks er sendt.
- Trykk på Etter alle faksfeil (standard) for å skrive ut en Faksanropsrapport når enheten oppdager en faksfeil.
- Trykk på Bare etter sendingsfeil for å skrive ut en Faksanropsrapport når enheten oppdager en feil ved sending av faks.
- Trykk på Bare etter mottaksfeil for å skrive ut en Faksanropsrapport når enheten oppdager en feil ved mottak av faks.

**MERK:** Hvis du velger Aldri, skrives det ikke ut noen melding hvis en faksoverføring mislykkes. Det vises en melding på berøringsskjermen, men du må skrive ut en faksaktivitetslogg for å få dette skriftlig.

## **Skriv ut faksaktivitetslogg**

Faksaktivitetsloggen inneholder disse opplysningene:

- Dato og klokkeslett for alle fakser som er sendt eller mottatt, eller som ikke ble sendt eller mottatt på grunn av feil.
- Identifikasjon (med telefonnummer der dette er tilgjengelig)
- Varighet (tilkoblet tid)
- Antall sider
- Resultat (sending vellykket, ennå ikke sendt eller sending mislykket, inkludert eventuell feiltype og feilkode)

De 500 siste faksoppføringene er lagret i databasen (de eldste faksoppføringene i loggen slettes først). Faksoppføringene i databasen regner enhver faksøkt som en oppføring. En faksøkt kan for eksempel være en sendt faks, en mottatt faks eller oppgraderinger av fastvare. Rapporten kan inneholde mindre enn 500 oppføringer, avhengig av aktiviteten (med mindre du har sendt 500 fakser uten å motta noen, og det ikke har vært annen aktivitet).

Hvis du vil bruke loggen til å holde oversikt over bruken, bør du skrive den ut med jevne mellomrom (minst hver 500. faks) og deretter tømme den.

Følg disse trinnene for å skrive ut faksaktivitetsloggen:

- **1.** I kontrollpanelet blar du frem til og trykker på Administrasjon-ikonet for å åpne administrasjonsmenyen.
- **2.** Bla til og velg Informasjon.
- **3.** Bla til og velg Faksrapporter og deretter Faksaktivitetslogg. (Skriver ut rapporten)

## **Skriv ut faktureringskoderapport**

Statistikkoderapporten er en liste over de siste 500 faksene som ble sendt uten feil, sortert etter statistikkode. Denne rapporten inneholder følgende opplysninger:

- statistikkodenummer
- dato og klokkeslett for alle fakser som ble sendt uten feil
- **•** identifikasjonsnummer
- varighet (tilkoblet tid)
- antall sendte sider
- resultat (sendt uten feil)

De 500 siste faksene er lagret i databasen (de eldste faksene i databasen slettes først). Hvis du vil bruke rapporten til å holde oversikt over bruken, bør du skrive den ut med jevne mellomrom (minst hver 500. faks) og deretter tømme den.

- **1.** I kontrollpanelet blar du frem til og trykker på Administrasjon-ikonet for å åpne administrasjonsmenyen.
- **2.** Bla til og velg Informasjon.
- **3.** Bla til og velg Faksrapporter.
- **4.** Bla til og velg Faktureringskoderapport.
- **5.** Velg Skriv ut for å skrive ut rapporten.

#### **Slett faksaktivitetsloggen og faktureringskoderapporten**

Faksaktivitetsloggen og statistikkoderapporten bruker den samme databasen. Du kan bruke denne innstillingen til å tømme databasen, og dermed fjerne dataene fra både faksaktivitetsloggen og statistikkrapporten.

Følg disse trinnene for å tømme faksdatabasen:

- **1.** Trykk på Administrasjon-ikonet på kontrollpanelet for å åpne faksmenyen.
- **2.** Bla til og velg Tilbakestillinger for å åpne menyen.
- **3.** Bla til og velg Tøm faksaktivitetslogg.
- **4.** Trykk på Ja for å fjerne alle oppføringer, eller trykk på Nei for å avslutte og beholde oppføringene.

#### **Skriv ut blokkert fakslisterapport**

- **1.** I kontrollpanelet blar du frem til og trykker på Administrasjon-ikonet for å åpne administrasjonsmenyen.
- **2.** Bla til og velg Informasjon.
- <span id="page-68-0"></span>**3.** Bla til og velg Faksrapporter
- **4.** Velg Liste over blokkerte fakser for å skrive ut rapporten.

### **Skriv ut hurtigvalglisterapport**

Rapporten med hurtigoppringingslisten inneholder en liste over faksnumre med de tilordnede hurtigoppringingsnavnene.

- **1.** I kontrollpanelet blar du frem til og trykker på Administrasjon-ikonet for å åpne administrasjonsmenyen.
- **2.** Bla til og velg Informasjon.
- **3.** Bla til og velg Faksrapporter.
- **4.** Velg Hurtigvalgliste for å skrive ut rapporten.

# **Serviceinnstillinger**

Hvis du har forsøkt å løse et problem ved å følge fremgangsmåten som beskrives i delen Feilkoder like ovenfor, men ikke har lykkes, kan du bruke disse alternativene i menyene på kontrollpanelet for å få mer hjelp til feilsøking. De er ment for å brukes når du mottar hjelp fra en servicerepresentant fra HP.

## **Innstillinger i menyen for første konfigurering**

Åpne menyen Administrasjon, og velg menyen Første konfigurering. Åpne menyen Faksoppsett.

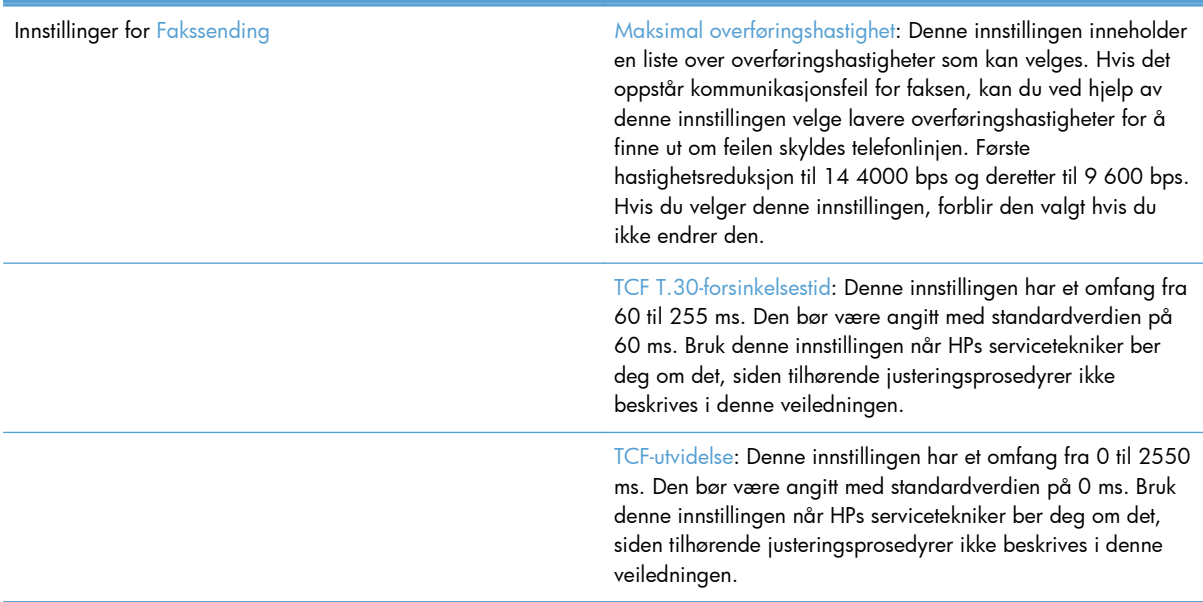

Innstillinger for Faksmottak Ringeintervall: Denne innstillingen brukes til å justere bestemte sentralbordringesignaler. Bruk denne innstillingen når HPs servicetekniker ber deg om det.

> Ringefrekvens: Denne innstillingen har et omfang fra 1 til 200 Hz. Den bør være angitt med standardverdien på 68 Hz. Bruk denne innstillingen når HPs servicetekniker ber deg om det, siden tilhørende justeringsprosedyrer ikke beskrives i denne veiledningen.

## **Innstillinger i menyen Feilsøking**

Åpne menyen Administrasjon, og velg menyen Feilsøking.

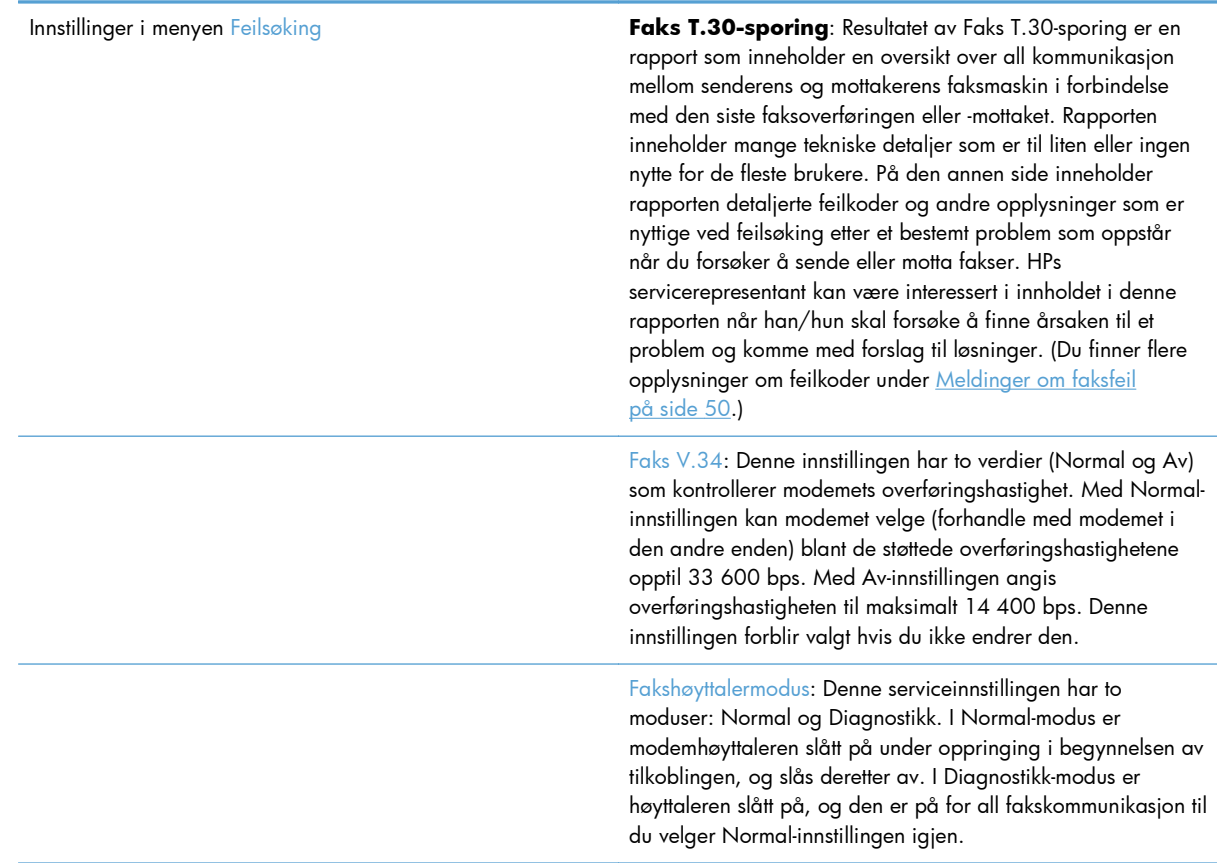

## **Innstillinger i menyen Tilbakestillinger**

Åpne menyen Administrasjon, og velg menyen Tilbakestillinger.

Innstillinger i menyen Tilbakestillinger Gienopprett teleselskapsinnstillinger: Dette valget tilbakestiller en rekke menyvalg til standardinnstillingene. Dette omfatter maksimal overføringshastighet, tidsintervall mellom ringesignaler, V.34, høyttalermodus og overføring av signaltap.

# <span id="page-70-0"></span>**Fastvareoppgraderinger**

Fastvaren i fakstilbehøret kan oppdateres. Oppdatering av fakstilbehørets fastvare inngår som en del av en helhetlig oppdatering av produktets fastvare. Du finner mer informasjon i brukerhåndboken for produktet.
# **Installer fakstilbehør**

Følgende deler beskriver installasjonsprosedyren for hver av de følgende skriverne:

- Installer fakstilbehør i HP Color LaserJet CM4540
- [Installer fakstilbehøret i HP Color LaserJet M4555 MFP-serien](#page-76-0)
- [Installer fakstilbehøret i HP LaserJet Enterprise 500 MFP-serien](#page-80-0)
- [Installer fakstilbehøret i HP LaserJet Enterprise 500 Color MFP-serien](#page-83-0)
- [Installer fakstilbehøret i HP LaserJet Enterprise M725 MFP-serien](#page-86-0)

## **Installer fakstilbehør i HP Color LaserJet CM4540**

**1.** Slå av produktet.

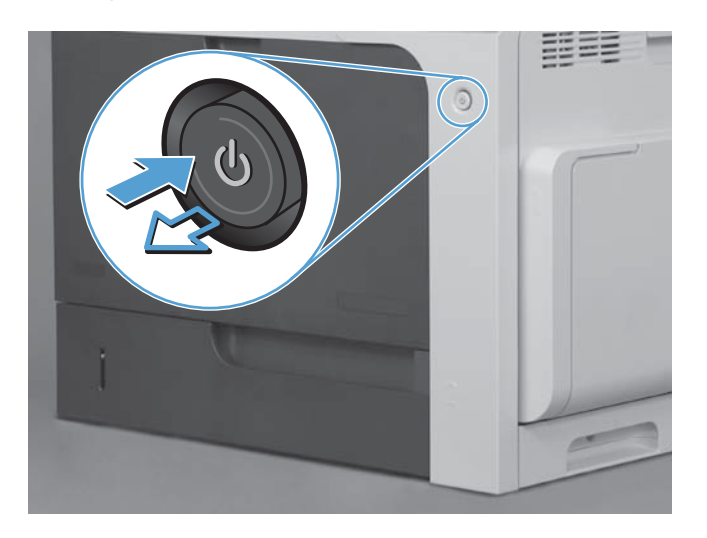

**2.** Koble fra alle strømledninger og grensesnittkabler.

**MERK:** Det er mulig at denne illustrasjonen ikke viser alle kablene.

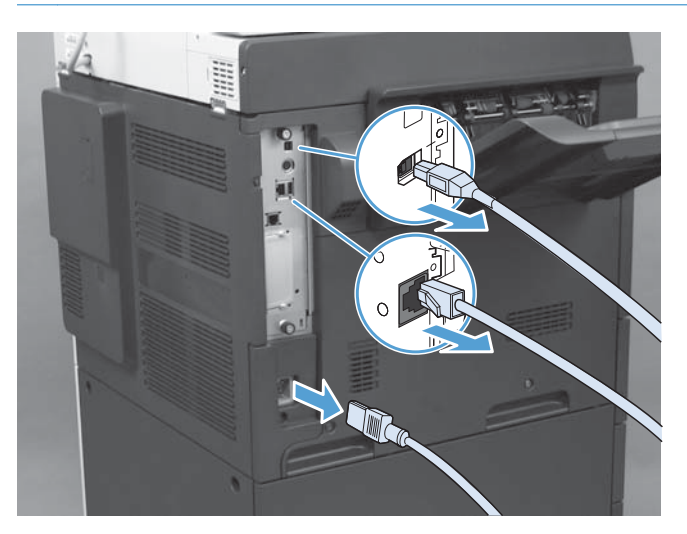

**3.** Finn skruene på formateringskortet bak på produktet.

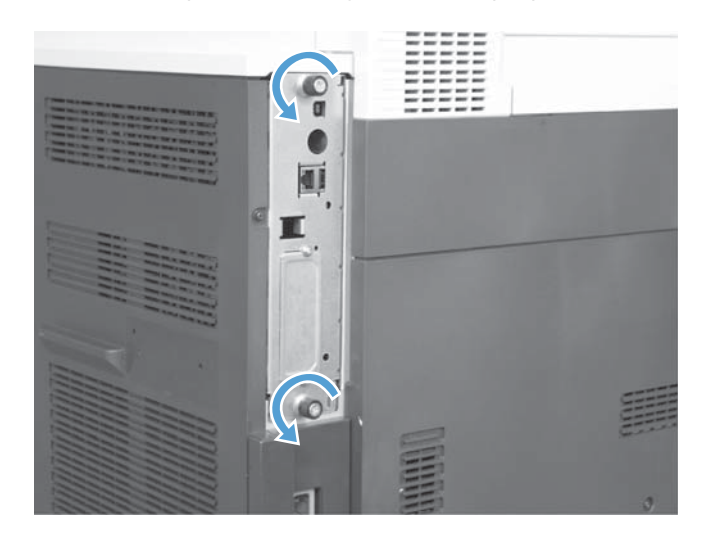

- **4.** Skru opp skruene, og dra deretter formatereren ut av produktet.
	- **FORSIKTIG:** Formateringskortet og kortet for fakstilbehør inneholder deler som er følsomme for statisk elektrisitet. Ved behandling av formateringskortet og kortet for fakstilbehør kan du bruke statisk beskyttelse som følgende: 1) En håndleddstropp for jording som er koblet til metallrammen på produktet. 2) Hold metallrammen for formateringskortet i hånden.

Unngå å berøre komponenter på formateringskortet eller fakstilbehørskortet.

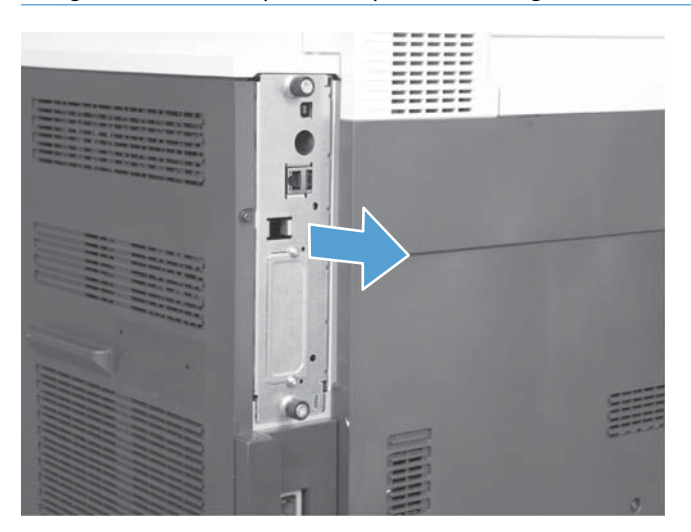

- **5.** Hvis nødvendig, fjerner du etiketten som dekker faksporten på formatereren.
- **6.** Ta fakstilbehøret ut av pakken.
- **FORSIKTIG:** Formateringskortet og kortet for fakstilbehør inneholder deler som er følsomme for statisk elektrisitet. Ved behandling av formateringskortet og kortet for fakstilbehør kan du bruke statisk beskyttelse som følgende: 1) En håndleddstropp for jording som er koblet til metallrammen på produktet. 2) Hold metallrammen for formateringskortet i hånden.

Unngå å berøre komponenter på formateringskortet eller fakstilbehørskortet.

**7.** Finn kontakten for fakstilbehøret ved åpne formatereren. Juster kontakten på fakstilbehøret med åpningen på formatereren. Den øverste kanten på fakstilbehøret vil passe i sporet på metallrammen på formateren når den er riktig plassert (nummer 1). Juster kontakten på fakstilbehøret etter kontakten på formatereren, og trykk den på plass (nummer 2).

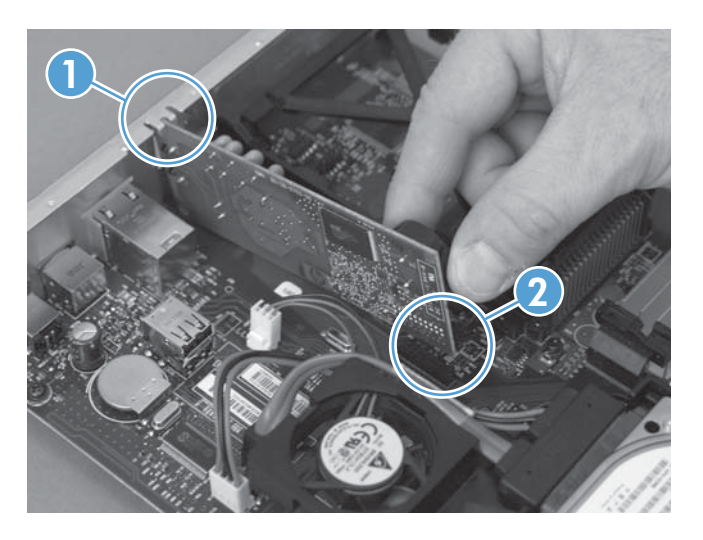

- **8.** Juster formateringskortet etter rillene nederst i sporet, og skyv deretter kortet på plass igjen i produktet. Stram til skruene.
- **MERK:** For å hindre skade på formateringskortet må du kontrollere at det er justert etter sporene øverst og nederst i åpningen.

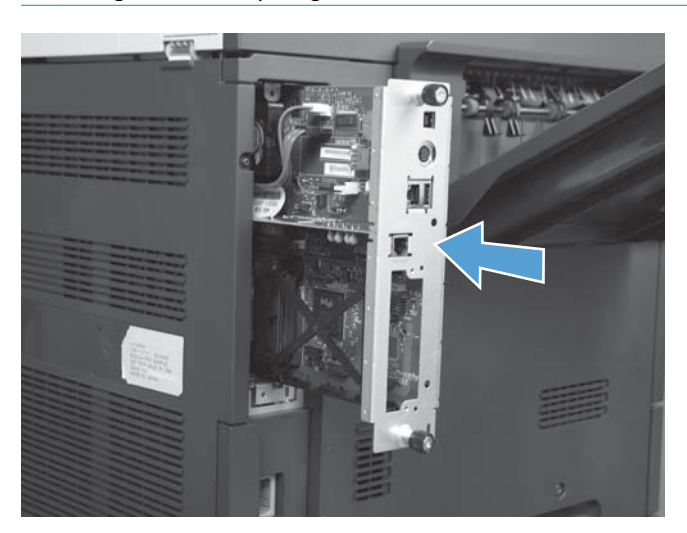

<span id="page-76-0"></span>**9.** Koble til strøm- og grensesnittkablene, og slå på produktet.

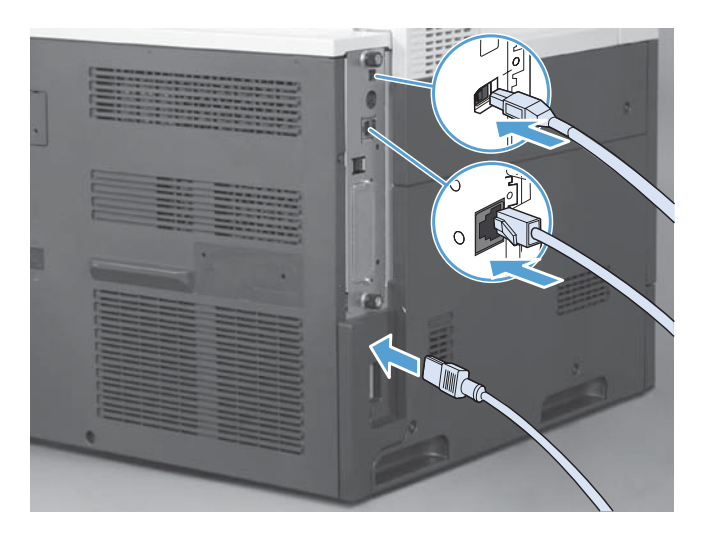

## **Installer fakstilbehøret i HP Color LaserJet M4555 MFP-serien**

- $\sigma$  $\geq$
- **1.** Slå av produktet.

**2.** Koble fra alle strømledninger og grensesnittkabler.

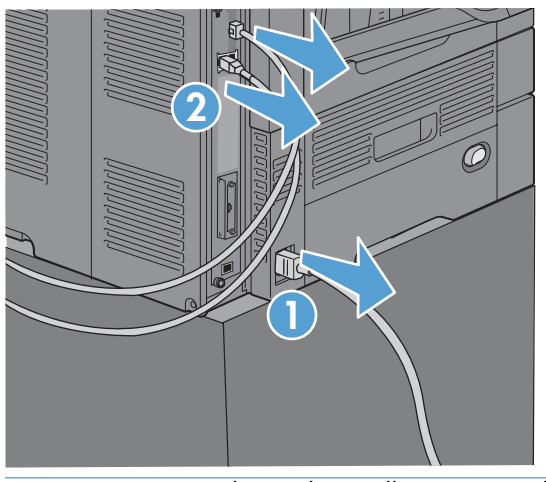

- **MERK:** Det er mulig at denne illustrasjonen ikke viser alle kablene.
- **3.** Finn skruene på formateringskortet bak på produktet.

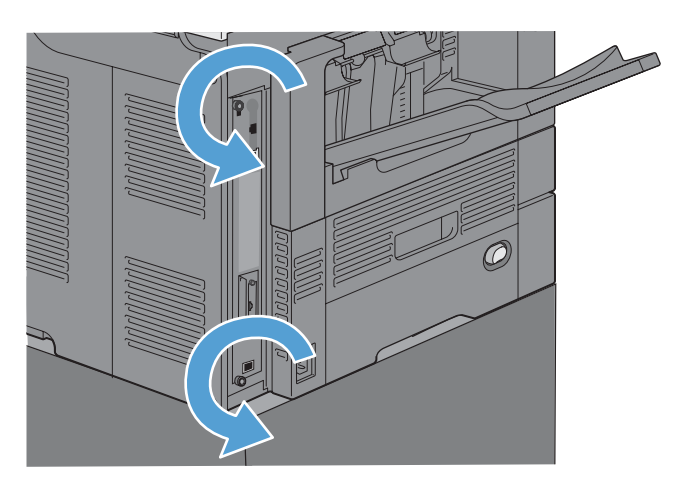

- **4.** Skru opp skruene, og dra deretter formatereren ut av produktet.
	- **FORSIKTIG:** Formateringskortet og kortet for fakstilbehør inneholder deler som er følsomme for statisk elektrisitet. Ved behandling av formateringskortet og kortet for fakstilbehør kan du bruke statisk beskyttelse som følgende: 1) En håndleddstropp for jording som er koblet til metallrammen på produktet. 2) Hold metallrammen for formateringskortet i hånden.

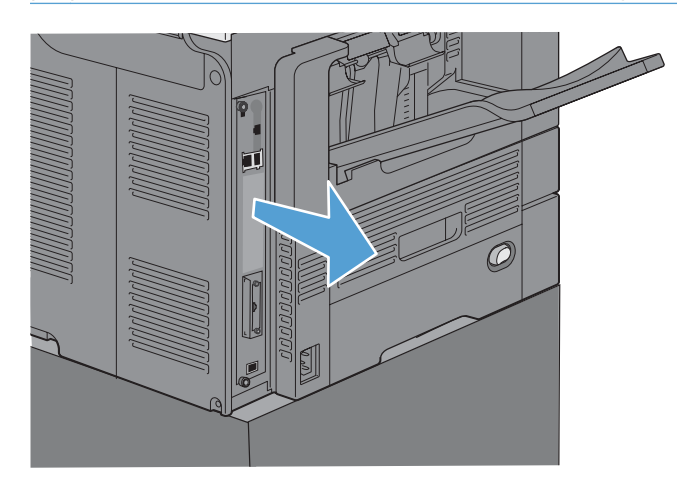

**5.** Hvis nødvendig, fjerner du etiketten som dekker faksporten på formatereren.

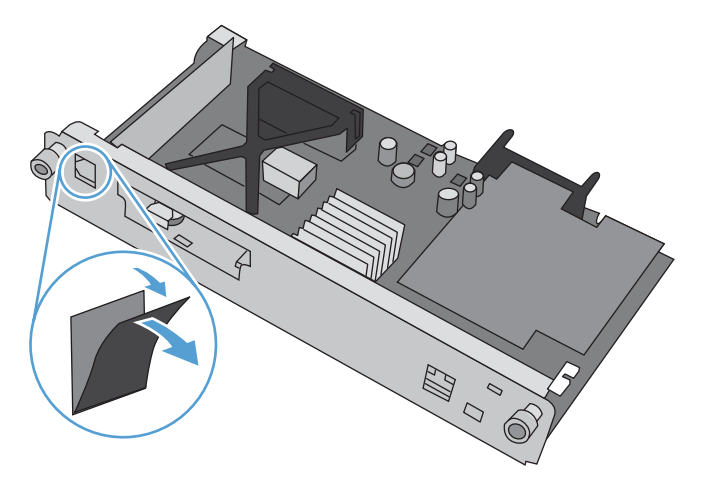

- **6.** Ta fakstilbehøret ut av pakken.
	- **FORSIKTIG:** Formateringskortet og kortet for fakstilbehør inneholder deler som er følsomme for statisk elektrisitet. Ved behandling av formateringskortet og kortet for fakstilbehør kan du bruke statisk beskyttelse som følgende: 1) En håndleddstropp for jording som er koblet til metallrammen på produktet. 2) Hold metallrammen for formateringskortet i hånden.

**7.** Finn kontakten for fakstilbehøret ved åpne formatereren. Juster kontakten på fakstilbehøret med åpningen på formatereren. Den øverste kanten på fakstilbehøret vil passe i sporet på metallrammen på formateren når den er riktig plassert (nummer 1). Juster kontakten på fakstilbehøret etter kontakten på formatereren, og trykk den på plass (nummer 2).

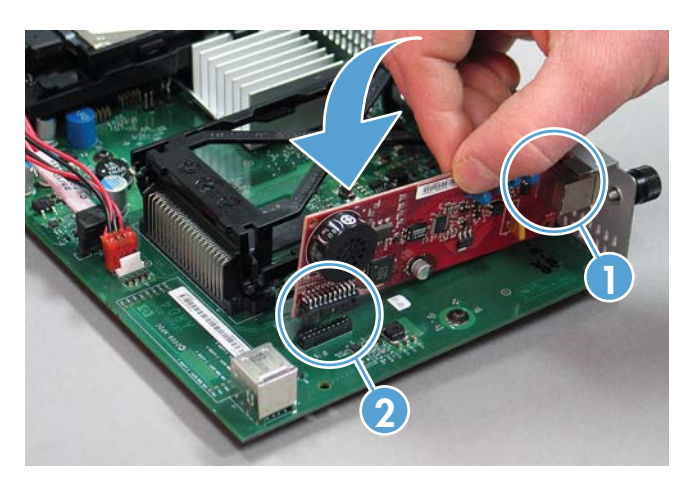

**8.** Juster formateringskortet etter rillene nederst i sporet, og skyv deretter kortet på plass igjen i produktet. Stram til skruene.

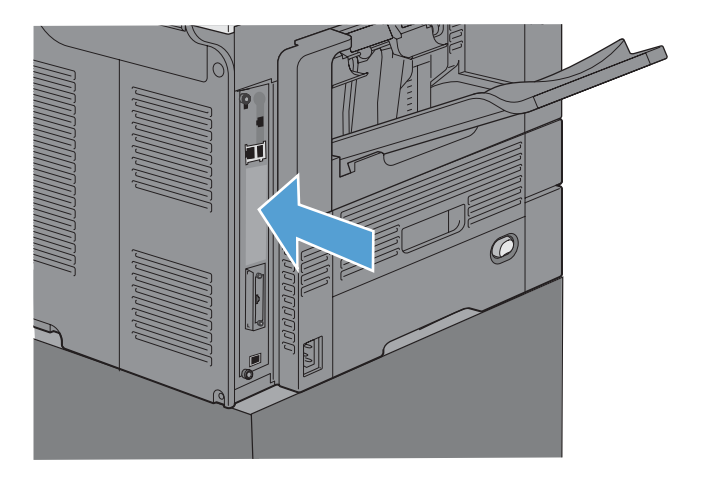

**9.** Koble til strøm- og grensesnittkablene, og slå på produktet.

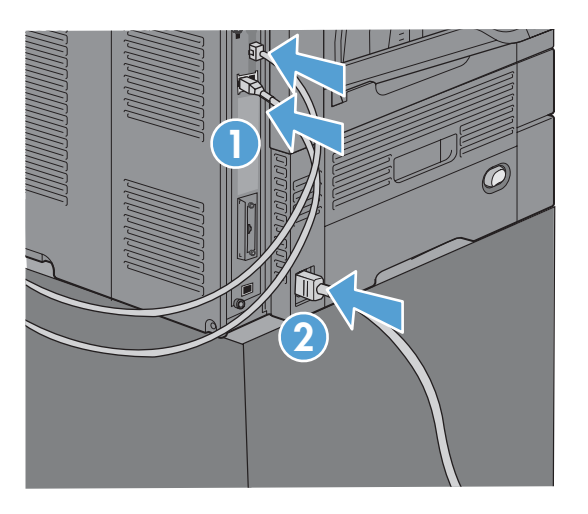

## <span id="page-80-0"></span>**Installer fakstilbehøret i HP LaserJet Enterprise 500 MFP-serien**

**1.** Slå av produktet, og koble deretter fra alle strøm- og grensesnittkablene.

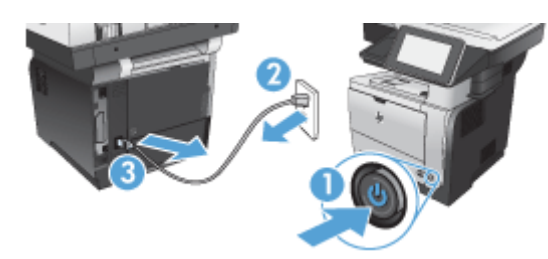

**2.** Fjern dekselet til formateringskortet til høyre bak på produktet.

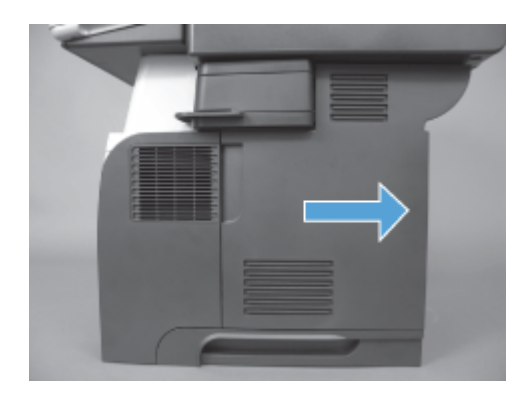

**3.** Ved hjelp av flikene øverst til venstre på dekselet, åpner du dekselet og løfter det ut av hengslene.

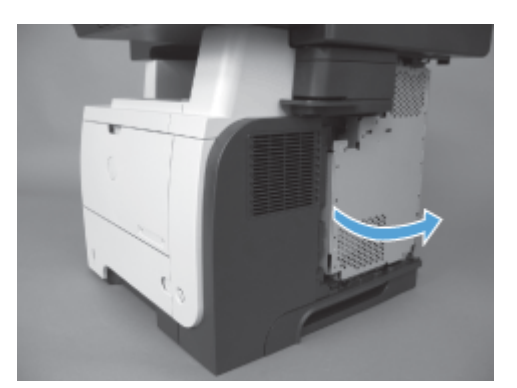

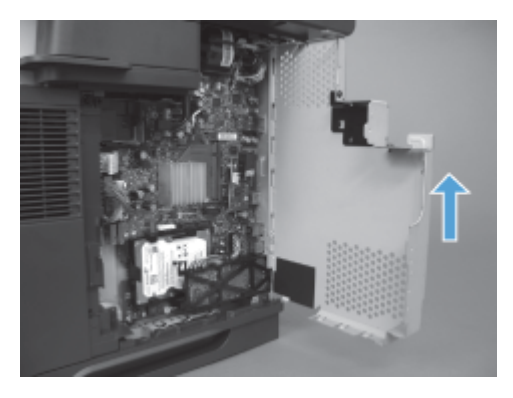

- **4.** Ta fakstilbehøret ut av pakken.
	- **FORSIKTIG:** Formateringskortet og kortet for fakstilbehør inneholder deler som er følsomme for statisk elektrisitet. Ved behandling av formateringskortet og kortet for fakstilbehør kan du bruke statisk beskyttelse som følgende: 1) En håndleddstropp for jording som er koblet til metallrammen på produktet. 2) Hold metallrammen for formateringskortet i hånden.
- **5.** Finn kontakten for fakstilbehøret ved åpne formateringskortet. Juster kontakten på fakstilbehøret etter kontakten på formateringskortet, og trykk den på plass.

**MERK:** Fakstilbehørskortet må justeres bak metallfliken på høyre side av rommet først.

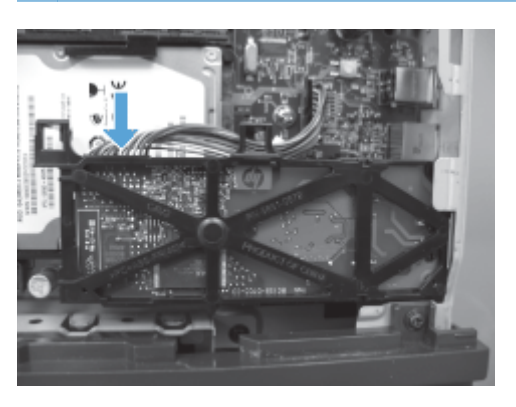

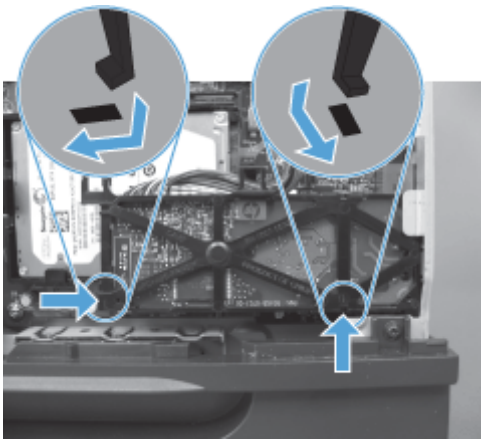

**6.** Koble tilbehørskabelen til formateringskortet.

**7.** Sett på plass dekselet ved å justere det etter hengslene og deretter lukke det.

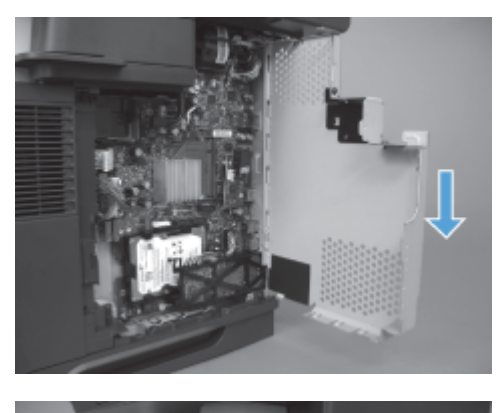

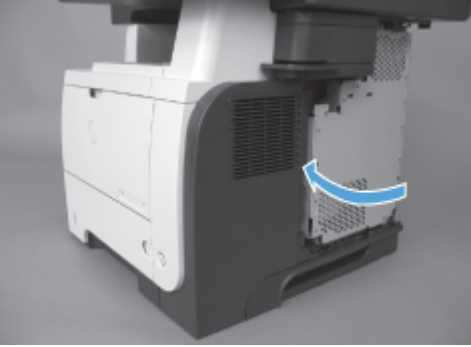

**8.** Sett tilbake dekselet til formateringskortet.

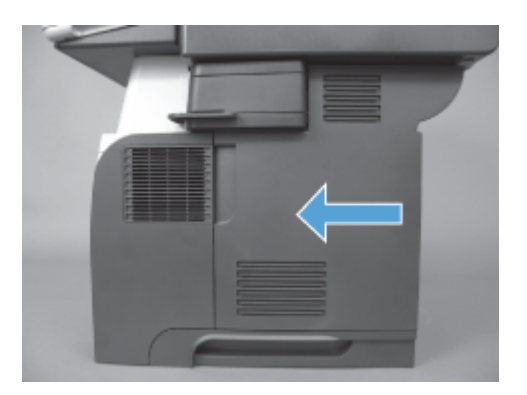

**9.** Koble til strøm- og grensesnittkablene, og slå på produktet.

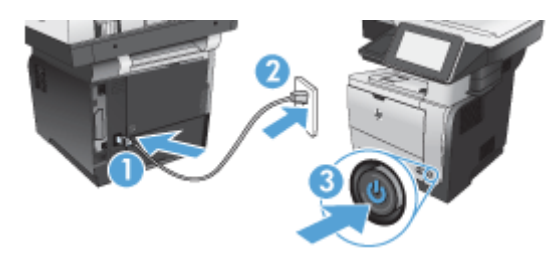

## <span id="page-83-0"></span>**Installer fakstilbehøret i HP LaserJet Enterprise 500 Color MFPserien**

**1.** Slå av produktet.

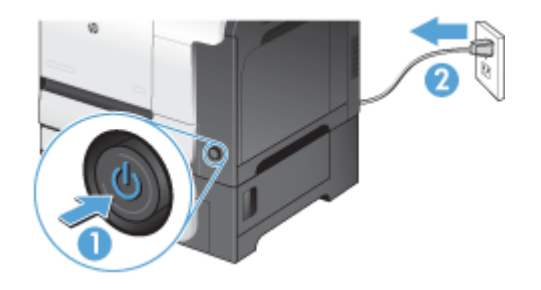

**2.** Koble fra alle strømledninger og grensesnittkabler.

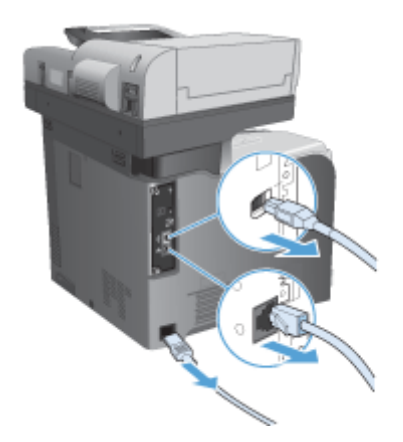

**3.** Finn skruene på formateringskortet bak på produktet, og skru dem løs.

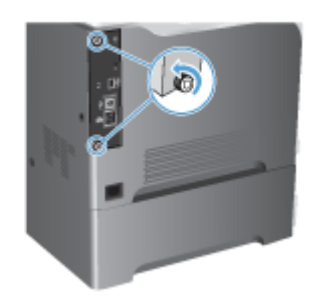

**4.** Trekk formateringskortet ut av produktet.

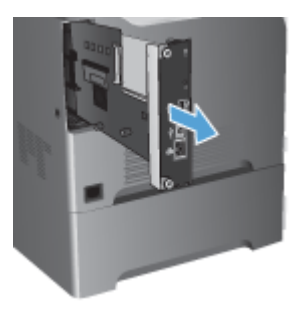

- **5.** Ta fakstilbehøret ut av pakken.
- **6.** Finn kontakten for fakstilbehøret ved åpne formateringskortet. Juster kontakten på fakstilbehøret etter kontakten på formateringskortet, og trykk den på plass.

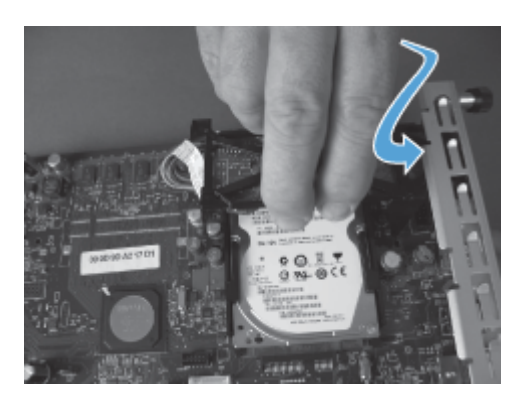

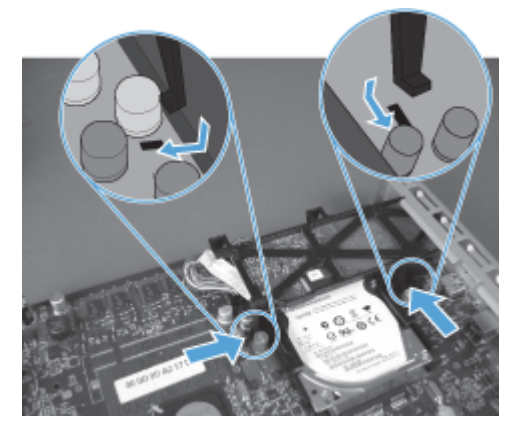

- **7.** Koble tilbehørskabelen til formateringskortet.
- **MERK:** Tilbehørskabelen må plasseres under plastikkfliken på fakstilbehøret.

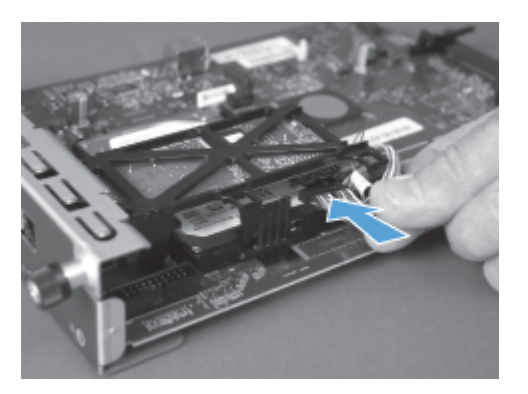

**8.** Juster formateringskortet etter sporet bak på produktet, og skyv deretter kortet på plass i produktet.

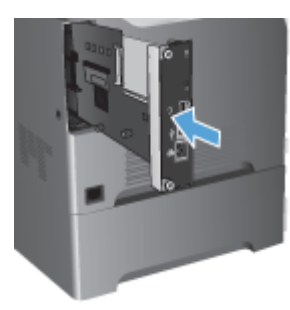

**9.** Stram til skruene.

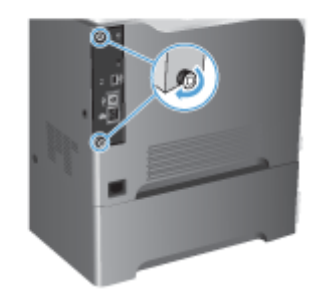

<span id="page-86-0"></span>**10.** Koble til strøm- og grensesnittkablene, og slå på produktet.

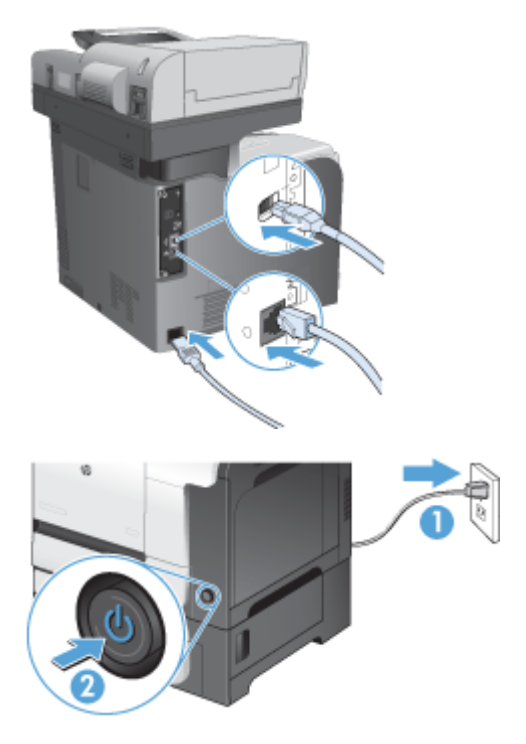

**11.** Sett en modemtelefonkabel inn i fakssporet.

## **Installer fakstilbehøret i HP LaserJet Enterprise M725 MFP-serien**

**1.** Slå av produktet og ta deretter ledningen ut av stikkontakten.

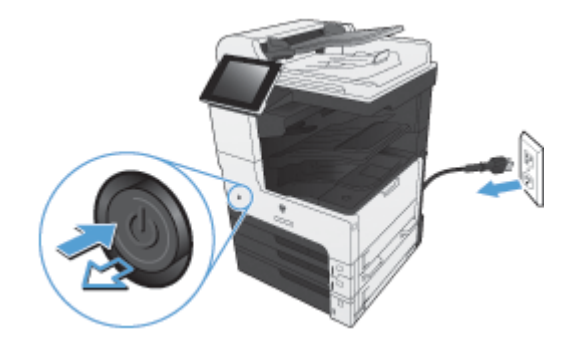

**2.** Koble fra USB- og nettverkskablene.

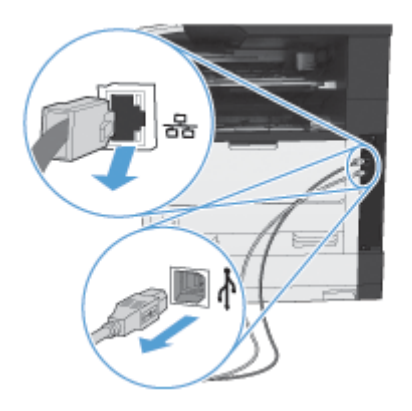

**3.** Løsne tommelskruene på formateringskortet og skru dem ut.

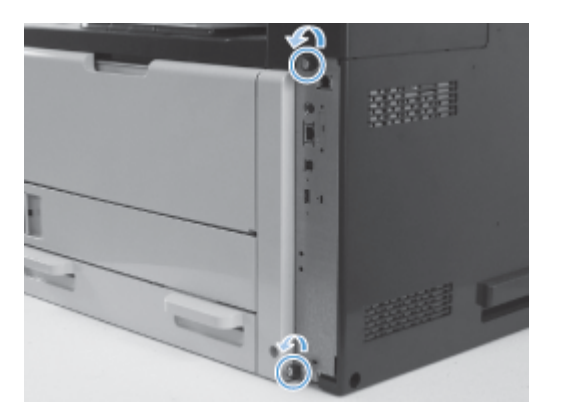

**4.** Dra formateringskortet rett ut av produktet for å fjerne det.

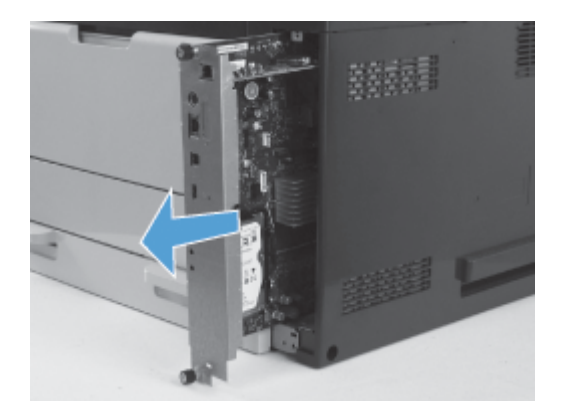

**5.** Fjern fakstilbehørkortet fra emballasjen.

**6.** Plasser portenden av faks-PCA (1) i sporet på formateringsbrettet, roter faks-PCA ned på formateringskortet (2) og trykk deretter ned på PCS for å feste PCA i kontakten på formateringskortet (3).

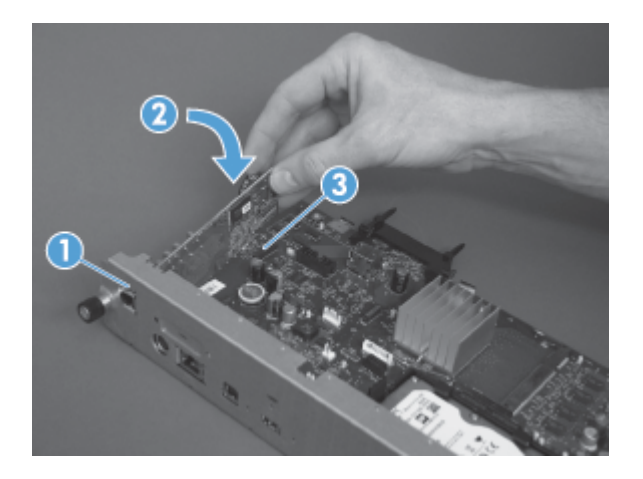

**7.** Juster formateringskortet etter sporet bak på produktet, og skyv deretter kortet på plass i produktet.

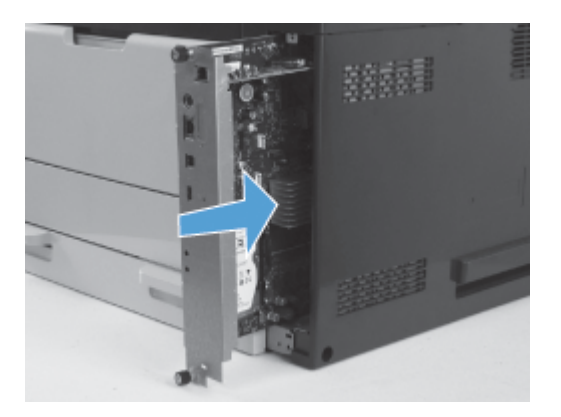

**8.** Stram tommelskruene.

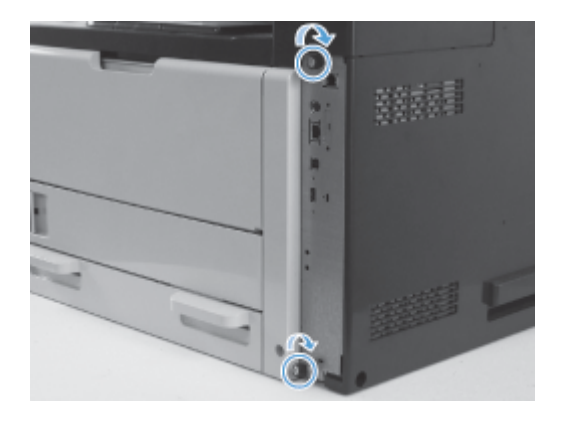

**9.** Koble USB- og nettverkskablene til produktet.

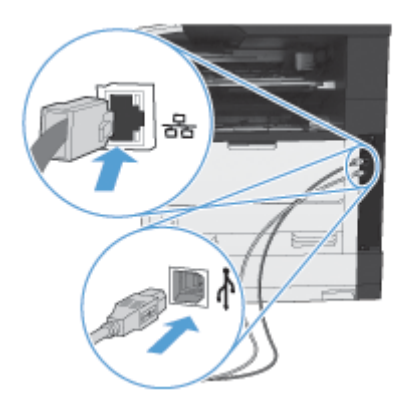

**10.** Sett inn ledningen i stikkontakten og slå deretter på produktet.

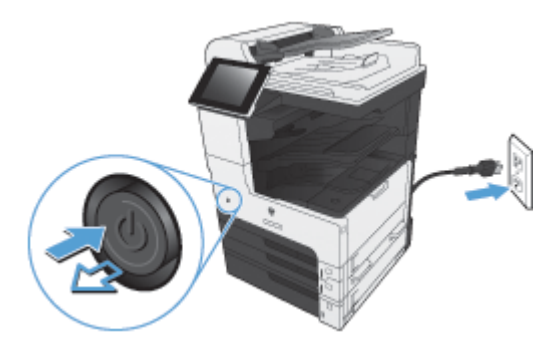

**11.** Sett en modemtelefonkabel inn i fakssporet.

# **Koble fakstilbehøret til en telefonlinje**

Når du skal koble fakstilbehøret til en telefonlinje, må du sørge for at telefonlinjen som brukes til fakstilbehøret, er en linje som ikke brukes av andre enheter. Denne linjen bør i tillegg være en analog linje fordi faksen ikke vil fungere som den skal hvis den er koblet til enkelte digitale sentralbordsystemer. Hvis du ikke er sikker på om du har en analog eller digital telefonlinje, kan du ta kontakt med telefonselskapet.

**MERK:** HP anbefaler at du bruker telefonledningen som følger med fakstilbehøret, for å være sikker på at tilbehørsfunksjonene fungerer som de skal.

Følg instruksjonene nedenfor for å koble fakstilbehøret til telefonkontakten.

- **1.** Finn telefonledningen som følger med fakstilbehørssettet. Sett den ene enden av telefonledningen inn i telefonkontakten for fakstilbehøret på fakskortet. Skyv kontakten inn til du hører et klikk.
	- **FORSIKTIG:** Kontroller at telefonlinjen er koblet til porten på fakstilbehøret, som er plassert midt på fakskortet. Ikke koble telefonlinjen til HP Jetdirect-porten, som er plassert nær bunnen av formateringskortet.
- **2.** Sett den andre enden av telefonledningen inn i telefonkontakten i veggen. Skyv kontakten inn til du hører et klikk, eller til den sitter godt fast. Ettersom forskjellige typer kontakter brukes i forskjellige land/regioner, kan det hende du ikke hører noe klikk når kontakten er på plass.

# **Bekrefte faksfunksjon**

Når fakstilbehøret er installert og fungerer som det skal, vises faksikonet på produktets kontrollpanel. Hvis fakstilbehøret nylig er installert, men ennå ikke konfigurert, er faksikonet nedtonet. Hvis dette skjer, følger du instruksjonene videre for å konfigurere fakstilbehøret.

# **Nødvendige faksinnstillinger**

Etter at fakstilbehøret er installert, må du angi bestemte innstillinger før du kan ta tilbehøret i bruk. Hvis disse innstillingene ikke konfigureres, vil faksikonet være utilgjengelig. Disse innstillingene omfatter blant annet:

- Land/region
- Dato/tid
- **Firmanavn**
- **Faksnummer**
- Oppringingsprefiks (valgfritt)

## **Veiviser for faksoppsett**

Veiviseren for faksoppsett veileder deg gjennom en trinnvis fremgangsmåte for å konfigurere faksinnstillingene som er nødvendige for å bruke faksfunksjonen. Hvis innstillingene ikke er konfigurert, er faksfunksjonen deaktivert.

Første gang produktet slås på med et fakstilbehør installert, kan du gå til veiviseren for faksoppsett ved å følge denne fremgangsmåten:

- **1.** Berør Første konfigurering-knappen på startskjermbildet.
- **2.** Berør Veiviser for faksoppsett-menyen.
- **3.** Følg trinnene i veiviseren for faksoppsett for å konfigurere de nødvendige innstillingene.
- **4.** Når veiviseren for faksoppsett er ferdig, vises alternativet for å skjule Første konfigurering-knappen på startskjermbildet.

Veiviseren for faksoppsett kan åpnes via kontrollpanelet *etter* den første konfigureringen ved å følge denne fremgangsmåten:

- **1.** Bla til og velg Administrasjon-knappen på startskjermbildet.
- **2.** Åpne disse menyene:
	- Faksinnstillinger
	- **•** Innstillinger for fakssending
	- **•** Oppsett for fakssending
	- Veiviser for faksoppsett

### **Følg denne fremgangsmåten for å konfigurere de nødvendige faksinnstillingene ved hjelp av veiviseren for faksoppsett:**

- 1. Velg land/region på den første skjermen i veiviseren for faksoppsett, og velg deretter Nesteknappen.
- **2.** Velg boksene for dato og klokkeslett for å angi dato/klokkeslett, og velg deretter Neste-knappen.
- **3.** Velg boksene Firmanavn og Faksnummer for å angi firmanavn og faksnummer, og velg deretter Neste-knappen.
- **4.** Velg boksen Oppringingsprefiks for å angi oppringingsprefikset, hvis dette kreves, og velg deretter Neste-knappen.
- **5.** Kontroller fakskonfigurasjonsinnstillingene på den siste skjermen i veiviseren for faksoppsett. Velg Fullfør-knappen for å fullføre veiviseren for faksoppsett.

#### **-eller-**

Velg Tilbake-knappen for å gå tilbake gjennom skjermbildene i veiviseren for faksoppsett og gjøre endringer i konfigurasjonsoppføringene.

**MERK:** Innstillingene som konfigureres ved hjelp av veiviseren for faksoppsett på kontrollpanelet, overskriver eventuelle innstillinger som er gjort i den innebygde webserveren.

**MERK:** Hvis innstillingsmenyen for Faksoppsett ikke vises i menylisten, kan det skyldes at LAN-faks eller Internett-faks er aktivert. Når LAN-faks eller Internett-faks er aktivert, deaktiveres det analoge fakstilbehøret, og faksmenyen vises ikke. Du kan bare ha én aktivert faksfunksjon om gangen, enten LAN-faks, analog faks eller Internett-faks. Faksikonet vises for den aktuelle faksfunksjonen. Hvis du vil bruke analog faks når LAN-faks er aktivert, må du bruke konfigurasjonsverktøyet for HP MFP Digital Sending Software eller produktets innebygde webserver til å deaktivere LAN-faks.

## **Angi eller bekreft dato og klokkeslett**

Innstillingen for dato og tid som brukes av fakstilbehøret, har samme verdi som innstilt dato og tid på produktet. Denne informasjonen kan angis ved hjelp av veiviseren for faksoppsett, eller ved å følge denne fremgangsmåten:

- **1.** Bla til og velg Administrasjon-knappen på startskjermbildet.
- **2.** Åpne disse menyene:
	- Generelle innstillinger
	- Innstillinger for dato/tid
	- Dato/tid
- **3.** Velg riktig Tidssone-innstilling for stedet der du befinner deg.
- **4.** Gå til rullegardinmenyen Måned, og velg en måned.
- **5.** Velg boksene ved siden av rullegardinmenyen Dato for å angi dato og år fra tastaturet.
- **6.** Velg boksene nedenfor overskriften Tid for å angi timer og minutter fra tastaturet, og velg deretter knappen AM eller PM.
- **7.** Velg Juster for sommertid-funksjonen, hvis dette er aktuelt.
- **8.** Velg knappen Lagre for å lagre innstillingene.

## **Angi eller bekreft format for dato/klokkeslett**

Innstillingen for dato/tid-format som brukes av fakstilbehøret, er i samme format som innstillingen for dato/tid på produktet. Denne informasjonen kan angis ved hjelp av veiviseren for faksoppsett, eller ved å følge denne fremgangsmåten:

- **1.** Bla til og velg Administrasjon-knappen på startskjermbildet.
- **2.** Åpne disse menyene:
	- **•** Generelle innstillinger
	- Innstillinger for dato/tid
	- Dato/tid-format
- **3.** Velg et Datoformat-alternativ.
- **4.** Velg et Tidsformat-alternativ.
- **5.** Velg knappen Lagre for å lagre innstillingene.

# **Ekstern konfigurering av faks**

Foruten produktets kontrollpanel finnes det forskjellige programvareverktøy du kan bruke til å konfigurere fakstilbehøret eksternt. Produktet har en innebygd webserver (EWS) som gjør at du kan konfigurere fakstilbehøret via Internett, enten ved hjelp av en nettleser eller via HP Web Jetadmin (WJA). I tillegg kan du konfigurere fakstilbehøret via nettverket og en datamaskin som er koblet til nettverket, ved hjelp av konfigurasjonsverktøyet for HP MFP Digital Sending Software (DSS). Disse verktøyene gir deg tilgang til de fleste av fakstilbehørets konfigurasjonsinnstillinger via produktets faksmeny.

## **Nettleser**

Produktet har en innebygd webserver (EWS). Med den innebygde webserveren kan du bruke en nettleser til å få tilgang til og angi innstillinger for analog faksing.

**1.** Skriv inn produktets IP-adresse i nettleserens URL-adresselinje, og trykk på Enter for å vise den innebygde webserverens skjermbilde for konfigurering av produktet. Du finner produktets IPadresse ved å skrive ut en konfigurasjonsside for produktet.

**MERK:** Hvis DSS brukes, vises en melding på den innebygde webserveren for å angi at DSS har styringen. Dette betyr at innstillinger bare kan endres ved hjelp av DSS.

- **2.** Klikk på kategorien **Faks**. Skjermbildet **Oppsett for fakssending** vises.
- **3.** I skjermbildet **Oppsett for fakssending** klikker du på Aktiver Fakssending for å aktivere faksen. Gjør eventuelle endringer i de vanlige jobbinnstillingene og i de spesifikke innstillingene for fakstypen som brukes, og klikk deretter på **Bruk**-knappen for å godta innstillingene.

## **HP Web Jetadmin**

Følg disse trinnene for å få tilgang til produktets innstillinger for analog faks ved hjelp av HP Web Jetadmin. Du finner detaljert informasjon om HP Web Jetadmin i **referansehåndboken for HP Web Jetadmin**.

- **1.** Start HP Web JetAdmin.
- **2.** I tekstboksen **Kort oversikt** skriver du inn IP-adressen til produktet i tekstboksen **Hurtigenhetssøk** og klikker på **Start**-knappen for å vise enhetens status i høyre rute. Velg **Digital sending og faks** fra statusrullegardinmenyen i den ruten.
- **3.** Konfigurer alternativene i delen **Faksinnstillinger** eller **Avanserte faksinnstillinger**. Hvis du vil ha informasjon om en bestemt innstilling, velger du den kontekstsensitive hjelpen for innstillingen.
- **4.** Etter at du har foretatt endringer av innstillingene, klikker du på **Bruk**-knappen for å godta endringene.

I tillegg til å konfigurere ett enkelt produkt, kan du også konfigurere flere enheter. Med Konfigurasjon av flere enheter kan du konfigurere flere produkter samtidig. Hvis du vil ha informasjon om denne funksjonen, kan du gå til **brukerhåndboken for Web Jetadmin** som er tilgjengelig under kategorien **Selvhjelp og dokumentasjon** på [www.hp.com/go/webjetadmin](http://www.hp.com/go/webjetadmin).

## **Konfigurasjonsverktøy for HP MFP Digital Sending Software**

Følg disse trinnene for å få tilgang til MFP-enhetens faksinnstillinger ved hjelp av konfigurasjonsverktøyet for DSS.

- **1.** Start verktøyet (fra datamaskinen eller serveren) for å åpne hovedskjermbildet.
- **2.** Velg produktet og klikk på **Konfigurer MFP**-knappen på hovedskjermbildet. Klikk deretter på kategorien Send til faks for å åpne skjermbildet Faksinnstillinger.
- **3.** Hvis du vil aktivere faksmulighetene på produktet, velger du alternativet **Aktiver fakssending**. For å få tilgang til innstillinger for analog faks velger du **Internt modem** i rullegardinlisten **Metode for fakssending**. Gjør eventuelle endringer i innstillingene i kategorien **Vanlige jobbinnstillinger**, og klikk på **Bruk**-knappen for å godta innstillingene. Velg kategorien **Internt modem** for å angi flere faksinnstillinger.

I tillegg til å konfigurere ett enkelt produkt, kan du også konfigurere flere enheter. Hvis du vil ha mer informasjon om konfigurasjonsverktøyet for HP MFP Digital Sending Software (DSS), se **brukerhåndboken for HP MFP Digital Sending Software** eller **støttehåndboken for HP MFP Digital Sending Software**.

**MERK:** Det kan hende at noen av disse alternativene ikke er tilgjengelige eller mulig å konfigurere. Dette avhenger av funksjonaliteten og innstillingene for faksfunksjonen.

# **Faksinnstillinger**

I de følgende delene får du informasjon om de ulike innstillingene for sending og mottak av fakser.

- Send faksinnstillinger
- [Innstillinger for faksmottak](#page-109-0)
- [Faksarkiv og videresending](#page-120-0)
- [Polling](#page-120-0)

## **Send faksinnstillinger**

Bruk Oppsett av fakssending-menyen for å konfigurere følgende funksjoner:

- Ringeinnstillinger for faks
- **•** [Generelle innstillinger for sending av faks](#page-100-0)
- [Standard jobbalternativer](#page-102-0)
- [Faktureringskoder](#page-108-0)

### **Ringeinnstillinger for faks**

#### **Angi ringevolum for faks**

Bruk innstillingen Volum for faksringetone for å kontrollere volumnivået for produktets ringetone ved sending av fakser.

- **1.** Bla til og velg Administrasjon-knappen på startskjermbildet.
- **2.** Åpne disse menyene:
	- Faksinnstillinger
	- **•** Innstillinger for fakssending
	- **•** Oppsett for fakssending
	- Oppringingsinnstillinger
- **3.** Gå til rullegardinmenyen Volum for faksringetone, og velg én av følgende innstillinger:
	- Av
	- Lav (standard)
	- Høy
- **4.** Velg Lagre-knappen for å lagre innstillingen for faksvolum.

#### **Angi ringemodus**

Innstillingen Oppringingsmodus angir typen oppringing som brukes: enten tone (tastafontoner) eller puls (telefoner med dreieskive).

Følg disse trinnene for å angi oppringingsmodus:

- **1.** Bla til og velg Administrasjon-knappen på startskjermbildet.
- **2.** Åpne disse menyene:
	- Faksinnstillinger
	- Innstillinger for fakssending
	- Oppsett for fakssending
	- Oppringingsinnstillinger
- **3.** Gå til rullegardinmenyen Oppringingsmodus, og velg enten alternativet Tone (standard) eller alternativet Puls for å angi oppringingsmodus.
- **4.** Trykk på knappen Lagre.

#### **Angi sendehastighet for faks**

Hastighetsinnstillingen for fakssending angir bithastigheten for modemet (målt i biter per sekund) for det analoge faksmodemet ved sending av en faks.

- **1.** Bla til og velg Administrasjon-knappen på startskjermbildet.
- **2.** Åpne disse menyene:
	- Faksinnstillinger
	- **•** Innstillinger for fakssending
	- **•** Oppsett for fakssending
	- Oppringingsinnstillinger
- **3.** Gå til rullegardinmenyen under overskriften Hastighet ved sending av faks, og velg deretter én av følgende hastigheter:
	- Hurtig (standard) 33 600 bps (biter per sekund)
	- $\bullet$  Middels 14 400 bps
	- $\bullet$  Langsom 9 600 bps
- **4.** Trykk på knappen Lagre.

#### **Sett intervall for gjenoppringing**

Innstillingen Intervall for ny oppringing brukes til å angi hvor mange minutter det skal ventes mellom hvert forsøk på å ringe et nummer på nytt ved opptattsignal, eller når ingen svarer. Opptatt kan også være en indikasjon på en kommunikasjonsfeil.

**MERK:** Det kan hende at du ser en melding om ny oppringing på kontrollpanelet når **Ring på nytt ved opptatt**, **Ring på nytt ved ikke svar** og **Ring på nytt ved feil** er satt til Av. Dette forekommer når fakstilbehøret slår et nummer, oppnår forbindelse og deretter mister forbindelsen. En slik feil fører til at fakstilbehøret utfører to automatiske forsøk på ny oppringing uavhengig av innstillingene for ny oppringing (første forsøk ved 26 400 bps, og hvis forsøket mislykkes, et andre forsøk ved 14 400 bps). Mens dette pågår, vises en melding på kontrollpanelet for å angi at det pågår ny oppringing.

- **1.** Bla til og velg Administrasjon-knappen på startskjermbildet.
- **2.** Åpne disse menyene:
	- Faksinnstillinger
	- **•** Innstillinger for fakssending
	- **•** Oppsett for fakssending
	- Oppringingsinnstillinger
- **3.** Trykk på tekstboksen Intervall for ny oppringing for å vise tastaturet.
- **4.** Angi verdien (1–5, standard er 5), og velg OK.
- **5.** Trykk på knappen Lagre.

#### **Angi gjenoppringing ved feil**

Funksjonen Ring på nytt ved feil angir antall ganger et faksnummer skal ringes opp på nytt når det oppstår feil under faksoverføring.

- **1.** Bla til og velg Administrasjon-knappen på startskjermbildet.
- **2.** Åpne disse menyene:
	- Faksinnstillinger
	- **•** Innstillinger for fakssending
	- **•** Oppsett for fakssending
	- Oppringingsinnstillinger
- **3.** Velg Ring på nytt ved feil-boksen for å åpne tastaturet.
- **4.** Angi en verdi (0–9, standard er 2), og velg deretter OK.
- **5.** Trykk på knappen Lagre.

#### **Angi gjenoppringing ved opptatt**

Innstillingen Ring på nytt ved opptatt brukes til å angi hvor mange ganger (fra 0 til 9 ganger) fakstilbehøret skal ringe et nummer på nytt ved opptattsignal. Intervallet mellom nye oppringingsforsøk angis med innstillingen Intervall for ny oppringing.

- **1.** Bla til og velg Administrasjon-knappen på startskjermbildet.
- **2.** Åpne disse menyene:
	- **Faksinnstillinger**
	- Innstillinger for fakssending
	- Oppsett for fakssending
	- Oppringingsinnstillinger
- **3.** Trykk på tekstboksen Ring på nytt ved opptatt for å vise tastaturet.
- **4.** Angi en verdi (0–9, standard er 3), og velg deretter OK.
- **5.** Trykk på knappen Lagre.

### **Angi gjenoppringing ved ikke svar**

Innstillingen Ny oppringing når ingen svarer brukes til å angi hvor mange ganger fakstilbehøret skal ringe et nummer på nytt hvis ingen svarer på dette nummeret. Antallet nye forsøk er enten 0 til 1 (brukes i USA) eller 0 til 2, avhengig av innstillingen for land/region. Intervallet mellom nye oppringingsforsøk angis med innstillingen Intervall for ny oppringing.

- **1.** Bla til og velg Administrasjon-knappen på startskjermbildet.
- **2.** Åpne disse menyene:
	- Faksinnstillinger
	- Innstillinger for fakssending
	- **•** Oppsett for fakssending
	- Oppringingsinnstillinger
- **3.** Trykk på tekstboksen Ring på nytt ved ikke svar for å vise tastaturet.
- **4.** Angi en verdi (0–2, standard er 0), og velg deretter OK.
- **5.** Trykk på knappen Lagre.

#### **Angi deteksjon av summetone**

Innstillingen for registrering av summetone brukes til å angi om faksmaskinen skal vente på summetone før det gjøres forsøk på å sende en faks.

- **1.** Bla til og velg Administrasjon-knappen på startskjermbildet.
- **2.** Åpne disse menyene:
	- **Faksinnstillinger**
	- Innstillinger for fakssending
- 88 Kapittel 3 HP Color LaserJet CM 4540 MFP-serien, HP Color LaserJet Enterprise M4555 MFPserien, HP LaserJet Enterprise 500 MFP-serien, HP LaserJet Enterprise 500 Color MFP-serien og HP LaserJet Enterprise M725 MFP-serien NOWW
- <span id="page-100-0"></span>Oppsett for fakssending
- **Oppringingsinnstillinger**
- **3.** Velg innstillingen Registrer ringetone. Det vises en hake ved siden av innstillingen Registrer ringetone når den er valgt. Standardinnstillingen er at den ikke er avmerket (deaktivert).
- **4.** Velg Lagre-knappen for å aktivere ringetoneregistrering.

#### **Angi ringeprefiks (om nødvendig)**

Innstillingen for oppringingsprefiks lar deg angi et prefiks for oppringing (for eksempel "9" for å få en ekstern linje). Dette prefiksnummeret legges automatisk til alle telefonnumre ved oppringing.

**MERK:** Noen ganger må du legge inn en pause mellom prefikset og selve telefonnummeret. Hvis du vil legge inn en to sekunders pause, angir du et komma (**,**), pundtegn (#) eller en "P". Bruk "X" for å legge til et internnummer.

- **1.** Bla til og velg Administrasjon-knappen på startskjermbildet.
- **2.** Åpne disse menyene:
	- Faksinnstillinger
	- **•** Innstillinger for fakssending
	- **•** Oppsett for fakssending
	- Oppringingsinnstillinger
- **3.** Trykk på tekstboksen Oppringingsprefiks for å vise tastaturet.
- **4.** Skriv inn oppringingsprefiksnummeret på tastaturet, og velg deretter OK.
- **5.** Trykk på knappen Lagre.

### **Generelle innstillinger for sending av faks**

Bruk Generelle innstillinger for fakssending-menyen for å konfigurere følgende funksjoner:

- **Faksnummerbekreftelse**
- PC-fakssending
- Fakstopptekst
- JBIG-komprimering
- **•** Feilkorreksjonsmodus

#### **Aktiver bekreftelse av faksnummer**

Når faksnummerbekreftelse er aktivert, må du skrive inn faksnummeret to ganger for å kontrollere at det har blitt skrevet inn riktig. Standardinnstillingen for denne funksjonen er Deaktivert.

- **1.** Bla til og velg Administrasjon-knappen på startskjermbildet.
- **2.** Åpne disse menyene:
	- **Faksinnstillinger**
	- Innstillinger for fakssending
	- Oppsett for fakssending
	- **•** Generelle innstillinger for fakssending
- **3.** Velg boksen Faksnummerbekreftelse for å aktivere faksnummerbekreftelse.
- **4.** Trykk på knappen Lagre.

### **Aktivere PC-fakssending**

Bruk funksjonen for PC-fakssending for å sende fakser fra en PC. Denne funksjonen er aktivert som standard. Hvis funksjonen er deaktivert, bruker du følgende fremgangsmåte for å aktivere den:

**MERK:** Driveren for PC-fakssending må være installert på datamaskinen som faksene skal sendes fra.

- **1.** Bla til og velg Administrasjon-knappen på startskjermbildet.
- **2.** Åpne disse menyene:
	- **Faksinnstillinger**
	- **•** Innstillinger for fakssending
	- **•** Oppsett for fakssending
	- **•** Generelle innstillinger for fakssending
- **3.** Velg boksen PC-fakssending.
- **4.** Trykk på knappen Lagre.

#### **Fakstopptekst**

Bruk funksjonen for fakstopptekst for å kontrollere om toppteksten plasseres øverst og innholdet forskyves ned, eller om toppteksten legges til som overlegg over faksbildet.

- **1.** Bla til og velg Administrasjon-knappen på startskjermbildet.
- **2.** Åpne disse menyene:
	- Faksinnstillinger
	- **•** Innstillinger for fakssending
	- **•** Oppsett for fakssending
	- **•** Generelle innstillinger for fakssending
- 90 Kapittel 3 HP Color LaserJet CM 4540 MFP-serien, HP Color LaserJet Enterprise M4555 MFPserien, HP LaserJet Enterprise 500 MFP-serien, HP LaserJet Enterprise 500 Color MFP-serien og HP LaserJet Enterprise M725 MFP-serien NOWW
- <span id="page-102-0"></span>**3.** Velg alternativet Legg til foran (standard) eller Overlegg i delen Fakstopptekst for å plassere fakstoppteksten.
- **4.** Trykk på knappen Lagre.

#### **Angi feilkorrigeringsmodus**

Vanligvis vil fakstilbehøret overvåke signalene på telefonlinjen når en faks sendes eller mottas. Hvis fakstilbehøret registrerer en feil under overføring mens feilkorrigering er aktivert, kan fakstilbehøret be om å få delen som inneholdt feil, sendt på nytt.

Feilrettingsmodus er aktivert som standard. Du bør bare deaktivere feilretting hvis du har problemer med å sende eller motta en faks, og hvis du er villig til å godta feil i overføringen og sannsynligheten for redusert bildekvalitet. Muligheten til å slå av feilkorrigering kan være nyttig når du prøver å sende eller motta faks til eller fra utlandet, eller hvis faksoverføringen skjer via en satellittelefonforbindelse.

Hvis feilkorrigeringsmodus ikke er aktivert, fungerer den ikke i rask modus. Faksen vil sendes ved 14 400 bps eller senere.

**MERK:** Enkelte VOIP-leverandører kan foreslå at feilrettingsmodus deaktiveres. Vanligvis er dette imidlertid ikke nødvendig.

Hvis feilrettingsmodus er deaktivert, følger du denne fremgangsmåten for å aktivere funksjonen:

- **1.** Bla til og velg Administrasjon-knappen på startskjermbildet.
- **2.** Åpne disse menyene:
	- Faksinnstillinger
	- **•** Innstillinger for fakssending
	- **•** Oppsett for fakssending
	- **•** Generelle innstillinger for fakssending
- **3.** Merk av i avmerkingsboksen Feilrettingsmodus for å aktivere feilrettingsmodus hvis funksjonen er deaktivert (ikke avmerket).
- **4.** Trykk på knappen Lagre.

### **Standard jobbalternativer**

Følgende standard jobbalternativer er tilgjengelige for konfigurering:

- Forhåndsvisning av bilde
- Oppløsning
- **Originalsider**
- Varsling
- Retning på innhold
- Originalstørrelse
- **Bildejustering**
- Optimaliser tekst/bilde
- Jobbygg
- Utelatelse av tomme sider

**MERK:** Innstillinger for standard jobbalternativer deles for alle faksmetoder, dvs. analog faks, LANfaks og Internett-faks.

#### **Forhåndsvisning av bilde**

- **1.** Bla til og velg Administrasjon-knappen på startskjermbildet.
- **2.** Åpne disse menyene:
	- **Faksinnstillinger**
	- Innstillinger for fakssending
	- Standard jobbalternativer
	- Forhåndsvisning av bilde
- **3.** Velg én av disse innstillingene:
	- Gjør valgfri
	- Krev forhåndsvisning
	- Deaktiver forhåndsvisning:
- **4.** Trykk på knappen Lagre.

#### **Angi oppløsning for utgående faks**

Innstillingen for oppløsning for utgående faks fastsetter den høyeste oppløsningen som støttes av mottakerens faksmaskin. Fakstilbehøret bruker den høyeste oppløsningen som er mulig, innenfor begrensningen som angis med denne innstillingen, samtidig som det tas hensyn til den høyeste oppløsningen som støttes av mottakerens faksmaskin.

**MERK:** Fakser som er bredere enn 21,25 cm, sendes automatisk med innstillingen Standard eller Fin. Dette gjøres for å forkorte overføringstiden.

**MERK:** Standard oppløsningsinnstilling er en lavere dpi-innstilling enn tidligere standard oppløsningsinnstillinger for produktet. For eksempel har tidligere produktmodeller en standardoppløsning på FIN (200 x 200 dpi).

**MERK:** Jo høyere oppløsning som brukes, desto lengre blir overføringstiden.

**MERK:** Oppløsningsinnstillingene for LAN-faks varierer alt etter leverandør, og kan avvike fra innstillingene som er oppført nedenfor.

- **1.** Bla til og velg Administrasjon-knappen på startskjermbildet.
- **2.** Åpne disse menyene:
	- Faksinnstillinger
	- **•** Innstillinger for fakssending
	- **•** Standard jobbalternativer
	- Oppløsning
- **3.** Velg én av følgende oppløsningsinnstillinger:
	- Standard (100 x 200 ppt) (standard)
	- $\bullet$  Fine (200 x 200 ppt)
	- Superfin (300 x 300 ppt)
- **4.** Trykk på knappen Lagre.

#### **Originalsider**

- **1.** På startskjermbildet blar du til og velger Administrasjon.
- **2.** Åpne disse menyene:
	- Faksinnstillinger
	- **•** Innstillinger for fakssending
	- **•** Standard jobbalternativer
	- Originalsider
- **3.** Velg ett av følgende alternativer:
	- Enkeltsidig (standard)
	- Tosidig
- **4.** Velg Papirretning-knappen for å angi sideretningen.
- **5.** Trykk på knappen Lagre.

#### **Varsling**

Innstillingene for varsling avgjør når og hvordan du får varsling om status for en utgående faks. Denne innstillingen gjelder bare den gjeldende faksoverføringen. Hvis du vil endre en innstilling permanent, må du endre standardinnstillingen.

- **1.** Velg Administrasjon-ikonet på startskjermbildet.
- **2.** Åpne disse menyene:
- **Faksinnstillinger**
- Innstillinger for fakssending
- Standard jobbalternativer
- Varsling
- **3.** Velg én av følgende varslingsinnstillinger:
	- Ikke varsle (standard)
	- Varsle når jobben er fullført
	- Varsle bare hvis jobben mislykkes
- **4.** Velg alternativet Skriv ut for å få en utskrift av varslingen, eller velg E-post for å bli varslet i en epost.
- **5.** Hvis du valgte alternativet Skriv ut, velger du Lagre for å fullføre varslingsinnstillingene.

#### **-eller-**

Hvis du valgte alternativet E-post, taster du inn en e-postadresse med tastaturet. Trykk deretter på OK for å fullføre varslingsinnstillingene.

**6.** Merk av i avmerkingsboksen Inkluder miniatyrbilde for å inkludere et miniatyrbilde i varslingene.

#### **Innholdsorientering**

Bruk funksjonen for retning på innhold for å angi retningen på faksinnholdet på siden. For enkeltsidige sider velger du Stående (kortsiden øverst, standardinnstilling) eller Liggende (langsiden øverst). For tosidige sider velger du Bokstil (kortsiden øverst) eller Vendestil (langsiden øverst).

- **1.** Bla til og velg Administrasjon-knappen på startskjermbildet.
- **2.** Åpne disse menyene:
	- Faksinnstillinger
	- Innstillinger for fakssending
	- Standard jobbalternativer
	- Retning på innhold
- **3.** Velg Stående (standard) eller Liggende hvis sidene er Enkeltsidig.
- **4.** Velg Bokstil eller Vendestil hvis sidene er Tosidig.
- **5.** Trykk på knappen Lagre.

#### **Original størrelse**

Bruk funksjonen for originalstørrelse for å samsvare faksinnholdet med størrelsen på originaldokumentet.

- **1.** Bla til og velg Administrasjon-knappen på startskjermbildet.
- **2.** Åpne disse menyene:
	- Faksinnstillinger
	- **•** Innstillinger for fakssending
	- Standard jobbalternativer
	- Originalstørrelse
- **3.** Velg ett av følgende alternativer:
	- Alle størrelser (standard)
	- $\bullet$  Letter  $(8,5 \times 11)$
	- Blandet Letter/Legal
	- Legal  $(8,5 \times 14)$
	- $\bullet$  Executive (7,25 x 10,5)
	- Statement  $(8,5 \times 5,5)$
	- $\bullet$  Oficio (8,5 x 13)
	- A4 (210 x 297 mm)
	- $\bullet$  A5 (148 x 210 mm)
	- $\bullet$  B5 (257 x 182 mm)
	- 16K (197 x 273 mm)
	- DPostkort (JIS) (148 x 200 mm)
	- $\bullet$  Oficio (216 x 340 mm)
- **4.** Trykk på knappen Lagre.

#### **Bildejustering**

**MERK:** Justering av bildeinnstillingen kan redusere faksoverføringshastigheten og føre til lengre overføringstider.

- **1.** Bla til og velg Administrasjon-knappen på startskjermbildet.
- **2.** Åpne disse menyene:
	- Faksinnstillinger
	- **•** Innstillinger for fakssending
	- Standard jobbalternativer
	- **Bildejustering**
- **3.** Velg knappen Lysere eller Mørkere for å justere innstillingen Mørkhet.
- **4.** Velg knappen Mindre eller Mer for å justere innstillingene Kontrast, Bakgrunnsrens eller Skarphet.
- **5.** Trykk på knappen Lagre.

**MERK:** Trykk på knappen Standard for å tilbakestille innstillingen for skarphet til fabrikkinnstillingen.

#### **Optimaliser tekst/bilde**

Bruk funksjonen for optimalisering av tekst/bilde for å produsere et faksresultat som i størst grad samsvarer med originalen. Sending av grafikk og bilder i tekstmodus gir dårligere bildekvalitet.

- **1.** Bla til og velg Administrasjon-knappen på startskjermbildet.
- **2.** Åpne disse menyene:
	- **Faksinnstillinger**
	- Innstillinger for fakssending
	- Standard jobbalternativer
	- Optimaliser tekst/bilde
- **3.** Velg ett av følgende alternativer:
	- Juster manuelt (standard)
	- **Tekst**
	- **Utskrevet**
	- Fotografi
- **4.** Trykk på knappen Lagre.

#### **Jobbygg**

Bruk funksjonen for jobbygging for å kombinere flere originaler i én faksjobb.

- **1.** Bla til og velg Administrasjon-knappen på startskjermbildet.
- **2.** Åpne disse menyene:
	- Faksinnstillinger
	- Innstillinger for fakssending
	- Standard jobbalternativer
	- Jobbygg
- **3.** Velg ett av følgende alternativer:
- Jobbgenerering på (standard)
- Jobbgenerering på
- **4.** Trykk på knappen Lagre.

#### **Utelatelse av blanke sider**

Bruk funksjonen for utelatelse av tomme sider for å forhindre utskrift av tomme sider i en faks.

- **1.** Bla til og velg Administrasjon-knappen på startskjermbildet.
- **2.** Åpne disse menyene:
	- Faksinnstillinger
	- Innstillinger for fakssending
	- Standard jobbalternativer
	- Utelatelse av tomme sider
- **3.** Velg ett av følgende alternativer:
	- Deaktivert (standard)
	- Aktivert
- **4.** Trykk på knappen Lagre.

#### **Faktureringskoder**

#### **Angi faktureringskoder**

Når innstillingen for statistikkode er aktivert, må brukerne angi et nummer når de skal sende en faks. Dette nummeret vises i statistikkoderapporten. Hvis du vil vise statistikkoderapporten, kan du skrive ut rapporten eller spørre på den ved hjelp av et program.

Faktureringskoder er deaktivert som standard. Slik aktiverer du faktureringskoder:

- **1.** Bla til og velg Administrasjon-knappen på startskjermbildet.
- **2.** Åpne disse menyene:
	- Faksinnstillinger
	- **•** Innstillinger for fakssending
	- **•** Oppsett for fakssending
	- Faktureringskoder
- **3.** Trykk på Aktiver faktureringskoder for å aktivere statistikkoder.
	- **MERK:** For å deaktivere statistikkoder fjerner du merkingen for Aktiver faktureringskoderfunksjonen, trykker på Lagre-knappen og hopper over resten av trinnene.

For å tillate at brukere kan redigere statisktikkoder, trykker du på Tillat brukere å redigere faktureringskoder-funksjonen.

- **4.** Velg Standard faktureringskode-tekstboksen for å åpne tastaturet.
- **5.** Angi statistikkoden, og velg deretter OK-knappen.
- **6.** Velg Minimumslengde-tekstboksen for å åpne tastaturet.
- **7.** Skriv inn lavest antall sifre du vil ha i statistikkodene og trykk på OK-knappen.
- **8.** Trykk på knappen Lagre.

# **Innstillinger for faksmottak**

Bruk Oppsett av faksmottak-menyen for å konfigurere følgende funksjoner:

- Oppsett av faksmottak
- [Avanserte innstillinger for bildebehandling](#page-111-0)
- [Aktivere eller deaktivere tidsskjema for faksutskrift](#page-114-0)
- **[Blokker innkommende fakser](#page-115-0)**
- [Standard jobbalternativer](#page-116-0)
- [Angi papirskuff](#page-119-0)

#### **Oppsett av faksmottak**

#### **Angi ringevolum**

- **1.** Bla til og velg Administrasjon-knappen på startskjermbildet.
- **2.** Åpne disse menyene:
	- **Faksinnstillinger**
	- Innstillinger for faksmottak
	- Opps. for faksmottak
- **3.** Gå til rullegardinmenyen Ringevolum, og velg deretter én av følgende innstillinger for ringevolum:
	- Av
	- Lav (standard)
	- Høy
- **4.** Velg Lagre-knappen for å lagre innstillingen for ringevolum.
- 98 Kapittel 3 HP Color LaserJet CM 4540 MFP-serien, HP Color LaserJet Enterprise M4555 MFPserien, HP LaserJet Enterprise 500 MFP-serien, HP LaserJet Enterprise 500 Color MFP-serien og HP LaserJet Enterprise M725 MFP-serien NOWW

#### **Angi ringesignaler før svar**

Innstillingen for antall ringesignaler før svar definerer hvor mange ganger telefonen skal ringe før en oppringing blir besvart av fakstilbehøret.

**MERK:** Standardintervallet for innstilling av antall ringesignaler før svar er spesifikt for hvert land/ region. Intervallet for mulige antall ring før svar er begrenset alt etter land/region.

- **1.** Bla til og velg Administrasjon-knappen på startskjermbildet.
- **2.** Åpne disse menyene:
	- **Faksinnstillinger**
	- Innstillinger for faksmottak
	- Opps. for faksmottak
- **3.** Gå til rullegardinmenyen Antall ring før svar, og velg deretter antall ring (1–5, standard er 1).

**MERK:** Hvis du har problemer med ringeregistrering, kan du angi Antall ring før svar til 2.

**4.** Trykk på knappen Lagre.

#### **Angi mottakshastighet for faks**

- **1.** Bla til og velg Administrasjon-knappen på startskjermbildet.
- **2.** Åpne disse menyene:
	- Faksinnstillinger
	- Innstillinger for faksmottak
	- Opps. for faksmottak
- **3.** Velg ett av følgende alternativer fra rullegardinmenyen Faksmottakshastighet:
	- $\bullet$  Hurtig (standard) V.34 / maksimalt 33 600 bps
	- $\bullet$  Middels V.17 / maksimalt 14 400 bps
	- $\bullet$  Langsom V.29 / maksimalt 9600 bps
- **4.** Trykk på knappen Lagre.

#### **Angi ringeintervall**

- **1.** Bla til og velg Administrasjon-knappen på startskjermbildet.
- **2.** Åpne disse menyene:
- <span id="page-111-0"></span>**Faksinnstillinger**
- Innstillinger for faksmottak
- Opps. for faksmottak
- **3.** Trykk på boksen nedenfor overskriften Ringeintervall for å åpne tastaturet.
- 4. Angi en verdi for ringeintervallet på tastaturet, og trykk deretter på knappen OK. Standardinnstillingen for ringeintervallet er 600.
- **5.** Trykk på knappen Lagre.

#### **Angi ringefrekvens**

**MERK:** Den vanlige ringefrekvensen dekker et bredt frekvensområde, og krever sjelden justering.

- **1.** Bla til og velg Administrasjon-knappen på startskjermbildet.
- **2.** Åpne disse menyene:
	- **Faksinnstillinger**
	- Innstillinger for faksmottak
	- Opps. for faksmottak
- **3.** Trykk på boksen nedenfor overskriften Ringefrekvens for å åpne tastaturet.
- **4.** Angi en verdi for ringefrekvensen på tastaturet, og trykk deretter på knappen OK. Standardinnstillingen for ringefrekvensen er 68 Hz.
- **5.** Trykk på knappen Lagre.

# **Avanserte innstillinger for bildebehandling**

Bruk de avanserte bildeinnstillingene til å forbedre skannede bilder på flere måter. Følgende innstillinger kan justeres:

- [Juster skarphet](#page-112-0)
- [Slett kanter](#page-112-0)
- [Automatisk fargedeteksjon](#page-112-0)
- [Automatisk bildebeskjæring](#page-113-0)
- [Automatisk bildeorientering](#page-114-0)
- [Automatisk tonejustering](#page-114-0)

#### <span id="page-112-0"></span>**Juster skarphet**

Juster innstillingen for Skarphet for å gjøre bildet klarere eller mykere. Hvis du for eksempel øker skarpheten, kan teksten se skarpere ut, men hvis du reduserer skarpheten, kan fotografiene se jevnere ut.

- **1.** Velg **Faks**-knappen på startskjermbildet.
- **2.** Fyll ut feltene på det første skjermbildet for å angi informasjon om faksmottakeren.
- **3.** Trykk på **Flere alternativer**-knappen nederst i skjermbildet.
- **4.** Velg **Bildejustering**-knappen.

**MERK:** Hvis **Bildejustering**-knappen ikke er på den første siden med alternativer, kan du trykke på **Flere alternativer**-knappen på nytt for å bla til neste side.

- **5.** Flytt glidebryteren for **skarphet** til venstre for å redusere skarpheten, eller flytt den mot høyre for å øke skarpheten.
- **6.** Velg **OK**-knappen for å lagre endringene.
- **7.** Velg **Start**-knappen for å starte skanningen.

#### **Slett kanter**

Bruk Slett kanter-funksjonen hvis du vil fjerne flekker, som mørke rammer eller stiftemerker, ved å rense de bestemte kantene på det skannede bildet.

- **1.** Velg **Faks**-knappen på startskjermbildet.
- **2.** Fyll ut feltene på det første skjermbildet for å angi informasjon om faksmottakeren.
- **3.** Trykk på **Flere alternativer**-knappen nederst i skjermbildet.
- **4.** Velg **Slett kanter**-knappen.

**MERK:** Hvis **Slett kanter**-knappen ikke er på den første siden med alternativer, kan du trykke på **Flere alternativer**-knappen på nytt for å bla til neste side.

- **5.** Hvis det er nødvendig, kan du endre målenheten ved å velge **Bruk tommer**-feltet eller **Bruk millimetre**-feltet.
- **6.** Berør feltet på en kant av et bilde du vil rense, og angi deretter lengden fra kanten på siden som skal renses. Gjenta dette trinnet for hver kant du vil rense.
- **7.** Velg **OK**-knappen for å lagre endringene.
- **8.** Velg **Start**-knappen for å starte skanningen.

#### **Automatisk fargedeteksjon**

Bruk Farge/svart-funksjonen til å konfigurere fargeinnstillingene som produktet bruker for skannede bilder. Følgende alternativer finnes:

<span id="page-113-0"></span>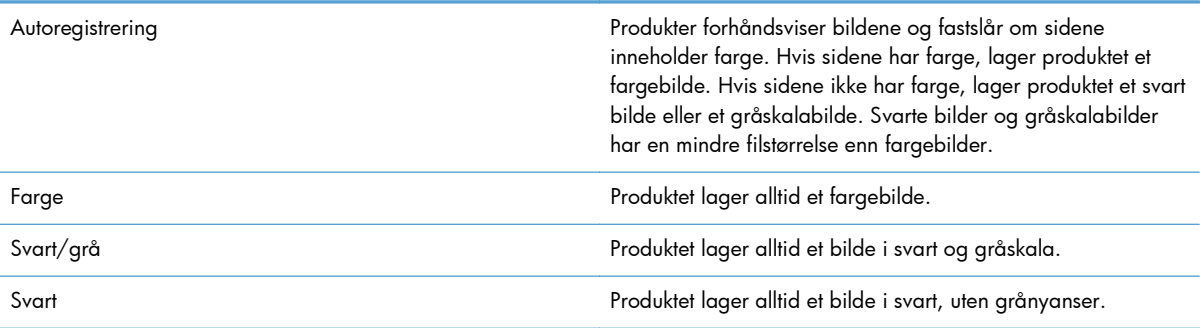

- **1.** Velg **Faks**-knappen på startskjermbildet.
- **2.** Fyll ut feltene på det første skjermbildet for å angi informasjon om faksmottakeren.
- **3.** Trykk på **Flere alternativer**-knappen nederst i skjermbildet.
- **4.** Velg **Farge/svart**-knappen.

**MERK:** Hvis **Farge/svart**-knappen ikke er på den første siden med alternativer, kan du trykke på **Flere alternativer**-knappen på nytt for å bla til neste side.

- **5.** Velg en fargeinnstilling fra listen over alternativer.
- **6.** Velg **OK**-knappen for å lagre endringene.
- **7.** Velg **Start**-knappen for å starte skanningen.

#### **Automatisk bildebeskjæring**

Produktet kan beskjære det skannede bildet slik at det er av samme størrelse som papiret for originaldokumentet, eller det kan beskjære bildet til størrelsen med registrerbart innhold fra originaldokumentet.

**MERK:** Hvis du vil beskjære bildet slik at det passer til papirstørrelsen, kan du skanne fra dokumentmateren eller la skannerdekselet stå åpent ved skanning fra den flate skanneren.

- **1.** Velg **Faks**-knappen på startskjermbildet.
- **2.** Fyll ut feltene på det første skjermbildet for å angi informasjon om faksmottakeren.
- **3.** Trykk på **Flere alternativer**-knappen nederst i skjermbildet.
- **4.** Trykk på **Beskjæringsalternativer**-knappen.

**MERK:** Hvis Beskjæringsalternativer-knappen ikke er på den første siden med alternativer, kan du trykke på **Flere alternativer**-knappen på nytt for å bla til neste side.

- **5.** Velg ønsket beskjæringsalternativ:
	- **Beskjær til papir:** Produktet beskjærer bildet slik at det samsvarer med papirstørrelsen på originaldokumentet.
	- Beskjær til innhold: Produktet beskjærer bildet til størrelsen på det registrerbare innholdet i originaldokumentet.
- 102 Kapittel 3 HP Color LaserJet CM 4540 MFP-serien, HP Color LaserJet Enterprise M4555 MFPserien, HP LaserJet Enterprise 500 MFP-serien, HP LaserJet Enterprise 500 Color MFP-serien og HP LaserJet Enterprise M725 MFP-serien NOWW
- <span id="page-114-0"></span>**6.** Velg **OK**-knappen for å lagre endringene.
- **7.** Velg **Start**-knappen for å starte skanningen.

#### **Automatisk bildeorientering**

For originaldokumenter som har minst 100 tegn med tekst øverst på siden, kan produktet registrere hvilken kant som er øverst på siden og det snur dermed de skannende bildene i forhold til dette. Hvis du skanner flere sider og noen av sidene er opp-ned i forhold til andre sider, vil det ferdige skannede bildet ha alle sidene med høyre side opp. Hvis noen av sidene har liggende retning, roterer produktet bildet slik at toppen av siden er på toppen av bildet.

- **1.** Velg **Faks**-knappen på startskjermbildet.
- **2.** Fyll ut feltene på det første skjermbildet for å angi informasjon om faksmottakeren.
- **3.** Trykk på **Flere alternativer**-knappen nederst i skjermbildet.
- **4.** Velg **Innholdsretning**-knappen.

**MERK:** Hvis **Innholdsretning**-knappen ikke er på den første siden med alternativer, kan du trykke på **Flere alternativer**-knappen på nytt for å bla til neste side.

- **5.** Velg alternativet **Registrer automatisk**.
- **6.** Velg **OK**-knappen for å lagre endringene.
- **7.** Velg **Start**-knappen for å starte skanningen.

#### **Automatisk tonejustering**

Du kan konfigurere produktet til å justere innstillingene for mørkhet, kontrast og rengjøring av bakgrunn automatisk for hver side. Hvis originaldokumenter for eksempel har noen sider som er lysere enn andre, vil det skannede bildet ha en mer felles mørkhetsinnstilling for alle sider.

- **1.** Velg **Faks**-knappen på startskjermbildet.
- **2.** Fyll ut feltene på det første skjermbildet for å angi informasjon om faksmottakeren.
- **3.** Trykk på **Flere alternativer**-knappen nederst i skjermbildet.
- **4.** Velg **Bildejustering**-knappen.

**MERK:** Hvis **Bildejustering**-knappen ikke er på den første siden med alternativer, kan du trykke på **Flere alternativer**-knappen på nytt for å bla til neste side.

- **5.** Velg avmerkingsfeltet **Automatisk tone** for å velge den.
- **6.** Velg **OK**-knappen for å lagre endringene.
- **7.** Velg **Start**-knappen for å starte skanningen.

#### **Aktivere eller deaktivere tidsskjema for faksutskrift**

**MERK:** Før du aktiverer en tidsplan for faksutskrift, må tidsplanen settes opp.

- <span id="page-115-0"></span>**1.** Bla til og velg Administrasjon-knappen på startskjermbildet.
- **2.** Åpne disse menyene:
	- **Faksinnstillinger**
	- Innstillinger for faksmottak
	- Tidsskjema for faksutskrift
- **3.** Trykk på alternativet Bruk tidsskjema for faksutskrift.
- **4.** Trykk på knappen Plan.
- **5.** Velg Faksutskriftsmodus.
- **6.** Trykk på det grønne plusstegnet for å åpne skjermbildet Planlegg en ukentlig fakshendelse.
- **7.** Bla til og velg Faksutskriftsmodus.
- **8.** Velg et alternativ under overskriften Hendelsestype:
	- Skriv ut innkommende fakser
	- Lagre innkommende fakser
- **9.** Trykk på Tid-feltene for å åpne tastaturet, og angi deretter time- eller minuttverdiene for når innkommende fakser skal skrives ut eller lagres.
- **10.** Trykk på Hendelsesdager-knappene for dagene der tidsplanen for faksutskrift skal brukes.
- **11.** Trykk på knappen OK.
- **12.** Velg Lagre-knappen for å lagre tidsplanen for faksutskrift.
- **13.** Velg Lagre-knappen for å aktivere tidsplanen for faksutskrift.

**MERK:** Bare én tidsplan for faksutskrift kan brukes per dag.

#### **Blokker innkommende fakser**

Bruk innstillingen for blokkeringsliste for faks til å lage en liste over blokkerte telefonnumre. Når en faks mottas fra et blokkert telefonnummer, skrives ikke faksen ut og slettes umiddelbart fra minnet.

#### **Opprett en liste over blokkerte fakser**

- **1.** Bla til og velg Administrasjon-knappen på startskjermbildet.
- **2.** Åpne disse menyene:
	- Faksinnstillinger
	- **•** Innstillinger for faksmottak
	- Blokkerte faksnumre
- **3.** Trykk på tekstboksen Faksnummer som skal blokkeres for å vise tastaturet.
- 104 Kapittel 3 HP Color LaserJet CM 4540 MFP-serien, HP Color LaserJet Enterprise M4555 MFPserien, HP LaserJet Enterprise 500 MFP-serien, HP LaserJet Enterprise 500 Color MFP-serien og HP LaserJet Enterprise M725 MFP-serien

NOWW

- <span id="page-116-0"></span>**4.** Skriv inn et nummer, og velg deretter OK.
- **5.** Trykk på den grønne pilen for å flytte nummeret til listen Blokkerte faksnumre.

**MERK:** Gjenta trinn 3 til 5 hvis du vil legge til flere blokkerte faksnumre.

**6.** Velg Lagre-knappen for å lagre listen over blokkerte faksnumre.

#### **Slett numre fra liste over blokkerte fakser**

- **1.** Bla til og velg Administrasjon-knappen på startskjermbildet.
- **2.** Åpne disse menyene:
	- Faksinnstillinger
	- Innstillinger for faksmottak
	- Blokkerte faksnumre
- **3.** Velg nummeret som skal slettes fra listen Blokkerte faksnumre, velg Slett-knappen, og velg deretter Lagre-knappen.
- **4.** Velg OK for å bekrefte slettingen av nummeret.
- 5. Gjenta trinn 3 og 4 for å slette flere numre fra listen Blokkerte faksnumre, eller velg Slett alleknappen og deretter Lagre for å slette alle numrene fra listen Blokkerte faksnumre samtidig.

#### **Standard jobbalternativer**

Følgende standard jobbalternativer er tilgjengelige for konfigurering:

- Varsling
- Stemple mottatte fakser
- Tilpass til side
- Papirvalg
- Utskuff
- Sider

**MERK:** Innstillinger for standard jobbalternativer deles for alle faksmetoder, dvs. analog faks, LANfaks og Internett-faks.

#### **Varsling**

Denne innstillingen kontrollerer når faksanropsrapporten skrives ut for innkommende fakser.

- **1.** Bla til og velg Administrasjon-knappen på startskjermbildet.
- **2.** Åpne disse menyene:
- **Faksinnstillinger**
- Innstillinger for faksmottak
- Standard jobbalternativer
- Varsling
- **3.** Velg én av følgende varslingsinnstillinger:
	- Ikke varsle (standard)
	- Varsle når jobben er fullført
	- Varsle bare hvis jobben mislykkes
- **4.** Velg alternativet Skriv ut for å få en utskrift av varslingen, eller velg E-post for å bli varslet i en epost.
- **5.** Hvis du valgte alternativet Skriv ut, velger du Lagre for å fullføre varslingsinnstillingene.

#### **-eller-**

Hvis du valgte alternativet E-post, taster du inn en e-postadresse med tastaturet. Trykk deretter på Lagre for å fullføre varslingsinnstillingene.

**6.** Merk av i avmerkingsboksen Inkluder miniatyrbilde for å inkludere et miniatyrbilde i varslingene.

#### **Stemple mottatte fakser (innkommende fakser)**

Innstillingen Stemple mottatte fakser brukes til å aktivere eller deaktivere stempling av mottatte fakser. Stempelet trykker mottaksdato, klokkeslett, telefonnummer og sidenummer på hver side av innkommende fakser.

- **1.** Bla til og velg Administrasjon-knappen på startskjermbildet.
- **2.** Åpne disse menyene:
	- Faksinnstillinger
	- Innstillinger for faksmottak
	- **•** Standard jobbalternativer
	- Stemple mottatte fakser
- **3.** Velg alternativet Deaktivert (standard) for å deaktivere stempelet, eller velg alternativet Aktivert for å aktivere stempelet.
- **4.** Trykk på knappen Lagre.

#### **Angi Tilpass til siden**

Når sidestørrelsen for utskrift av fakser velges, vil produktet velge sidestørrelsen som er nærmest den ønskede størrelsen, blant størrelsene som er tilgjengelige i produktet. Hvis innstillingen for tilpasning til side er aktivert, og det mottatte bildet er større enn denne sidestørrelsen, vil produktet forsøke å skalere

bildet slik at det passer til siden. Hvis denne innstillingen er deaktivert, vil innkommende bilder som er større enn siden, deles opp over flere sider.

- **1.** Bla til og velg Administrasjon-knappen på startskjermbildet.
- **2.** Åpne disse menyene:
	- Faksinnstillinger
	- Innstillinger for faksmottak
	- Standard jobbalternativer
	- Tilpass til side
- **3.** Velg alternativet Aktivert (standard) for å aktivere tilpasning til siden, eller velg alternativet Deaktivert for å deaktivere tilpasning til siden.
- **4.** Trykk på knappen Lagre.

#### **Angi papirvalg**

Bruk funksjonen for papirvalg for å angi hvilken skuff fakspapiret skal tas fra.

- **1.** Bla til og velg Administrasjon-knappen på startskjermbildet.
- **2.** Åpne disse menyene:
	- Faksinnstillinger
	- Innstillinger for faksmottak
	- **•** Standard jobbalternativer
	- Papirvalg
- **3.** Velg ett av følgende alternativer:
	- Automatisk (standard)
	- $\bullet$  Skuff 1
	- $\bullet$  Skuff 2
- **4.** Trykk på knappen Lagre.

#### **Angi utskuff**

Bruk funksjonen for utskuff for å angi hvilken utskuff som skal brukes ved utmating av faksen.

- **1.** Bla til og velg Administrasjon-knappen på startskjermbildet.
- **2.** Åpne disse menyene:
	- Faksinnstillinger
	- Innstillinger for faksmottak
- <span id="page-119-0"></span>Standard jobbalternativer
- **Utskuff**
- **3.** Velg navnet på skuffen som skal brukes til mottatte fakser.
- **4.** Trykk på knappen Lagre.

#### **Angi sider**

Bruk funksjonen Sider for å angi enkeltsidig eller tosidig utmating av fakser.

- **1.** Bla til og velg Administrasjon-knappen på startskjermbildet.
- **2.** Åpne disse menyene:
	- **Faksinnstillinger**
	- Innstillinger for faksmottak
	- **•** Standard jobbalternativer
	- Sider
- **3.** Velg ett av følgende alternativer:
	- **Enkeltsidig (standard)**
	- Tosidig
- **4.** Trykk på knappen Lagre.

# **Angi papirskuff**

Innstillingen for papirskuff brukes til å angi hvilken papirskuff produktet skal ta papir fra når fakser skrives ut.

- **1.** Bla til og velg Administrasjon-knappen på startskjermbildet.
- **2.** Åpne disse menyene:
	- **Faksinnstillinger**
	- Innstillinger for faksmottak
	- Standard jobbalternativer
	- Papirvalg
- **3.** Velg navnet på skuffen som skal brukes til mottatte fakser.
- **4.** Velg Lagre-knappen for å lagre verdien for valg av papirskuff.

# **Faksarkiv og videresending**

Bruk funksjonen for faksarkiv til å lagre arkivkopier av alle innkommende fakser, alle utgående fakser eller begge deler, til en angitt e-postadresse.

Bruk funksjonen for videresending av fakser til å videresende alle mottatte fakser, alle utgående fakser eller begge deler, til et annet faksnummer. Når videresending av fakser er aktivert, vil produktet som mottar faksen, skrive den ut (hvis faksutskrift er deaktivert, skrives faksen ut når utskriften aktiveres), og deretter videresende den til faksnummeret som er angitt for videresending.

Bruk HPs innebygde webserver til å aktivere og konfigurere disse funksjonene.

#### **Aktiver arkivering av faks**

- **1.** Åpne en nettleser, og angi deretter produktets IP-adresse i adresselinjen.
- **2.** Når HPs innebygde webserver åpnes, klikker du på kategorien **Faks**.
- **3.** Klikk på koblingen **Faksarkiv og videresending**.
- **4.** Velg et alternativ fra nedtrekkslisten **Faksarkivering** i området **Faksarkiv**.
- **5.** Velg et alternativ fra nedtrekkslisten **Type faksjobb som skal arkiveres**.
- **6.** Velg et alternativ fra nedtrekkslisten **Arkiver mål**.

**MERK:** Hvis du vil arkivere en e-post, må du konfigurere SMTP-serverinformasjonen.

**7.** Klikk på **Bruk**-knappen nederst på siden.

#### **Aktiver videresending av faks**

- **1.** Åpne en nettleser, og angi deretter produktets IP-adresse i adresselinjen.
- **2.** Når HPs innebygde webserver åpnes, klikker du på kategorien **Faks**.
- **3.** Klikk på koblingen **Faksarkiv og videresending**.
- **4.** Klikk i feltet **Aktiver videresending av fakser** i området **Videresending av fakser**.
- **5.** Velg et alternativ fra nedtrekkslisten **Type faksjobb som skal arkiveres**.
- **6.** Skriv inn et faksnummer i feltet **Nummer for videresending av faks**.
- **7.** Klikk på **Bruk**-knappen nederst på siden.

# **Polling**

Fakspolling er en funksjon som lar en faksmaskin sende en forespørsel om et bestemt dokument til en annen faksmaskin. Begge faksmaskinene må ha pollingfunksjonen aktivert for å fullføre prosedyren. Polling må være aktivert gjennom HPs innebygde webserver før den kan konfigureres eller brukes på kontrollpanelet.

# **Aktiver polling ved hjelp av EWS**

- **1.** Åpne en nettleser, og angi deretter produktets IP-adresse i adresselinjen.
- **2.** Når HPs innebygde webserver åpnes, klikker du på kategorien **Generelt**.
- **3.** I området **Tilgjengelige applikasjoner**, velger du **Polling**, og drar den til **startskjermbildet**.
- **4.** Klikk på **Bruk**-knappen nederst på siden for å oppdatere kontrollpanelet med pollingkapasitet.

#### **Start mottak av polling**

Enkelte faksmaskiner kan beholde en faks inntil en annen faksmaskin sender en forespørsel om sending av faksen. Når et produkt poller en annen faksmaskin som har en faks på hold og ber om å få tilsendt faksen, kalles det mottak av polling.

- **1.** Velg Faks-ikonet på kontrollpanelet for å vise skjermbildet Faks.
- **2.** Velg Flere alternativer for å vise skjermbildet med alternativer.
- **3.** Bla til side 2.
- **4.** Velg Fakspolling slik at skjermbildet for fakspolling åpnes.
- **5.** Trykk på tekstboksen for å vise tastaturet.
- **6.** Bruk tastaturet til å skrive inn nummeret som skal brukes til mottak ved polling, og velg deretter Start.
- **7.** Det angitte nummeret ringes opp. Hvis en lagret faks oppbevares i faksmaskinen som ringes opp, overføres denne faksen til produktet, og den skrives ut. Hvis ingen fakser oppbevares, vises en Ingen faks er tilgjengelig-melding. Hvis faksmaskinen ikke støtter pollingfunksjonen, vises en Poll ugyldig-feilmelding.

# **Bruke faks**

# **Skjermbilde for faksfunksjon**

Du bruker skjermbildet for faksfunksjon når du skal sende fakser. Du får tilgang til dette skjermbildet ved å trykke på Faks-ikonet som vises på startskjermbildet på kontrollpanelet.

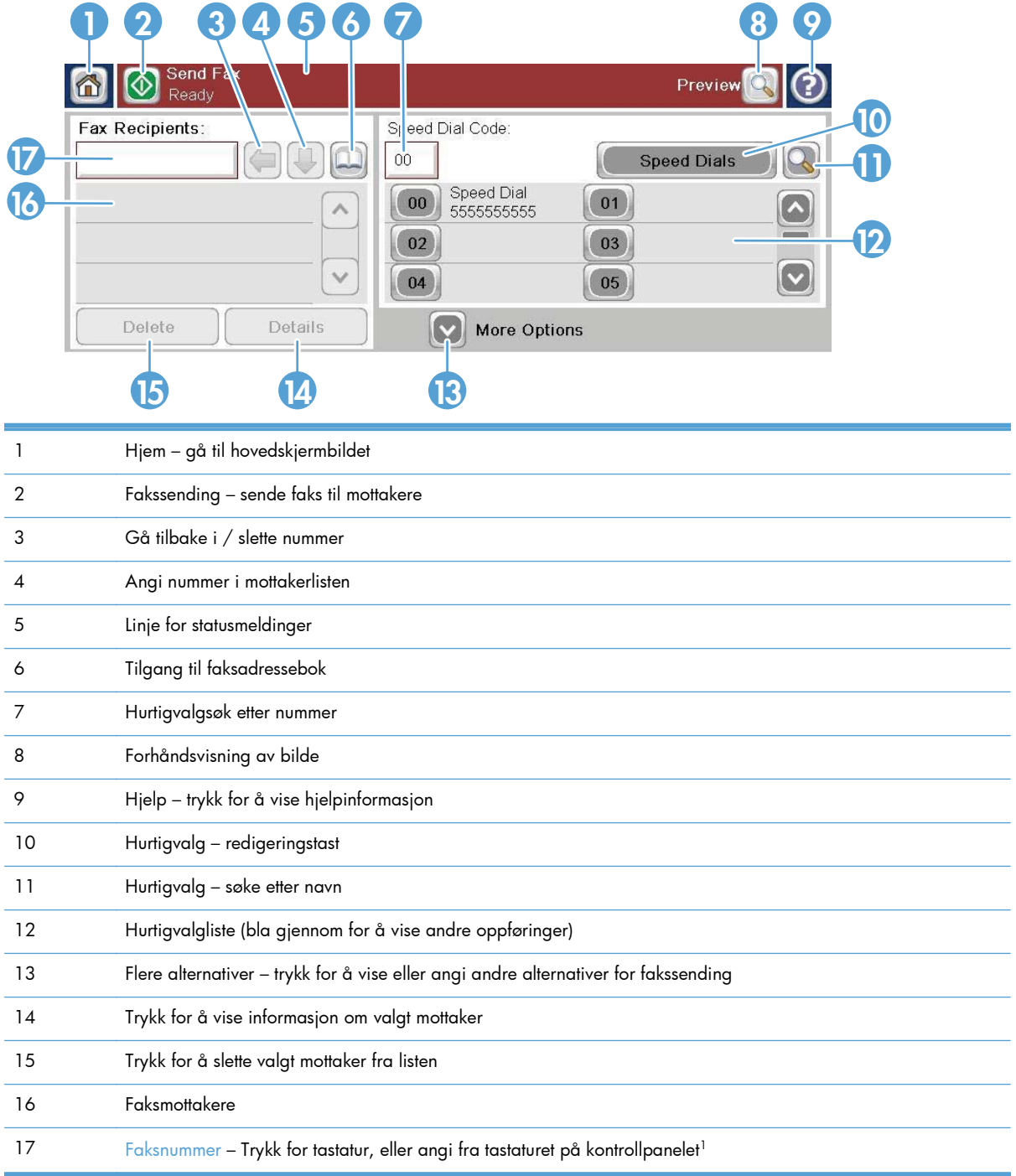

1 Når Faksnummer er trykket inn, vises en pop-up som inkluderer PIN-knappen for å legge til klammeparenteser for spesialtegn (**[ ]**) for å skjule en PIN-kode og en Pause-knapp for å sette inn et komma for en to sekunders pause.

**MERK:** PIN-koden er for telekortnumre, ikke for sikkerheten til faksede dokumenter.

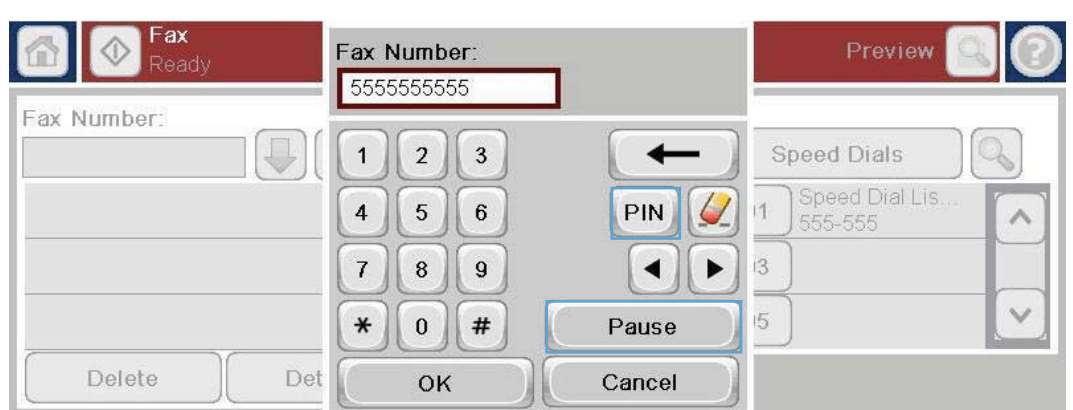

# **Statusmeldingslinje**

Når du sender og mottar fakser, vises statusinformasjon i statuslinjen som finnes øverst på noen av berøringspanelene. Denne statusinformasjonen omfatter blant annet **Klar**, **Mottar anrop**, **Side sendt** og andre meldinger.

# **Send en faks**

Når du skal sende fakser, kan du angi numre på én av tre grunnleggende måter:

- Taste inn nummer manuelt.
- Velge nummer ved hjelp av hurtigoppringing.
- Angi numre ved hjelp av faksadresseboken.

**MERK:** Hvis du vil ha elektronisk informasjon om sending av en faks, velger du ? på skjermen for å gå til hjelpemenyen, og deretter velger du menyen Faks under listen over hjelpeemner.

#### **Tillatte tegn i faksnumre**

- Tall (0–9)
- $#$
- \*
- ,
- mellomrom
- $\Box$
- ()
- 112 Kapittel 3 HP Color LaserJet CM 4540 MFP-serien, HP Color LaserJet Enterprise M4555 MFPserien, HP LaserJet Enterprise 500 MFP-serien, HP LaserJet Enterprise 500 Color MFP-serien og HP LaserJet Enterprise M725 MFP-serien NOWW
- –
- $+$
- $\chi$
- P

Når du taster inn et nummer ved hjelp av det numeriske tastaturet, må du bruke Pause-knappen til å inkludere eventuelle pauser eller andre numre, for eksempel retningsnummer eller tilgangskode for numre utenfor et sentralbordsystem (vanligvis 9 eller 0). Du kan legge til en to sekunders pause ved å taste inn et komma (,). Hvis prefiksinnstillingen for faks er satt til å inkludere oppringingsprefikset automatisk, trenger du ikke å taste inn dette.

**MERK:** Når en faks sendes, blir den først skannet og lagret i minnet. Når hele dokumentet er lagret, sendes det som faks, og dokumentet slettes fra minnet. Fakser som ikke kan sendes på grunn av opptattsignal eller ikke svar, slettes fra minnet. Hvis funksjonen Ring på nytt ved opptatt eller Ring på nytt ved ikke svar er aktivert, slettes ikke faksen før alle forsøk på ny oppringing mislykkes, eller faksen er sendt.

### **Sende en faks ved å angi numre manuelt**

**1.** Plasser dokumentet i den automatiske dokumentmateren eller på skannerglasset.

- **2.** Velg Faks-knappen på startskjermbildet. Du kan bli bedt om å taste inn et brukernavn og passord.
- **3.** Velg Flere alternativer-knappen. Kontroller at innstillingene samsvarer med originalen. Når du har tilpasset alle innstillingene, trykker du på pil opp for å gå til hovedskjermbildet for Faks.

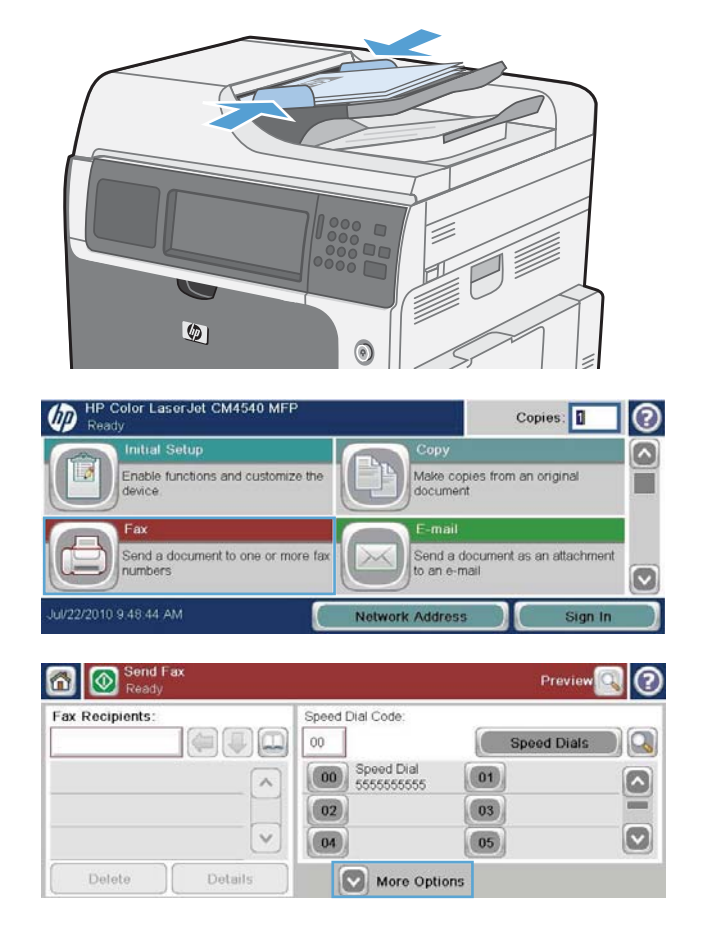

- **4.** Velg Faksnummer-boksen for å åpne tastaturet.
- $\bigcirc$   $\bigcirc$   $\bigcirc$   $\circ$ Speed Dial Code ax Recipients  $\left( 1\right) 0 \right)$  $00$ **Speed Dials** Speed Dial<br>5555555555  $(00)$  $\boxed{01}$ ۵  $02$  $\boxed{03}$  $\boxed{\circ}$  $\boxed{05}$ 04 Delete Details More Options
- **5.** Bruk tastaturet til å angi et telefonnummer, og velg deretter OK-knappen.

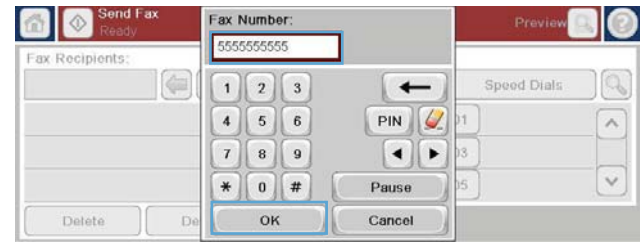

**6.** Trykk på Start-ikonet for å sende faksen. Du kan enten trykke på Start-ikonet på berøringskjermen eller trykke på den grønne Start-knappen på kontrollpanelet.

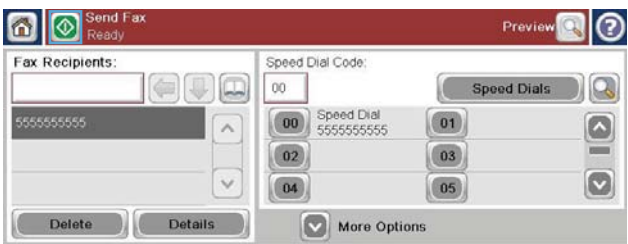

# **Sende en faks ved hjelp av hurtigvalg**

**MERK:** Du må lage et hurtigvalg før du kan sende faks ved hjelp av hurtigvalg.

- **1.** Plasser dokumentet i den automatiske dokumentmateren eller på skannerglasset.
- **2.** Berør Faks-knappen på startskjermbildet.
- **3.** Trykk på et Hurtigvalg-nummer for hurtigvalgnavnet du vil bruke, og velg deretter OK. Hurtigvalgnavnet vil vises i delen Faksnummer i skjermbildet Faks.
- **4.** Trykk på knappen Start for å sende faksen. Du kan enten trykke på Start-knappen på berøringskjermen eller trykke på den grønne Start-knappen på kontrollpanelet.

#### **Søke etter hurtigvalgliste etter navn**

Velg denne knappen for å søke etter et eksisterende hurtigvalg etter navn.

**MERK:** Hvis du ikke kjenner det unike navnet på hurtigvalget, skriver du inn en bokstav for å velge en hvilken som helst del av listen. Hvis du for eksempel vil vise hurtigvalgnavn som begynner med bokstaven N, skriver du inn bokstaven N. Hvis det ikke finnes samsvarende oppføringer, vises det en melding før søket viser oppføringen som er nærmest bokstaven N.

**1.** Berør Faks-knappen på startskjermbildet.

- **2.** Trykk på knappen Hurtigvalgsøk. Denne knappen ser ut som et forstørrelsesglass og befinner seg til høyre for Hurtigvalg-knappen.
- **3.** Skriv inn de første bokstavene i hurtigvalgnavnet du vil søke etter. Treff som blir funnet, vises på listen øverst i søkeskjermbildet. Bla om nødvendig ned for å se alle oppføringene, eller skriv inn flere bokstaver for å avgrense søket.
- **4.** Velg det aktuelle navnet fra listen, og velg OK. Hurtigvalglisten i hovedskjermbildet for faks viser den valgte oppføringen på listen med numre.
- **5.** Velg et hurtigvalgnummer for å legge det til i mottakerlisten.
- **6.** Velg eller søk etter flere navn etter behov.

# **Send en faks ved å bruke numre i faksadresseliste**

Ved hjelp av funksjonen for faksadressebok kan du lagre faksnumre på produktet.

Microsoft® Exchange-kontaktlisten kan også aktiveres på produktet, slik at den vises i faksadresseboken.

- **1.** Trykk på Faks-ikonet på kontrollpanelet for å vise Faks-skjermbildet.
- **2.** Trykk på Adressebok-ikonet for å vise Adressebok-skjermbildet.
- **3.** Velg en faksadressebokkilde fra rullegardinmenyen.
- **4.** Trykk på navnene for å merke dem, og velg deretter ikonet for høyre pil for å flytte de merkede navnene til delen Faksmottakere.
- **5.** Trykk på knappen OK for å gå tilbake til Faks-skjermbildet.
- **6.** Trykk på knappen Start for å sende faksen. Du kan enten trykke på Start-knappen på berøringskjermen eller trykke på den grønne Start-knappen på kontrollpanelet.

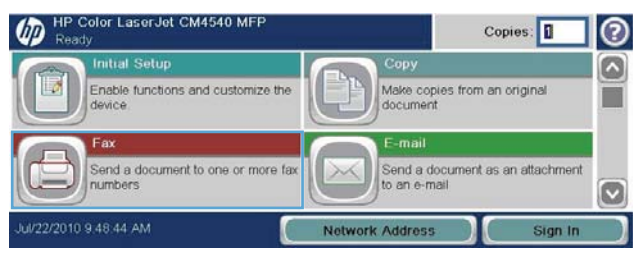

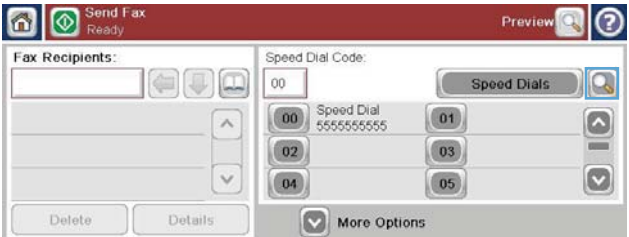

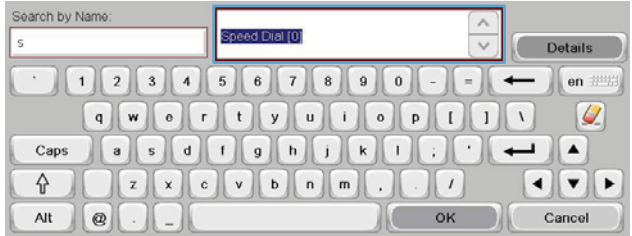

# **Avbryte en faks**

# **Avbryte gjeldende faksoverføring**

**▲** Velg Avbryt jobb-knappen på **Status**-skjermbildet for faks.

#### **-eller-**

Velg den røde Stopp-knappen på kontrollpanelet.

Velg OK når meldingen **Jobben er avbrutt** vises.

Velg OK for å fullføre avbruddet av faksjobben og gå tilbake til faksskjermbildet.

#### **Avbryte fakser som venter**

- **1.** Bla til og velg Jobbstatus-knappen på startskjermbildet.
- **2.** Velg faksjobben som skal avbrytes, i Jobbstatus-skjermbildet.
- **3.** Trykk på knappen Avbryt jobb.
- **4.** Velg Ja-knappen når skjermbildet med meldingen **Er du sikker på at du vil avbryte denne jobben?** vises.

**MERK:** Det kan ta inntil 30 sekunder før faksoverføringen avbrytes.

# **Motta fakser**

Når fakstilbehøret mottar innkommende fakser, lagres faksene i minnet før de skrives ut. Når hele faksen er lagret, skrives den ut, og faksen slettes fra minnet. Fakser skrives ut med det samme de mottas, så lenge Planlagt utskrift av fakser ikke er aktivert. Hvis Planlagt utskrift av fakser er aktivert, lagres alle innkommende fakser i minnet, slik at de skrives ut senere. Når Planlagt utskrift av fakser ikke er aktivert, skrives alle lagrede fakser ut.

Hvis du vil endre måten fakser mottas på, må du endre standardinnstillingene for mottak av fakser. Disse innstillingene omfatter blant annet:

- valg av antall ringesignaler før svar
- utskrift av dato, klokkeslett og sidenummer på fakser (stempling)
- valg av innskuff og utskuff for papir
- videresending av fakser til et annet nummer
- blokkering av fakser fra bestemte numre
- planlagt utskrift av fakser (minnelås)
- meldingsinnstillinger (HP Color LaserJet CM3530 MFP-serien)

**Opprette eller slette hurtigvalglister**

Når du bruker hurtigvalg, kan du tilordne et hurtigvalgnavn til ett enkelt nummer eller en gruppe av numre, og sende en faks til dette nummeret eller disse numrene ved å velge hurtigvalgnavnet.

 $\omega$ 

HP Color LaserJet CM4540 MFF

#### **Opprette en hurtigvalgliste**

- **1.** Bla til og velg Faks-knappen på startskjermbildet.
- **2.** Trykk på knappen Hurtigvalg for å vise skjermbildet Hurtigvalg.
- **3.** Velg Hurtigvalgnummer.
- **4.** Trykk på Hurtigvalgnavn-boksen for å vise tastaturet.
- li d Enable functions and customize the Make copies from an original<br>document Send a document to one or more fa<br>numbers Send a document as an attachment<br>to an e-mail ø J/22/2010 9.48.44 AM Network Address **n i** Send I ෬ Prev Speed Dial Code: Fax Recipients Speed Dials  $( = 1, 1)$  $00\,$  $\sqrt{2}$ Q 00 Speed Dial  $\boxed{01}$ ⊙  $\lambda$  $\boxed{02}$  $\boxed{03}$  $\boldsymbol{[\triangledown]}$  $\checkmark$  $\boxed{05}$  $\boxed{04}$ Delete Details More Options |စ Fax > Speed Dials Speed Dial Code Speed Dial Name  $02$ Delete Print Q Fax Numbers: Speed Dial<br>5555555555  $\boxed{01}$  $\boxed{00}$  $\circ$  $\sim$  $\boxed{03}$  $\boxed{02}$  $\boxed{\circ}$  $\boxed{04}$  $\boxed{05}$  $\checkmark$  $OK$ Cancel

Copies:

⊚ ది

|ම Fax > Speed Dials Speed Dial Code Speed Dial Name:  $\mathsf{Q}$  $02$ Delete Print Fax Numbers:  $\boxed{00}$  Speed Dial  $\boxed{01}$  $\bullet$  $\lambda$ ≕  $\boxed{02}$  $\boxed{03}$  $\boxed{\circ}$  $\boxed{04}$  $\boxed{05}$  $\checkmark$ OK Cancel

- **5.** Skriv inn et navn for hurtigvalget.
- **6.** Velg pil ned i Hurtigvalgnavn-boksen for å åpne rullegardinmenyen.

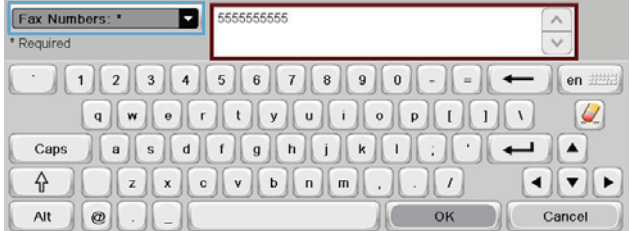

**7.** Trykk på alternativet Faksnummer.

**8.** Skriv inn et faksnummer for Hurtigvalgnavn.

**MERK:** Hvis du vil angi flere faksnumre for et hurtigvalgnavn, berører du skjermen til høyre for det siste sifferet i faksnummeret som sist ble angitt. Når markøren vises, velger du Enter-tasten **for å flytte markøren til** neste linje. Gjenta dette trinnet til du har lagt til alle numrene du vil inkludere i hurtigvalgnavnet.

- **9.** Trykk på knappen OK. Navnet og faksnummeret (eller numrene) vises ved siden av Hurtigvalgnummer.
- **10.** Når du er ferdig, trykker du på OK for å gå tilbake til skjermbildet Faks.

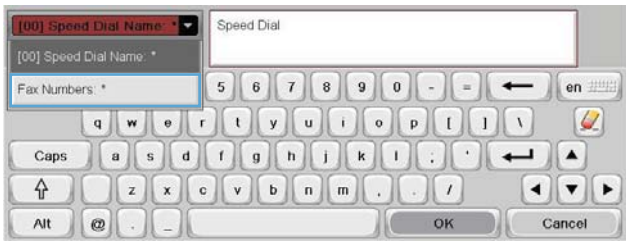

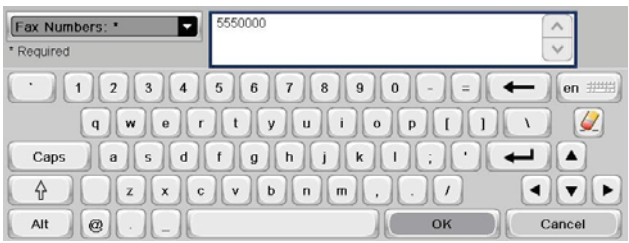

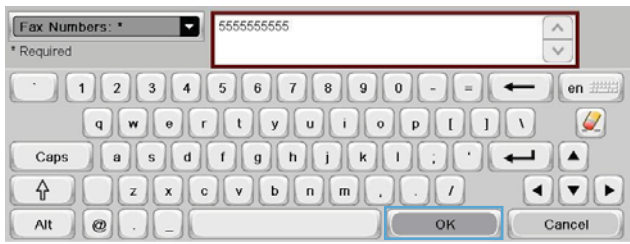

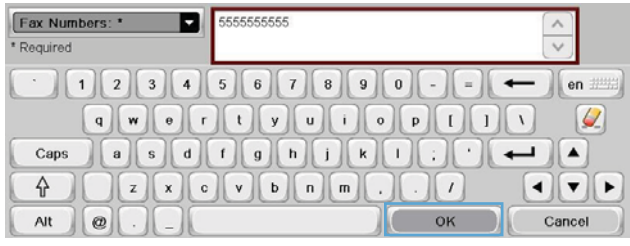

#### **Slette en hurtigvalgliste**

**1.** Bla til og velg Faks-knappen på startskjermbildet.

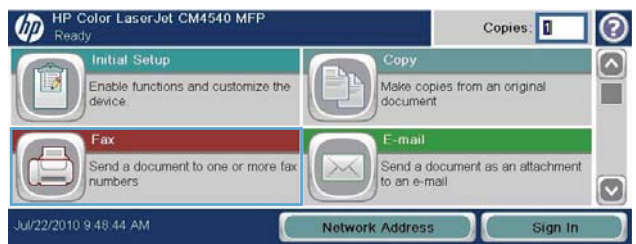

- **2.** Trykk på knappen Hurtigvalg for å vise skjermbildet Hurtigvalg
- **3.** Trykk på et Hurtigvalg-nummer i listen som skal slettes.
- **4.** Trykk på knappen Slett.

**5.** Velg Ja-knappen for å bekrefte slettingen av hurtigvalglisten og gå tilbake til skjermbildet Faks.

**Slette ett enkelt nummer fra hurtigvalglisten**

- **1.** Bla til og velg Faks-knappen på startskjermbildet.
- **2.** Trykk på knappen Hurtigvalg for å vise skjermbildet Hurtigvalg.

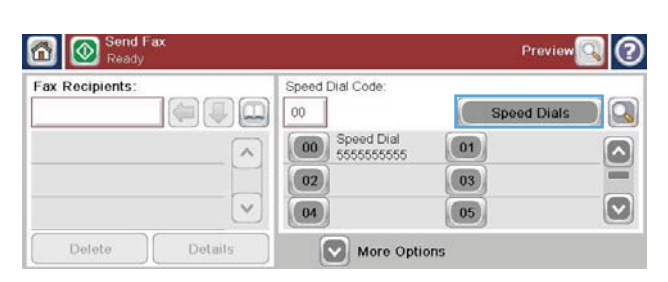

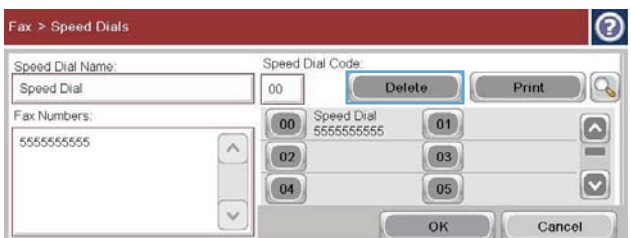

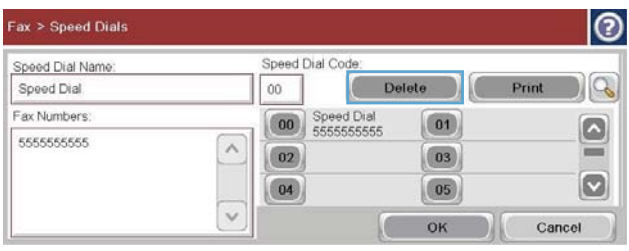

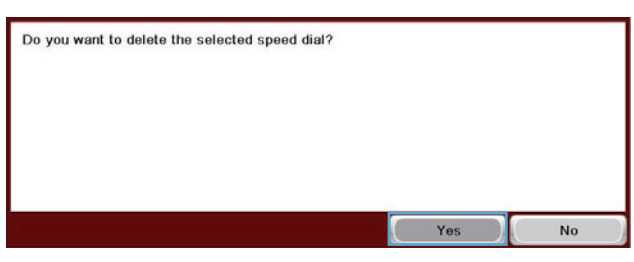

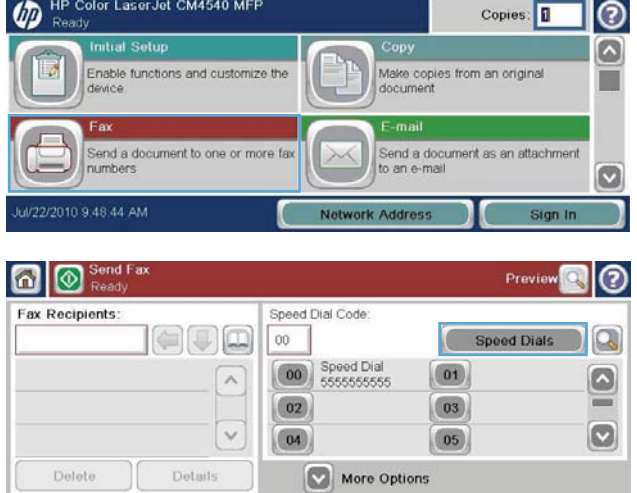

- **3.** Trykk på Hurtigvalg-nummeret på listen for å åpne tastaturet.
- **4.** Velg pil ned i Hurtigvalgnavn-boksen for å åpne rullegardinmenyen, og velg deretter alternativet Faksnumre.
- **5.** Bla gjennom listen med faksnumre, og trykk på skjermen til høyre for det siste sifferet i det faksnummeret du vil slette. Bruk tilbaketasten for å slette faksnummeret.
- **6.** Trykk på knappen OK for å gå tilbake til Hurtigvalg-skjermbildet.
- **7.** Trykk på knappen OK for å gå tilbake til Faksskjermbildet.

|စ Fax > Speed Dials Speed Dial Code Speed Dial Name Speed Dial Delete 16  $_{00}$ Fax Numbers **00** Speed Dial  $\boxed{01}$  $\boxed{\circ}$ 5555555555  $\wedge$  $\boxed{02}$  $\boxed{03}$  $=$  $\boxed{\circ}$  $\boxed{04}$  $\boxed{05}$  $\checkmark$ Cancel OK

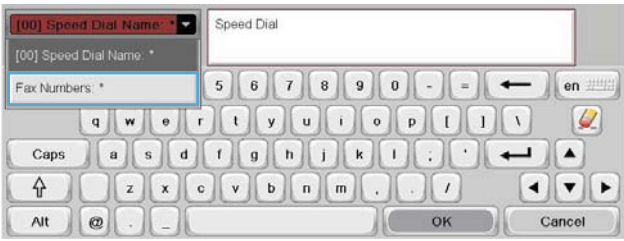

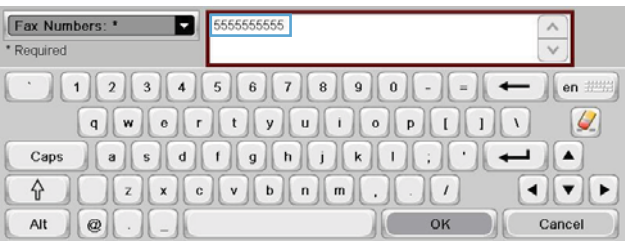

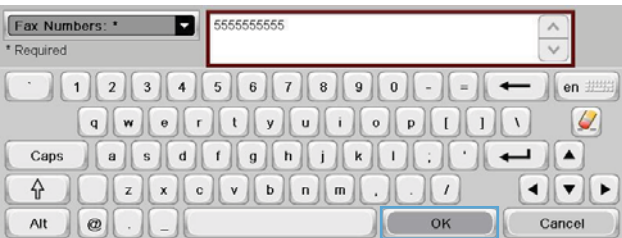

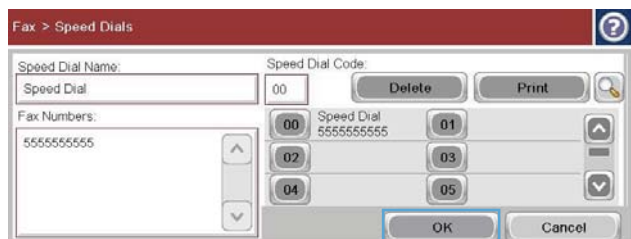

#### **Legge til et nummer i en eksisterende hurtigvalgliste**

**1.** Bla til og velg Faks-knappen på startskjermbildet.

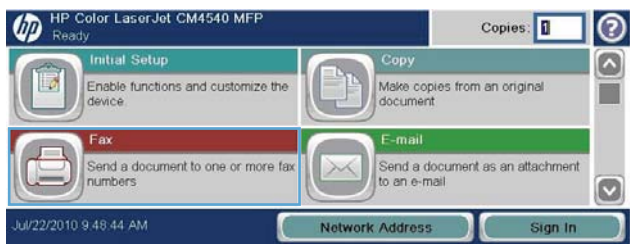

- **2.** Trykk på knappen Hurtigvalg for å vise skjermbildet Hurtigvalg
- **3.** Trykk på Hurtigvalg-nummeret i listen som skal redigeres.
- **4.** Velg pil ned i Hurtigvalgnavn-boksen for å åpne rullegardinmenyen.
- **5.** Berør menyvalget Faksnumre.

**6.** Hvis du vil legge til et faksnummer for et hurtigvalgnavn, berører du skjermen til høyre for det siste sifferet i det siste faksnummeret i listen. Når markøren vises, velger du Enter-

tasten **for å flytte markøren til** 

neste linje, og deretter skriver du inn faksnummeret.

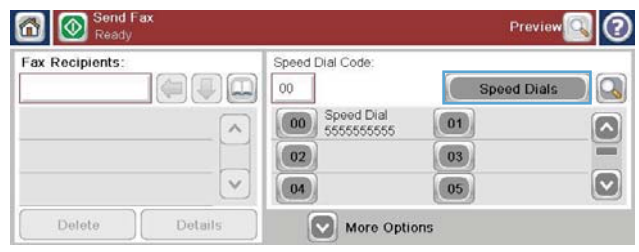

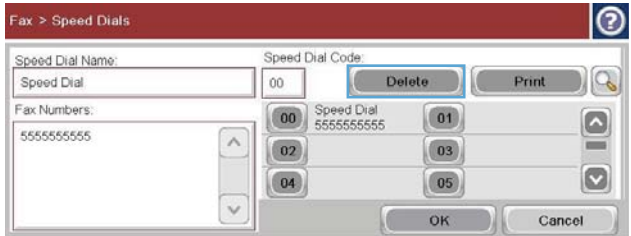

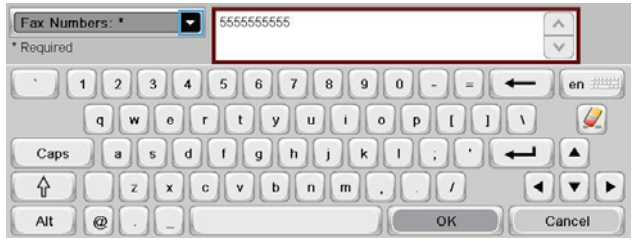

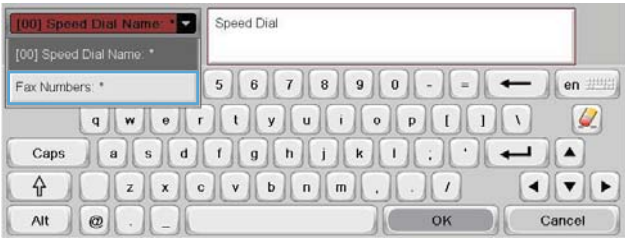

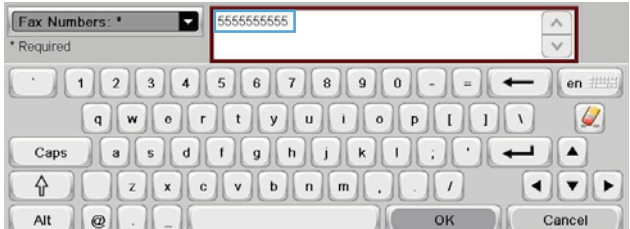

- **7.** Trykk på knappen OK for å gå tilbake til Hurtigvalg-skjermbildet.
- **8.** Trykk på knappen OK for å gå tilbake til Faksskjermbildet.

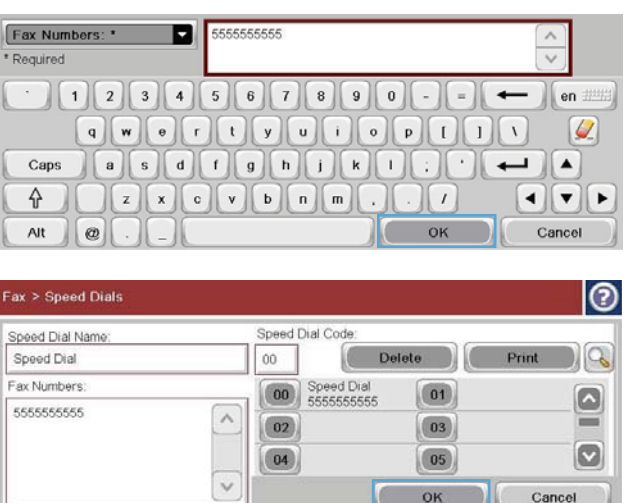

OK

Cancel

# **Stemmeanrop og gjentatte forsøk**

#### **Faksanropsrapport**

En faksanropsrapport skrives ut når varslingsfunksjonen er aktivert i menyen Standard jobbalternativer eller Flere alternativer.

Når alle faksforsøk er utført, blir en faksanropsrapport skrevet ut for en fakssending. Den viser logg-IDen for faksjobben. Resultatet for det siste forsøket skrives ut i faksanropsrapporten.

En faksanropsrapport blir ikke skrevet ut for taleanrop. Hvis du vil se detaljerte faksanropsrapporter, kan du se loggutvalget i feilsøkingsmenyen.

**MERK:** En faksanropsrapport genererer bare jobbnumre for siste forsøk. Hvis én av disse rapportene skrives ut manuelt fra menyen og det siste anropet ikke var siste forsøk eller et taleanrop, vil jobbnummeret være null.

#### **Faksaktivitetslogg**

Anrop som antas å være taleanrop, er ikke med i Faksaktivtetsloggen som standard. Kun det siste forsøket, etter at alle oppringingsforsøk er brukt opp eller faksen går gjennom, er oppført i faksaktivitetsloggen.

#### **T.30-rapport**

Anrop som antas å være taleanrop vil ikke forårsake utskrift av en T.30-rapport. Alle nye forsøk vil forårsake utskrift av en T.30-rapport.

# **Planlegge faksutskrift (minnelås)**

Bruk funksjonen for faksplanlegging til å angi når fakser skal skrives ut. Følgende modi for faksutskrift kan velges:

- Lagre alle mottatte fakser
- Skriv ut alle mottatte fakser
- Bruk tidsskjema for faksutskrift

Hvis funksjonen Lagre alle mottatte fakser er valgt, lagres alle innkommende fakser i minnet uten å skrives ut. Du kan få tilgang til faksjobber som er lagret i minnet, ved hjelp av menyen Åpne fra enhetsminne. Ved hjelp av denne menyen kan du skrive ut eller slette jobber som er lagret i minnet. Du finner flere opplysninger om denne funksjonen i beskrivelsen av menyen Hent jobb i produktets brukerhåndbok.

**MERK:** Du får tilgang til hentede lagrede fakser ved å åpne menyen Faksutskrift og endre modus til Skriv ut alle mottatte fakser.

Hvis modusen Skriv ut alle mottatte fakser er valgt, skrives alle innkommende fakser ut. Alle fakser som er lagret i minnet, vil også bli skrevet ut.

Hvis modusen Bruk tidsskjema for faksutskrift er valgt, skrives faksene bare ut i henhold til tidsplanen for faksutskrift. Tidsplanen for faksutskrift kan angis slik at det er umulig å skrive ut fakser i løpet av et helt døgn (24 timer) eller i et bestemt tidsrom i løpet av dagen. Du kan bare angi én låst periode, men denne perioden kan angis for så mange dager som ønskelig. Låseperioden angis under Tidsskjema for faksutskrift-menyen.

Hvis du bare legger til én hendelsestype i tidsplanen, vil produktet opptre på samme måte som med **Lagre alle mottatte fakser** eller **Skriv ut alle mottatte fakser**, basert på hvilken type enkelthendelse som legges til, dvs. en enkelt lagringshendelse gir enheten kommandoen **Lagre alle mottatte fakser** og en enkelt utskriftshendelse gir enheten kommandoen **Skriv ut alle mottatte fakser**.

**MERK:** Når låsetiden avsluttes, blir alle fakser som ble mottatt og lagret under låseperioden, skrevet ut automatisk.

# **Bruke faks over VoIP-nettverk**

VoIP-teknologi konverterer det analoge telefonsignalet til digitale biter. Disse samles deretter i pakker som overføres via Internett. Pakkene konverteres og overføres tilbake som analoge signaler ved eller i nærheten av målet.

Overføringen av informasjon via Internett utføres digitalt i stedet for analogt. Det er derfor ulike begrensninger for faksoverføringen som kan kreve andre faksinnstillinger enn de analoge PSTNinnstillingene (Public Switched Telephone Network). Faksing er svært avhengig av timing og signalkvalitet, så en faksoverføring er mer sensitiv i et VoIP-miljø.

#### **Nedenfor finner du forslag til endringer i innstillinger for HP LaserJet analogt fakstilbehør 500 når det er koblet til en VoIP-tjeneste:**

- Start med faksen angitt i V.34-modus (Rask) og med feilkorrigeringsmodus slått på. V.34 protokollen håndterer alle endringer i overføringshastighet som er nødvendige for å fungere i VoIP-nettverk.
- Hvis flere feil eller nye forsøk inntreffer med enheten satt til V.34, deaktiverer du V.34 og setter hastigheten til Middels (14 400 bps).
- Hvis det fortsatt oppstår feil og nye forsøk, velger du en lavere fakshastighet ettersom noen VoIPsystemer ikke kan håndtere de høyere signalfrekvensene for fakser. Sett maksimal overføringshastighet til 9 600 bps (Sakte).
- Hvis feil vedvarer i sjeldne tilfeller, slår du av feilkorrigeringsmodus på produktet. Det kan hende at bildekvaliteten blir dårligere. Kontroller at bildekvaliteten er akseptabel med feilkorrigeringsmodus slått av før du bruker denne innstillingen. Hvis det blir mindre feil når feilkorrigeringsmodus er slått av, kan du angi hastigheten til 14 400 bps for å få en raskere overføringshastighet og potensielt en bedre feilfrekvens.
- Hvis de foregående endringene av innstillinger ikke har forbedret påliteligheten for VoIP-fakser, kontakter du VoIP-leverandøren.

# **Løse faksproblemer**

- Er faksen konfigurert på riktig måte?
- [Sjekke status for fakstilbehør](#page-137-0)
- [Faksfunksjonen kan ikke brukes](#page-138-0)
- **•** [Generelle faksproblemer](#page-139-0)
- [Problemer med å motta fakser](#page-140-0)
- [Problemer med å sende fakser](#page-141-0)
- **[Feilkoder](#page-142-0)**
- [Meldinger om faksfeil](#page-143-0)
- [Faksrapporter](#page-147-0)
- **•** [Serviceinnstillinger](#page-149-0)
- [Fastvareoppgraderinger](#page-150-0)

# **Er faksen konfigurert på riktig måte?**

Bruk følgende sjekkliste til å prøve å finne ut hva som forårsaker eventuelle problemer du kommer ut for i forbindelse med fakstilbehøret:

- **Bruker du telefonledningen som ble levert med fakstilbehøret?** Dette fakstilbehøret er testet med vedlagte telefonledning i henhold til RJ11 og funksjonsspesifikasjoner. Ikke bruk en annen type telefonledning. Det analoge fakstilbehøret krever at det brukes en analog telefonledning. Telefonlinjen som fakstilbehøret kobles til, må også være analog.
- **Er faks-/telefonkontakten på plass i uttaket på baksiden av fakstilbehøret?** Kontroller at telefonkontakten sitter ordentlig på plass i vegguttaket. Kontakten skal skyves inn i uttaket til den klikker på plass.
- **Virker vegguttaket for telefonen ordentlig?** Sjekk at det er summetone ved å koble en telefon til vegguttaket. Hører du summetonen, og kan du ringe ut?

#### **Hvilken type telefonlinje bruker du?**

**Dedikert linje:** Et standard faks-/telefonnummer som er tilordnet for mottak eller sending av fakser.

<span id="page-137-0"></span>**MERK:** Telefonlinjen bør bare være for faksbruk på produktet og bør ikke deles med andre typer telefonenheter. Et eksempel på en slik enhet er et alarmsystem som bruker telefonlinjen til varslinger til et vaktselskap.

- **PBX-system:** Hussentral for bedrifter. Vanlige hjemmetelefoner og fakstilbehøret bruker et analogt telefonsignal. Noen sentralbordsystemer er digitale, og kan derfor være inkompatible med fakstilbehøret. Du må ha tilgang til en standard analog telefonlinje for å kunne sende og motta fakser.
- **Roll-over-linjer:** Et telefonsystem der et nytt anrop overføres til første ledige linje når den første inngående linjen er opptatt. Prøv å koble fakstilbehøret til første inngående telefonlinje. Fakstilbehøret vil besvare et anrop når det har ringt det antallet ganger som er angitt i innstillingen for ringesignaler før svar.

**MERK:** Roll-over-linjer kan føre til at fakstilbehøret får problemer med å motta fakser. Bruk av rollover-linjer med dette produktet anbefales ikke.

#### **Bruker du en enhet for overspenningsvern?**

En enhet for overspenningsvern kan brukes mellom vegguttaket og fakstilbehøret for å beskytte fakstilbehøret mot elektrisk strøm som går gjennom telefonlinjene. Disse enhetene kan forårsake enkelte problemer med fakskommunikasjonen ved å redusere kvaliteten på telefonsignalet. Hvis du har problemer med å sende eller motta fakser, og du bruker en av disse enhetene, bør du koble fakstilbehøret direkte til telefonuttaket på veggen for å avgjøre om problemet skyldes overspenningsvernet.

#### **Bruker du en telefonsvartjeneste eller en telefonsvarer?**

Hvis innstillingen for antall ringesignaler før svar for meldingtjenesten er lavere enn den tilsvarende innstillingen for fakstilbehøret, vil meldingstjenesten besvare anropet, og fakstilbehøret vil ikke kunne motta fakser. Hvis innstillingen for antall ringesignaler før svar for fakstilbehøret er lavere enn den tilsvarende innstillingen for meldingstjenesten, vil fakstilbehøret besvare alle anrop, og ingen anrop vil bli dirigert til meldingstjenesten.

#### **Har telefonlinjen en funksjon for ventende anrop?**

Hvis fakstelefonlinjen har en funksjon for ventende anrop, kan en varsling om ventende anrop avbryte et pågående faksanrop og forårsake kommunikasjonsfeil. Kontroller at funksjonen for ventende anrop ikke er aktivert på fakstelefonlinjen.

# **Sjekke status for fakstilbehør**

Hvis det ser ut til at det analoge fakstilbehøret ikke fungerer, bør du skrive ut en Konfigurasjonssiderapport for å kontrollere statusen.

- **1.** Bla til og velg Administrasjon-knappen på startskjermbildet.
- **2.** Åpne disse menyene:
- <span id="page-138-0"></span>**Rapporter**
- Konfigurasjons-/statussider
- Konfigurasjonsside
- 3. Velg Skriv ut-knappen for å skrive ut rapporten, eller velg Vis-knappen for å vise rapporten på skjermen. Rapporten består av flere sider.

**MERK:** Produktets IP-adresse eller vertsnavn er oppført på Jetdirect-siden.

Se på Side for fakstilbehør på konfigurasjonssiden, og kontroller hva som står som Modemstatus under overskriften Maskinvareinformasjon. Tabellen nedenfor identifiserer feiltilstander og status, og mulige løsninger.

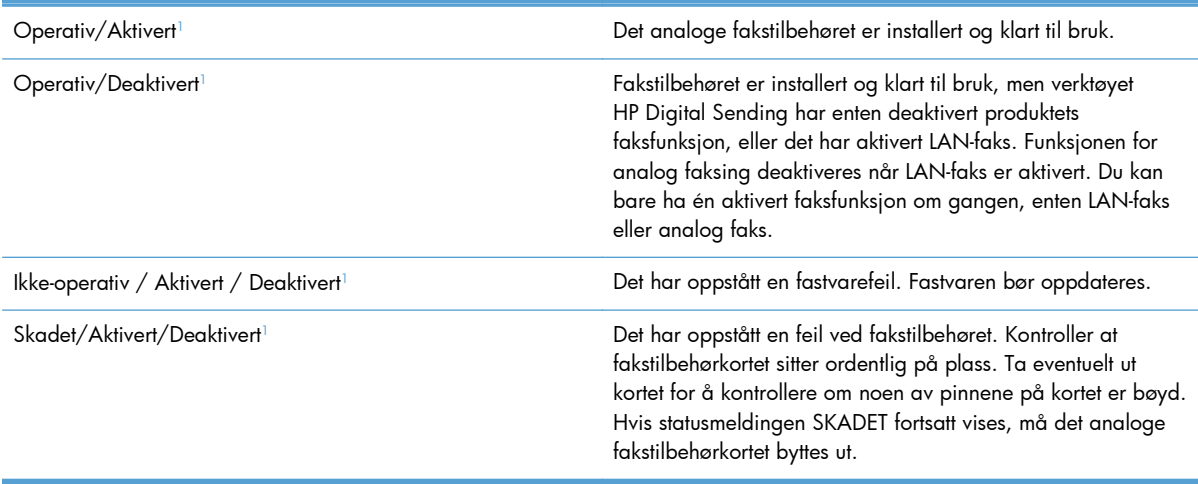

<sup>1</sup> AKTIVERT angir at det analoge fakstilbehøret er aktivert og slått på, mens DEAKTIVERT angir at LAN-faks er aktivert (analog faks er slått av).

# **Faksfunksjonen kan ikke brukes**

#### **Fakstilbehøret er installert, men ikonet vises ikke på produktets hovedskjermbilde.**

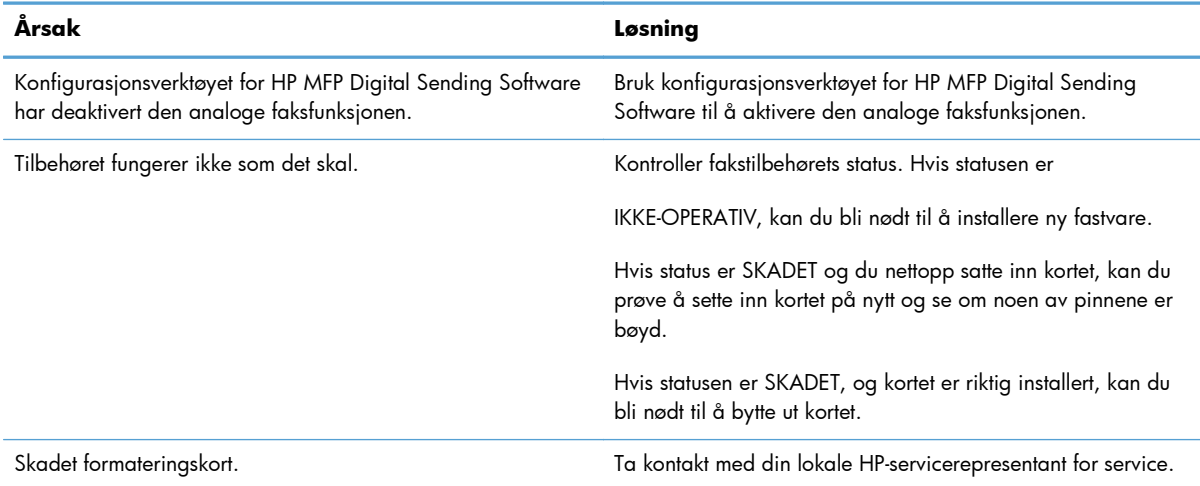

#### <span id="page-139-0"></span>**Produktet viser ikke faksmenyene.**

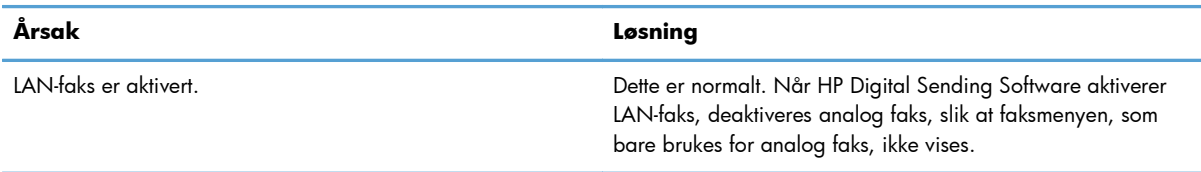

# **Generelle faksproblemer**

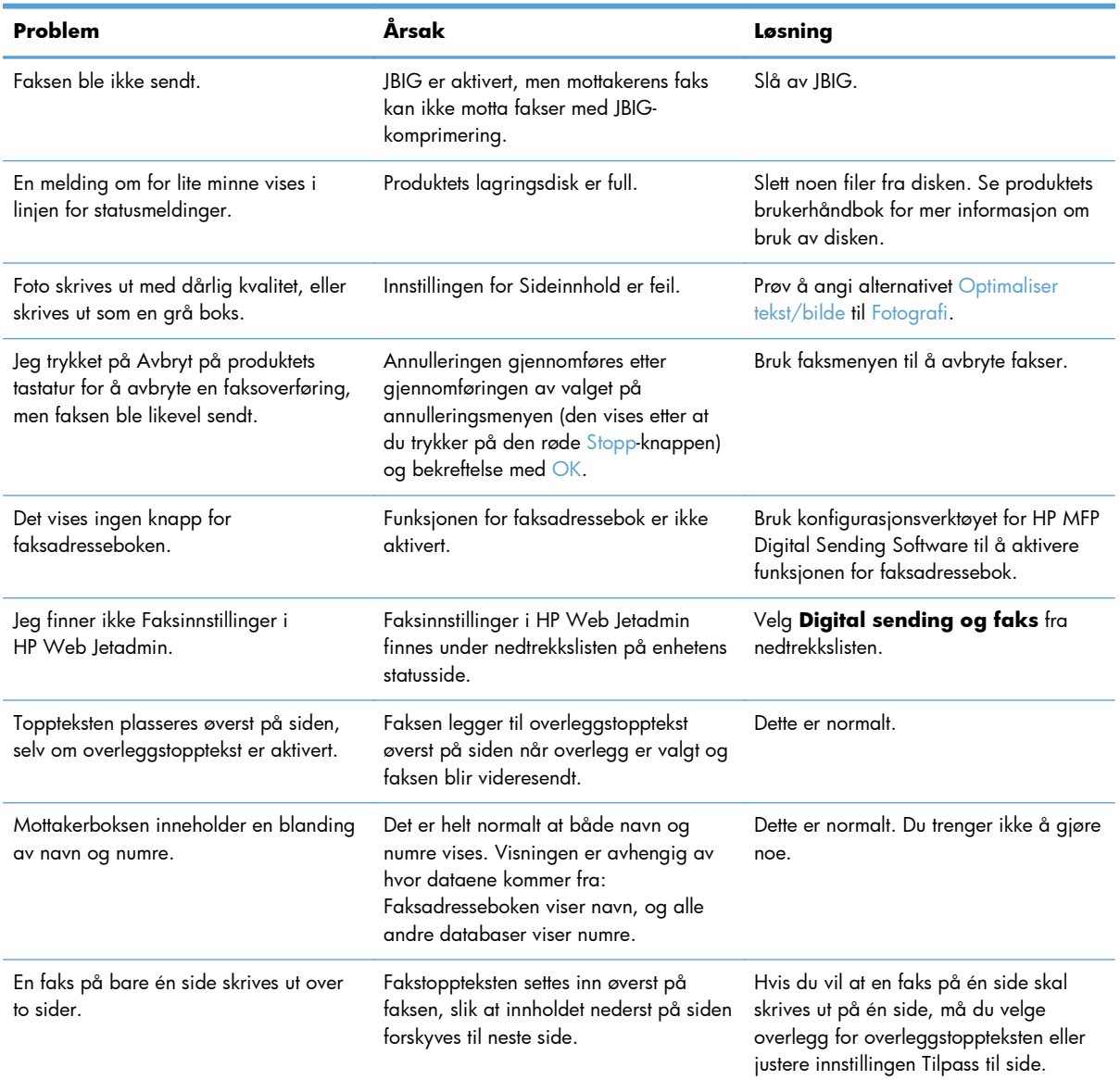

<span id="page-140-0"></span>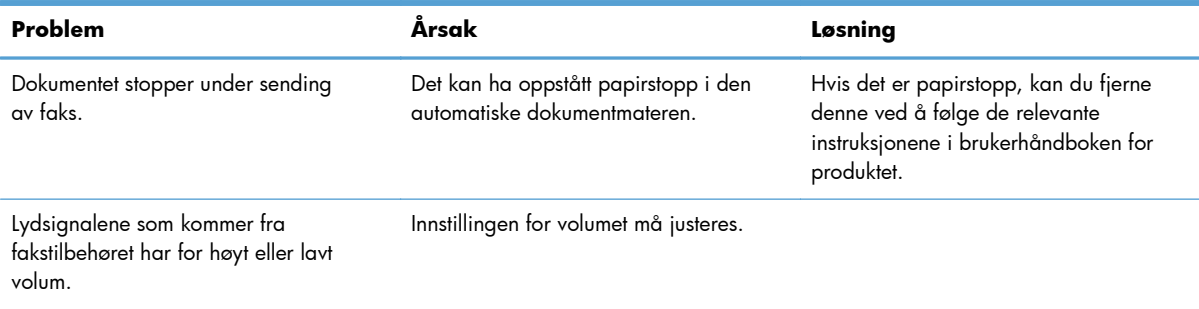

# **Problemer med å motta fakser**

#### **Fakstilbehøret svarer ikke på innkommende faksanrop (ingen faks funnet).**

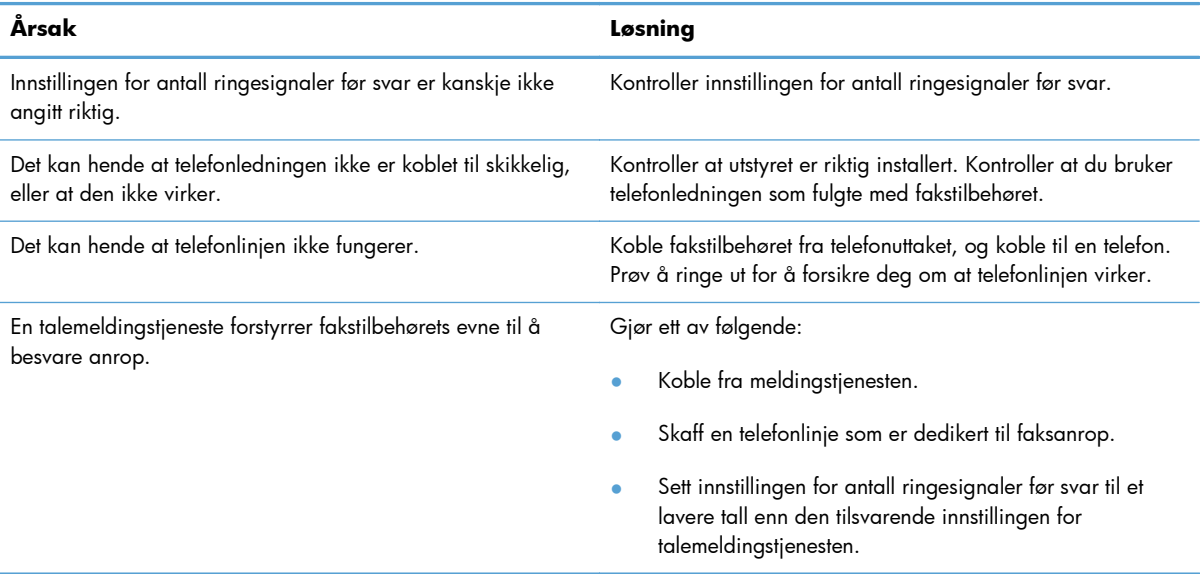

#### **Fakser sendes eller mottas svært langsomt.**

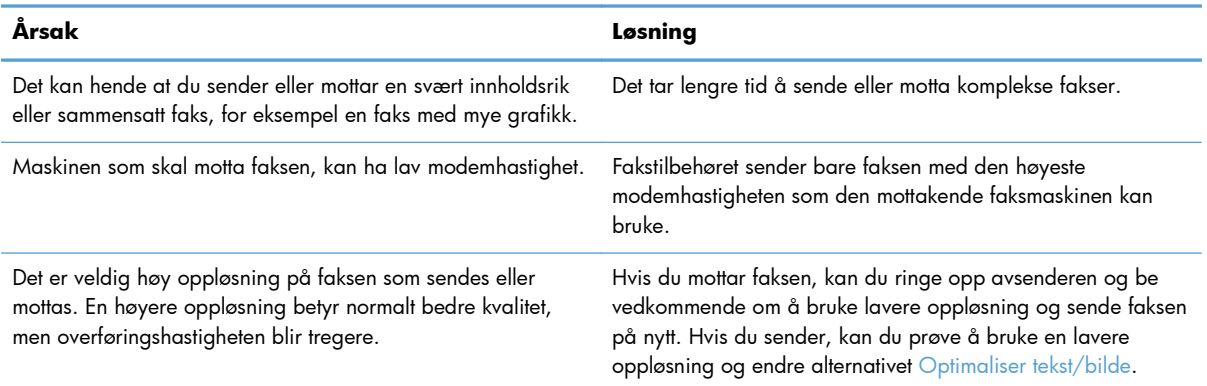

#### <span id="page-141-0"></span>**Fakser sendes eller mottas svært langsomt.**

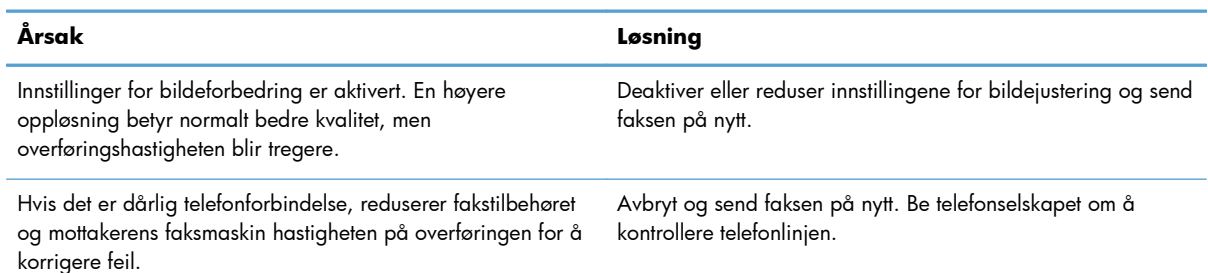

#### **Fakser blir ikke skrevet ut på produktet.**

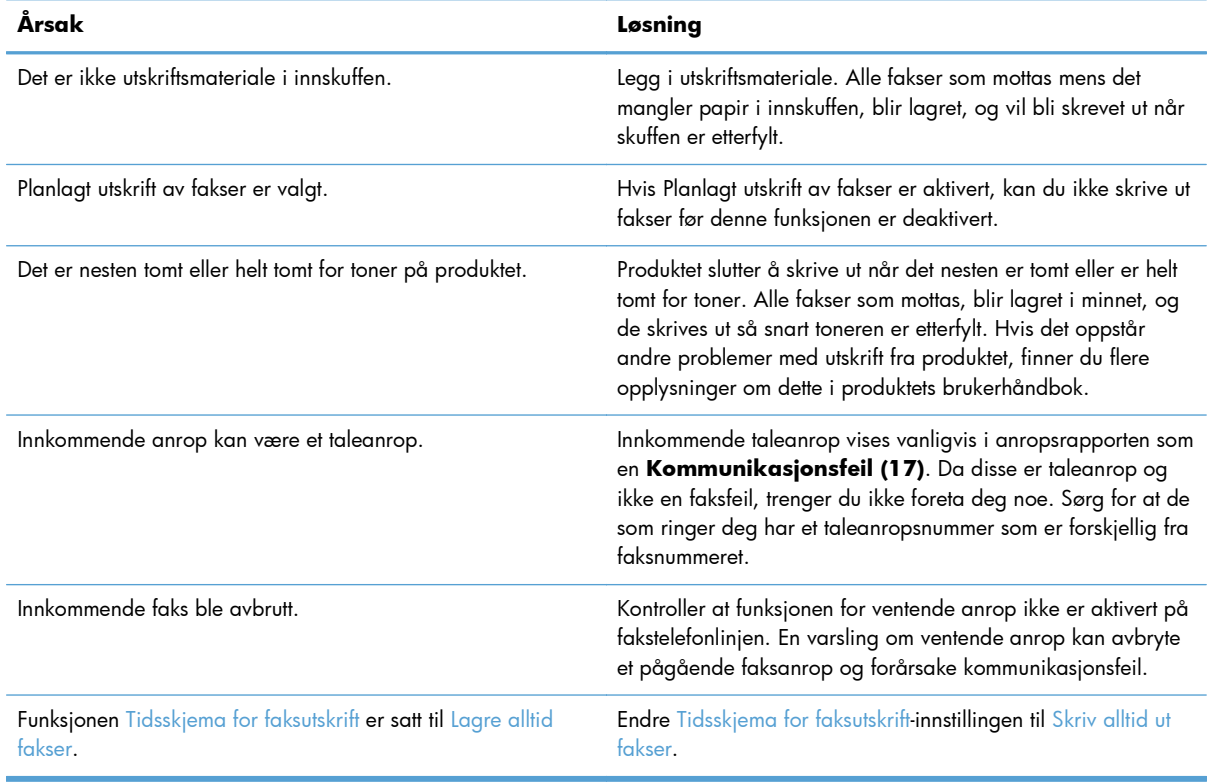

# **Problemer med å sende fakser**

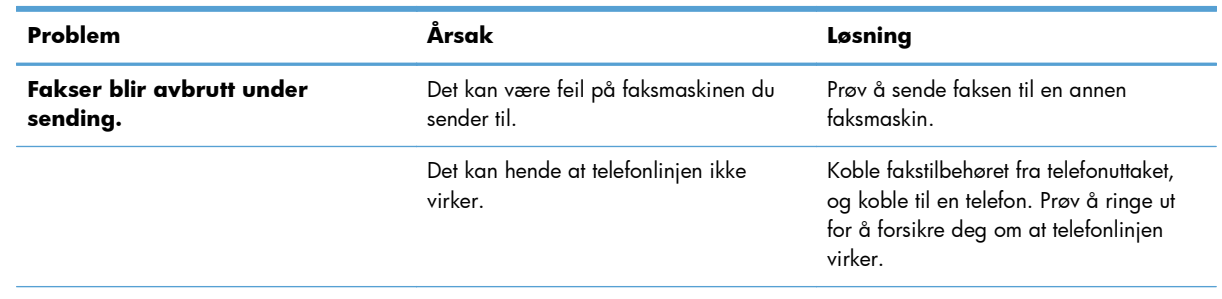

<span id="page-142-0"></span>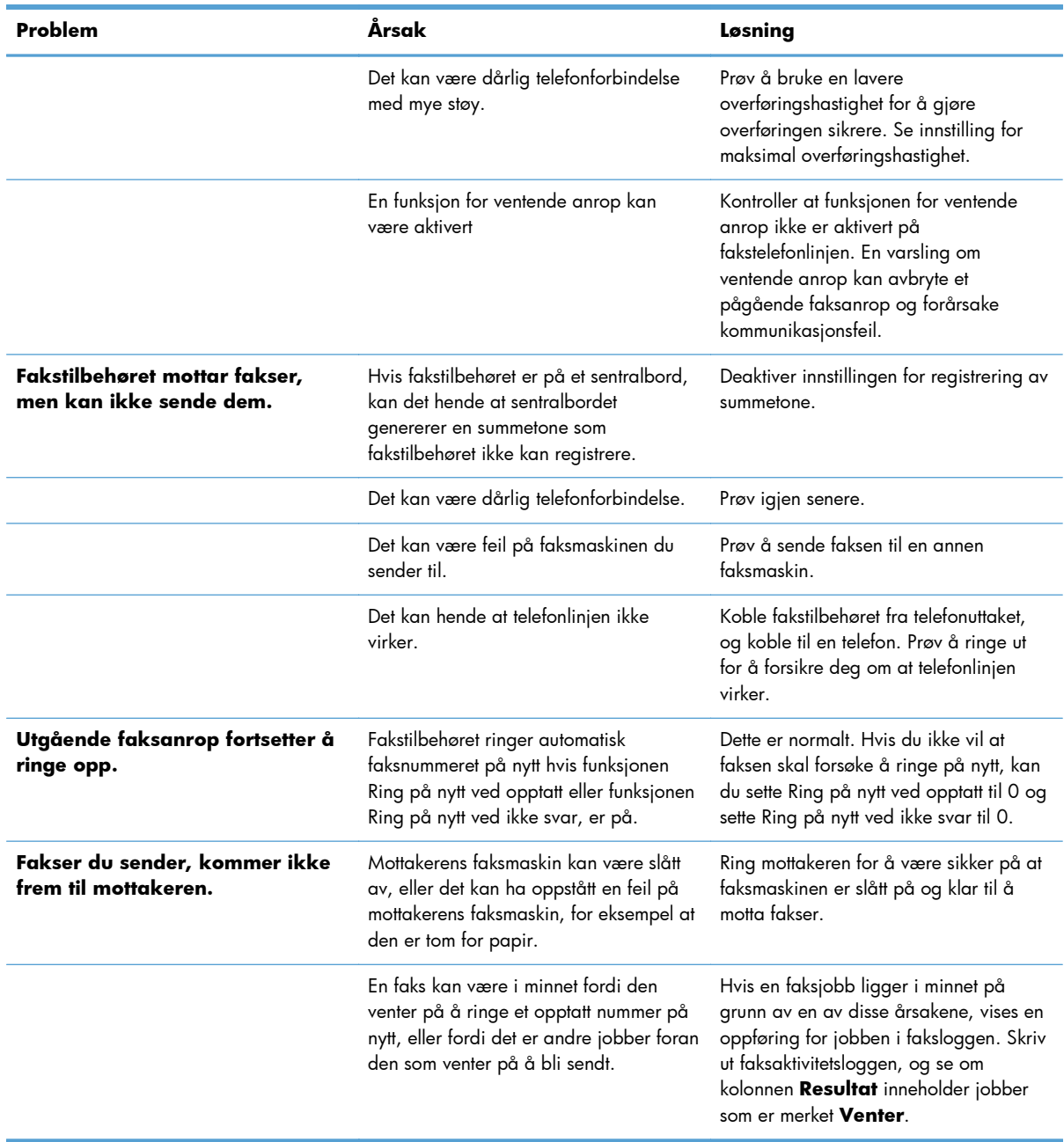

# **Feilkoder**

Hvis det oppstår et problem som forhindrer eller avbryter sending eller mottak av faks, vises en feilkode som hjelper deg med å finne årsaken til problemet. Feilkoder vises i faksaktivitetsloggen, faksanropsrapporten og T.30 Protokollsporing. Skriv ut en av de tre rapportene nevnt over for å finne feilkoden. Du finner en detaljert beskrivelse av feilkodene og forslag til løsninger på [www.hp.com](http://www.hp.com) hvis du søker etter produktnavn.

# <span id="page-143-0"></span>**Meldinger om faksfeil**

Når en analog faks sendes eller mottas på et HP LaserJet-produkt, vil feil som oppstår under faksprosessen, bli vist på produktets kontrollpanel og registrert i faksrapportene. Faksfeil kan oppstå av mange årsaker, og ofte skyldes de forstyrrelser eller støy i telefonforbindelsen. Feil som oppstår under faksprosessen, vil vises av produktet, uansett hvor de oppstår.

Hvis faksprosessen forstyrres eller det oppstår en feil under en overføring eller et mottak av en faks, genereres en status-/feilbeskrivelse i to deler av undersystemet for faks på produktet. Vanlige eller vellykkede fakser genererer også meldinger som angir at faksen er vellykket. Meldingsinformasjonen består av en tekstbeskrivelse og en numerisk kode (enkelte meldinger inkluderer ikke numeriske koder). Bare tekstdelen av meldingen vil vises på produktets kontrollpanel. Både tekstmeldingen og den numeriske koden vil imidlertid bli oppført i faksaktivitetsrapporten, faksanropsrapporten og T.30 sporingsrapporten (disse faksrapportene kan skrives ut enkeltvis fra produktets kontrollpanel under menyene Administrasjon > Rapporter > Faksrapporter og Administrasjon > Feilsøking > Faks > Faks T. 30-sporing). Den numeriske koden vises i parentes etter tekstdelen av meldingen i rapportene. Hvis det for eksempel er oppstått en kommunikasjonsfeil, viser kontrollpanelet Faks mislykket: Kommunikasjonsfeil. Den samme feilen vises i resultatfeltet i faksaktivitetsrapporten som **Kommunikasjonsfeil (17)**. Den numeriske koden som er knyttet til kommunikasjonsfeilen i dette eksemplet, er 17.

Den numeriske koden genereres av faksmodemet. Den numeriske koden (0) angir vanligvis et normalt modemsvar. Noen meldinger vil alltid vise den numeriske koden (0), mens andre meldinger kan ha mange forskjellige numeriske koder avhengig av omstendighetene, og enkelte meldinger har ingen numerisk kode. Den numeriske koden (0) angir vanligvis at en feil ikke er knyttet til faksmodemet, men den har oppstått i en annen del av undersystemet for faks eller i et annet undersystem for produktet, for eksempel undersystemet for utskrift. Andre feilkoder enn null gir mer informasjon om den bestemte handlingen eller prosessen som utføres av modemet, og de angir ikke nødvendigvis at det er et problem med modemet.

I tabellene nedenfor angis faksmeldingene med de mest brukte nummerkodene sammen med anbefalte handlinger for feilretting. Flere meldinger som er vanlige eller angir vanlige hendelser, er også inkludert i tabellene. Hvis for eksempel en faks ikke kunne bli sendt til et nummer som var opptatt, vises en melding av typen Mislykket, opptatt. Det er ikke noe galt med undersystemet for faks. Meldingen angir at faksen ikke ble fullført på grunn av et opptatt telefonnummer hos mottakeren.

Vedvarende feilmeldinger med andre numeriske koder enn dem som er oppført her, krever hjelp fra kundestøtte. Du kan skrive ut en mer detaljert oppføring av det siste faksanropet som hjelp til å identifisere problemet, før du kontakter kundestøtte. Den detaljerte faksrapporten kalles Faks T.30 sporing og kan skrives ut for den siste faksen, eller den kan angis for utskrift hver gang det oppstår faksfeil. Når du skal skrive ut eller konfigurere Faks T.30-sporing, velger du Administrasjon, Feilsøking, og deretter Faks T.30-sporing. Du kan deretter skrive ut rapporten for den siste faksen eller konfigurere når T.30-sporingsrapporten skal skrives ut.
### **Fakssendingsmeldinger**

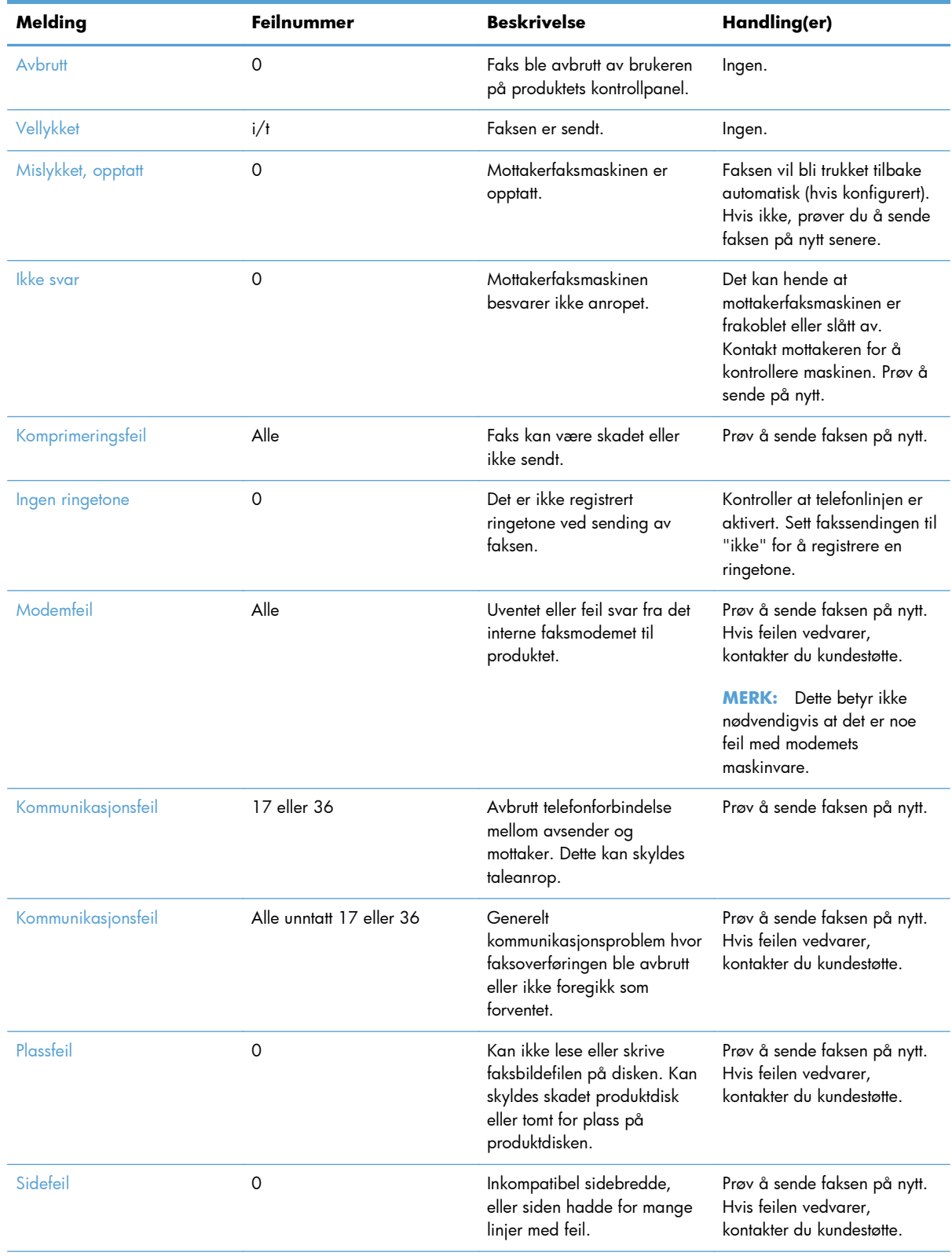

### **Tabell 3-1 Fakssendingsmeldinger**

| Melding           | Feilnummer  | <b>Beskrivelse</b>                                                                         | Handling(er)                                                                                                    |
|-------------------|-------------|--------------------------------------------------------------------------------------------|----------------------------------------------------------------------------------------------------|
| Minnefeil         | $\Omega$    | Ikke mer RAM-minne på<br>produktet.                                                        | Hvis feilen vedvarer, kan det<br>hende at du må legge til mer<br>RAM-minne på produktet.                                                                  |
| Jobbfeil          | Alle        | Faksfeil, faksjobben ble ikke<br>fullført.                                                 | Prøv å sende faksen på nytt.<br>Hvis feilen vedvarer,<br>kontakter du kundestøtte.                                                                        |
| Strømbrudd        | $\Omega$    | Det oppstod et strømbrudd på<br>produktet for avsenderfaksen<br>under faksoverføringen.    | Prøv å sende faksen på nytt.                                                                                                    |
| Finner ingen faks | 17 eller 36 | Det ble ikke registrert noen<br>faksmaskin hos mottakeren.<br>Dette kan skyldes taleanrop. | Kontroller faksnummeret, og<br>be mottakeren om å<br>kontrollere at faksmaskinen er<br>slått på og tilkoblet. Prøv<br>deretter å sende faksen på<br>nytt. |

**Tabell 3-1 Fakssendingsmeldinger (forts.)**

### **Meldinger ved faksmottak**

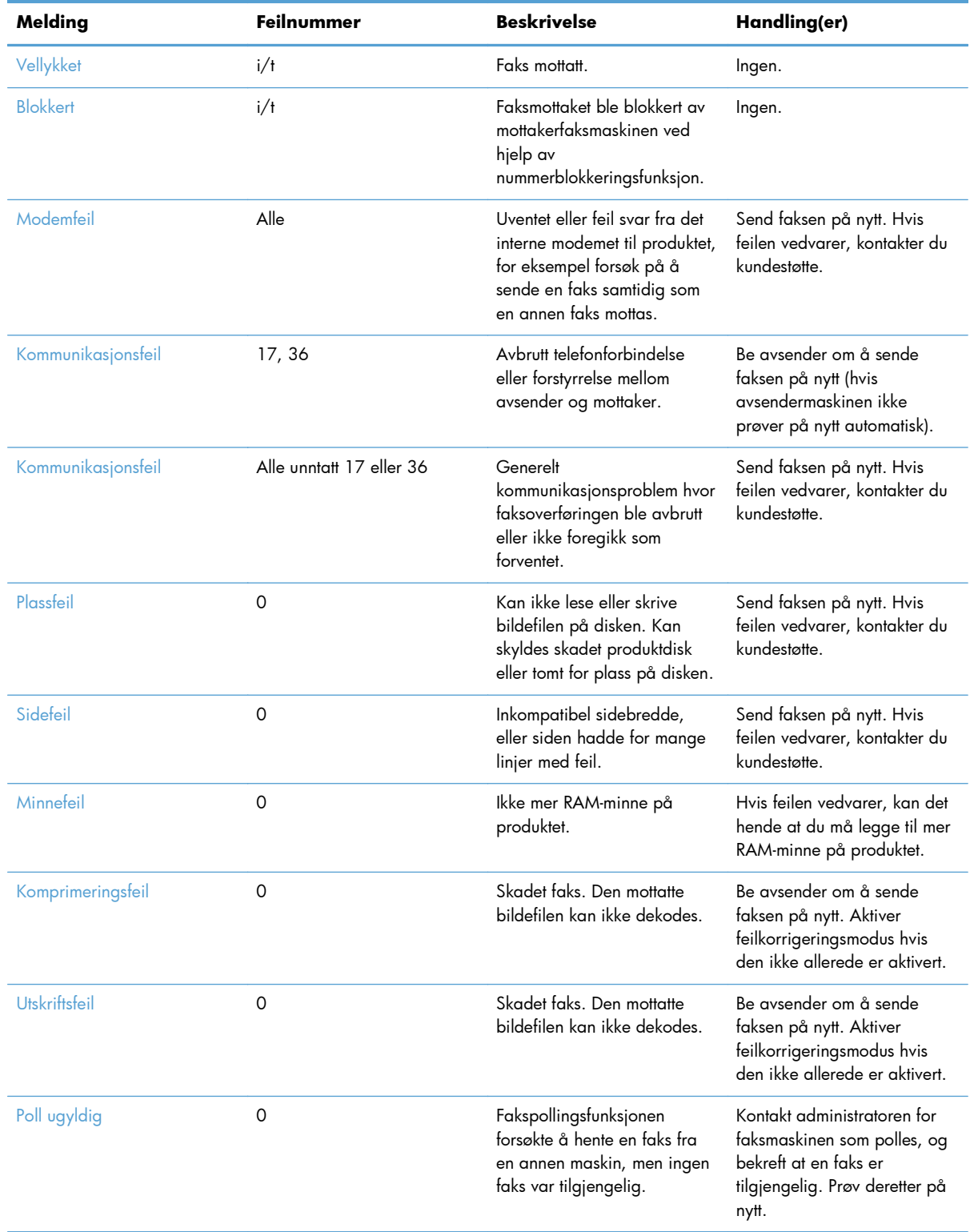

### **Tabell 3-2 Meldinger ved faksmottak**

| Melding           | Feilnummer | <b>Beskrivelse</b>                                         | Handling(er)                                                               |
|-------------------|------------|------------------------------------------------------------|----------------------------------------------------------------------------|
| Jobbfeil          | Alle       | Faksfeil. Dette inkluderer alle<br>ikke-spesifiserte feil. | Send faksen på nytt. Hvis<br>feilen vedvarer, kontakter du<br>kundestøtte. |
| Strømbrudd        | 0          | Det oppstod et strømbrudd<br>under faksmottaket.           | Be avsender om å sende<br>faksen på nytt.                                  |
| Finner ingen faks | 17, 36     | Det ble foretatt et taleanrop til<br>faksen.               | Ingen                                                                      |

<span id="page-147-0"></span>**Tabell 3-2 Meldinger ved faksmottak (forts.)**

### **Faksrapporter**

Følgende deler viser faksrapportene som er tilgjengelige på dette produktet. Disse rapportene kan skrives ut eller vises på produktets kontrollpanel.

#### **Følgende faksrapporter er tilgjengelige på dette produktet:**

- **Faksaktivitetslogg**
- Faktureringskoderapport
- Liste over blokkerte fakser
- **•** Hurtigvalgliste
- Faksanropsrapport

#### **Følg fremgangsmåten nedenfor hvis du vil skrive ut eller vise en faksrapport:**

- **1.** Bla til og velg Administrasjon-knappen på startskjermbildet.
- **2.** Åpne disse menyene:
	- Rapporter
	- Faksrapporter
- **3.** Velg loggen eller rapporten som du vil skrive ut eller vise.
- **4.** Berør Skriv ut- eller Vis-knappen.

### **Faksaktivitetslogg**

Faksaktivitetsloggen inneholder disse opplysningene:

- Informasjonen for fakstopptekst som er konfigurert på produktet.
- Jobbnummeret for hver faksjobb.
- Dato og klokkeslett for alle fakser som er sendt eller mottatt, eller som ikke ble sendt eller mottatt på grunn av feil.
- 136 Kapittel 3 HP Color LaserJet CM 4540 MFP-serien, HP Color LaserJet Enterprise M4555 MFPserien, HP LaserJet Enterprise 500 MFP-serien, HP LaserJet Enterprise 500 Color MFP-serien og HP LaserJet Enterprise M725 MFP-serien NOWW
- <span id="page-148-0"></span>Typen faksjobb; sending eller mottak.
- Identifikasjon (med telefonnummer der dette er tilgjengelig)
- Varighet (tilkoblet tid)
- Antall sider
- Resultat (sending vellykket, ennå ikke sendt eller sending mislykket, inkludert eventuell feiltype og feilkode)

De 500 siste faksoppføringene er lagret i databasen (de eldste faksoppføringene i loggen slettes først). Faksoppføringene i databasen regner enhver faksøkt som en oppføring. En faksøkt kan for eksempel være en sendt faks, en mottatt faks eller oppgraderinger av fastvare. Rapporten kan inneholde mindre enn 500 oppføringer, avhengig av aktiviteten (med mindre du har sendt 500 fakser uten å motta noen, og det ikke har vært annen aktivitet).

Hvis du vil bruke loggen til å holde oversikt over bruken, bør du skrive den ut med jevne mellomrom (minst hver 500. faks) og deretter tømme den.

### **Faktureringskoderapport**

Statistikkoderapporten er en liste over de siste 500 faksene som ble sendt uten feil, sortert etter statistikkode. Denne rapporten inneholder følgende opplysninger:

- statistikkodenummer
- dato og klokkeslett for alle fakser som ble sendt uten feil
- identifikasjonsnummer
- varighet (tilkoblet tid)
- antall sendte sider
- resultat (sendt uten feil)

De 500 siste faksene er lagret i databasen (de eldste faksene i databasen slettes først). Hvis du vil bruke rapporten til å holde oversikt over bruken, bør du skrive den ut med jevne mellomrom (minst hver 500. faks) og deretter tømme den.

### **Blokkert fakslisterapport**

Rapporten med liste over blokkerte fakser inneholder listen over faksnumre som produktet er konfigurert til å ikke motta fakser fra.

### **Hurtigvalglisterapport**

Rapporten med hurtigoppringingslisten inneholder en liste over faksnumre med de tilordnede hurtigoppringingsnavnene.

### <span id="page-149-0"></span>**Faksanropsrapport**

Faksanropsrapporten er en kortfattet rapport som viser status for den siste faksen som ble sendt eller mottatt.

### **Slett faksaktivitetslogg**

Følg disse trinnene for å tømme faksaktivitetsloggen.

- **1.** Trykk på ikonet Administrasjon på kontrollpanelet.
- **2.** Åpne disse menyene:
	- Faksinnstillinger
	- Tøm faksaktivitetslogg
- **3.** Trykk på knappen Fjern for å tømme faksaktivitetsloggen.

### **Serviceinnstillinger**

Hvis du har forsøkt å løse et problem ved å følge fremgangsmåten som beskrives i delen Feilkoder like ovenfor, men ikke har lykkes, kan du bruke disse alternativene i menyene på kontrollpanelet for å få mer hjelp til feilsøking. De er ment for å brukes når du mottar hjelp fra en servicerepresentant fra HP.

### **Innstillinger i menyen Feilsøking**

Åpne Administrasjon-menyen, og velg deretter Feilsøking-menyen.

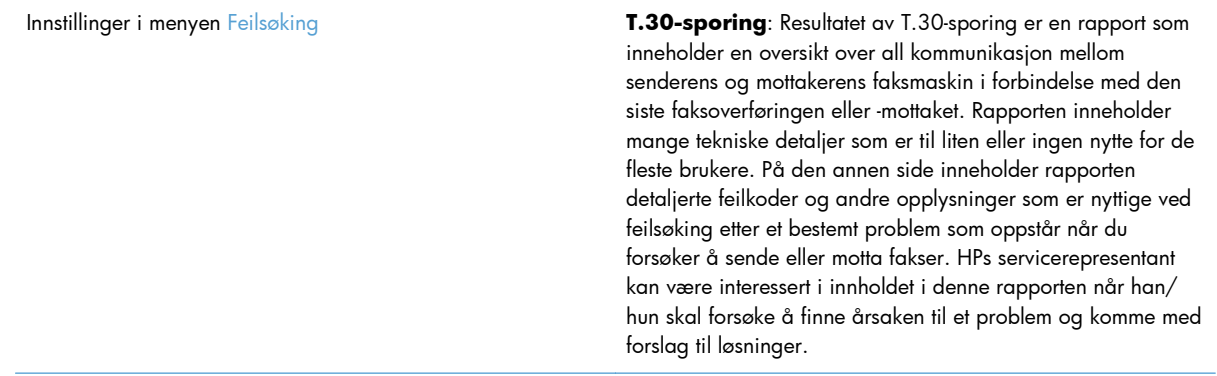

<span id="page-150-0"></span>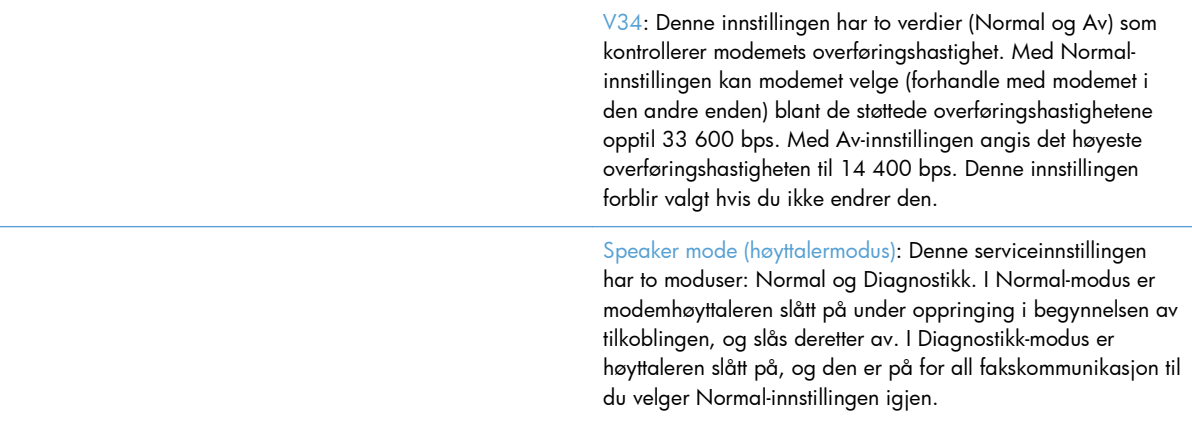

### **Innstillinger i menyen Tilbakestillinger**

Åpne Administrasjon-menyen, og velg deretter Tilbakestillinger-menyen.

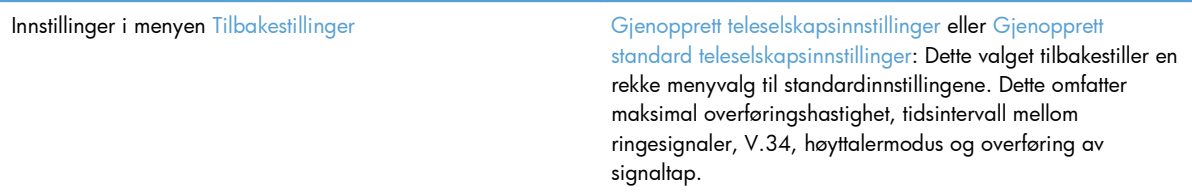

### **Fastvareoppgraderinger**

Fastvaren i fakstilbehøret kan oppdateres. Oppdatering av fakstilbehørets fastvare inngår som en del av en helhetlig oppdatering av produktets fastvare. Du finner mer informasjon i brukerhåndboken for produktet.

140 Kapittel 3 HP Color LaserJet CM 4540 MFP-serien, HP Color LaserJet Enterprise M4555 MFPserien, HP LaserJet Enterprise 500 MFP-serien, HP LaserJet Enterprise 500 Color MFP-serien og HP LaserJet Enterprise M725 MFP-serien NOWW

# <span id="page-152-0"></span>**A Service og kundestøtte**

- [Hewlett-Packards begrensede garanti](#page-153-0)
- [Kundestøtte](#page-154-0)

# <span id="page-153-0"></span>**Hewlett-Packards begrensede garanti**

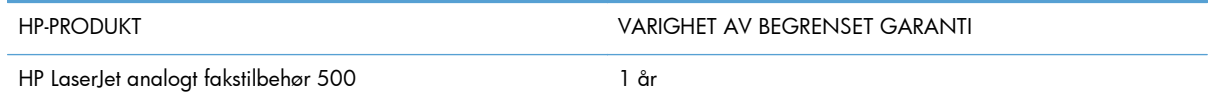

HP garanterer overfor deg, sluttbrukeren/kunden, at maskinvare og ekstrautstyr fra HP skal være uten mangler i materiale og utførelse i det tidsrommet som er angitt ovenfor, etter kjøpsdatoen. Hvis HP mottar melding om slike mangler innenfor garantiperioden, vil HP etter eget skjønn enten reparere eller erstatte produkter som er bevist å være mangelfulle. Erstatningsprodukter kan enten være nye, eller fungere som nye produkter.

HP garanterer overfor deg at HP-programvaren ikke vil unnlate å utføre programinstruksjonene etter kjøpsdatoen, i det tidsrommet som er angitt ovenfor, på grunn av mangler i materiale eller utførelse når programvaren er installert og brukt på riktig måte. Hvis HP mottar melding om slike mangler i garantiperioden, vil HP erstatte eventuell programvare som ikke utfører programinstruksjonene på grunn av slike mangler.

HP gir ingen garanti for at driften av HP-produktene vil være uten avbrudd eller feilfri. Hvis HP ikke er i stand til innen rimelig tid å reparere eller erstatte et produkt til den garanterte tilstanden, har du krav på full refusjon av kjøpesummen forutsatt at du leverer tilbake produktet umiddelbart.

HP-produkter kan inneholde refabrikkerte deler som fungerer som nye, eller deler som har vært tilfeldig brukt.

Garantien gjelder ikke mangler som oppstår på grunn av (a) feilaktig eller mangelfullt vedlikehold eller kalibrering, (b) programvare, grensesnitt, deler eller rekvisita som ikke er levert av HP, (c) uautoriserte endringer eller feilbruk, (d) bruk som ikke er i henhold til miljøspesifikasjonene for produktet, eller (e) feilaktig klargjøring og vedlikehold av driftsomgivelsene.

GARANTIENE OVENFOR ER EKSKLUSIVE, I DEN UTSTREKNING DE ER TILLATT IFØLGE LOKAL LOVGIVNING, OG INGEN ANDRE GARANTIER ELLER VILKÅR, VERKEN SKRIFTLIGE ELLER MUNTLIGE, ER UTTRYKT ELLER UNDERFORSTÅTT, OG HP FRASKRIVER SEG SPESIFIKT ALLE UNDERFORSTÅTTE GARANTIER ELLER VILKÅR SOM GJELDER SALGBARHET, TILFREDSSTILLENDE KVALITET OG ANVENDELIGHET FOR ET SPESIFIKT FORMÅL. Noen land/regioner, stater eller provinser tillater ikke begrensninger på varigheten av underforståtte garantier. Begrensningen eller unntaket gjelder derfor kanskje ikke for deg. Denne garantien gir deg spesifikke juridiske rettigheter, og det kan hende at du også har andre rettigheter som varierer fra land/region til land/region, stat til stat eller provins til provins.

HPs begrensede garanti er gyldig i alle land/regioner eller alle steder der HP tilbyr støtte for dette produktet, og der HP har markedsført dette produktet. Nivået på den garantiservicen du får, kan variere i forhold til lokale standarder. HP vil ikke endre formen eller funksjonen til produktet for at det skal kunne brukes i land/regioner der det ikke var ment å brukes av lovmessige eller reguleringsmessige grunner.

I DEN GRAD GJELDENDE LOKAL LOVGIVNING TILLATER DET, ER RETTSMIDLENE I DENNE GARANTIERKLÆRINGEN DINE ENESTE OG EKSKLUSIVE RETTSMIDLER. MED UNNTAK AV DET SOM ER NEVNT OVENFOR, ER HP ELLER DERES LEVERANDØRER IKKE I NOE TILFELLE ANSVARLIG FOR TAP AV DATA ELLER FOR DIREKTE, SPESIELLE ELLER TILFELDIGE SKADER, ELLER FØLGESKADER (INKLUDERT TAP AV FORTJENESTE ELLER DATA), ELLER ANNEN SKADE, UANSETT OM

<span id="page-154-0"></span>GRUNNLAGET ER BASERT PÅ KONTRAKT, ERSTATNINGSANSVAR UTENFOR KONTRAKT, ELLER ANNET. Noen land/regioner, stater eller provinser tillater ikke unntak eller begrensninger for tilfeldige skader eller følgeskader. Begrensningen eller unntaket ovenfor gjelder derfor kanskje ikke for deg.

GARANTIVILKÅRENE I DENNE ERKLÆRINGEN SKAL, UNNTATT I DEN UTSTREKNING DET ER TILLATT I HENHOLD TIL LOVGIVNINGEN, VERKEN UTELATE, BEGRENSE ELLER ENDRE, MEN VÆRE ET TILLEGG TIL DE OBLIGATORISKE, LOVFESTEDE RETTIGHETER SOM GJELDER FOR SALGET AV DETTE PRODUKTET.

### **Kundestøtte**

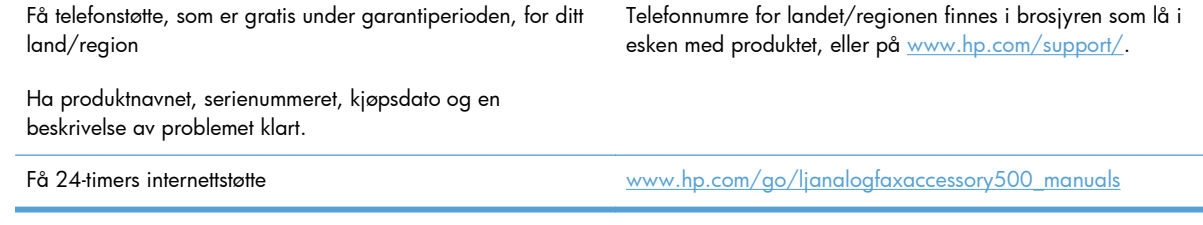

# **B Spesifikasjoner**

- [Produktspesifikasjoner for fakstilbehør](#page-157-0)
- [Reservedeler og tilbehør](#page-158-0)

# <span id="page-157-0"></span>**Produktspesifikasjoner for fakstilbehør**

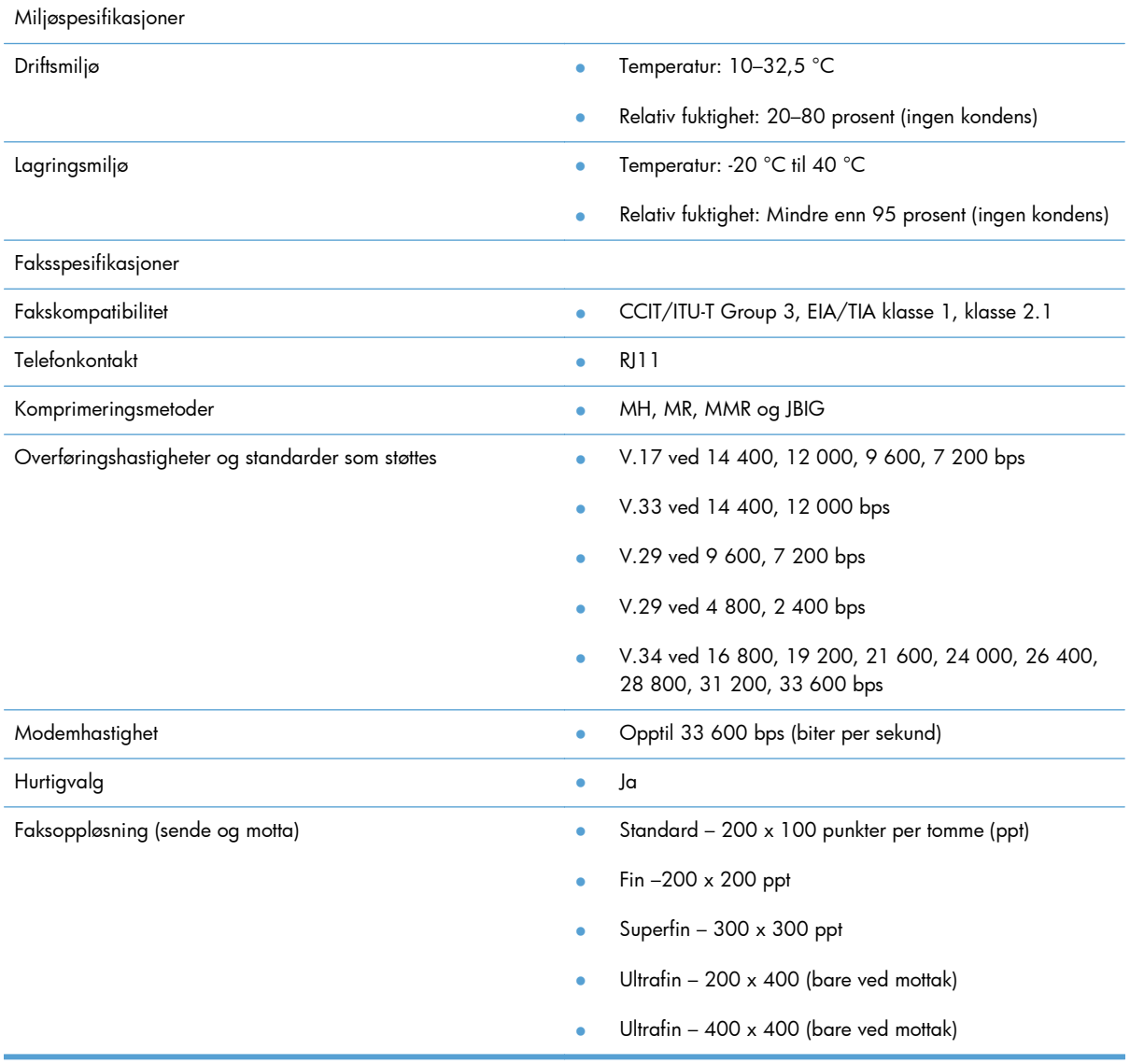

# <span id="page-158-0"></span>**Reservedeler og tilbehør**

Du kan få kjøpt reservedeler til fakstilbehøret ved å kontakte din salgsrepresentant eller en HPforhandler.

# **C Informasjon om forskrifter**

- [Miljømessig produktforvaltningsprogram](#page-161-0)
- [Samsvarserklæring](#page-162-0)
- [FCC-bestemmelser](#page-164-0)
- [Additional FCC statement for telecom products \(US\)](#page-165-0)
- [Japan Telecom-merke](#page-165-0)
- **•** [Telephone Consumer Protection Act \(USA\)](#page-166-0)
- [Kanadiske DOC-bestemmelser](#page-167-0)
- [Industry Canada CS-03 requirements](#page-167-0)
- [EU-erklæring for telekommunikasjonsdrift](#page-168-0)
- [New Zealand Telecom Statements](#page-169-0)
- [EMI-erklæring \(Taiwan\)](#page-170-0)
- [VCCI-erklæring \(Japan\)](#page-170-0)
- [EMC-erklæring \(Kina\)](#page-170-0)
- [EMC-erklæring \(Korea\)](#page-171-0)
- [Stofftabell \(Kina\)](#page-172-0)

# <span id="page-161-0"></span>**Miljømessig produktforvaltningsprogram**

### **Miljøvern**

Hewlett-Packard Company forplikter seg til å produsere kvalitetsprodukter på en miljøvennlig måte. Dette produktet har flere egenskaper som reduserer innvirkningen på miljøet.

### **Plast**

Plastdeler på over 25 gram er merket i henhold til internasjonale standarder, slik at det er enklere å identifisere plast for gjenvinningsformål når produktet skal kasseres.

### **Materialbegrensninger**

Dette HP-produktet inneholder ikke tilsatt kvikksølv.

Dette HP-produktet inneholder ikke batteri.

### **Håndtering av avfall av brukere**

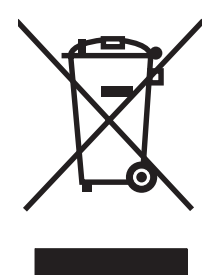

Dette symbolet betyr at du ikke må kaste produktet sammen med husholdningsavfallet. I stedet bør du beskytte menneskeheten og miljøet ved å avhende brukt utstyr ved å levere det til et godkjent mottak for resirkulering av brukt elektrisk og elektronisk utstyr. Hvis du vil ha mer informasjon, kan du ta kontakt med ditt lokale avfallsselskap eller gå til: [www.hp.com/recycle](http://www.hp.com/recycle).

### **Mer informasjon**

Slik får du informasjon om disse miljørelaterte emnene:

- miljøprofilark for dette produktet og mange beslektede HP-produkter
- HPs miljøengasjement
- HPs miljøforvaltningssystem
- HPs ordning for retur og resirkulering etter endt levetid for produktet
- dataark for materialsikkerhet

Gå til [www.hp.com/go/environment](http://www.hp.com/go/environment) eller [www.hp.com/hpinfo/globalcitizenship/environment](http://www.hp.com/hpinfo/globalcitizenship/environment).

# <span id="page-162-0"></span>**Samsvarserklæring**

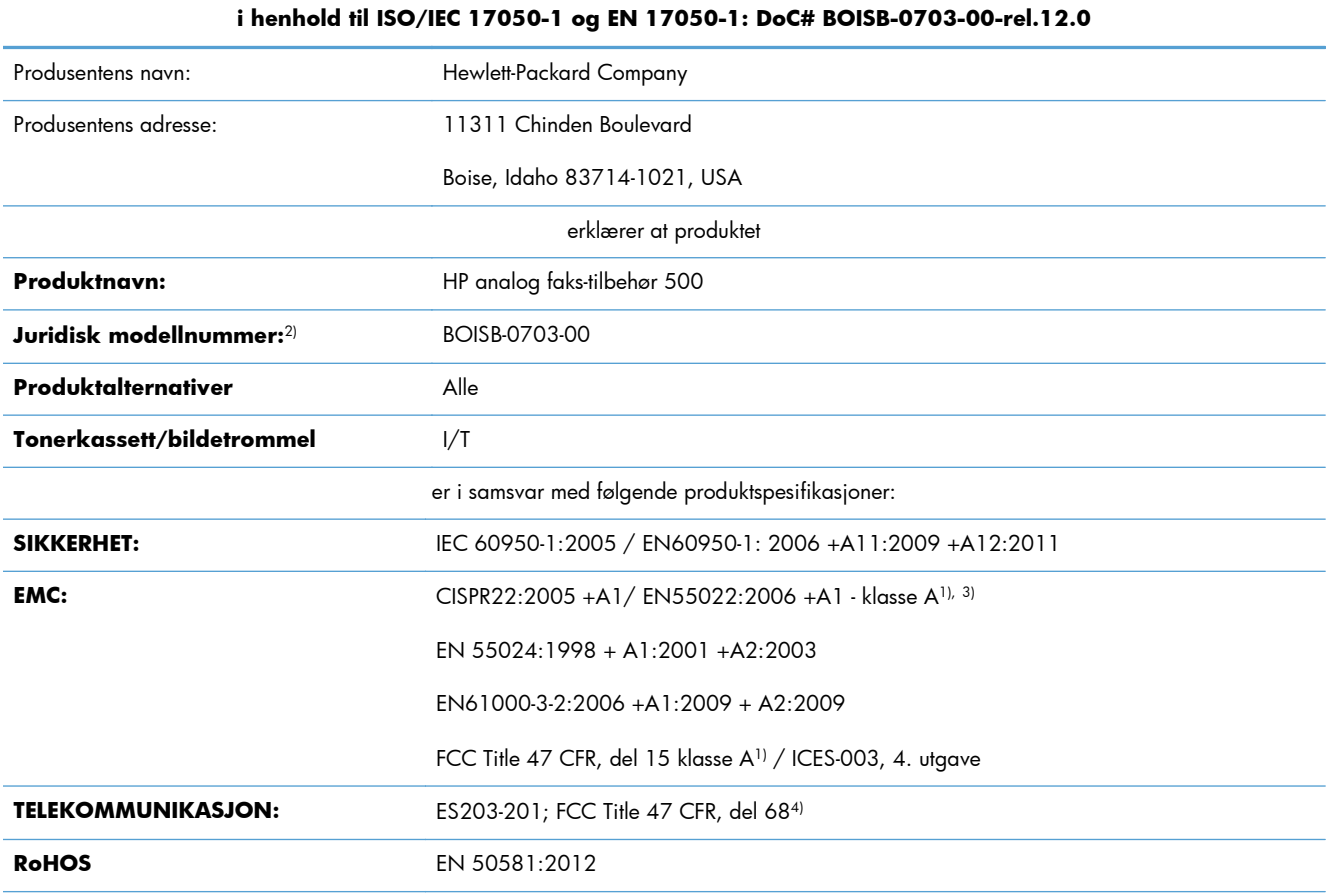

**Samvarserklæring**

Tilleggsopplysninger:

Det erklæres herved at produktet er i samsvar med kravene i EMC-direktivet 2004/108/EF, lavspenningsdirektivet 2006/95/EF og R&TTEdirektivet 1999/5/EF og bærer den tilsvarende CE-merkingen  $\bigcap$   $\bigcap$ 

Enheten overholder del 15 i FCC-reglene. Bruken er underlagt følgende to betingelser: (1) denne enheten må ikke forårsake skadelig interferens, og (2) denne enheten må kunne tåle eventuell mottatt interferens, inkludert interferens som kan forårsake uønsket drift.

1) Produktet ble testet i en typisk konfigurasjon med PC-systemer fra Hewlett-Packard.

2) Av juridiske grunner er dette produktet tildelt et forskriftsmessig modellnummer. Dette nummeret må ikke forveksles med produktnavnet eller produktnummeret/-numrene.

3) Produktet overholder kravene i EN55022 og CNS13438 klasse A, med følgende advarsel: "Advarsel: Dette er et klasse-A-produkt. I et hjemmemiljø kan dette produktet forårsake radioforstyrrelser. Hvis det skjer, må brukeren kanskje gjennomføre nødvendige tiltak."

4) Godkjenninger og standarder for telekommunikasjon som gjelder for målland/-regioner, har blitt brukt for dette produktet, i tillegg til de som står oppført ovenfor.

Boise, Idaho 83714-1021, USA

Februar 2013

Kun forskriftsmessige henvendelser - kontakt:

#### **Samvarserklæring**

#### **i henhold til ISO/IEC 17050-1 og EN 17050-1: DoC# BOISB-0703-00-rel.12.0**

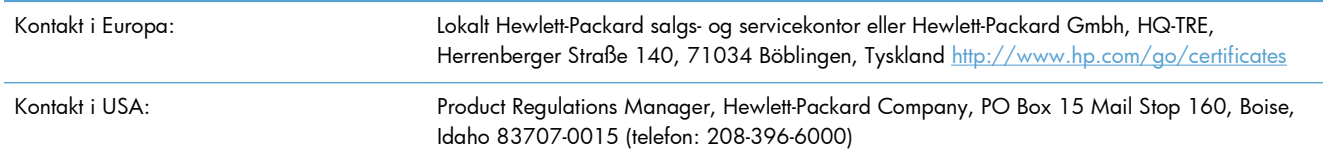

## <span id="page-164-0"></span>**FCC-bestemmelser**

Dette utstyret er testet og funnet i samsvar med grenseverdiene for digitale enheter i klasse A, i henhold til del 15 i FCC-bestemmelsene. Disse grenseverdiene er utarbeidet for å gi rimelig beskyttelse mot skadelig interferens når utstyret er i bruk i bedriftssammenheng. Dette utstyret produserer, bruker og kan utstråle radiofrekvensenergi, og hvis det ikke installeres og brukes i henhold til instruksjonshåndboken, kan det forårsake skadelige forstyrrelser i radiosamband. Det er sannsynlig at bruk av dette utstyret i et boligområde vil forårsake skadelige forstyrrelser. I slike tilfeller må brukeren utbedre forstyrrelsene for egen regning.

**MERK:** Eventuelle endringer eller modifikasjoner som ikke uttrykkelig er godkjent av HP, kan frata brukeren retten til å bruke dette utstyret.

Bruk av en skjermet grensesnittkabel er påkrevd i henhold til begrensningene for klasse A i del 15 i FCC-bestemmelsene.

# <span id="page-165-0"></span>**Additional FCC statement for telecom products (US)**

This equipment complies with Part 68 of the FCC rules and the requirements adopted by the ACTA. On the back of this equipment is a label that contains, among other information, a product identifier in the format US:AAAEQ##TXXXX. If requested, this number must be provided to the telephone company.

The REN is used to determine the quantity of devices, which may be connected to the telephone line. Excessive RENs on the telephone line may result in the devices not ringing in response to an incoming call. In most, but not all, areas, the sum of the RENs should not exceed five (5.0). To be certain of the number of devices that may be connected to the line, as determined by the total RENs, contact the telephone company to determine the maximum REN for the calling area.

This equipment uses the following USOC jacks: RJ11C.

An FCC-compliant telephone cord and modular plug is provided with this equipment. This equipment is designed to be connected to the telephone network or premises wiring using a compatible modular jack, which is Part 68 compliant. This equipment cannot be used on telephone company-provided coin service. Connection to Party Line Service is subject to state tariffs.

If this equipment causes harm to the telephone network, the telephone company will notify you in advance that temporary discontinuance of service may be required. If advance notice is not practical, the telephone company will notify the customer as soon as possible. Also, you will be advised of your right to file a complaint with the FCC if you believe it is necessary.

The telephone company may make changes in its facilities, equipment, operations, or procedures that could affect the operation of the equipment. If this happens, the telephone company will provide advance notice in order for you to make the necessary modifications in order to maintain uninterrupted service.

If trouble is experienced with this equipment, please see the numbers in this manual for repair and (or) warranty information. If the trouble is causing harm to the telephone network, the telephone company may request you remove the equipment from the network until the problem is resolved.

The customer can do the following repairs: Replace any original equipment that came with the device. This includes the print cartridge, the supports for trays and bins, the power cord, and the telephone cord. It is recommended that the customer install an AC surge arrestor in the AC outlet to which this device is connected. This is to avoid damage to the equipment caused by local lightning strikes and other electrical surges.

## **Japan Telecom-merke**

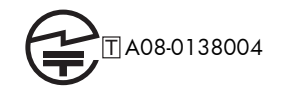

# <span id="page-166-0"></span>**Telephone Consumer Protection Act (USA)**

The Telephone Consumer Protection Act of 1991 makes it unlawful for any person to use a computer or other electronic device, including fax machines, to send any message unless such message clearly contains, in a margin at the top or bottom of each transmitted page or on the first page of the transmission, the date and time it is sent and an identification of the business, other entity, or individual sending the message and the telephone number of the sending machine or such business, or other entity, or individual. (The telephone number provided cannot be a 900 number or any other number for which charges exceed local or long distance transmission charges).

# <span id="page-167-0"></span>**Kanadiske DOC-bestemmelser**

Complies with Canadian EMC Class A requirements.

« Conforme à la classe A des normes canadiennes de compatibilité électromagnétiques. « CEM ». »

# **Industry Canada CS-03 requirements**

**Notice**: The Industry Canada label identifies certified equipment. This certification means the equipment meets certain telecommunications network protective, operational, and safety requirements as prescribed in the appropriate Terminal Equipment Technical Requirement document(s). The Department does not guarantee the equipment will operate to the user's satisfaction. Before installing this equipment, users should ensure that it is permissible for the equipment to be connected to the facilities of the local telecommunications company. The equipment must also be installed using an acceptable method of connection. The customer should be aware that compliance with the above conditions may not prevent degradation of service in some situations. Repairs to certified equipment should be coordinated by a representative designated by the supplier. Any repairs or alterations made by the user to this equipment, or equipment malfunctions, may give the telecommunications company cause to request the user to disconnect the equipment. Users should ensure for their own protection that the electrical ground connections of the power utility, telephone lines, and internal metallic water pipe system, if present, are connected together. This precaution can be particularly important in rural areas.

**A FORSIKTIG:** Users should not attempt to make such connections themselves, but should contact the appropriate electric inspection authority, or electrician, as appropriate. The Ringer Equivalence Number (REN) of this device is 0,0.

Notice: The Ringer Equivalence Number (REN) assigned to each terminal device provides an indication of the maximum number of terminals allowed to be connected to a telephone interface. The termination on an interface may consist of any combination of devices subject only to the requirement that the sum of the Ringer Equivalence Number of all the devices does not exceed five (5.0). The standard connecting arrangement code (telephone jack type) for equipment with direct connections to the telephone network is CA11A.

# <span id="page-168-0"></span>**EU-erklæring for telekommunikasjonsdrift**

Dette produktet er ment å kobles til det offentlige, analoge telenettet (Public Switched Telecommunication Networks (PSTN)) i land/regioner i EØS-området.

Det oppfyller kravene i EU R&TTE-direktiv 1999/5/EC (Tillegg II), og bærer riktig merking for overholdelse av CE-krav.

Hvis du vil ha mer informasjon, kan du se i overholdelseserklæringen som utgis av produsenten, i en annen del av denne veiledningen.

På grunn av forskjeller i forskjellige nasjonale PSTN-nettverk kan det ikke garanteres at produktet vil fungere som det skal ved alle PSTN-terminalpunkter. Nettverkskompatibilitet er avhengig av at riktig innstilling er valgt av kunden under klargjøring for tilkobling til PSTN. Følg instruksjonene i brukerveiledningen.

Hvis det oppstår problemer med nettverkskompatibilitet, må du kontakte leverandøren av utstyret eller Hewlett-Packards kundestøtte i landet/regionen der produktet brukes.

Tilkobling til et PSTN-termineringspunkt kan være underlagt tilleggskrav som er angitt av den som drifter PSTN.

# <span id="page-169-0"></span>**New Zealand Telecom Statements**

The grant of a Telepermit for any item of terminal equipment indicates only that Telecom has accepted that the item complies with minimum conditions for connection to its network. It indicates no endorsement of the product by Telecom, nor does it provide any sort of warranty. Above all, it provides no assurance that any item will work correctly in all respects with another item of Telepermitted equipment of a different make or model, nor does it imply that any product is compatible with all of Telecom's network services.

This equipment may not provide for the effective hand-over of a call to another device connected to the same line.

This equipment shall not be set up to make automatic calls to the Telecom "111" Emergency Service.

This product has not been tested to ensure compatibility with the FaxAbility distinctive ring service for New Zealand.

# <span id="page-170-0"></span>**EMI-erklæring (Taiwan)**

警告使用者:

這是甲類的資訊產品,在居住的環境中使用時,可能會造成射頻 干擾,在這種情況下,使用者會被要求採取某些適當的對策。

# **VCCI-erklæring (Japan)**

この装置は、クラスA情報技術装置です。この装置を家庭 環境で使用すると電波妨害を引き起こすことがあります。 この場合には使用者は適切な対策を講ずるよう要求される ことがあります。

**VCCI-A** 

# **EMC-erklæring (Kina)**

此为A级产品,在生活环境中,该 产品可能会造成无线电干扰。在这种情 况下,可能需要用户对其干扰采取切实 可行的措施。

# <span id="page-171-0"></span>**EMC-erklæring (Korea)**

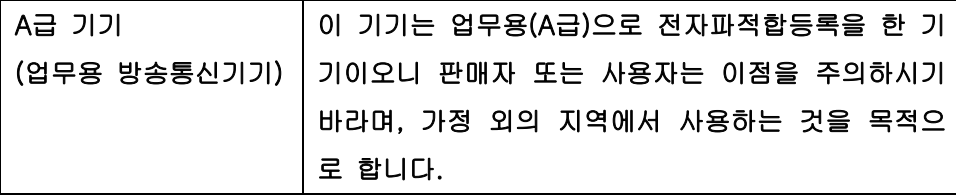

# <span id="page-172-0"></span>**Stofftabell (Kina)**

### 有毒有害物质表

根据中国电子信息产品污染控制管理办法的要求而出台

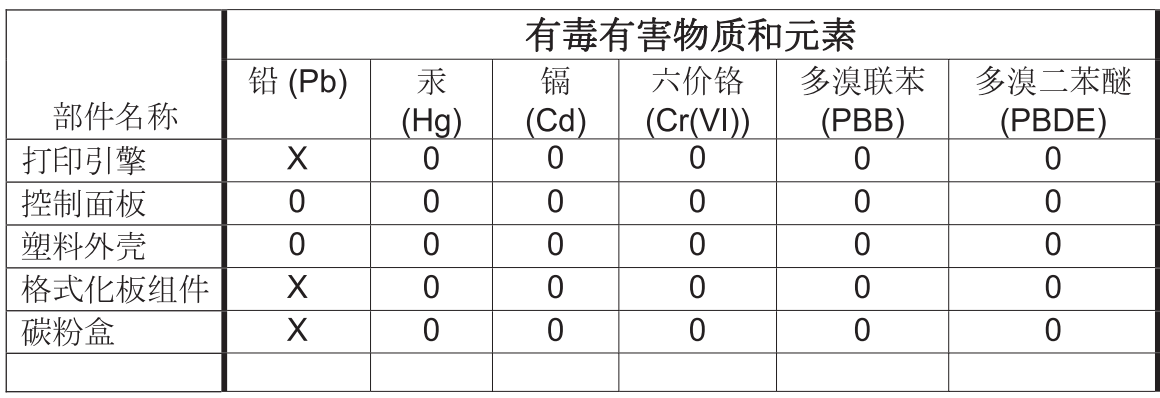

0609

0: 表示在此部件所用的所有同类材料中, 所含的此有毒或有害物质均低于 SJ/T11363-2006 的限制要求。

X: 表示在此部件所用的所有同类材料中, 至少一种所含的此有毒或有害物质高于 SJ/T11363-2006 的限制要求。

注:引用的"环保使用期限"是根据在正常温度和湿度条件下操作使用产品而确定的。

# **Stikkordreg ister**

#### **Symboler/tall**

(Taiwan) EMI-erklæring [159](#page-170-0)

### **A**

advarsler [2](#page-13-0) aktivitetslogg [55,](#page-66-0) [136](#page-147-0) anropsrapport [54](#page-65-0), [138](#page-149-0) arkivere fakser [33](#page-44-0) avbryte en faks [40](#page-51-0), [116](#page-127-0) avhending ved endt levetid [150](#page-161-0)

### **B**

bakgrunnsinnstilling fjerne fra overførte fakser [21](#page-32-0) kopiere farget papir [21](#page-32-0) batterier er inkludert [150](#page-161-0) bedriftsnavn [13](#page-24-0) bekreftelse av faksnummer [20](#page-31-0), [89](#page-100-0) bildebehandling bildeorientering [103](#page-114-0) fargedeteksjon [101](#page-112-0) innstillinger [100](#page-111-0) sidebeskjæring [102](#page-113-0) skarphet [101](#page-112-0) slett kanter [101](#page-112-0) tonejustering [103](#page-114-0) bildejustering [26](#page-37-0), [95](#page-106-0) bilder, lav kvalitet [36](#page-47-0), [112](#page-123-0)

blokker innkommende fakser [29](#page-40-0), [104](#page-115-0) blokkert fakslisterapport skrive ut [56](#page-67-0), [137](#page-148-0)

#### **D**

database [56](#page-67-0) dato/klokkeslettinnstillinger [81](#page-92-0) deler [4](#page-15-0) deteksjon av summetone [88](#page-99-0) deteksjon av summetone, innstilling [18](#page-29-0) digitalt sendeverktøy, ekstern konfigurering [15,](#page-26-0) [84](#page-95-0) dokumentkonvensjoner [2](#page-13-0) DSS. *Se* digitalt sendeverktøy

#### **E**

ekstern konfigurering [14](#page-25-0) digitalt sendeverktøy [15](#page-26-0), [84](#page-95-0) Nettleser [14,](#page-25-0) [83](#page-94-0) Web Jetadmin [14](#page-25-0), [83](#page-94-0) ekstern konfigurering av faks [83](#page-94-0) EWS aktiver polling [110](#page-121-0)

### **F**

faks avbryte [40](#page-51-0), [116](#page-127-0) koble til telefonlinje [11](#page-22-0) mateproblemer [46,](#page-57-0) [128](#page-139-0) motta [116](#page-127-0) nødvendige innstillinger [11,](#page-22-0) [79](#page-90-0) oppløsning [146](#page-157-0) sending [36](#page-47-0), [112](#page-123-0) utskrift [122](#page-133-0) veiviser oppsett [80](#page-91-0) faksadresseliste [115](#page-126-0) faksarkig [109](#page-120-0) faksarkiv [33](#page-44-0) aktiver [109](#page-120-0) aktivering [33](#page-44-0) faksfunksjon [11,](#page-22-0) [79](#page-90-0) faksinnstillinger [16](#page-27-0), [85](#page-96-0) bildebehandling [100](#page-111-0) blokker innkommende fakser [29](#page-40-0) dato og klokkeslett [81](#page-92-0) generell [19](#page-30-0) mottak [28,](#page-39-0) [98](#page-109-0)

ringe [16,](#page-27-0) [85](#page-96-0) ringevolum [28](#page-39-0) send [16,](#page-27-0) [85](#page-96-0) tidsskjema for faksutskrift [28](#page-39-0) faksinnstillinger angi sider [108](#page-119-0) faksinnstillinger papirskuff [108](#page-119-0) faksinnstillinger papirvalg [107](#page-118-0) faksinnstillinger ringesignaler før svar [99](#page-110-0) faksinnstillinger tilpass til siden [106](#page-117-0) faksinnstillinger utskuff [107](#page-118-0) fakspolling [30](#page-41-0), [110](#page-121-0) faksringemodus [86](#page-97-0) fakstilbehør koble til telefonlinje [11](#page-22-0) fakstopptekst [13](#page-24-0) faksvarsling [24](#page-35-0), [31,](#page-42-0) [93](#page-104-0) faktureringskoder [22](#page-33-0), [97](#page-108-0) faktureringskoderapport skrive ut [56](#page-67-0), [137](#page-148-0) fastvareoppgraderinger [59,](#page-70-0) [139](#page-150-0) FCC-bestemmelser [153](#page-164-0) feil koder [50](#page-61-0), [131](#page-142-0) feilkorrigeringsmodus innstillinger [22](#page-33-0), [91](#page-102-0) feilsøking meny for faksinnstillinger vises ikke [12](#page-23-0) PBX-system [47](#page-58-0), [130](#page-141-0) treg overføring av faks [47](#page-58-0), [130](#page-141-0) tregt mottak av faks [48,](#page-59-0) [129](#page-140-0) Feilsøking av PBX-system [47](#page-58-0), [130](#page-141-0) feilsøking av telefonlinjer [47,](#page-58-0) [130](#page-141-0) forhåndsvisning av bilde [92](#page-103-0) forsiktig [2](#page-13-0) funksjoner, beskrivelse [3](#page-14-0)

### **G**

garanti produkt [141](#page-152-0), [142](#page-153-0) generelle faksinnstillinger [19](#page-30-0) generelle innstillinger for sending av faks [89](#page-100-0) gjenoppringing ved feil [87](#page-98-0) gjenoppringing ved ikke svar [88](#page-99-0) gjenoppringing ved opptatt [87](#page-98-0) innstilling [17,](#page-28-0) [18](#page-29-0)

grafikk, lav kvalitet [36,](#page-47-0) [112](#page-123-0) gruppeoppringing. *Se* hurtigvalg

#### **H**

HP Color LaserJet CM 3530 [5](#page-16-0) HP Color Laserlet CM 4540 [61](#page-72-0) HP Color LaserJet Enterprise M4555 [61](#page-72-0) HP LaserJet Enterprise 500 [61](#page-72-0) HP LaserJet Enterprise 500 Color [61](#page-72-0) HP LaserJet Enterprise M725 MFPserien [61](#page-72-0) hurtigvalg listerapport [57,](#page-68-0) [137](#page-148-0) opprette [40,](#page-51-0) [117](#page-128-0) slett [41,](#page-52-0) [118](#page-129-0) hurtigvalgsmatching av faksnummer [21](#page-32-0) håndtering av avfall [150](#page-161-0)

#### **I**

ikke konfigurert [11,](#page-22-0) [79](#page-90-0) innebygd webserver [14](#page-25-0), [83](#page-94-0) innholdsorientering [25](#page-36-0), [94](#page-105-0) innstilling av dato/klokkeslett [12](#page-23-0) innstilling av lys/mørke for overførte fakser [21](#page-32-0) innstilling av mørke/lys for overførte fakser [21](#page-32-0) innstilling dato/klokkeslett [81](#page-92-0) innstillinger bakgrunn [21](#page-32-0) bekreftelse av faksnummer [20](#page-31-0) deteksjon av summetone [18](#page-29-0) faks [16,](#page-27-0) [85](#page-96-0) faksmottak [28](#page-39-0), [98](#page-109-0) faktureringskoder [22](#page-33-0), [97](#page-108-0) feilkorrigeringsmodus [22](#page-33-0) format for dato og klokkeslett [81](#page-92-0) generelle sendeinnstillinger [89](#page-100-0) generell faks [19](#page-30-0) gjenoppringing ved opptatt [17](#page-28-0), [18](#page-29-0) hurtigvalgsmatching av faksnummer [21](#page-32-0) innstilling av lys/mørke [21](#page-32-0) intervall for gjenoppringing [17](#page-28-0) JBIG-komprimering [20](#page-31-0)

kreves [11](#page-22-0), [79](#page-90-0) minnelås [122](#page-133-0) modemvolum [16](#page-27-0) oppløsning [23](#page-34-0) overleggstopptekst [18](#page-29-0) ringemodus [16](#page-27-0) ringeprefiks [19](#page-30-0) send faks [16,](#page-27-0) [85](#page-96-0) skarphet [20](#page-31-0) videresending av faks [34](#page-45-0) innstillinger for faksmottak [28](#page-39-0), [98](#page-109-0) angi sider [108](#page-119-0) blokker fakser [104](#page-115-0) blokker innkommende fakser [29](#page-40-0) hastighet [99](#page-110-0) oppsett [28](#page-39-0), [98](#page-109-0) papirskuff [108](#page-119-0) papirvalg [107](#page-118-0) ringefrekvens [100](#page-111-0) ringeintervall [99](#page-110-0) ringesignaler før svar [99](#page-110-0) ringevolum [28,](#page-39-0) [98](#page-109-0) standard jobbalternativer [31](#page-42-0) stemple mottatte fakser [32,](#page-43-0) [106](#page-117-0) tidsskjema for faksutskrift [28](#page-39-0) tilpass til siden [32,](#page-43-0) [106](#page-117-0) utskuff [107](#page-118-0) valg av papirskuff [32](#page-43-0) varsling [31](#page-42-0), [105](#page-116-0) innstillinger for faksringevolum [98](#page-109-0) innstillinger for faksvarsling [105](#page-116-0) innstillinger for ringeintervall for faks [99](#page-110-0) innstillinger for sending av faks bekreftelse av faksnummer [89](#page-100-0) bildejustering [95](#page-106-0) deteksjon av summetone [88](#page-99-0) feilkorrigeringsmodus [91](#page-102-0) forhåndsvisning av bilde [92](#page-103-0) generelle [89](#page-100-0) gjenoppringing ved feil [87](#page-98-0) gjenoppringing ved ikke svar [88](#page-99-0) gjenoppringing ved opptatt [87](#page-98-0) hastighet [86](#page-97-0) innholdsorientering [94](#page-105-0)

instervall for gjenoppringing [86](#page-97-0) jobbygg [96](#page-107-0) oppløsning [92](#page-103-0) original størrelse [94](#page-105-0) ringemodus [86](#page-97-0) ringeprefiks [89](#page-100-0) ringevolum [85](#page-96-0) tekst/bilde [96](#page-107-0) utelatelse av blanke sider [97](#page-108-0) innstillinger for stempling av mottatte fakser [106](#page-117-0) innstillinger ringefrekvens for faks [100](#page-111-0) innstillingsmeny [12](#page-23-0) innstillingsmeny vises ikke [12](#page-23-0) installasjon HP Color LaserJet CM4540 [62](#page-73-0) HP Color LaserJet M4555 [65](#page-76-0) HP LaserJet Enterprise 500 [69](#page-80-0) HP LaserJet Enterprise 500 MFP [72](#page-83-0) installasjon av fakstilbehør [6](#page-17-0), [62,](#page-73-0) [65](#page-76-0), [69,](#page-80-0) [72](#page-83-0) installasjonen HP Color LaserJet CM3530 [6](#page-17-0) intervall for gjenoppringing, innstilling [17,](#page-28-0) [86](#page-97-0)

#### **J**

Japansk VCCI-erklæring [159](#page-170-0) JBIG-komprimering innstilling [20](#page-31-0) jobbygg [27,](#page-38-0) [96](#page-107-0) juridiske erklæringer samsvarserklæring [151](#page-162-0)

### **K**

Kanadiske DOC-bestemmelser [156](#page-167-0) koble til modem [79](#page-90-0) konfigurering ekstern [14](#page-25-0), [83](#page-94-0) konvensjoner, dokument [2](#page-13-0) Koreansk EMC-erklæring [160](#page-171-0) kundestøtte [143](#page-154-0)

### **L**

land/region [13](#page-24-0) LAN-faks [12](#page-23-0)

liste over blokkerte fakser fjern numre fra [30](#page-41-0) opprett [104](#page-115-0) opprettelse [29](#page-40-0) slett alle numre fra [30](#page-41-0) slett numre fra [105](#page-116-0) logg/rapport aktivitetslogg [55,](#page-66-0) [136](#page-147-0) aktivitetslogg, sletting [56,](#page-67-0) [138](#page-149-0) blokkert fakslisterapport [56](#page-67-0), [137](#page-148-0) faksanropsrapport [54](#page-65-0), [138](#page-149-0) faktureringskoderapport [56,](#page-67-0) [137](#page-148-0) faktureringsrapport, sletting [56](#page-67-0) hurtigvalglisterapport [57,](#page-68-0) [137](#page-148-0) låst faksutskrift [122](#page-133-0)

#### **M**

mateproblemer [46,](#page-57-0) [128](#page-139-0) materialbegrensninger [150](#page-161-0) meny, faksinnstillinger [12](#page-23-0) merk [2](#page-13-0) miljøspesifikasjoner [146](#page-157-0) minne, lagring og sletting av fakser [36](#page-47-0), [112](#page-123-0) minnelås aktivere [122](#page-133-0) deaktivere [122](#page-133-0) PIN [42](#page-53-0) modemhastighet [48,](#page-59-0) [129,](#page-140-0) [146](#page-157-0) modemvolum [16](#page-27-0) motta fakser [116](#page-127-0) mottakshastighet for faks [99](#page-110-0)

#### **N**

nettleser, nett ekstern konfigurering [14,](#page-25-0) [83](#page-94-0) nødvendige innstillinger land/region [11,](#page-22-0) [79](#page-90-0)

#### **O**

oppbevaring, miljø [146](#page-157-0) oppløsning innstilling [23,](#page-34-0) [92](#page-103-0) oppløsning, faksing [146](#page-157-0) oppsett faksmottak [28](#page-39-0) orientering [25](#page-36-0) originale sider [24](#page-35-0) original størrelse [25](#page-36-0), [94](#page-105-0) overleggstopptekst innstilling [18](#page-29-0) **P** pause, under oppringing [36](#page-47-0), [112](#page-123-0) PIN endre [43](#page-54-0) opprette [42](#page-53-0) tilbakestilling [43](#page-54-0) polling [30,](#page-41-0) [109,](#page-120-0) [110](#page-121-0) aktiver [110](#page-121-0) prefiks automatisk oppringing [19](#page-30-0), [89](#page-100-0) produktet inneholder ikke kvikksølv [150](#page-161-0) pulsoppringing innstilling [16,](#page-27-0) [86](#page-97-0)

#### **R**

reservedeler [147](#page-158-0) ringeinnstillinger for faks [16,](#page-27-0) [85](#page-96-0) ringemodus innstilling [16,](#page-27-0) [86](#page-97-0) ringeprefiks [89](#page-100-0) innstilling [19](#page-30-0) ringesignaler før svar [99](#page-110-0) ringevolum [28](#page-39-0) ringevolum for faks [85](#page-96-0)

#### **S**

samsvarserklæring [151](#page-162-0) sende en faks bruke numre i faksadresseliste [115](#page-126-0) bruke numre i telefonliste [39](#page-50-0) slette flere mottakere [41,](#page-52-0) [118](#page-129-0) til flere mottakere [40,](#page-51-0) [117](#page-128-0) sendehastighet for faks [86](#page-97-0) send faksinnstillinger [16,](#page-27-0) [85](#page-96-0) ringe [16,](#page-27-0) [85](#page-96-0) standard jobbalternativer [22](#page-33-0) serviceinnstillinger [57](#page-68-0), [138](#page-149-0) sikre innstillinger [42](#page-53-0) skarphetsinnstilling for overførte fakser [20](#page-31-0) slette logg/rapportdata [138](#page-149-0) sletter logg/rapportdata [56](#page-67-0) spesifikasjoner [146](#page-157-0) standard jobbalternativer [22,](#page-33-0) [31,](#page-42-0) [105](#page-116-0) status, fakstilbehørside [45](#page-56-0), [126](#page-137-0)

statusmeldingslinje [112](#page-123-0) stemmeanrop og gjentatte forsøk [42](#page-53-0), [122](#page-133-0) stemple mottatte fakser [32](#page-43-0) støtte [143](#page-154-0)

#### **T**

T.30 sporingsrapport [57](#page-68-0), [138](#page-149-0) ta kontakt med HP [143](#page-154-0) tekst/bilde [96](#page-107-0) optimaliser [26](#page-37-0) telefonlinje tilkobling [79](#page-90-0) telefonlinje, koble til fakstilbehør [11](#page-22-0) telefonliste [39](#page-50-0) telefonnummer [13](#page-24-0) tidsskjema faksutskrift [103](#page-114-0) tidsskjema for faksutskrift [28,](#page-39-0) [103](#page-114-0) tilbehør [147](#page-158-0) tilpass til siden [32,](#page-43-0) [106](#page-117-0) tips [2](#page-13-0) toneoppringing innstilling [16,](#page-27-0) [86](#page-97-0) treg overføring av faks [47](#page-58-0), [130](#page-141-0) tregt mottak av faks [48,](#page-59-0) [129](#page-140-0)

#### **U**

utelatelse blank side [27](#page-38-0) utelatelse av blanke sider [27,](#page-38-0) [97](#page-108-0) utskrift av låste fakser [122](#page-133-0)

#### **V**

valg av papirskuff [32](#page-43-0) varslingsinnstillinger [24,](#page-35-0) [31,](#page-42-0) [93](#page-104-0) Veiviser fakskonfigurasjon [12](#page-23-0) veiviser, fakskonfigurasjon [12](#page-23-0) veiviser, faksoppsett [80](#page-91-0) videresende en faks [34](#page-45-0) videresende fakser [33](#page-44-0) videresending av faks [33,](#page-44-0) [34](#page-45-0), [109](#page-120-0) aktiver [109](#page-120-0) VoIP [43,](#page-54-0) [123](#page-134-0)

#### **W**

Web Jetadmin, ekstern konfigurering [14,](#page-25-0) [83](#page-94-0)

© 2011 Hewlett-Packard Development Company, L.P.

www.hp.com

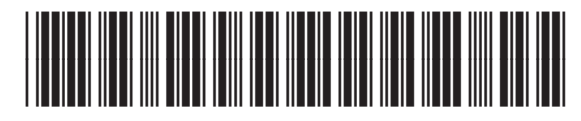

CC487-91234

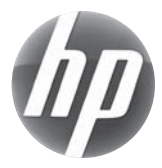